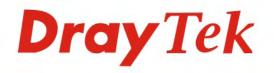

# Vigor3300 Series

**Multi-WAN Security Router** 

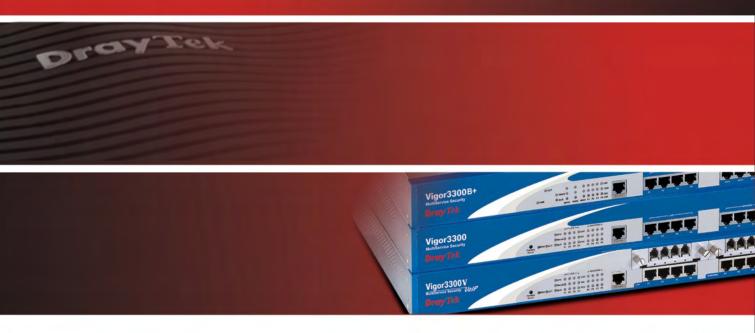

Your reliable networking solutions partner

# User's Guide

# Vigor 3300 Series Multi-WAN Security Router

# **User's Guide**

Version: 3.0

Date: 1/4/2009

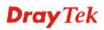

### **Copyright Information**

| Copyright    | Copyright 2009 All rights reserved. This publication contains information that is |  |  |
|--------------|-----------------------------------------------------------------------------------|--|--|
| Declarations | protected by copyright. No part may be reproduced, transmitted, transcribed,      |  |  |
|              | stored in a retrieval system, or translated into any language without written     |  |  |
|              | permission from the copyright holders. The scope of delivery and other details    |  |  |
|              | are subject to change without prior notice.                                       |  |  |
| Trademarks   | The following trademarks are used in this document:                               |  |  |
|              | • Microsoft is a registered trademark of Microsoft Corp.                          |  |  |
|              | • Windows, Windows 95, 98, Me, NT, 2000, XP and Explorer are                      |  |  |

- trademarks of Microsoft Corp.Apple and Mac OS are registered trademarks of Apple Inc.
- Other products may be trademarks or registered trademarks of their respective manufacturers.

#### **Table of Contents**

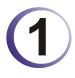

| Preface                                                                                                    | 1 |
|----------------------------------------------------------------------------------------------------|---|
| 1.1 LED Indicators and Connection                                                                                                    |   |
| <ul> <li>1.1.1 LED Indicators and Connectors for Vigor3300V</li> <li>1.1.2 LED Indicators and Connectors for Vigor3300</li> <li>1.1.3 LED Indicators and Connectors for Vigor3300B+</li> </ul> | 4 |
| 1.2 Hardware Installation                                                                                                    | 8 |
| 1.2.1 Detailed Explanation for the Connector                                                                                                    | 9 |

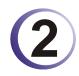

| Configuring Basic Settings           |    |  |
|--------------------------------------|----|--|
| 2.1 Changing Password                | 11 |  |
| 2.2 Quick Setup                      | 13 |  |
| 2.2.1 Static Mode<br>2.2.2 DHCP Mode |    |  |
| 2.2.3 PPPoE<br>2.2.4 PPTP            | 19 |  |
| 2.2.4 FF1F                           | 21 |  |

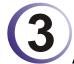

| Advanced Configuration                                                                                                    | 23             |
|----------------------------------------------------------------------------------------------------|----------------|
| 3.1 System setup                                                                                                    |                |
| 3.1.1 Status<br>3.1.2 Time                                                                                                    | 27             |
| 3.1.3 Syslog<br>3.1.4 Access Control                                                                                                    |                |
| 3.1.5 Configuration Setup                                                                                                    |                |
| 3.1.6 Firmware Upgrade Setup<br>3.1.7 Reboot<br>3.1.8 Diagnostic Tools                                                                                                    | 31<br>34       |
| 3.2 Network Setup                                                                                                    |                |
| <ul> <li>3.2.1 WAN and Internet Access Setup</li> <li>3.2.2 Load Balance Policy</li> <li>3.2.3 Auto Load Balance</li> <li>3.2.4 LAN</li> <li>3.2.4 High Availability</li> <li>3.2.5 RIP Configuration</li> <li>3.2.6 Bandwidth Management</li> <li>3.2.7 Limit Session</li> </ul> |                |
| <ul> <li>3.3 Advanced Setup</li> <li>3.3.1 Static Route Setup</li> <li>3.3.2 NAT Setup</li> <li>3.3.3 RADIUS Setup</li> <li>3.3.4 Port Block</li> </ul>                                                                                                    | 61<br>62<br>68 |
| 3.3.5 DDNS Setup                                                                                                    |                |
|                                                                                                    |                |

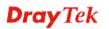

| <ul> <li>3.3.6 Call Schedule Setup</li> <li>3.3.7 WAN Port Mirroring Setup</li> <li>3.3.8 LAN Port Mirroring Setup</li></ul>          | 74<br>76<br>76 |
|----------------------------------------------------------------------------------------------------|----------------|
| 3.4 Firewall Setup                                                                                                    | 83             |
| 3.4.1 IP Filter<br>3.4.2 DoS<br>3.4.3 URL Filter<br>3.4.4 Bind IP to MAC<br>3.4.5 IM/P2P Blocking                                     | 88<br>90<br>95 |
| 3.5 Quality of Service Setup                                                                                                    | 97             |
| 3.5.1 Incoming/Outgoing Class Setup<br>3.5.2 Incoming/Outgoing Class Filter                                                           |                |
| 3.6 VPN and Remote Access Setup                                                                                                    | 101            |
| 3.6.1 IPSec<br>3.6.2 PPTP & L2TP                                                                                                    |                |
| 3.7 VoIP Setup                                                                                                    | 125            |
| <ul> <li>3.7.1 Protocol</li> <li>3.7.2 Port Settings</li> <li>3.7.3 Speed Dial</li> <li>3.7.4 Advanced Speed Dial</li></ul>           | 128<br>133     |
| 3.7.5 Miscellaneous<br>3.7.6 Tone Settings<br>3.7.7 QoS                                                                               | 136<br>138     |
| <ul> <li>3.7.8 NAT Traversal</li> <li>3.7.9 Incoming Call Barring</li> <li>3.7.10 Call History</li> <li>3.7.11 Tone Upload</li> </ul> | 140<br>142     |
| 3.7.11 Tone Opload                                                                                                    |                |

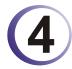

| Trouble Shooting                                                              | .147  |
|-------------------------------------------------------------------------------|-------|
| 4.1 Checking If the Hardware Status Is OK or Not                              | 147   |
| 4.2 Checking If the Network Connection Settings on Your Computer Is OK or Not | . 148 |
| 4.3 Pinging the Router from Your Computer                                     | 151   |
| 4.4 Checking If the ISP Settings Are OK or Not                                | 152   |
| 4.5 Backing to Factory Default Setting If Necessary                           | 155   |
| 4.6 Contacting Your Dealer                                                    | . 156 |

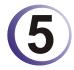

| Application Notes                                       | 157        |
|---------------------------------------------------------|------------|
| 5.1 Application for 802.1 VLAN                          | 157        |
| <ul> <li>5.1.1 Block LAN-to-LAN Communication</li></ul> | 158<br>164 |

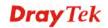

| 5.1.5 Example for the Companies in the Same Building   |     |
|--------------------------------------------------------|-----|
| 5.1.6 Example for A Company and Guest                  | 170 |
| 5.1.7 Example for Trunk Usage                          |     |
| 5.2 Application for VoIP                               | 174 |
| 5.2.1 FXS and FXO                                      |     |
| 5.2.2 Practical Application of FXS card with PBX       | 177 |
| 5.2.3 Practical Application of FXO card with PBX       | 177 |
| 5.2.4 VoIP Basic                                       |     |
| 5.2.5 VoIP Examples                                    |     |
| 5.2.6 Example 1 - Basic Configuration and Registration |     |
| 5.2.7 Example 2- Basic Calling Method                  |     |
| 5.2.8 Example 3 - VoIP over VPN                        |     |
| 5.2.9 Example 4 - Practical Application of FXS         |     |
| 5.2.10 Example 5 - Practical Application of FXO        |     |
|                                                        |     |

# 1 Preface

The Vigor3300 Series integrates a rich suite of functions, including NAT, firewall, VPN, load balance, bandwidth management, and VoIP capability. These products are very suitable for providing multi-integrated solutions to SME markets. An application scenario for the Vigor3300 Series is depicted in the following figure, which illustrates interconnections among branch offices through the Internet via the Vigor3300 Series routers. By combining with an existing PABX, an Internet phone from a remote branch can also access any extension number on a local PABX or a traditional phone via PSTN. In addition, by combining load balancing, data security, and Internet phone features, the company can benefit from reducing operation fees.

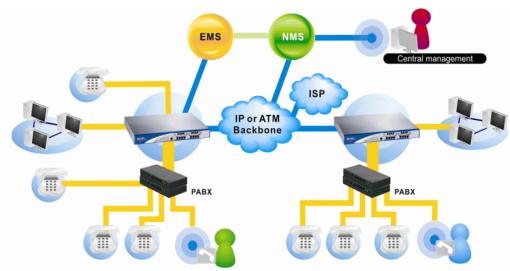

A Virtual Private Network (VPN) is an extension of a private network that encompasses links across shared or public networks like an Intranet. A VPN enables you to send data between two computers across a shared public Internet network in a manner that emulates the properties of a point-to-point private link. The DrayTek Vigor3300 Series VPN router supports Internet-industry standards technology to provide customers with open, interoperable VPN solutions such as X.509, DHCP over Internet Protocol Security (IPSec) up to 200 tunnels, and Point-to-Point Tunneling Protocol (PPTP).

Internet Telephony, also known as Voice over Internet Protocol (VoIP), is a technology that allows you to make telephone calls using a broadband Internet connection instead of a regular (analog) phone line. Combining a PABX with a V3300V allows you to call anyone who has an Internet phone or a traditional telephone number – including local, long distance, mobile, and international numbers. Internet Telephony offers features and services that are unavailable with a traditional phone at no additional cost. Because Internet Telephony requires strictly minimal packet delay and jitter (since voice quality is intolerant of packet loss), the Vigor3300V integrates VoIP feature with QoS and packet loss concealment mechanisms to

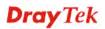

effectively transport high priority voice traffic over IP with low latency. Another feature is T.38 fax relay. By enabling and configuring fax rate on a dial peer, the originating and the terminating V3300V can enter fax relay transfer mode. By using the T.38 function, customers can also save on fax expenses. Lastly, by enabling the load balance feature on multiple WAN ports, lease lines can be replaced to provide a cost-effective method for network infrastructure.

#### 1.1 LED Indicators and Connection

The Vigor3300V has 4 WAN interfaces and Vigor3300/3300B+ has 3 WAN interfaces that support load balancing. This allows the system to reach peak performance and reduces the cost of maintaining a single high-speed trunk by sharing the load amongst the multiple WAN interfaces. Each interface can be connected to an individual Internet Service Provider. The Vigor3300 Series also supports a backup function for WAN interfaces– a user can select one WAN interface to be a backup interface. If the master interface fails, the backup interface will take the place of the master interface immediately. Lastly, the Vigor3300V has a DMZ function can be applied to any LAN or WAN interface.

#### 1.1.1 LED Indicators and Connectors for Vigor3300V

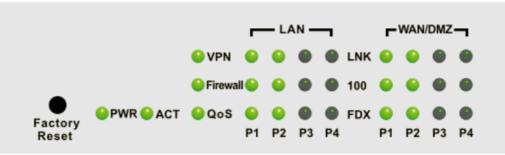

#### **Factory Reset:**

Used to restore the default settings. Turn on the router (**ACT** LED is blinking). Press the hole and hold for more than 5 seconds. When you see the **ACT** LED begins to blink rapidly than usual, release the button. Then the router will restart with the factory default configuration.

| LED      | Status      | Explanation                        |
|----------|-------------|------------------------------------|
| PWR      | On          | The router is powered on.          |
|          | Off         | The router is powered off.         |
| ACT      | On/Blinking | The system is active.              |
|          | Off         | The system is hanged.              |
| VPN      | On          | The VPN tunnel is launched.        |
|          | Off         | The VPN tunnel is closed.          |
| Firewall | On          | The Firewall function is active.   |
|          | Off         | The Firewall function is inactive. |
| QoS      | On          | The QoS function is active.        |
|          | Off         | The QoS function is inactive.      |

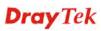

| LED                     |     | Status   | Explanation                                                                     |
|-------------------------|-----|----------|---------------------------------------------------------------------------------|
|                         | LNK | On       | The Ethernet link is established on corresponding port.                         |
|                         |     | Off      | No Ethernet link is established.                                                |
| LAN<br>(1, 2, 3, 4)     | 100 | On       | It means that a normal 100 Mbps connection is through its corresponding port.   |
|                         |     | Off      | It means that a normal 10 Mbps connection is through<br>its corresponding port. |
|                         | FDX | On       | It means a full duplex connection on corresponding port.                        |
|                         |     | Off      | It means a half duplex connection on corresponding port.                        |
|                         | LNK | On       | The Ethernet link is established.                                               |
| WAN/DMZ<br>(1, 2, 3, 4) |     | Blinking | The data transmission is done through the corresponding port.                   |
| ,                       |     | Off      | No Ethernet link is established.                                                |
|                         | 100 | On       | It means that a normal 100Mbps connection is through<br>its corresponding port. |
|                         |     | Off      | It means that a normal 10Mbps connection is through<br>its corresponding port.  |
|                         | FDX | On       | It means a full duplex connection on corresponding port.                        |
|                         |     | Off      | It means a half duplex connection on corresponding port.                        |

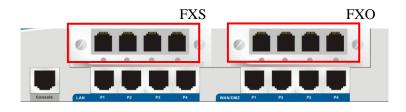

| Interface         | Description                             |
|-------------------|-----------------------------------------|
| Console           | Provided for technician use.            |
| LAN (P1 ~ P4)     | Connecter for local networked devices.  |
| WAN/DMZ (P1 ~ P4) | Connecter for remote networked devices. |
| FXS               | Connecter for telephone set.            |
| FXO               | Connecter for FXS interface of PABX.    |

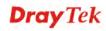

#### 1.1.2 LED Indicators and Connectors for Vigor3300

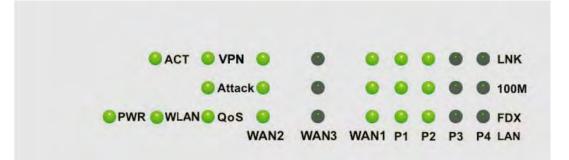

| LED                 |      | Status      | Explanation                                                                     |
|---------------------|------|-------------|---------------------------------------------------------------------------------|
| PWR                 |      | On          | The router is powered on.                                                       |
|                     |      | Off         | The router is powered off.                                                      |
| ACT                 |      | On/Blinking | The system is active.                                                           |
|                     |      | Off         | The system is hanged.                                                           |
| WLAN                |      | No          | Reserved for future use.                                                        |
| VPN                 |      | On          | The VPN tunnel is launched.                                                     |
|                     |      | Off         | The VPN tunnel is closed.                                                       |
| Attack              |      | On          | The Attack function is active.                                                  |
|                     |      | Off         | The Attack function is inactive.                                                |
| QoS                 |      | On          | The QoS function is active.                                                     |
|                     |      | Off         | The QoS function is inactive.                                                   |
|                     | LNK  | On          | The Ethernet link is established on corresponding port.                         |
|                     |      | Off         | No Ethernet link is established.                                                |
| WAN<br>(2, 3, 1)    | 100M | On          | It means that a normal 100 Mbps connection is through its corresponding port.   |
|                     |      | Off         | It means that a normal 10 Mbps connection is through<br>its corresponding port. |
|                     | FDX  | On          | It means a full duplex connection on corresponding port.                        |
|                     |      | Off         | It means a half duplex connection on corresponding port.                        |
|                     | LNK  | On          | The Ethernet link is established.                                               |
| LAN<br>(1, 2, 3, 4) |      | Blinking    | The data transmission is done through the corresponding port.                   |
|                     |      | Off         | No Ethernet link is established.                                                |
|                     | 100M | On          | It means that a normal 100Mbps connection is through<br>its corresponding port. |

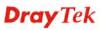

| LED    |  | Status | Explanation                                                                 |  |  |
|--------|--|--------|-----------------------------------------------------------------------------|--|--|
| Off    |  | Off    | It means that a normal 10Mbps connection is through its corresponding port. |  |  |
| FDX On |  | On     | It means a full duplex connection on corresponding port.                    |  |  |
|        |  | Off    | It means a half duplex connection on corresponding port.                    |  |  |

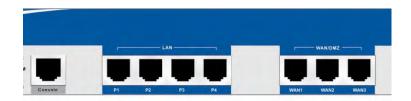

| Interface             | Description                             |  |  |
|-----------------------|-----------------------------------------|--|--|
| Console               | Provided for technician use.            |  |  |
| LAN (P1 ~ P4)         | Connecter for local networked devices.  |  |  |
| WAN/DMZ (WAN1 ~ WAN3) | Connecter for remote networked devices. |  |  |

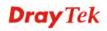

#### 

| LED                 |      | Status      | Explanation                                                   |  |  |
|---------------------|------|-------------|---------------------------------------------------------------|--|--|
| PWR                 |      | On          | The router is powered on.                                     |  |  |
|                     |      | Off         | The router is powered off.                                    |  |  |
| ACT                 |      | On/Blinking | The system is active.                                         |  |  |
|                     |      | Off         | The system is hanged.                                         |  |  |
| Attack              |      | On          | The Attack function is active.                                |  |  |
|                     |      | Off         | The Attack function is inactive.                              |  |  |
| QoS                 |      | On          | The QoS function is active.                                   |  |  |
|                     |      | Off         | The QoS function is inactive.                                 |  |  |
|                     | LNK  | On          | The Ethernet link is established on corresponding port.       |  |  |
|                     |      | Off         | No Ethernet link is established.                              |  |  |
| WAN                 | 100M | On          | It means that a normal 100 Mbps connection is                 |  |  |
| (2, 3, 1)           |      |             | through its corresponding port.                               |  |  |
|                     |      | Off         | It means that a normal 10 Mbps connection is through          |  |  |
|                     |      |             | its corresponding port.                                       |  |  |
|                     | FDX  |             | It means a full duplex connection on corresponding port.      |  |  |
|                     |      | Off         | It means a half duplex connection on corresponding port.      |  |  |
|                     | LNK  | On          | The Ethernet link is established.                             |  |  |
| LAN<br>(1, 2, 3, 4) |      |             | The data transmission is done through the corresponding port. |  |  |
|                     |      | Off         | No Ethernet link is established.                              |  |  |
| 100M                |      | On          | It means that a normal 100Mbps connection is through          |  |  |
|                     |      |             | its corresponding port.                                       |  |  |
|                     |      |             | It means that a normal 10Mbps connection is through           |  |  |
|                     |      |             | its corresponding port.                                       |  |  |
| FDX                 |      | On          | It means a full duplex connection on corresponding port.      |  |  |

#### 1.1.3 LED Indicators and Connectors for Vigor3300B+

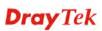

| LED |  | Status | Explanation                                        |  |  |
|-----|--|--------|----------------------------------------------------|--|--|
|     |  | Off    | It means a half duplex connection on corresponding |  |  |
|     |  |        | port.                                              |  |  |

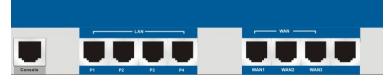

| Interface     | Description                             |  |
|---------------|-----------------------------------------|--|
| Console       | Provided for technician use.            |  |
| LAN (P1 ~ P4) | Connecter for local networked devices.  |  |
| WAN1 ~ WAN3   | Connecter for remote networked devices. |  |

#### **Connecter Specification**

| Auxiliary<br>Cables | Type,<br>Color | Connected to           | Remarks   |
|---------------------|----------------|------------------------|-----------|
| Power Cord          | Black          | AC Outlet              | 90-264VAC |
| Serial (Console)    | RS232, Grey    | PC RS232 port          |           |
| Ethernet (LAN)      | RJ-45, Blue    | Ethernet switch or hub |           |
| Ethernet (DMZ)      | RJ-45, Blue    | Server                 |           |
| Ethernet (WAN1)     | RJ-45, Blue    | DSL/Cable/Fiber Modem  |           |
| Ethernet (WAN2)     | RJ-45, Blue    | DSL/Cable/Fiber Modem  |           |
| Ethernet (WAN3)     | RJ-45, Blue    | DSL/Cable/Fiber Modem  |           |
| Ethernet (WAN4)     | RJ-45, Blue    | DSL/Cable/Fiber Modem  |           |

#### 1.2 Hardware Installation

Before starting to configure the router, you have to connect your devices correctly.

- 1. Connect the power cord to the power port of Vigor3300 router on the rear panel, and the other side into a wall outlet.
- 2. Power on the device by pressing the power switch on the rear panel. The **PWR** LED should be **ON**.
- 3. The system starts to initiate. After completing the system test, the **ACT** LED will light up and start blinking.
- 4. Connect one end of an Ethernet cable (RJ-45) to one of the LAN ports of Vigor3300.
- Connect the other end of the cable (RJ-45) to the Ethernet port on your computer (that device also can connect to other computers to form a small area network). The LAN LED for that port on the front panel will light up.
- 6. Connect a server/modem/router (depends on your requirement) to any available WAN port of the device with Ethernet cable (RJ-45). The **WAN** LED will light up.
- 7. Connect telephone sets to the **FXS** ports of Vigor3300V with telephone lines (RJ-11 to RJ-11). For the users of Vigor3300 and Vigor3300B+, please skip this step.
- 8. Connect the **FXO** ports to PABX with telephone lines (RJ-11 to RJ-11). For the users of Vigor3300 and Vigor3300B+, please skip this step.

Below shows an outline of the hardware installation for your reference (take Vigor3300V as an example).

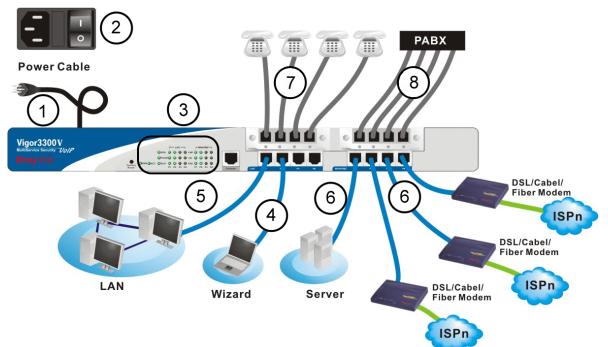

#### **1.2.1 Detailed Explanation for the Connector**

Here provides you detailed explanation for some specific connectors that you have to be familiar.

#### The RS232 Connector

The RJ45 connection jet is used for CLI commands for system configuration and control functions in the Vigor3300 Series. The jet is used for initialization of the Vigor3300 Series during preliminary installation. The "management cable", as shown in Figure 1-5, converts the RJ45 to the RS232 interface. The RJ45 jet connects to a console interface in theVigor3300 Series, while the RS232 DB9 connects to a console port on the computer. The default setting of the console port is "**baud rate 57600, no parity, and 8 bit with 1 stop bit**."

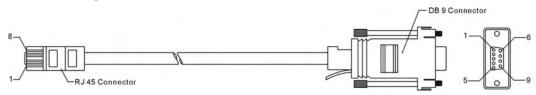

#### Standard 10/100 Base-T Ethernet Interface Connector

RJ45 jets provide 10/100 Base-T Ethernet interfaces. The interface supports MDI/MDIX auto-detection of either straight or crossover RJ45 cables. These cables are used on WAN, LAN, and DMZ interfaces.

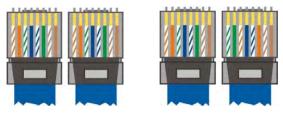

#### **Chassis Connections**

The Vigor3300 Series can be mounted on a rack by using standard brackets in a 19-inch rack or optional larger brackets on 23-inch rack (not included). The bracket for 19- and 23-inch racks are shown below.

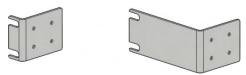

Attach the brackets to the chassis of a 19- or a 23-inch rack (as shown in the Figures 1-8 and 1-9). Repeat the above procedure for the second bracket, which attaches the other side of the chassis.

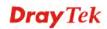

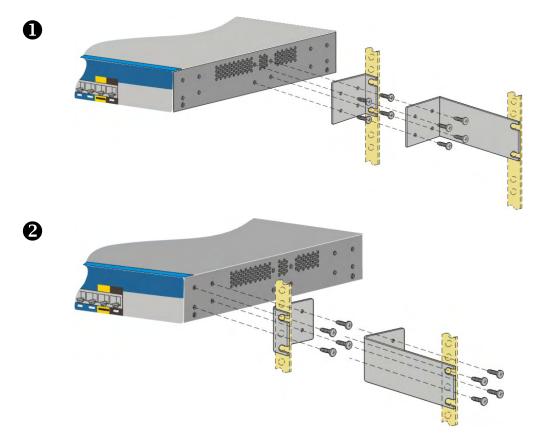

After the bracket installation, the Vigor3300 Series chassis can be installed in a rack by using four screws for each side of the rack.

#### **Desktop Type Installation**

Rubber pads are included with the Vigor3300 Series. These rubber pads improve the air circulation and decrease unnecessary rubbing on the desktop.

# **2** Configuring Basic Settings

For use the router properly, it is necessary for you to change the password of web configuration for security and adjust primary basic settings.

This chapter explains how to setup a password for an administrator and how to adjust basic settings for accessing Internet successfully.

#### 2.1 Changing Password

To change the password for this device, you have to access into the web browser with default password first.

1. Make sure your computer connects to the router correctly.

Notice: You may either simply set up your computer to get IP dynamically from the router or set up the IP address of the computer to be the same subnet as **the default IP address of Vigor router 192.168.1.1**. For the detailed information, please refer to the later section - Trouble Shooting of this guide.

2. Open a web browser on your PC and type http://192.168.1.1. A pop-up window will open to ask for username and password. Please type default values on the window for the first time accessing. The default value for user name is draytek and the password is 1234. Next, click OK.

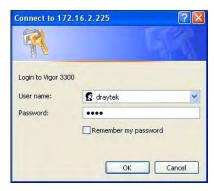

3. Now, the **Main Screen** will pop up.

| Vig <u>or3300 s</u><br>MultiService |                  | /anced       | Firewall | QoS | VPN | VolP |          |
|-------------------------------------|------------------|--------------|----------|-----|-----|------|----------|
| uick Setup System                   | Network Ad       | /anced       | Firewall | 005 | VPN | VOIP | 10:08:59 |
| System - Status                     |                  |              |          |     |     |      |          |
| Refresh Option:                     | No Refresh       | *            | Refresh  |     |     |      |          |
| Basic Status                        | AN Status 🛛 🕅    | 'AN Status   |          |     |     |      |          |
| Model :                             | Vigor3300V       |              |          |     |     |      |          |
| Hardware Version :                  | 1.0              |              |          |     |     |      |          |
| Firmware Version :                  | 2.5.9.0 (EN)     |              |          |     |     |      |          |
| Build Date&Time :                   | 2009-02-11 18:29 | :24          |          |     |     |      |          |
| System Uptime :                     | 0 days 0 hours 0 | ninutes 22 s | econds   |     |     |      |          |
| CPU Usage :                         | 47.2307%         |              |          |     |     |      |          |
| Memory Size :                       | 64 MBytes        |              |          |     |     |      |          |
| Memory Usage :                      | 30.8389%         |              |          |     |     |      |          |
| Current System Time :               | 2009-03-20 10:20 | :23          |          |     |     |      |          |
|                                     |                  |              |          |     |     |      |          |

4. Go to **System** page and choose **Change Password**.

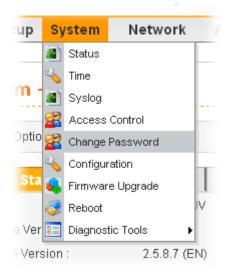

5. The following screen will appear.

| Vig <u>or3</u><br>Mult                                  | 300 s<br>tiService | security  |          |          |     |     | VIGOROI | JS BROADBAND ACCESS |
|---------------------------------------------------------|--------------------|-----------|----------|----------|-----|-----|---------|---------------------|
| Quick Setup                                             | System             | Network   | Advanced | Firewall | QoS | VPN | VoIP    | 10:01:40            |
| System -<br>Old Password<br>New Passwor<br>Confirm Pass | d :<br>rd :        | • Passwor | rd       |          |     |     |         |                     |
|                                                         |                    |           |          |          |     |     |         | Apply Cancel        |

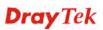

- 6. Enter the login password (1234) on the field of Old Password. Type a new one in the field of New Password and retype it on the field of Confirm Password. Then click **Apply** to continue.
- 7. Now, the password has been changed. Next time, use the new password to access the Web Configurator for this router.
- 8. Next, you will see the login screen after clicking **Apply**. Please use new password to re-enter the system configuration.

| Connect to 172.1    | 6.2.225 🛛 🛛 🔀        |
|---------------------|----------------------|
|                     | GR                   |
| Login to Vigor 3300 |                      |
| User name:          | 🔮 draytek 🔛          |
| Password:           | ••••                 |
|                     | Remember my password |

#### 2.2 Quick Setup

Quick Setup is designed for configuring your broadband router accessing Internet with simply steps. There are two phases of quick setup, one is WAN configuration and the other is LAN configuration.

In the **Quick Setup** group, you can configure the router to access the Internet with different modes such as Static, DHCP, PPPoE, or PPTP modes. For most users, Internet access is the primary application. The router supports the Ethernet WAN interface for Internet access. The following sections will explain in more detail the various broadband access configurations. All the settings in this section will be used in the first WAN1 interface.

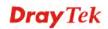

| Quick Setup - WA  | N                                                 |                           |                                 |
|-------------------|---------------------------------------------------|---------------------------|---------------------------------|
| MAC Address :     | Default MAC User Defined MAC     O:00:00:00:00:02 |                           |                                 |
| Downstream Rate : | 102400 (kbps)                                     |                           |                                 |
| Upstream Rate :   | 102400 (kbps)                                     |                           |                                 |
| Type :            | Fast Ethernet 💙                                   |                           |                                 |
| Physical Mode :   | Auto Negotiation 💌                                |                           |                                 |
| IP Mode :         | ⊖ Static ⊙ DHCP ○ PPPoE ○ PPTP                    |                           |                                 |
|                   | 'oE/PPTP<br>figuration                            |                           |                                 |
| IP Address :      |                                                   | Host Name :               |                                 |
| Subnet Mask :     |                                                   | Domain Name :             |                                 |
| Default Gateway : |                                                   | (Host Name and Domain Nam | ne are required for some ISPs.) |
| Primary DNS :     |                                                   |                           |                                 |
| Secondary DNS :   |                                                   |                           |                                 |
| IP Alias List     |                                                   |                           |                                 |
| 1.                |                                                   | 2.                        |                                 |
| 3.                |                                                   | 4.                        |                                 |
| 5.                |                                                   | 6.                        |                                 |
| 7.                |                                                   | 8.                        |                                 |
|                   |                                                   |                           | Next >>                         |

Now, you have to select an appropriate WAN connection type for connecting to the Internet through this router according to the settings that your ISP provided.

| MAC Address     | Default MAC-                                                                                                    |
|-----------------|----------------------------------------------------------------------------------------------------|
|                 | Use the default Mac address stored originally in router.                                                                                                    |
|                 | User Defined MAC-                                                                                                    |
|                 | Use a MAC address defined by the user.                                                                                                    |
| Downstream Rate | Assign the downstream rate for this WAN interface. The default<br>value is 102400 kbps (100 Megabit). This setting is very important<br>for Vigor3300 Series incoming buffer adjustment. If you use a DSL<br>subscriber service with a 2Mbps downstream, please set the<br>downstream rate setting with 2Mbps. |
| Upstream Rate   | Assign the transmission rate for this WAN interface. The default value is 102400 kbps (100 Megabit). This setting is very important for Vigor3300 Series outgoing buffer adjustment. If you use a DSL subscriber service with a 256Kbps downstream, please set the downstream rate setting with 256Kbps.       |
| Туре            | Select a connection type for this WAN interface. Currently, there is only one setting offered for you to choose - Fast Ethernet.                                                                                                    |
| Physical Mode   | Select connection speed mode for this WAN interface. There are <b>auto negotiation</b> , <b>full duplex</b> , and <b>half duplex</b> of either 10M or 100M speed options for the WAN Interface.                                                                                                    |

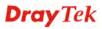

**IP Mode**Select an IP mode for this WAN interface. There are four available<br/>modes for Internet access, **Static**, **DHCP**, **PPPoE**, and **PPTP**. On<br/>this page you may configure the WAN interface to use **Static** (fixed<br/>IP), **DHCP** (dynamic IP address), **PPPoE** or **PPTP**. Most of the<br/>cable users will use the **DHCP** mode to get a globally reachable IP<br/>address from the cable host system.

#### 2.2.1 Static Mode

You can manually assign a static IP address to the WAN interface and complete the configuration by applying the settings and rebooting your router. Choosing **Static** as the IP mode, you will see the following page:

|                              | Negotiation <u>N</u>         |                     |                                       |
|------------------------------|------------------------------|---------------------|---------------------------------------|
| IP Mode :                    | Static ○ DHCP ○ PPPoE ○ PPTF | )                   |                                       |
| Static/DHCP<br>Configuration | PPPoE/PPTP<br>Configuration  |                     |                                       |
| IP Address :                 | 172.16.3.229                 | Host Name :         |                                       |
| Subnet Mask :                | 255.255.255.0                | Domain Name :       |                                       |
| Default Gateway :            | 172.16.3.1                   | (Host Name and Dom: | ain Name are required for some ISPs.) |
| Primary DNS :                | 168.95.1.1                   |                     |                                       |
| Secondary DNS :              | 168.95.192.1                 |                     |                                       |
| IP Alias List                |                              |                     |                                       |
| 1.                           | 10.1.1.100                   | 2.                  | 10.1.1.101                            |
| 3.                           | 10.1.1.102                   | 4.                  |                                       |
| 5.                           |                              | 6.                  |                                       |
| 7.                           |                              | 8.                  |                                       |
|                              |                              |                     | Next >>                               |

All the settings here are set by privately. Your ISP will not provide these settings.

| IP Address      | Assign a private IP address to the WAN interface.                                                                                                    |  |  |
|-----------------|----------------------------------------------------------------------------------------------------|--|--|
| Subnet Mask     | Assign a subnet mask value to the WAN interface.                                                                                                    |  |  |
| Default Gateway | Assign a private IP address to the gateway.                                                                                                    |  |  |
| Primary DNS     | Assign a private IP address to the primary DNS.                                                                                                    |  |  |
| Secondary DNS   | Assign a private IP address to the secondary DNS.                                                                                                    |  |  |
| IP Alias List   | Assign other IP addresses to be bound to this interface. This setting is optional. If you have typed addresses here, you can see and choose it in later web page settings (e.g., Advanced >> NAT>>Port Redirection/DMZ Host). Thirty-two IP addresses settings are allowed at one time. |  |  |

After setting up the **WAN** interface, the user can click **Next** to setup the LAN interface continuously.

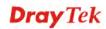

| Quick Setup -          | LAN                 |               |               |
|------------------------|---------------------|---------------|---------------|
| LAN IP/DHCP            | DHCP Relay<br>Agent | IP Routing    | 3             |
| IP Configuration       |                     |               |               |
| IP Address :           | 192.168.1.          | 3             |               |
| Subnet Mask :          | 255.255.25          | 255.255.255.0 |               |
| DHCP Server            |                     |               |               |
| Status :               | 📀 Enable            | ODisable (    | 🔿 Relay Agent |
| Start IP :             | 192.168.1.          | 10            |               |
| End IP :               | 192.168.1.          | 254           |               |
| Primary DNS :          |                     |               |               |
| Secondary DNS :        |                     |               |               |
| Lease Time (Min) :     | 1440                |               |               |
| Gateway IP(Optional) : |                     |               |               |
|                        |                     |               |               |

| IP Address            | Assign an IP address for the LAN interface.                                                                                                   |
|-----------------------|----------------------------------------------------------------------------------------------------|
| Subnet Mask           | Assign the subnet mask for the LAN interface.                                                                                                 |
| Status                | Click <b>Enable</b> to use DHCP server; click <b>Disable</b> to close DHCP server; click <b>Relay Agent</b> to activate relay agent function. |
| Start IP              | Assign the start IP address of the IP pool that DHCP server can use for clients in LAN.                                                       |
| End IP                | Assign the end IP address of the IP pool that DHCP sever can use for clients in LAN.                                                          |
| Primary DNS           | Type the IP address for primary DNS.                                                                                                    |
| Secondary DNS         | Assign a private IP address to the secondary DNS.                                                                                             |
| Lease Time (Min)      | Set a lease time for the DHCP server. The time unit is minute.                                                                                |
| Gateway IP (Optional) | Set a gateway IP address for the DHCP server.                                                                                                 |

When you finished the above required settings, please click **Finish**. A system reboot page will appear. Click **Apply** to activate the static mode configuration.

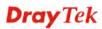

#### 2.2.2 DHCP Mode

DHCP allows a user to obtain an IP address automatically from a DHCP server on the Internet. If you choose **DHCP** mode, the DHCP server of your ISP will assign a dynamic IP address for Vigor3300 automatically. It is not necessary for you to assign any setting. (Host Name and Domain Name are required for some ISPs).

| Quick Setup - V   | /AN                                             |
|-------------------|-------------------------------------------------|
| MAC Address :     | Default MAC User Defined MAC     0:00:00:00:002 |
| Downstream Rate : | 102400 (kbps)                                   |
| Upstream Rate :   | 102400 (kbps)                                   |
| Type :            | Fast Ethernet 💌                                 |
| Physical Mode :   | Auto Negotiation 🔽                              |
| IP Mode :         |                                                 |
|                   |                                                 |

#### Simply click **Next** to setup LAN interface.

| Quick Setup         | - LAN               |            |
|---------------------|---------------------|------------|
| LAN IP/DHCP         | DHCP Relay<br>Agent | IP Routing |
| IP Configuration    | · ·                 |            |
| IP Address :        | 192.168.1.          | 1          |
| Subnet Mask :       | 255.255.25          | 55.0       |
| DHCP Server         |                     |            |
| Status :            | 📀 Enable            | 🔿 Disable  |
| Start IP :          | 192.168.1.          | 10         |
| End IP :            | 192.168.1.          | 254        |
| Primary DNS :       |                     |            |
| Secondary DNS :     |                     |            |
| Lease Time (Min) :  | 1440                |            |
| Gateway IP(Optional | ):                  |            |
|                     |                     |            |

| IP Address  | Assign an IP address for the LAN interface.                                                                                                    |  |  |
|-------------|----------------------------------------------------------------------------------------------------|--|--|
| Subnet Mask | Assign the subnet mask for the LAN interface.                                                                                                    |  |  |
| Status      | Click <b>Enable</b> to use DHCP server; click <b>Disable</b> to close<br>DHCP server; click <b>Relay Agent</b> to activate relay agent<br>function. |  |  |
| Start IP    | Assign the start IP address of the IP pool that DHCP server can use for clients in LAN.                                                             |  |  |
| End IP      | Assign the end IP address of the IP pool that DHCP sever can use for clients in LAN.                                                                |  |  |
| Primary DNS | Type the IP address for primary DNS.                                                                                                    |  |  |

| Secondary DNS         | Assign a private IP address to the secondary DNS.              |  |
|-----------------------|----------------------------------------------------------------|--|
| Lease Time (Min)      | Set a lease time for the DHCP server. The time unit is minute. |  |
| Gateway IP (Optional) | Set a gateway IP address for the DHCP server.                  |  |

Next, click **DHCP Relay Agent** tab to set DHCP server if required.

| Quick Setup         | - LAN               |            |
|---------------------|---------------------|------------|
| LAN IP/DHCP         | DHCP Relay<br>Agent | IP Routing |
| Relay Agent         |                     | •          |
| WAN Interface :     | WAN1 💌              |            |
| DHCP Server IP Addr | ress:               |            |
|                     |                     |            |

WAN Interface Choose the WAN interface for such connection.

**DHCP Server IP Address** Assign an IP address for the DHCP server.

Next, click IP Routing tab to set routing path for each WAN interface if required.

| Quick Setup · | LAN                 |            |
|---------------|---------------------|------------|
| LAN IP/DHCP   | DHCP Relay<br>Agent | IP Routing |
| WAN1          |                     |            |
| Status:       | 🔾 Enable            | 💿 Disable  |
| IP Address:   |                     |            |
| Subnet Mask:  |                     |            |
| WAN2          |                     |            |
| Status:       | 🔿 Enable            | 💿 Disable  |
| IP Address:   |                     |            |
| Subnet Mask:  |                     |            |
| WAN3          |                     |            |
| Status:       | 🔿 Enable            | 💿 Disable  |
| IP Address:   |                     |            |
| Subnet Mask:  |                     |            |
| WAN4          |                     |            |
| Status:       | 🔿 Enable            | 💿 Disable  |
| IP Address:   |                     |            |
| Subnet Mask:  |                     |            |
|               |                     |            |

When you finished the above settings, please click **Finish**. A system reboot page will appear. Click **Apply** to activate the DHCP mode configuration.

#### 2.2.3 PPPoE

This mode is used for most of DSL modem users. All local users can share one PPPoE connection to access the Internet. Your service provider will give you the user name, password, and authentication mode for PPPoE settings.

| Quick Setup - WAN |                                                 |  |
|-------------------|-------------------------------------------------|--|
| MAC Address :     | Default MAC User Defined MAC     0:00:00:00:002 |  |
| Downstream Rate : | 102400 (kbps)                                   |  |
| Upstream Rate :   | 102400 (kbps)                                   |  |
| Type :            | Fast Ethernet 💌                                 |  |
| Physical Mode :   | Auto Negotiation                                |  |
| IP Mode :         |                                                 |  |

If your ISP provides you the **PPPoE** (Point-to-Point Protocol over Ethernet) connection, please select **PPPoE** for this router to get the following page. Enter the **username** and **password** provided by your ISP on the web page.

| Static/DHCP<br>Configuration | PPPoE/PPTP<br>Configuration |                       |         |
|------------------------------|-----------------------------|-----------------------|---------|
| User Name :                  | 1234@hinet.net              | PPTP Local Address :  |         |
| Password :                   |                             | PPTP Subnet Mask :    |         |
| Authentication :             | PAP 💌                       | PPTP Server Address : |         |
| Service Name (Option         | al):                        |                       |         |
|                              |                             |                       | Next >> |

| User Name      | Assign a specific valid user name provided by the ISP. |  |  |
|----------------|--------------------------------------------------------|--|--|
| Password       | Assign a valid password provided by the ISP.           |  |  |
| Authentication | Select PAP, CHAP, MS-CHAP or MS-CHAP-V2 protocol for   |  |  |
|                | PPP authentication. The default value is <b>PAP</b> .  |  |  |
|                | PAP 💌                                                  |  |  |
|                | PAP                                                    |  |  |
|                | CHAP                                                   |  |  |
|                | MS-CHAP<br>MS-CHAP-V2                                  |  |  |
|                |                                                        |  |  |

#### Service Name

Assign a service name required from ISP service.

After setting up the **PPPoE**, click **Next** to setup the LAN interface continuously.

| Quick Setup - LAN          |             |             |            |
|----------------------------|-------------|-------------|------------|
| LAN IP/DHCP                | DHCP<br>Age |             | IP Routing |
| IP Configuration           | -           | 1           |            |
| IP Address :               |             | 192.168.1.1 |            |
| Subnet Mask: 255.255.255.0 |             |             |            |
| DHCP Server                |             |             |            |
| Status :                   |             | 📀 Enable    | 🔿 Disable  |
| Start IP :                 | [           | 192.168.1.1 | 0          |
| End IP :                   | ŀ           | 192.168.1.2 | 254        |
| Primary DNS :              |             |             |            |
| Secondary DNS :            |             |             |            |
| Lease Time (Min) : 1440    |             |             |            |
| Gateway IP(Optiona         | D:          |             |            |
|                            |             |             |            |

| IP Address            | Assign an IP address for the LAN interface.                                                                                                   |
|-----------------------|----------------------------------------------------------------------------------------------------|
| Subnet Mask           | Assign the subnet mask for the LAN interface.                                                                                                 |
| Status                | Click <b>Enable</b> to use DHCP server; click <b>Disable</b> to close DHCP server; click <b>Relay Agent</b> to activate relay agent function. |
| Start IP              | Assign the start IP address of the IP pool that DHCP server can use for clients in LAN.                                                       |
| End IP                | Assign the end IP address of the IP pool that DHCP sever can use for clients in LAN.                                                          |
| Primary DNS           | Type the IP address for primary DNS.                                                                                                    |
| Secondary DNS         | Assign a private IP address to the secondary DNS.                                                                                             |
| Lease Time (Min)      | Set a lease time for the DHCP server. The time unit is minute.                                                                                |
| Gateway IP (Optional) | Set a gateway IP address for the DHCP server.                                                                                                 |

When you finished the above settings, please click **Finish**. A system reboot page will appear. Click **Apply** to activate the PPPoE mode configuration.

#### 2.2.4 PPTP

This mode lets user get the IP group information by a DSL modem with PPTP service from ISP. Your service provider will give you user name, password, and authentication mode for a PPTP setting.

| Quick Setup - WAN |                                                 |  |  |
|-------------------|-------------------------------------------------|--|--|
| MAC Address :     | Default MAC User Defined MAC     00:00:00:00:02 |  |  |
| Downstream Rate : | 102400 (kbps)                                   |  |  |
| Upstream Rate :   | 102400 (kbps)                                   |  |  |
| Туре :            | Fast Ethernet 💌                                 |  |  |
| Physical Mode :   | Auto Negotiation 💌                              |  |  |
| IP Mode :         |                                                 |  |  |

If your ISP offers you **PPTP** (Point-to-Point Tunneling Protocol) mode, please select **PPTP** for this router. Next, enter the **PPTP Subnet Mask (e.g., 255.255.255.0), PPTP Local Address (e.g., 10.66.99.88)** and **PPTP Server Address (e.g., 172.66.99.88)** provided by your ISP on the web page.

| Static/DHCP<br>Configuration | PPPoE/PPTP<br>Configuration |                       |               |
|------------------------------|-----------------------------|-----------------------|---------------|
| User Name :                  | 1234@hinet.net              | PPTP Local Address :  | 10.66.99.88   |
| Password :                   |                             | PPTP Subnet Mask :    | 255.255.255.0 |
| Authentication :             | PAP                         | PPTP Server Address : | 172.66.99.88  |
| Service Name (Option         | al):                        |                       |               |
|                              |                             |                       | Next >>       |

- **PPTP Subnet Mask** Assign a net mask value for IP address of PPTP.
- **PPTP Server Address** Assign a remote IP address of PPTP server.

After setting up the **PPTP**, click **Next** to setup the LAN interface continuously.

| Qui          | uick Setup                         |
|--------------|------------------------------------|
| LA           | AN IP/DHCP                         |
| IP C         | Configuration                      |
| IP Ad        | Address :                          |
| Subn         | ibnet Mask :                       |
| DHC          | HCP Server                         |
| Statu        | atus :                             |
| Start        | art IP :                           |
| End I        | id IP :                            |
| Prim         | imary DNS :                        |
| Seco         | condary DNS :                      |
| Leas         | ase Time (Min) :                   |
| Gate         | ateway IP(Optional)                |
| Seco<br>Leas | econdary DNS :<br>ase Time (Min) : |

| IP Address            | Assign an IP address for the LAN interface.                                                                                            |
|-----------------------|----------------------------------------------------------------------------------------------------|
| Subnet Mask           | Assign the subnet mask for the LAN interface.                                                                                          |
| Status                | Click <b>Enable</b> to use DHCP server; click <b>Disable</b> to close DHCP server; click Relay Agent to activate relay agent function. |
| Start IP              | Assign the start IP address of the IP pool that DHCP server can use for clients in LAN.                                                |
| End IP                | Assign the end IP address of the IP pool that DHCP sever can use for clients in LAN.                                                   |
| Primary DNS           | Type the IP address for primary DNS.                                                                                                   |
| Secondary DNS         | Assign a private IP address to the secondary DNS.                                                                                      |
| Lease Time (Min)      | Set a lease time for the DHCP server. The time unit is minute.                                                                         |
| Gateway IP (Optional) | Set a gateway IP address for the DHCP server.                                                                                          |

When you finished the above settings, please click Finish. A system reboot page will appear.

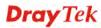

# **3**Advanced Configuration

After finished basic configuration of the router, you can access Internet with ease. For the user who wants to adjust more setting for suiting his/her request, please refer to this chapter for getting detailed information about the advanced configuration of this router.

#### 3.1 System setup

For the system setup, there are several items provided for you to configure ---- Status, Time Setup, Syslog Setup, Access Control Setup, Reboot and Firmware Upgrade Setup, Diagnostic Tools and Configuration Setup.

| Sy | stem             |
|----|------------------|
| 4  | Status           |
| 2  | Time             |
| 4  | Syslog           |
| 2  | Access Control   |
| 2  | Change Password  |
| 2  | Configuration    |
| 4  | Firmware Upgrade |
| 4  | Reboot           |
|    | Diagnostic Tools |

#### 3.1.1 Status

The online **Status** function provides some useful system information on the current status of the Vigor3300 Series. A user can observe the system status on this Web page and determine which setting needed to be changed in corresponding web pages. In the **System** group, click the **Status** option. The online **Status** Web page contains three parts: **Basic Status, LAN Status, and WAN Status.** 

| Refresh Option: | No Refresh 🛛 🖌 Refresh                     |
|-----------------|--------------------------------------------|
|                 | No Refresh                                 |
| Basic Status    | Every 10 Seconds<br>LAN Every 20 Seconds S |
| Model:          | Every 30 Seconds<br>Vigor3300V             |

**Refresh Option** You can choose to refresh the Web page information automatically. There are four options given as shown below.

No Refresh: Static information page.

**Every 10 Seconds**: Refreshes the page every 10 seconds.

Every 20 Seconds: Refreshes the page every 20 seconds.

Every 30 Seconds: Refreshes the page every 30 seconds.

#### **Basic Status**

General status of this router will be displayed in this page.

| System - Status       |                                     |  |
|-----------------------|-------------------------------------|--|
| Refresh Option:       | No Refresh V Refresh                |  |
| Basic Status          | LAN Status WAN Status               |  |
| Model :               | Vigor3300V                          |  |
| Hardware Version :    | 1.0                                 |  |
| Firmware Version :    | 2.5.9.0 (EN)                        |  |
| Build Date&Time :     | 2009-02-11 18:29:24                 |  |
| System Uptime :       | 0 days 0 hours 0 minutes 22 seconds |  |
| CPU Usage :           | 47.2307%                            |  |
| Memory Size :         | 64 MBytes                           |  |
| Memory Usage :        | 30.8389%                            |  |
| Current System Time : | 2009-03-20 10:20:23                 |  |

| mouch |
|-------|
|-------|

| Model               | Display the model name of the router.                       |
|---------------------|-------------------------------------------------------------|
| Hardware Version    | Display the hardware version of the router.                 |
| Firmware Version    | Display the firmware version of the router.                 |
| Build Date&Time     | Display the date and time of the current firmware build.    |
| System Uptime       | Display the amount of time that the router has been online. |
| CPU Usage           | Display the average percentage of the CPU used.             |
| Memory Size         | Display the size of the memory of this router.              |
| Memory Usage        | Display the percentage of memory used.                      |
| Current System Time | Display the current local system time.                      |

#### LAN Status

The status of LAN connection will be displayed in this page. Simply click LAN Status tag to get the detailed.

| Refresh Option:            | No Refresh        | Refres    |
|----------------------------|-------------------|-----------|
| Basic Status               | LAN Status W      | AN Status |
| LAN1:                      |                   |           |
| IP Address :               | 192.168.1.3       |           |
| MAC Address :              | 00:00:00:00:00:00 |           |
| High Availability Status : |                   |           |
| RX Packets :               | 9902              |           |
| TX Packets :               | 1072              |           |
|                            |                   |           |
|                            |                   |           |
|                            |                   |           |
|                            |                   |           |
|                            |                   |           |

| IP Address               | Display the IP address of the LAN interface.                                                                                                    |
|--------------------------|----------------------------------------------------------------------------------------------------|
| MAC Address              | Display the MAC address of the LAN Interface.                                                                                                    |
| High Availability Status | <ul> <li>The High Availability Status is shown when it is enabled in</li> <li>Network&gt;&gt; High Availability. When there are two Vigor3300</li> <li>devices in the same LAN, one can be set as Master device and</li> <li>the other can be set as Slave device.</li> <li>Master - It means that Vigor3300 plays the Master role in high</li> <li>availability feature.</li> <li>Slave - It means that Vigor3300 plays the Slave role in high</li> <li>availability feature.</li> <li>If there is only one Vigor3300 used in LAN, this line will be</li> <li>blank.</li> </ul> |
| RX Packets               | Display the total number of received packets at the LAN interface.                                                                                                    |
| TX Packets               | Display the total transmitted packets at the LAN interface.                                                                                                    |

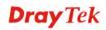

#### **WAN Status**

The status of WAN interface (Static, DHCP, PPPoE, PPTP or DMZ) is shown in this page. Simply click **WAN Status** tag to get the detailed. There are four sets of WAN status can be shown in this page at one time. The sample below just lists one set of WAN status for only WAN1 interface is used.

| Refresh Option:     | No Refresh 🔽 Refresh  |                     |                |
|---------------------|-----------------------|---------------------|----------------|
| Basic Status        | LAN Status WAN Status |                     |                |
| WAN1 :              |                       | WAN2 :              |                |
| IP Address :        | 192.168.1.19          | IP Address :        |                |
| MAC Address :       | 00:00:00:00:02        | MAC Address :       | 00:00:00:00:03 |
| Primary DNS :       | 192.168.1.1           | Primary DNS :       |                |
| Secondary DNS :     |                       | Secondary DNS :     |                |
| Gateway :           | 192.168.1.1           | Gateway :           |                |
| RX Packets :        | 8794                  | RX Packets :        |                |
| TX Packets :        | 3302                  | TX Packets :        |                |
| Connection Status : | disconnected          | Connection Status : |                |
| Up Time :           |                       | Up Time :           |                |
|                     | Connect               |                     |                |
| WAN3 :              |                       | WAN4 :              |                |
| IP Address :        |                       | IP Address :        |                |
| MAC Address :       | 00:00:00:00:00        | MAC Address :       | 00:00:00:00:05 |
| Primary DNS :       |                       | Primary DNS :       |                |
| Secondary DNS :     |                       | Secondary DNS :     |                |
| Gateway :           |                       | Gateway :           |                |
| RX Packets :        |                       | RX Packets :        |                |
| TX Packets :        |                       | TX Packets :        |                |
| Connection Status : |                       | Connection Status : |                |
| Up Time :           |                       | Up Time :           |                |

| IP Address               | Display the IP address of the WAN interface.                  |
|--------------------------|---------------------------------------------------------------|
| MAC Address              | Display the MAC address of the WAN Interface.                 |
| Primary DNS              | Display the IP address of the primary DNS.                    |
| Secondary DNS            | Display the IP address of the secondary DNS.                  |
| Gateway                  | Display the IP address of the default gateway.                |
| <b>RX</b> Packets        | Display the total received packets for each WAN interface.    |
| TX Packets               | Display the total transmitted packets for each WAN interface. |
| <b>Connection Status</b> | Display the connection status of the WAN interface.           |
| Up Time                  | Display the total system uptime of the interface.             |
| Connect                  | Click this button to make a connection manually.              |

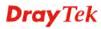

#### 3.1.2 Time

As an NTP (Network Time Protocol) client, the router gets standard time from the time server. Some time-based functions, such as **Call Schedule** and **URL Content filtering**, cannot work properly until the system time functions run successfully. Typically, NTP achieves high accuracy and reliability with multiple redundant servers and diverse network paths.

The Vigor3300 Series supports synchronization with a specific NTP server or the remote PC host of the administrator. In the **System** group, click the **Time** option. The Time page is shown below:

| System - Time          |                                            |
|------------------------|--------------------------------------------|
| OUse Browser Time      |                                            |
| NTP Server :           |                                            |
| Time Zone :            | (GMT+00:00) Greenwich Mean Time : Dublin 💌 |
| Daylight Saving Time : | ⊙ Not Use ○ Use                            |
| Update Interval :      | 30 seconds V                               |
|                        | Apply Cancel                               |

| Use Browser Time      | Click this option to use the browser time from the remote<br>administrator PC host as router's system time. |
|-----------------------|----------------------------------------------------------------------------------------------------|
| Use NTP Time          | Click this option to use the time from an NTP server as router's system time.                               |
| NTP Server            | Assign a public IP address or domain name of the NTP server.                                                |
| Time Zone             | Select the time zone where the Vigor3300 is located.                                                        |
| Daylight Savings Time | Select <b>Use</b> to activate this function. This function is useful for some areas.                        |
| Update Interval       | Select a time interval for updating from the NTP server.                                                    |
| Apply                 | Click <b>Apply</b> to save these settings.                                                                  |

#### 3.1.3 Syslog

The Vigor3300 Series supports a Syslog function to keep a record of abnormal conditions. The router will send Syslog packets to a Syslog server on the remote site. The administrator can observe any abnormal events from Vigor3300. In the **System** group, click the **Syslog** option. The Syslog web page is shown below:

| System - Syslog      |              |
|----------------------|--------------|
| ODisable 💿 Enable    |              |
| Syslog Server IP :   | 0.0.0.0      |
| Syslog Server Port : | 514          |
| User Access Log :    |              |
|                      | Apply Cancel |

| Disable/Enable     | Click <b>Enable</b> to activate this function. The router will send system log message for your reference. If you click <b>Disable</b> , the router will not send out any message about system log. |
|--------------------|----------------------------------------------------------------------------------------------------|
| Syslog Server IP   | The IP address of the Syslog server. If a user assigns an IP address of "0.0.0.0", the Syslog function will be disabled. Then, Vigor3300 will not send Syslog packets to the Syslog server.         |
| Syslog Server Port | Assign a port for the Syslog protocol.                                                                                                    |
| User Access Log    | Check this box to record the user access log. Such information will be seen in syslog server.                                                                                                    |
| Apply              | Click <b>Apply</b> to save these settings.                                                                                                    |

#### 3.1.4 Access Control

This page allows you to determine which services (HTTP/Telnet/SSH) is used for the user to access Vigor3300 Series. In addition, you can also limit some hosts to access Vigor3300 Series with specified IP address.

In the System group, click the Access Control option. You will get the following page:

| Manageme                       | ent Method      |                      |                   |                                      |            |                                                                                                    |
|--------------------------------|-----------------|----------------------|-------------------|--------------------------------------|------------|----------------------------------------------------------------------------------------------------|
| Allow Manage                   | ement Method:   |                      |                   |                                      |            |                                                                                                    |
| HTTP HTTP                      | 🗹 Telnet        | SSH                  |                   |                                      |            |                                                                                                    |
| Manageme                       | ent Access (    | Control              |                   |                                      |            |                                                                                                    |
| Allow Manage                   | ement from the  | WAN                  |                   |                                      |            |                                                                                                    |
| 💿 Disable                      | ◯ Enable<br>All | 🔿 Enable User        | )efined WA        | AN IP                                |            |                                                                                                    |
|                                |                 | Allowed I            | 21:               |                                      |            | ]                                                                                                    |
|                                |                 | Allowed I            | 2:                |                                      |            | ]                                                                                                    |
|                                |                 | Allowed I            | 23:               |                                      |            | ]                                                                                                    |
| Manageme                       | ent Port        |                      |                   |                                      |            |                                                                                                    |
|                                |                 | t:80 Telnet Port:23) |                   | OUser Defined F                      | Ports      | rorts                                                                                                 |
|                                |                 |                      |                   | HTTP Port                            |            |                                                                                                    |
|                                |                 |                      |                   |                                      |            |                                                                                                    |
|                                |                 |                      |                   | Telnet Por                           | t          |                                                                                                    |
|                                |                 |                      |                   | SSH Port:                            |            | 22                                                                                                    |
| PING Rest                      | riction         |                      |                   |                                      |            |                                                                                                    |
| 🔲 Disable f                    | PING from the L | AN                   |                   |                                      |            |                                                                                                    |
| 📃 Disable f                    | PING from the V | VAN                  |                   |                                      |            |                                                                                                    |
|                                |                 |                      |                   |                                      |            | Apply Canc                                                                                            |
| lanagem                        | ent Meth        |                      |                   |                                      |            | nagement methods provided here for yo<br>nter. Check HTTP/Telnet/SSH for the ro                       |
| llow Management from<br>he WAN |                 | ]                    | Enable            | e All - Enab                         | le         | he management from the WAN interface<br>e all management (through<br>from the WAN interface.          |
|                                |                 | 1                    | hese th<br>Allowe | nree IP addre<br>ad IP1(to 3)        | ess<br>- 7 | <b>Hed WAN IP -</b> System can be managed<br>esses via WAN.<br>- Type in IP address (up to three) for |
| lanagem                        | ent Port        |                      | Ū                 | ing the syste<br><b>t Ports</b> - Us |            | nn.<br>e the default ports for HTTP and Telne                                                         |
|                                |                 | 1                    | U <b>ser D</b>    | efined Port                          | ts -       | and Telnet as management methods.<br>s - Or you can assign new port number                            |
|                                |                 | 1                    | 11 I P,           | I chiet and                          | 22         | SSH respectively.                                                                                     |

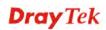

all ICMP packets from LAN side.

**Disable PING from the WAN -** Choose this function to reject all ICMP packets from WAN side.

#### 3.1.5 Configuration Setup

Most of the settings can be saved locally as a configuration file, and can be applied to another router. The Vigor3300 Series supports the restore and upload functions of the **configuration files.** In the **System** group, click the **Configuration Setup** option. And you can see the following page.

| Restore                         |               |  |
|---------------------------------|---------------|--|
| Select a configuration<br>file: | Browse. Apply |  |
| Backup                          |               |  |
| Backup configuration file       |               |  |

| Select a Configuration File      | Please click the <b>Browse</b> button to find out the location of the    |  |  |  |  |
|----------------------------------|--------------------------------------------------------------------------|--|--|--|--|
|                                  | configuration file to be uploaded to the router and click <b>Apply</b> . |  |  |  |  |
| <b>Backup Configuration File</b> | Download the configuration file to a local host. The default             |  |  |  |  |
|                                  |                                                                          |  |  |  |  |

# 3.1.6 Firmware Upgrade Setup

Vigor3300 Series allows users to upgrade firmware through a Web interface. In the **System** group, click the **Firmware Upgrade** option. You can see the following page then. Before you execute the firmware upgrade, please download the **newest firmware** from Draytek's website (www.draytek.com) or FTP site (ftp.draytek.com) on the computer first.

| System - Firmware Upgrade |                                                  |  |  |
|---------------------------|--------------------------------------------------|--|--|
| Caution :                 | After an upgrade procedure a reboot is required. |  |  |
| Current Version :         | Vigor3300V 2.5.8.7 (EN)                          |  |  |
| Location :                | ● Local O Remote                                 |  |  |
| Firmware :                | Browse,                                          |  |  |
| TFTP Server IP            |                                                  |  |  |
| Remote File Name          | V3K31.all                                        |  |  |
|                           | Apply Cancel                                     |  |  |

| Caution                | Display a caution for your reference.                                                                                                    |
|------------------------|----------------------------------------------------------------------------------------------------|
| <b>Current Version</b> | Display current firmware version that you are using.                                                                                           |
| Location               | Local means upgrade firmware from browser.                                                                                                    |
|                        | Remote means upgrade firmware from a remote TFTP server.                                                                                       |
| Firmware               | Specify the location of the firmware file if you want to upgrade<br>the firmware locally                                                       |
| TFTP Server IP         | If you want to upgrade the firmware of this router from remote side, please type the IP address of the TFTP server.                            |
| Remote File Name       | The default filename will be shown here. If you have use<br>another name to save the firmware file, please type the new<br>name in this field. |
| Apply                  | After finished your selection, please click <b>Apply</b> to execute the firmware upgrade.                                                      |

#### Firmware Upgrade from a Console Port

Firmware upgrade can be done from a console port, too. The following example was run on a Windows environment.

- 1. Download the newest firmware from the DrayTek Website (www.draytek.com.tw) or FTP site (ftp.draytek.com) on your computer first.
- 2. Connect the RJ45 connector of console cable to the console port on Vigor3300 and the DB9 connector of the console cable to the RS232 port on the PC.

| System Proper | ties ?X                                                   |
|---------------|-----------------------------------------------------------|
| General Netw  | vork Identification   Hardware   User Profiles   Advanced |
|               | vigor 3300 - HyperTerminal                                |
|               | COM1 Properties ?X                                        |
| F             | Port Settings                                             |
|               |                                                           |
| -             | Bits per second: 57600                                    |
|               | Data bits: 8                                              |
|               |                                                           |
|               | Parity: None                                              |
|               | Stop bits: 1                                              |
|               | Flow control: None                                        |
|               |                                                           |
|               | Restore Defaults                                          |
|               |                                                           |
|               | OK Cancel Apply                                           |

The default setting of the console port is "baud rate 57600, no parity, and 8 bit with 1 stop bit."

- 3. Power on Vigor3300, then press ENTER before the system reboots completely.
- 4. Open Hyper Terminal on the PC. Now, Vigor3300 can accept a TFTP download and will display the following message:

\*\*\*\*\*

\* DrayTek V3300 Bootloader \*

\*\*\*\*\*

Press [ENTER] key within 5 sec. to download image...2

Current LAN IP is 192.168.1.1

New IP:

Prepare downloading.

5. Type the path name of the firmware image and activate the **TFTP Client** from the PC to download the image. The corresponding message is shown as follows:

#### TFTP -i 192.168.1.1 PUT [Vigor3300 image file name]

| 🐼 Command                              | Prompt                                                                                                    | - 🗆 X |
|----------------------------------------|----------------------------------------------------------------------------------------------------|-------|
|                                        | drive C is PQA-PC1-XP_SG<br>ial Number is 1802-AF40                                                                                                    | -     |
| Directory o                            | of C:\                                                                                                    |       |
| 02/17/2005<br>03/15/2005<br>02/25/2005 | 05:36       PM       4.955.037       6.all         01:46       AM       0       0110EXEC.DAT         01:46       AM       0       CONFIG.SY8         02:49       AM       (DIR)       Documents and Sottings         03:25       AM       CIR>       Instruct         04:44       AM       393       PackstlesterResult.txt         10:28       AM       CIR>       Pangwan Files         03:25       FM       4.959.905       USR/32255_en.all |       |
| C:∖>tftp −i                            | 192.168.1.1 put c:\v3k32255_en.all                                                                                                    |       |
|                                        |                                                                                                    | -     |

6. Now in the Console you will find the following information. When **Updating flash block** at **bfXXXXXX** appears, it means the firmware is under downloading.

When set flash0\_0 ''780000:800000:general'' appears, it means the firmware downloading has been completed. The router will reboot itself and you will see the Firmware version: V2.X.X. Please wait about 20 seconds to relogin the router. The procedure is finished now.

# **Dray** Tek

| 🗞 3300 - HyperTerminal                                                                                                    | - 🗆 🛛 |
|----------------------------------------------------------------------------------------------------|-------|
| File Edit View Call Transfer Help                                                                                                    |       |
| 02 03 08 6                                                                                                    | 1.12  |
| <pre>slot = 0 sector size = 65536<br/>slot = 0 sector size = 65536<br/>slot = 0 sector size = 65536<br/>slot = 0 sector size = 65536<br/>updating flash block at bfd30000<br/>set ethaddr0 00:50:7f:28:80:e3<br/>set ethaddr1 00:50:7f:28:80:e4<br/>set ethaddr2 00:50:7f:28:80:e4<br/>set #default_nif_wan1_mac 00:50:7f:28:80:e5<br/>set #default_nif_wan3_mac 00:50:7f:28:80:e6<br/>set #default_nif_wan3_mac 00:50:7f:28:80:e6<br/>set #default_nif_wan3_mac 00:50:7f:28:80:e6<br/>set #default_nif_wan3_mac 00:50:7f:28:80:e6<br/>set #default_nif_wan3_mac 00:50:7f:28:80:e7<br/>set flash0_0 "780000:80000:general"</pre> |       |
| Firmware version: V2.5.7<br>Hardware version: V<br>Y3 board, for V3 GPIO config<br>have voip card<br>Dravtek login: 3300 series                                                                                                    |       |
| Draytek togin: 0000 series                                                                                                    |       |
| Connected 0:05:41 Auto detect 57600 8-10-1 SCROLL CAPS NLM Cepture Print edue                                                                                                    |       |

#### 3.1.7 Reboot

The Vigor3300 Series system can be restarted from a Web browser. **Reboot** screen can appear after you finish the changing of WAN and LAN settings. You have to reboot the router to invoke the configured settings that you made before. Besides, you can select **Reset to factory default** to reboot the device and retrieve the default settings.

In the **System** group, choose the **Reboot** option. In the web page of **Reboot**, a user must either keep the current configuration settings or use the default configuration after the Vigor3300 Series system has been rebooted.

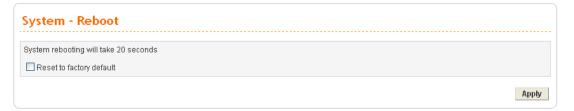

Click **Apply** to reboot the whole system. The rebooting procedure usually takes 20 or more seconds.

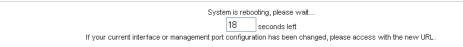

**Dray** Tek

# 3.1.8 Diagnostic Tools

In some cases, a user may need to know some information about the router, such as static or dynamic databases, or other routing information. The Vigor3300 Series supports four functions, **Routing Table**, **ARP Cache Table**, **DHCP Assignment Table**, and **NAT Active Sessions Table** for the user to review such information.

In the System group, click the Diagnostic Tools option

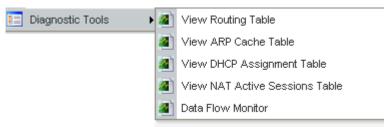

• Select **View Routing Table** to get the following page:

| Destination<br>172.16.2.0<br>1.1.1.0<br>1.1.1.0<br>127.0.0.0 | Gateway<br>*<br>*<br>* | Subnet Mask<br>255.255.255.0<br>255.255.255.0<br>255.255.255.0<br>255.0.0.0 | U vlan10 | ~ |
|--------------------------------------------------------------|------------------------|-----------------------------------------------------------------------------|----------|---|
|                                                              |                        |                                                                             |          |   |
|                                                              |                        |                                                                             |          |   |

| Destination | Display the destination IP address for various routings.                                  |
|-------------|-------------------------------------------------------------------------------------------|
| Gateway     | Display the default gateway.                                                              |
| Subnet Mask | Display the subnet mask for various routings.                                             |
| Flags       | Display the status of the routing entries.                                                |
| Interface   | Denoted by <b>eth0</b> if it is a LAN interface and <b>eth1</b> if it is a WAN interface. |
| Refresh     | Click <b>Refresh</b> to re-display this web page for getting newest routing information.  |

• Select **View ARP Cache Table** to get the following page:

| Index IP Address<br>1 192.168.1.1<br>2 192.168.1.10 | MAC Address<br>00:50:7F:00:00:00<br>00:0E:A6:2A:D5:A1 | Interface<br>eth0<br>eth0 |
|-----------------------------------------------------|-------------------------------------------------------|---------------------------|
|                                                     |                                                       |                           |
|                                                     |                                                       |                           |
|                                                     |                                                       |                           |
|                                                     |                                                       |                           |

| IP Address  | Display the IP address for different ARP cache.                                           |
|-------------|-------------------------------------------------------------------------------------------|
| MAC Address | Display the MAC address for different ARP cache.                                          |
| Interface   | Denoted by <b>eth0</b> if it is a LAN interface and <b>eth1</b> if it is a WAN interface. |
| Refresh     | Click <b>Refresh</b> to re-display this web page for getting newest ARP information.      |

• Select **View DHCP Assignment Table** to get the following page:

| Index<br>1<br>2 | Assigned IP<br>192.168.1.10<br>192.168.1.11 | MAC Address<br>00:00:00:00:00:00:00<br>00:0E:A6:2A:D5:A1 | Time Left<br>expired<br>expired |  |
|-----------------|---------------------------------------------|----------------------------------------------------------|---------------------------------|--|
|                 |                                             |                                                          |                                 |  |
|                 |                                             |                                                          |                                 |  |
|                 |                                             |                                                          |                                 |  |
|                 |                                             |                                                          |                                 |  |

| Assigned IP | Display the IP address of the static DHCP server.                                                                                                    |
|-------------|----------------------------------------------------------------------------------------------------|
| MAC Address | Display the MAC address of the static DHCP server.                                                                                                    |
| Time Left   | Display the remaining time for this IP address assigned by<br>DHCP server. When the time expired, such IP address would<br>not be kept for this client and might be assigned to other client. |
| Refresh     | Click <b>Refresh</b> to re-display this web page for getting newest routing information.                                                                                                    |

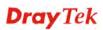

• Select **View NAT Active Sessions Table** to get the following page. This table can display about 30000 sessions with 20 pages.

| Type<br>tcp<br>tcp | Expire in<br>591<br>598 | ESTABLISHED | Source IP<br>192.168.1.222<br>192.168.1.222 | 3435 1 | 1863 | Rep Source IP<br>207.46.6.24<br>207.46.6.153 | Rep Dest IP<br>172.16.2.225<br>172.16.2.225 | 1863 | dPort<br>34682<br>34723 |  |
|--------------------|-------------------------|-------------|---------------------------------------------|--------|------|----------------------------------------------|---------------------------------------------|------|-------------------------|--|
|                    |                         |             |                                             |        |      |                                              |                                             |      |                         |  |

Туре Display the protocol used for the active session. Display the remaining time (second) of this session. Expire in State Display the condition of this session. Source IP Display the source IP address of the packet transmitted. Dest IP Display the destination IP address of the packet transmitted. sPort Display the source port of the packet transmitted. dPort Display the destination port of the packet transmitted. **Rep Source IP** Display the source IP address of the packet replied. **Rep Dest IP** Display the destination IP address of the packet replied. sPort Display the source port of the packet replied.

• Select **Data Flow Monitor** to get the following page. This page displays the running procedure for the IP address monitored and refreshes the data in an interval of several seconds.

Displaysthe destination port of the packet replied.

| System                                                                                                    | - Diagnostic | Tools - Data Fl                                 | ow Monitor                  |                   |                    |  |  |
|----------------------------------------------------------------------------------------------------|--------------|-------------------------------------------------|-----------------------------|-------------------|--------------------|--|--|
| 💿 Disable                                                                                                    | 🔿 Enable     |                                                 |                             | Refi              | resh Seconds: 10 💌 |  |  |
| Index                                                                                                    | IP Address   | TX rate(Kbps) 💙                                 | RX rate(Kbps)               | NAT sessions      | Action             |  |  |
|                                                                                                    |              | Page Index : 1 <u>2 3 4</u>                     | <u>56789101112131415161</u> | <u>7 18 19 20</u> |                    |  |  |
| Note:       Refresh         1. Click "Block" to prevent specified PC from surfing Internet for 5 minutes.       2. The IP blocked by the router will be shown in red, and Action column will display the expire time left. |              |                                                 |                             |                   |                    |  |  |
| Disable/E                                                                                                    | nable        | Click Enable to invoke this function.           |                             |                   |                    |  |  |
| Index                                                                                                    |              | Display the n                                   | number of the data          | flow.             |                    |  |  |
|                                                                                                    |              | Display the IP address of the monitored device. |                             |                   |                    |  |  |

dPort

| TX rate (kbps)  | Display the transmission speed of the monitored device.                                                                                                    |
|-----------------|----------------------------------------------------------------------------------------------------|
| RX rate (kbps)  | Display the receiving speed of the monitored device.                                                                                                    |
| Sessions        | Display the session number that you specified in Limit Session web page.                                                                                                    |
| Action          | <ul> <li>Block - can prevent specified PC accessing into Internet within 5 minutes.</li> <li>Unblock – the device with the IP address will be blocked in five minutes. The remaining time will be shown on the session column.</li> </ul> |
| Refresh Seconds | Use the drop down list to choose the time interval of refreshing data flow that will be done by the system automatically.                                                                                                    |
| Refresh         | Click <b>Refresh</b> to re-display this web page for getting newest routing information.                                                                                                    |

# 3.2 Network Setup

For Internet access, it is necessary for you to set WAN and LAN interfaces for the router.

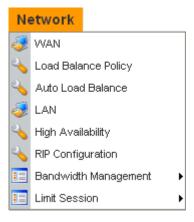

### 3.2.1 WAN and Internet Access Setup

The Vigor3300 Series supports four WAN interfaces (Static, DHCP, PPPoE and PPTP), which share the same setting page. In the **Network** group, please click the **WAN** option. The following page will be shown.

**Note:** Vigor3300/3300V supports four WAN interfaces, yet Vigor3300B+ supports three WAN interfaces. That is, #WAN4 will be disabled for Vigor3300B+.

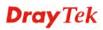

| Load Balan | ice : | 🔿 Disable | 💿 Enable ( 📃 | Auto Weight)  |              |        |                   |              |      |
|------------|-------|-----------|--------------|---------------|--------------|--------|-------------------|--------------|------|
| Backup :   |       | 📀 Disable | O Enable     |               |              |        |                   |              |      |
| #          | Edit  | IP Mode   | Active       | Default Route | Load Balance | Weight | Backup-<br>Master | Backup-Slave | VoIP |
| WAN1       | 3     | Static    | <            |               |              | 50% 🗸  |                   |              | ۲    |
| WAN2       | Ś     | Static    | ~            |               | •            | 30% 🗸  |                   |              | 0    |
| WAN3       | Ś     | PPPoE     | ~            |               | •            | 20% 🗸  |                   |              | 0    |
| WAN4       | 2     | PPTP      |              |               |              | 10% 🗸  |                   |              |      |

| Load Balance  | Enables or disables the WAN load balance function. The <b>Auto Weight</b> option becomes available if <b>Enable</b> mode is selected. Load Balance allows the router distributing data in and out of the Internet by using different WAN interfaces at the same time. |  |  |  |  |  |
|---------------|----------------------------------------------------------------------------------------------------|--|--|--|--|--|
| Backup        | Enables or disables backup function for WAN interfaces. If you enable<br>this function, the backup-master/backup-slave will execute the job of<br>master/slave device when the master/slave device fails to work.                                                     |  |  |  |  |  |
| Edit          | Open the configuration page of this WAN interface.                                                                                                    |  |  |  |  |  |
| IP Mode       | Display current mode of this WAN interface. There are five options:<br>Static, DHCP, PPPoE, PPTP and DHCP.                                                                                                    |  |  |  |  |  |
| Active        | Activates/closes this WAN interface.                                                                                                    |  |  |  |  |  |
| Default Route | Set this WAN interface as default route interface.                                                                                                    |  |  |  |  |  |
| Load Balance  | Adds this WAN interface to the load balance group.                                                                                                    |  |  |  |  |  |
| Weight        | Set the weight load (10-90%) for this WAN interface for load balance.<br>This selection is available only when Auto Weight is unchecked.                                                                                                    |  |  |  |  |  |
| Backup-Master | Set this WAN interface as a master interface. WAN1 must be assigned as<br>Master interface if Backup function is enabled.                                                                                                    |  |  |  |  |  |
| Backup-Slave  | Set this WAN interface as a slave interface.                                                                                                    |  |  |  |  |  |
| VoIP          | Set this WAN interface as VoIP default interface.                                                                                                    |  |  |  |  |  |

Most users will use their routers primarily for Internet access. The Vigor3300 Series supports broadband Internet access and provides multiple WAN interfaces. The following sections will give a detailed illustration to broadband access methods.

Click the "Edit" icon to bring up the WAN configuration page for the corresponding interface.

#### Network - WAN - WAN1 - Fast Ethernet

| MAC Address :     | Default MAC User Defined MAC     00:00:00:00:02 |
|-------------------|-------------------------------------------------|
| Downstream Rate : | 102400 (kbps)                                   |
| Upstream Rate :   | 102400 (kbps)                                   |
| Туре :            | Fast Ethernet 💌                                 |
| Physical Mode :   | Auto Negotiation 🔍 🗸                            |
| IP Mode :         | ⊙ Static ○ DHCP ○ PPPoE ○ PPTP ○ DMZ            |

| Default MAC      | Uses the default Mac address.                                                                                                    |
|------------------|----------------------------------------------------------------------------------------------------|
| User Defined MAC | Uses a MAC address defined by users. If you select this item, you have to type the MAC address in the box below.                                                                                                    |
| Downstream Rate  | Set downstream rate for this WAN interface. The default value is 102400 kbps (100 Megabit).                                                                                                    |
| Upstream Rate    | Set transmission rate for this WAN interface. The default value is 102400 kbps (100 Megabit).                                                                                                    |
| Туре             | Set connection type for this WAN interface.                                                                                                    |
| Physical Mode    | Set connection speed mode. There are five options including Auto negotiation, full duplex, half duplex, 10M and 100M.                                                                                                    |
| IP Mode          | Set an IP Mode with <b>Static (fixed IP)</b> , <b>DHCP (dynamic IP address)</b> , <b>PPPoE</b> , <b>PPTP</b> or <b>DMZ</b> and creates the IP group information. Most cable modem users will use DHCP to get a globally reachable IP address from the cable head-end system. Different mode will lead different configuration and will be explained in later section. |

Before you connect a broadband access device e.g. a DSL/Cable modem to Vigor3300 Series, you need to know what kind of Internet access your ISP provides. The following sections introduce four widely used broadband access services: **Static, PPPoE, PPTP** for DSL, **DHCP** for Cable modem and **DMZ**. In most cases, you will get a DSL or cable modem from the broadband access service provider. Vigor3300 Series is connected behind the broadband device i.e. DSL/cable modem and works as a NAT or IP router for broadband connections.

Next, we will introduce each WAN mode in detailed.

#### Static IP Setup

It means that the IP group information for WAN interface is manually assigned by the user.

|                                                  | oE/PPTP DMZ<br>figuration Configuration |                           |                                 |
|--------------------------------------------------|-----------------------------------------|---------------------------|---------------------------------|
| IP Address :                                     | 172.16.3.229                            | Host Name :               |                                 |
| Subnet Mask :                                    | 255.255.255.0                           | Domain Name :             |                                 |
| Default Gateway :                                | 172.16.3.1                              | (Host Name and Domain Nar | ne are required for some ISPs.) |
| Primary DNS :                                    | 168.95.1.1                              |                           |                                 |
| Secondary DNS :                                  | 168.95.192.1                            |                           |                                 |
| MTU :                                            | 1500                                    |                           |                                 |
| Connection Detection                             |                                         |                           |                                 |
| Detect Type :                                    | Send ARP to Gateway 🗸                   |                           |                                 |
| Detect Interval(sec) :                           | 10                                      |                           |                                 |
| No-Reply Count:                                  | 2                                       |                           |                                 |
| Detect Destination Host :<br>(IP or Domain Name) |                                         |                           |                                 |
| IP Alias List                                    |                                         |                           |                                 |
| 1.                                               | 10.1.1.100                              | 2.                        | 10.1.1.101                      |
| 3.                                               | 10.1.1.102                              | 4.                        |                                 |
| 5.                                               |                                         | 6.                        |                                 |
| 7.                                               |                                         | 8.                        |                                 |
| <u>9-32</u>                                      |                                         |                           |                                 |
|                                                  |                                         |                           | Apply Reset Cancel              |

| IP Address            | Set the private IP address of WAN interface.                                                                                                    |
|-----------------------|----------------------------------------------------------------------------------------------------|
| Subnet Mask           | Set the subnet mask value of WAN interface.                                                                                                    |
| Default Gateway       | Set the private IP address of gateway.                                                                                                    |
| Primary DNS           | Set the private IP address of primary DNS.                                                                                                    |
| Secondary DNS         | Set the private IP address of secondary DNS.                                                                                                    |
| MTU                   | Mean maximum transmission unit of one packet. The default value is 1500.                                                                                                    |
| Host Name             | Some ISP may ask you to type your host name. Please type in if necessary.                                                                                                    |
| Domain Name           | Some ISP may ask you to type your domain name. Please type in if necessary.                                                                                                    |
| Detect Type           | Select a detecting type for this WAN interface. There are three<br>ways Send ARP to Gateway, Send PING and Send HTTP<br>Request supported in 3300.<br>Send Http Request<br>Send ARP to Gateway<br>Send PING<br>Send Http Request |
| Detect Interval (sec) | Assign an interval period of time for each detecting. The minimum value is 3 and no limit for maximum value.                                                                                                    |

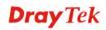

| No-Reply Count                                 | Assign detecting times to ensure the connection of the WAN.<br>After passing the times you set in this field and no reply<br>received by the router, the connection of WAN interface will be<br>regarded as breaking down.                                                                                                    |
|------------------------------------------------|----------------------------------------------------------------------------------------------------|
| Detect Destination Host<br>(IP or Domain Name) | Assign an IP address or Domain name as a destination to be detected whether the host is active (sending reply to the router) or not. If not, the connection of WAN interface will be regarded as breaking down. This function is available when <b>Detect Type</b> is set with <b>Send PING</b> or <b>Send Http Request</b> . |
| IP Alias List                                  | Set other IP addresses binding in this interface. You can set up<br>to 32 sets of IP alias settings. If you have typed addresses here,<br>you can see and choose it in later web page settings (e.g.,<br>Advanced >> NAT>>Port Redirection/DMZ Host).                                                                         |
| Apply                                          | Click <b>Apply</b> to go back to the WAN Interface Configuration page. To apply all settings, click <b>Apply</b> on the WAN Interface Configuration page and reboot your router.                                                                                                    |
| Reset                                          | Click this button to clear all the configurations for this page.                                                                                                    |

# **DHCP Client Setup**

If the WAN interface is set as a DHCP client, the Vigor3300 Series will ask for IP network settings from the DHCP server or DSL modem automatically. It is not necessary for users to manually configure the router.

| Static/DHCP<br>Configuration                | PPPoE/PPTP<br>Configuration | DMZ<br>Configuration |                                                         |
|---------------------------------------------|-----------------------------|----------------------|---------------------------------------------------------|
| IP Address :                                | 172.16.3.2                  | 229                  | Host Name :                                             |
| Subnet Mask :                               | 255.255.2                   | 55.0                 | Domain Name :                                           |
| Default Gateway :                           | 172.16.3.1                  |                      | (Host Name and Domain Name are required for some ISPs.) |
| Primary DNS :                               | 168.95.1.1                  |                      |                                                         |
| Secondary DNS :                             | 168.95.19                   | 2.1                  |                                                         |
| MTU :                                       | 1500                        |                      |                                                         |
| Connection Dete                             | ection                      |                      |                                                         |
| Detect Type :                               | Send AR                     | P to Gateway 💙       |                                                         |
| Detect Interval(sec) :                      | 10                          |                      |                                                         |
| No-Reply Count:                             | 2                           |                      |                                                         |
| Detect Destination H<br>(IP or Domain Name) |                             |                      |                                                         |
|                                             |                             |                      | Apply Reset Cancel                                      |

| Detect Type                                    | Select a detecting type for this WAN interface. There are three<br>ways Send ARP to Gateway, Send PING and Send HTTP<br>Request supported in the router.<br>Send Http Request<br>Send ARP to Gateway<br>Send PING<br>Send Http Request                                                                                        |
|------------------------------------------------|----------------------------------------------------------------------------------------------------|
| Detect Interval (sec)                          | Assign an interval period of time for each detecting. The minimum value is 3 and no limit for maximum value.                                                                                                    |
| No-Reply Count                                 | Assign detecting times to ensure the connection of the WAN.<br>After passing the times you set in this field and no reply<br>received by the router, the connection of WAN interface will be<br>regarded as breaking down.                                                                                                    |
| Detect Destination Host<br>(IP or Domain Name) | Assign an IP address or Domain name as a destination to be detected whether the host is active (sending reply to the router) or not. If not, the connection of WAN interface will be regarded as breaking down. This function is available when <b>Detect Type</b> is set with <b>Send PING</b> or <b>Send Http Request</b> . |
| Apply                                          | Click <b>Apply</b> to go back to the WAN Interface Configuration page. To apply all settings, click <b>Apply</b> on the WAN Interface Configuration page and reboot your router.                                                                                                    |
| Reset                                          | Click this button to clear all the configurations for this page.                                                                                                    |

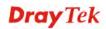

# PPPoE with a DSL Modem Setup

Most DSL modem users will use this mode. All the local users can share one PPPoE connection to access the Internet.

|                             | DE/PPTP DMZ<br>guration Configuration |                       |                    |
|-----------------------------|---------------------------------------|-----------------------|--------------------|
| User Name :                 | 1234@hinet.net                        | PPTP Local Address :  | 10.66.99.88        |
| Password :                  | ••••                                  | PPTP Subnet Mask :    | 255.255.255.0      |
| Authentication :            | PAP                                   | PPTP Server Address : | 172.66.99.88       |
| Service Name :              |                                       |                       |                    |
| PPPoE IP Alias :            | Enable                                |                       |                    |
| MTU :                       | 1442                                  |                       |                    |
| IP Address Assignment       | t Method (IPCP)                       |                       |                    |
| Fixed IP :                  | 💿 No (Dynamic IP) 🔵 Yes               |                       |                    |
| Fixed IP Address :          |                                       |                       |                    |
| <b>Connection Detection</b> |                                       |                       |                    |
| Detect Interval :           | 10                                    |                       |                    |
| No-Reply Count :            | 2                                     |                       |                    |
| IP Alias List               |                                       |                       |                    |
| 1.                          | 10.1.1.100                            | 2.                    | 10.1.1.101         |
| 3.                          | 10.1.1.102                            | 4.                    |                    |
| 5.                          |                                       | 6.                    |                    |
| 7.                          |                                       | 8.                    |                    |
| <u>9-32</u>                 |                                       |                       |                    |
|                             |                                       |                       | Apply Reset Cancel |

| User Name       | Assign a specific valid user name provided by local ISP.                                                                                                    |
|-----------------|----------------------------------------------------------------------------------------------------|
| Password        | Assign a valid password provided by local ISP.                                                                                                    |
| Authentication  | Select <b>PAP</b> , <b>CHAP</b> , <b>MS-CHAP</b> or <b>MS-CHAP-V2</b> protocol for<br>PPP authentication according to the feature that your ISP<br>provided for widest compatibility. The default value is <b>PAP</b> .<br>The password will be encrypted in CHAP but not in PAP.<br>PAP<br>PAP<br>CHAP<br>MS-CHAP<br>MS-CHAP-W2 |
| Service Name    | Assign a service name required for some ISP services.                                                                                                    |
| PPPoE IP Alias  | Set other IP addresses binding in this interface. You can set up<br>to 32 sets of IP alias settings. If you have typed addresses here,<br>you can see and choose it in later web page settings (e.g.,<br><b>Advanced &gt;&gt; NAT&gt;&gt;Port Redirection/DMZ Host</b> ).                                                        |
| Detect Interval | Assign an interval time for detecting if the WAN connection is on or off.                                                                                                    |

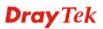

| No-Reply Count | Assign detecting times to ensure the connection of the WAN.<br>After passing the times you set in this field and no reply<br>received by the router, the connection of WAN interface will be<br>regarded as breaking down. |
|----------------|----------------------------------------------------------------------------------------------------|
| Apply          | Click <b>Apply</b> to go back to the WAN Interface Configuration<br>page. To apply all settings, click <b>Apply</b> on the WAN Interface<br>Configuration page and reboot your router.                                     |
| Reset          | Click this button to clear all the configurations for this page.                                                                                                    |

# PPTP with a DSL Modem Setup

The service provider must provide the exact settings for this mode.

| Configuration      | PPPoE/PPTP<br>Configuration | DMZ<br>Configuration                                                                                        |                                                                                                    |                                                                                                    |
|--------------------|-----------------------------|----------------------------------------------------------------------------------------------------|----------------------------------------------------------------------------------------------------|----------------------------------------------------------------------------------------------------|
| User Name :        | 1234@hinet                  | .net                                                                                                    | PPTP Local Address :                                                                                                    | 10.66.99.88                                                                                                    |
| Password :         | ••••                        |                                                                                                    | PPTP Subnet Mask :                                                                                                    | 255.255.255.0                                                                                                    |
| Authentication :   | PAP                         | ~                                                                                                    | PPTP Server Address :                                                                                                    | 172.66.99.88                                                                                                    |
| Service Name :     |                             |                                                                                                    |                                                                                                    |                                                                                                    |
| PPPoE IP Alias :   | 🗹 Enable                    |                                                                                                    |                                                                                                    |                                                                                                    |
| MTU :              | 1442                        |                                                                                                    |                                                                                                    |                                                                                                    |
| IP Address Assign  | nment Method (IF            | CP)                                                                                                    |                                                                                                    |                                                                                                    |
| Fixed IP :         | 💿 No (Dyna                  | mic IP) 🔘 Yes                                                                                               |                                                                                                    |                                                                                                    |
| Fixed IP Address : |                             |                                                                                                    |                                                                                                    |                                                                                                    |
| Connection Detec   | ction                       |                                                                                                    |                                                                                                    |                                                                                                    |
| Detect Interval :  | 10                          |                                                                                                    |                                                                                                    |                                                                                                    |
| No-Reply Count :   | 2                           |                                                                                                    |                                                                                                    |                                                                                                    |
| J <b>ser Name</b>  |                             | i iooigii a o                                                                                               |                                                                                                    |                                                                                                    |
| assword            |                             | Assign a v                                                                                                  | alid password provid                                                                                                    | me provided by local ISP.<br>led by local ISP.                                                                                                    |
| assword            | 1                           | C                                                                                                    | alid password provid                                                                                                    | led by local ISP.                                                                                                    |
|                    | 1                           | Select PA                                                                                                   | alid password provid<br>P, CHAP, MS-CHA                                                                                                    | led by local ISP.<br>P or MS-CHAP-V2 protocol                                                                                                    |
|                    | 1                           | Select <b>PA</b><br>PPP authe                                                                               | ralid password provid<br>P, CHAP, MS-CHA<br>ntication according to                                                                                                    | led by local ISP.<br>P or MS-CHAP-V2 protocol of the feature that your ISP                                                                                          |
|                    | 1                           | Select <b>PA</b><br>PPP authe<br>provided f                                                                 | alid password provid<br>P, CHAP, MS-CHA<br>ntication according to<br>for widest compatibil<br>yord will be encrypted                                                                                                    | led by local ISP.<br>P or MS-CHAP-V2 protocol                                                                                                    |
|                    | 1                           | Select <b>PA</b><br>PPP authe<br>provided f<br>The passw<br>PAP<br><u>PAP</u><br>CHAP<br>MS-CHAP<br>MS-CHAP | The formula for the formula formula for the formula formula formula for the formula formula formula for the formula formula f | led by local ISP.<br><b>P</b> or <b>MS-CHAP-V2</b> protocol 1<br>o the feature that your ISP<br>ity. The default value is <b>PAP</b> .                              |
| uthentication      |                             | Select <b>PA</b><br>PPP authe<br>provided f<br>The passw<br>PAP<br>CHAP<br>MS-CHAP<br>MS-CHAP<br>MS-CHAP    | The formula for the formula formula for the formula formula formula for the formula formula formula for the formula formula f | led by local ISP.<br><b>P</b> or <b>MS-CHAP-V2</b> protocol 1<br>o the feature that your ISP<br>ity. The default value is <b>PAP</b> .<br>d in CHAP but not in PAP. |

**PPTP Remote Address** Assign a remote IP address of PPTP server.

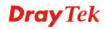

| Detect Interval | Assign an interval time for detecting if the WAN connection is on or off.                                                                                                    |
|-----------------|----------------------------------------------------------------------------------------------------|
| No-Reply Count  | Assign detecting times to ensure the connection of the WAN.<br>After passing the times you set in this field and no reply<br>received by the router, the connection of WAN interface will be<br>regarded as breaking down. |
| Apply           | Click <b>Apply</b> to go back to the WAN Interface Configuration<br>page. To apply all settings, click <b>Apply</b> on the WAN Interface<br>Configuration page and reboot your router.                                     |
| Reset           | Click this button to clear all the configurations for this page.                                                                                                    |

#### **DMZ** Configuration

In computer networks, a DMZ (De-Militarized Zone) is a computer host or small network inserted as a neutral zone between a company's private network and the outside public network. It prevents outside users from getting direct access to company network. A DMZ is an optional and more secure approach to a firewall and effectively acts as a proxy server as well. In a typical DMZ configuration for a small company, a separate computer (or host in network terms) receives requests from users within the private network for access to Web sites or other companies accessible on the public network. The DMZ host then initializes sessions for these requests on the public networks. However, the DMZ host is not able to initiate a session back into the private network outside the company can access only the DMZ host. **The DMZ may typically also have the company's Web pages so these could be served to the outside world.** If an outside user penetrated the DMZ host's security, only the Web pages will be corrupted but other company information would not be exposed.

| Static/DHCP<br>Configuration | PPPoE/PPTP<br>Configuration | DMZ<br>Configuration |    |                    |
|------------------------------|-----------------------------|----------------------|----|--------------------|
| IP Address :                 |                             |                      |    |                    |
| Subnet Mask:                 |                             |                      |    |                    |
| DMZ Host Type :              | NAT Mode                    | e 💙                  |    |                    |
| Outgoing Interface :         | WAN2 🗸                      |                      |    |                    |
| DMZ Host IP List             | Only Routing M              | ode)                 |    |                    |
| 1.                           |                             |                      | 2. |                    |
| 3.                           |                             |                      | 4. |                    |
| 5.                           |                             |                      | 6. |                    |
| 7.                           |                             |                      | 8. |                    |
|                              |                             |                      |    | Apply Reset Cancel |

The service provider must provide the exact settings for this mode.

**IP Address** 

Set the private IP address of WAN interface.

Subnet Mask

Set the subnet mask value of WAN interface.

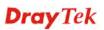

| DMZ Host Type      | Choose NAT Mode or Routing Mode as the DMZ host type.                                                                                                    |
|--------------------|----------------------------------------------------------------------------------------------------|
| Outgoing Interface | This setting is available when Routing Mode selected as DMZ host type.                                                                                      |
| DMZ Host IP List   | When DMZ Host type is set as <b>Routing Mode</b> , please type the IP address here to be chosen in IP Alias in <b>Advanced&gt;&gt;NAT&gt;&gt;DMZ Host</b> . |

### 3.2.2 Load Balance Policy

Vigor3300 Series supports a load balancing function. It can assign traffic with protocol type, IP address for specific host, a subnet of hosts, and port range to be allocated in WAN interface. User can assign traffic category and force it to go to dedicate network interface based on the following web page setup. VoIP and VPN traffic can also be assigned to specific WAN ports.

In the **Network** group, click the **Load Balance Policy** option. You will get the following page.

| #  |   | Protocol | Source IP | Subnet Mask | Dest IP | Subnet Mask | Dest Port<br>Start | Dest Port<br>End | Network<br>Interface | Strict Bind |
|----|---|----------|-----------|-------------|---------|-------------|--------------------|------------------|----------------------|-------------|
| 1  | ۲ |          |           |             |         |             |                    |                  |                      |             |
| 2  | 0 |          |           |             |         |             |                    |                  |                      |             |
| 3  | 0 |          |           |             |         |             |                    |                  |                      |             |
| 4  | 0 |          |           |             |         |             |                    |                  |                      |             |
| 5  | 0 |          |           |             |         |             |                    |                  |                      |             |
|    | 0 |          |           |             |         |             |                    |                  |                      |             |
| 7  | 0 |          |           |             |         |             |                    |                  |                      |             |
| 8  | 0 |          |           |             |         |             |                    |                  |                      |             |
| 9  | 0 |          |           |             |         |             |                    |                  |                      |             |
| 10 | 0 |          |           |             |         |             |                    |                  |                      |             |

| Protocol        | Display the protocol used for this entry.                                       |
|-----------------|---------------------------------------------------------------------------------|
| Source IP       | Display the source IP address specified for this entry.                         |
| Subnet Mask     | Display the subnet mask address specified for the source IP of this entry.      |
| Dest IP         | Display the destination IP address specified for this entry.                    |
| Subnet Mask     | Display the subnet mask address specified for the destination IP of this entry. |
| Dest Port Start | Display the start point specified in the <b>Dest Port Range</b> for this entry. |
| Dest Port End   | Display the end point specified in the <b>Dest Port Range</b> for this entry.   |

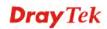

| Network Interface | Display the interface specified for this entry.                                                                                                    |
|-------------------|----------------------------------------------------------------------------------------------------|
| Strict Bind       | Display the status of Strict Bind.                                                                                                    |
| Edit              | Click this button to open the edit page for adjusting the settings.                                                                                                    |
| Delete/Delete All | Click this button to delete the selected setting or all settings. A confirmation dialog box will appear. Click <b>OK</b> to delete this entry from the Load Balance Policy table. In addition, click <b>Delete All</b> in the Load Balance Policy page to delete all of 10 entries on this page. |

To edit an entry, select it by clicking the radio button (from 1 to 10). Then click the **Edit** button on the bottom to bring up the following Web page.

| Network - Load E          | Salance Policy - Edit |
|---------------------------|-----------------------|
| 1                         |                       |
| Protocol :                | ALL 🗸                 |
| Source IP / Subnet Mask : |                       |
| Dest IP / Subnet Mask :   |                       |
| Dest Port Range :         |                       |
| Network Interface :       | WAN1 🗸                |
| Strict Bind :             |                       |
|                           | Apply Cancel          |

#### Protocol

Select the desired protocol for the selected entry.

| ALL     | * |
|---------|---|
| ALL     |   |
| TCP/UDP |   |
| TCP     |   |
| UDP     |   |
| ICMP    |   |
| FTP     |   |
| TFTP    |   |
| HTTP    |   |
| SMTP    |   |
| POP3    |   |

| Source IP/Subnet Mask | Assign a source IP address and subnet of certain host in LAN for applying load balance policy.                                                               |
|-----------------------|----------------------------------------------------------------------------------------------------|
| Dest IP/Subnet Mask   | Assign a destination IP address and subnet of certain host in LAN for applying load balance policy.                                                          |
| Dest Port Range       | Assign a destination port number range. The port range is from 1 to 65535. If you choose <b>All</b> as the protocol, you don't need to type any number here. |
| Network Interface     | Select an interface (WAN1 to WAN4) to be forwarded to.                                                                                                    |
| Strict Bind           | Packets fitting the above settings can be routed through the selected interface only. Check this box to invoke this function.                                |

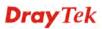

# 3.2.3 Auto Load Balance

Because the network between China Telecom and China CNC are disconnected, such function is designed to do auto load balance and separate the packets among China Telecom, China CNC and other regions via different WAN interfaces. For example, if you check WAN1 and WAN4 for China Telecom, packets belong to China Telecom will pass through the specified WAN interfaces only; and load balance will be done between WAN1 and WAN4.

| Auto Load Balance : | 📀 Disable | O Enable | )    |      |  |  |
|---------------------|-----------|----------|------|------|--|--|
|                     | WAN1      | WAN2     | WAN3 | WAN4 |  |  |
| China Telecom :     |           |          |      |      |  |  |
| China CNC :         |           |          |      |      |  |  |
| Other Traffic :     |           |          |      |      |  |  |

Auto Load BalanceChoose Enable to invoke the auto load balance function for<br/>your devices.

| China Telecom | A telecom company.                                            |
|---------------|---------------------------------------------------------------|
| China CNC     | A telecom company.                                            |
| Other Traffic | Regions that are not belonged to China Telecom and China CNC. |

### 3.2.4 LAN

In the **Network** group, select **LAN** option. The following page for LAN IP/DHCP will be shown.

| Network -                         | LAN    |               |           |               |
|-----------------------------------|--------|---------------|-----------|---------------|
| LAN IP/DHCP DHCP Relay IP Routing |        |               |           |               |
| IP Configuratio                   |        |               |           |               |
| IP Address :                      | 192.16 | B.1.1         | 1         | ]             |
| Subnet Mask :                     | 255.25 | 255.255.255.0 |           |               |
| DHCP Server                       |        |               |           |               |
| Status :                          | 💽 Ena  | ble           | 🔿 Disable | 🔘 Relay Agent |
| Start IP :                        | 192.16 | 8.1.1         | 10        |               |
| End IP :                          | 192.16 | 192.168.1.254 |           | ]             |
| Primary DNS :                     |        |               |           | ]             |
| Secondary DNS :                   |        |               |           | ]             |
| Lease Time (Min)                  | 1440   |               |           | ]             |
| Gateway IP(Option                 | ial) : |               |           | ]             |
|                                   |        |               |           |               |

# For LAN IP/DHCP

In the Vigor3300 Series router, there are some IP address settings for the LAN interface. The IP address/subnet mask is for private users or NAT users. The IP address of the default gateway on other local PCs should be set as the Vigor3300 Series' server IP address. When the DSL connection between the DSL and the ISP has been established, each local PC can directly route to the Internet. The IP address/subnet mask can also be used to connect to other private users (PCs). On this page you will see the private IP address defined in RFC-1918. Usually we use the 192.168.1.0/24 subnet for the route.

| IP Address            | Type the IP address for LAN/DHCP.                                                                                                    |
|-----------------------|----------------------------------------------------------------------------------------------------|
| Subnet Mask           | Type the subnet mask for the LAN IP/DHCP.                                                                                                    |
| Status                | Click <b>Enable</b> the DHCP server; click <b>Disable</b> to close DHCP<br>server; click <b>Relay Agent</b> to close DHCP sever and do the job<br>of DHCP server. Corresponding settings for Relay Agent can be<br>configured in the page of <b>DHCP Relay Agent</b> . |
| Start IP              | Set the starting IP address of the IP address pool for DHCP server.                                                                                                    |
| End IP                | Set the ending IP address of the IP address pool for DHCP server.                                                                                                    |
| Primary DNS           | Set the private IP address of the primary DNS.                                                                                                    |
| Secondary DNS         | Set the private IP address of the secondary DNS.                                                                                                    |
| Lease Time (Min)      | Set a lease time for the DHCP server. The time unit is minute.                                                                                                    |
| Gateway IP (Optional) | Set a gateway IP address for the DHCP server.                                                                                                    |

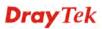

Click **Apply** to reboot the system and apply the settings.

**Note:** If both the Primary and Secondary DNS fields are left empty, the router will assign its own IP Address to local users as a DNS proxy server and maintain a DNS cache. If the IP address of a domain name is already in the DNS cache, the router will resolve the domain name immediately. Otherwise, the router forwards the DNS query packet to the external DNS server by establishing a WAN (e.g. DSL/Cable) connection.

### For DHCP Relay Agent

This page allows users to specify which subnet that DHCP server is located the relay agent should redirect the DHCP request to.

| Network -                   | LAN                 |            |            |
|-----------------------------|---------------------|------------|------------|
| LAN IP/DHCP                 | DHCP Relay<br>Agent | IP Routing |            |
| Relay Agent                 |                     |            | <b>`</b>   |
| WAN Interface :             | WAN1 💙              |            |            |
| DHCP Server IP<br>Address : | 172.16.3.1          |            | ]          |
|                             |                     |            | Apply Canc |

WAN Interface Choose the WAN interface for applying relay agent.DHCP Server IP Address Type the IP address for the DHCP server.

# For IP Routing

This page allows users to type in secondary IP address for connecting to a subnet. You can set IP routing for each WAN interface respectively.

| Network - LA | N                   |                             |                                                                                    |
|--------------|---------------------|-----------------------------|------------------------------------------------------------------------------------|
| LAN IP/DHCP  | DHCP Relay<br>Agent | IP Routing                  |                                                                                    |
| WAN1         |                     |                             |                                                                                    |
| Status:      | 📀 Enable            | O Disable                   |                                                                                    |
| IP Address:  | 10.1.1.3            |                             |                                                                                    |
| Subnet Mask: | 255.255.255         | 5.0                         |                                                                                    |
| WAN2         |                     | ,                           |                                                                                    |
| Status:      | 🔿 Enable            | 💿 Disable                   |                                                                                    |
| IP Address:  |                     |                             |                                                                                    |
| Subnet Mask: |                     |                             |                                                                                    |
| WAN3         | L                   |                             |                                                                                    |
| Status:      | O Enable            | <ul> <li>Disable</li> </ul> |                                                                                    |
| IP Address:  |                     |                             |                                                                                    |
| Subnet Mask: |                     |                             |                                                                                    |
| WAN4         |                     |                             |                                                                                    |
| Status:      | O Enable            | <ul> <li>Disable</li> </ul> |                                                                                    |
| IP Address:  |                     |                             |                                                                                    |
| Subnet Mask: |                     |                             |                                                                                    |
|              |                     |                             | Apply Cancel                                                                       |
| status       |                     |                             | ck <b>Enable</b> or <b>Disable</b> to activate or close the I cific WAN interface. |
| P Address    |                     | Ty                          | pe an IP address for the WAN interface                                             |
|              |                     | (W                          | AN1/WAN2/WAN3/WAN4).                                                               |
| Subnet Mask  | ĩ                   | Ty                          | pe the subnet mask for the WAN interface                                           |
|              |                     | (W                          | AN1/WAN2/WAN3/WAN4).                                                               |
| LAN Interfa  | ce                  | Sel                         | ect a proper LAN interface for WAN interface                                       |
|              |                     | (W                          | AN1/WAN2/WAN3/WAN4).                                                               |

**Note:** Vigor3300V supports four WAN interfaces, yet Vigor3300/Vigor3300B+ support three WAN interfaces. That is, #WAN4 will be disabled for Vigor3300/Vigor3300B+.

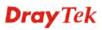

# 3.2.4 High Availability

The High Availability (HA) feature refers to the awareness of component failure and the availability of backup resources. The complexity of HA is determined by the availability needs and the tolerance of system interruptions. Systems, that provides nearly full-time availability, typically have redundant hardware and software that makes the system available despite failures.

The high availability of the V3300 Series is designed to avoid single points-of-failure. When failures occur, the failover process moves processing performed by the failed component (the "Master") to the backup component (the "Slave"). This process remains system-wide resources, recovers partial of failed transactions, and restores the system to normal within a matter of microseconds.

Take the following picture as an example. The left V3300 Series is regarded as Master device, the right V3300 Series is regarded as Slave device. When Master V3300 Series is broken down, the Slave device could replace the Master role to take over all jobs as soon as possible. However, once the original Master is working again, the Slave would be changed to original role to stand by.

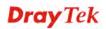

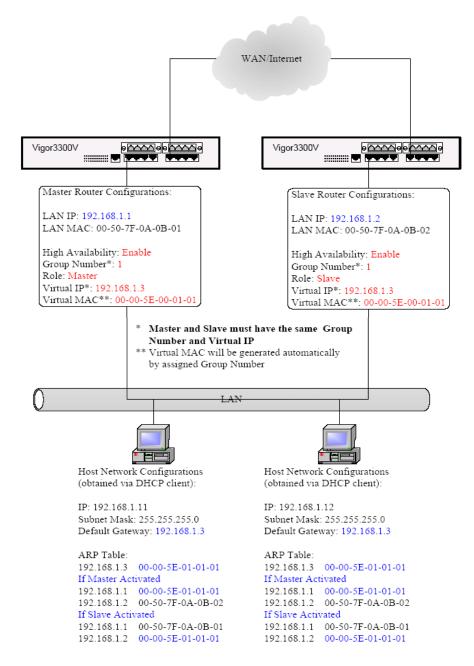

In the Network group, click the High availability option.

# **High Availability**

| Network - LAN - High Availability |                    |              |  |  |
|-----------------------------------|--------------------|--------------|--|--|
| Basic Status                      | 802.1Q Status      |              |  |  |
| High Availability:                | ⊙ Disable ○ Enable |              |  |  |
| Group Number:                     | (Range: 1~255)     |              |  |  |
| Role:                             | Master 🔽           |              |  |  |
| Virtrual IP :                     |                    |              |  |  |
|                                   |                    | Apply Cancel |  |  |

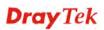

| High Availability | Disables or enables this function. When the master device fails down, the slave device will take its work over. |
|-------------------|----------------------------------------------------------------------------------------------------|
| Group Number      | Assign a group number. The range is from 1 to 255. PCs on the same group (in LAN) can support for each other.   |
| Role              | Select a role for this device as Master or Slave.                                                               |
| Virtual IP        | Assign an IP address as a virtual IP.                                                                           |

Click **Apply** to reboot the system and apply the settings.

#### 802.1Q Status

This page allows you to set High Availability for LAN ports  $(1 \sim 4)$  respectively.

| Basic Status       | 802.1Q Status      |                    |                    |
|--------------------|--------------------|--------------------|--------------------|
| LAN1               |                    | LAN2               |                    |
| High Availability: | ⊙ Disable ○ Enable | High Availability: | ⊙ Disable ○ Enable |
| Group Number:      | (Range: 1~255)     | Group Number:      | (Range: 1~255)     |
| Role:              | Master             | Role:              | Master             |
| Virtrual IP :      |                    | Virtrual IP :      |                    |
| LAN3               |                    | LAN4               |                    |
| High Availability: | ⊙ Disable ○ Enable | High Availability: | ⊙ Disable ○ Enable |
| Group Number:      | (Range: 1~255)     | Group Number:      | (Range: 1~255)     |
| Role:              | Master             | Role:              | Master             |
| Virtrual IP :      |                    | Virtrual IP :      |                    |

| High Availability | Disables or enables this function. When the master device fails down, the slave device will take its work over. |
|-------------------|----------------------------------------------------------------------------------------------------|
| Group Number      | Assign a group number. The range is from 1 to 255. PCs on the same group (in LAN) can support for each other.   |
| Role              | Select a role for this device as Master or Slave.                                                               |
| Virtual IP        | Assign an IP address as a virtual IP.                                                                           |

Click **Apply** to reboot the system and apply the settings.

# 3.2.5 RIP Configuration

The Routing Information Protocol (RIP) is a dynamic routing protocol used in local and wide area networks. The routing information packet will be sent out by web server or router periodically, and can be used to communicate with other routers. It will calculate the number of network nodes on the route to ensure there is no obstruction on the network routine. In addition, it will choose a correct route based on the method of Distance Vector Routing and use the Bellman-Ford algorithm to calculate the routing table.

RIP can update the routing table automatically and find a route to send packet. See the following figure as an example:

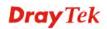

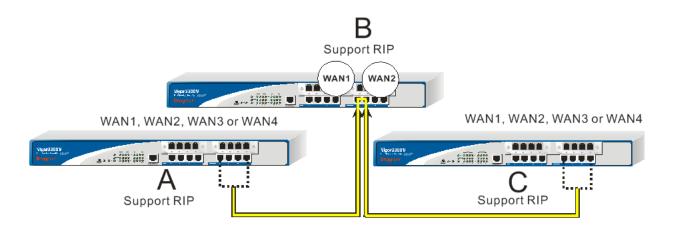

Suppose Vigor3300 A supports RIP on WAN1/WAN2/WAN3/WAN4, Vigor3300 B supports RIP on WAN1 and WAN2, and Vigor3300 C supports RIP on WAN1/WAN2/WAN3/WAN4.

Vigor3300 B will tell 3300 A "if you want to send packets to Vigor3300 C, please send it to me first", then Vigor3300 A will create a routing rule to forward packet that destination is Vigor3300 C to Vigor3300 B.

In another direction, Vigor3300 C will do the same thing.

| Network - RIP Configuration |        |  |  |  |              |
|-----------------------------|--------|--|--|--|--------------|
| ODisable 💿 Enable           |        |  |  |  |              |
| Enabled Interface(s) :      | VVAN 1 |  |  |  |              |
|                             | WAN 2  |  |  |  |              |
|                             | VVAN 3 |  |  |  |              |
|                             | VVAN 4 |  |  |  |              |
|                             |        |  |  |  | Apply Cancel |

| Enable/Disable    | Disables or enables this function.                             |
|-------------------|----------------------------------------------------------------|
| Enabled Interface | Check the interface to apply the RIP configuration.            |
| Apply             | After finishing the configuration, please click this button to |
|                   | invoke these settings.                                         |

### 3.2.6 Bandwidth Management

This function is used to limit user bandwidth.

| NP Comguration         |                      |
|------------------------|----------------------|
| E Bandwidth Management | 🔸 🔧 General Setup    |
| 🔚 Limit Session        | 🖌 🔧 Limitation Table |
| WAN 3                  |                      |

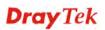

### **General Setup**

This function allows users to configure general settings for bandwidth management. In the **Network** group, choose **Bandwidth Management** and then **General Setup**. You will get the following page.

| Network - Ban      | dwidth Management - General Setup |
|--------------------|-----------------------------------|
| Limit Bandwidth :  | ⊙ Disable ○ Enable                |
| Default TX limit : | 1024 Kbps                         |
| Default RX limit : | 1024 Kbps                         |
|                    | Apply Cancel                      |

| Enable/Disable   | Disables or enables this function.                                                                 |  |
|------------------|----------------------------------------------------------------------------------------------------|--|
| Default TX Limit | Define the default speed of the upstream for each computer in LAN. The default value is 1024.      |  |
| Default RX limit | Define the default speed of the downstream for each computer<br>in LAN. The default value is 1024. |  |
| Apply            | After finishing the configuration, please click this button to invoke these settings.              |  |

### **Limitation Table**

This function allows users to set limitation for bandwidth management. In the **Network** group, choose **Bandwidth Management** and then **Limitation Table**. You will get the following page.

| #  | Start IP | End IP | TX Limit | RX Limit               |
|----|----------|--------|----------|------------------------|
| 1  | ۲        |        |          |                        |
| 2  | 0        |        |          |                        |
| 3  | 0        |        |          |                        |
| 4  | 0        |        |          |                        |
| 5  | 0        |        |          |                        |
| 6  | 0        |        |          |                        |
| 7  | 0        |        |          |                        |
| 8  | 0        |        |          |                        |
| 9  | 0        |        |          |                        |
| 10 | 0        |        |          |                        |
|    |          |        |          |                        |
|    |          |        |          | Edit Delete Delete All |

| Start IP | Display the start IP address of bandwidth. |
|----------|--------------------------------------------|
| End IP   | Display the End IP address of bandwidth.   |

| TX Limit          | Display the size limit for the transmitted packets.                                                                                                    |
|-------------------|----------------------------------------------------------------------------------------------------|
| RX Limit          | Display the size limit for the received packets.                                                                                                    |
| Edit              | Click this button to open the edit page for adjusting the settings.                                                                                                    |
| Delete/Delete All | Click this button to delete the selected setting or all settings. A confirmation dialog box will appear. Click <b>OK</b> to delete this entry from the Load Balance Policy table. In addition, click <b>Delete All</b> in the Load Balance Policy page to delete all of 10 entries on this page. |

To edit an entry, select it by clicking the radio button (from 1 to 10). Then click the **Edit** button on the bottom to bring up the following Web page.

| Network - Bandy | vidth Management - Limitation Table - Edit |
|-----------------|--------------------------------------------|
| 1               |                                            |
| Start IP :      |                                            |
| End IP :        |                                            |
| TX Limit :      | Kbps                                       |
| RX Limit :      | Kbps                                       |
|                 | Apply Cancel                               |

| Start IP/End IP | Assign the IP range for the bandwidth management.                                                                                                    |
|-----------------|----------------------------------------------------------------------------------------------------|
| TX Limit        | Define the limitation for the speed of the upstream. If you do<br>not set the limit in this field, the system will use the default<br>speed for the specific limitation you set for each index.   |
| RX Limit        | Define the limitation for the speed of the downstream. If you do<br>not set the limit in this field, the system will use the default<br>speed for the specific limitation you set for each index. |
| Apply           | After finishing the configuration, please click this button to invoke these settings.                                                                                                    |

# 3.2.7 Limit Session

A PC with private IP address can access to the Internet via NAT router. The router will generate the records of NAT sessions for such connection. The P2P (Peer to Peer) applications (e.g., BitTorrent) always need many sessions for procession and they will occupy over resources which might result in important accesses impacted. To solve the problem, you can use limit session to limit the session procession for specified Hosts.

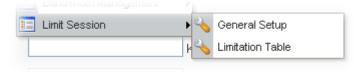

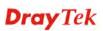

#### **General Setup**

This function allows users to configure general settings for limit session. In the **Network** group, choose **Limit Session** and then **General Setup**. You will get the following page.

| Network - Limit                            | Session - General Setup |        |
|--------------------------------------------|-------------------------|--------|
| Limit Session :<br>Default Session Limit : | Disable C Enable        |        |
|                                            | Арг                     | Cancel |

| Enable/Disable        | Disables or enables this function.                                                    |
|-----------------------|---------------------------------------------------------------------------------------|
| Default Session Limit | Defines the default session number used for each computer in LAN.                     |
| Apply                 | After finishing the configuration, please click this button to invoke these settings. |

#### **Limitation Table**

This function allows users to set limitation for limit session. In the **Network** group, choose **Limit Session** and then **Limitation Table**. You will get the following page.

| #    | Start IP | End IP | Session Number |
|------|----------|--------|----------------|
| 1 💿  |          |        |                |
| 2 🔿  |          |        |                |
| з О  |          |        |                |
| 4 🔿  |          |        |                |
| 5 🔿  |          |        |                |
| 6 🔿  |          |        |                |
| 7 🔿  |          |        |                |
| 8 🔿  |          |        |                |
| 9 🔿  |          |        |                |
| 10 🔿 |          |        |                |

| Start IP          | Display the start IP address.                                                                                                    |
|-------------------|----------------------------------------------------------------------------------------------------|
| End IP            | Display the end IP address.                                                                                                    |
| Session Number    | Display the session number.                                                                                                    |
| Edit              | Click this button to open the edit page for adjusting the settings.                                                                     |
| Delete/Delete All | Click this button to delete the selected setting or all settings. A confirmation dialog box will appear. Click <b>OK</b> to delete this |

entry from the Load Balance Policy table. In addition, click **Delete All** in the Load Balance Policy page to delete all of 10 entries on this page.

To edit an entry, select it by clicking the radio button (from 1 to 10). Then click the **Edit** button on the bottom to bring up the following Web page.

| Network - Limi   | t Session - Limitation Table - Edit |
|------------------|-------------------------------------|
| 1                |                                     |
| Start IP :       | 192.168.1.86                        |
| End IP :         | 192.168.1.150                       |
| Session Number : | 36                                  |
|                  | Apply Cancel                        |

| Start IP       | Assign the start IP address for limit session.                                                                                                    |
|----------------|----------------------------------------------------------------------------------------------------|
| End IP         | Assign the end IP address for limit session.                                                                                                    |
| Session Number | Assign the available session number for each host in the specific<br>range of IP addresses. If you do not set the session number in<br>this field, the system will use the default session limit for the<br>specific limitation you set for each index. |
| Apply          | After finishing the configuration, please click this button to invoke these settings.                                                                                                    |

# 3.3 Advanced Setup

In the Advanced menu, there are several items offered here for you to adjust for the router.

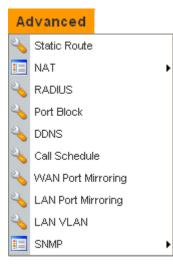

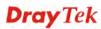

# 3.3.1 Static Route Setup

When you have several subnets in your LAN, sometimes a more effective and quicker way for connection is the **Static routes** function rather than other methods. You may simply set rules to forward data from one specified subnet to another specified subnet without the presence of RIP.

This function allows users to assign static routing information. In the **Advanced** group, choose **Static Route**. You will get the following page.

| #  | Network Interface | Destination IP | Gateway IP | Mask                  |
|----|-------------------|----------------|------------|-----------------------|
| 1  | ۲                 |                |            |                       |
| 2  | 0                 |                |            |                       |
| 3  | 0                 |                |            |                       |
| 4  | 0                 |                |            |                       |
| 5  | 0                 |                |            |                       |
| 6  | 0                 |                |            |                       |
| 7  | 0                 |                |            |                       |
| 8  | 0                 |                |            |                       |
| 9  | 0                 |                |            |                       |
| 10 | 0                 |                |            |                       |
|    | -                 |                |            |                       |
|    |                   |                |            | Edit Delete Delete Al |

| Network Interface | Display the network interface (LAN, WAN1, 2, 3 or 4).   |
|-------------------|---------------------------------------------------------|
| Destination IP    | Display the destination IP of the static route.         |
| Gateway IP        | Display the gateway address of the static route.        |
| Mask              | Display the subnet mask of this route.                  |
| Edit              | Allow users to edit the selected static route settings. |
| Delete/Delete All | Removes one or all the selected static route settings.  |

The system allows users to set up to 10 static routes for the router.

#### **Edit the Static Route**

To edit static route for certain item, select the radio button of the item and click **Edit** on the bottom of the page. The following web page will be displayed:

| Advanced - Sta      | itic Route - Edit |
|---------------------|-------------------|
| 1                   |                   |
| Network Interface : | LAN 🗸             |
| Gateway IP :        |                   |
| Destination IP :    |                   |
| Subnet Mask :       | /24 🗸             |
|                     | Apply Cancel      |

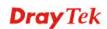

| Network Interface | Select a network interface as a destination to be sent. It includes LAN, and WAN1~WAN4.                                                                                           |
|-------------------|----------------------------------------------------------------------------------------------------|
| Gateway IP        | Assign an IP address of the gateway for the interface selected above.                                                                                                    |
| Destination IP    | Assign the IP address of the destination that data will be<br>transferred to. Packets ready to destination will be sent out<br>through the network interface chosen in this page. |
| Subnet Mask       | Assign a value of subnet mask for destination IP address.                                                                                                    |

Click **Apply** to reboot the system and apply the settings.

#### **Delete the Static Route**

Select the radio button of the item that you want to delete and click **Delete** on the bottom of the page. The following web page will be displayed:

| # |         | Network Interface | Destination IP | Gateway IP                          | Mask |  |
|---|---------|-------------------|----------------|-------------------------------------|------|--|
| 1 | $\odot$ | LAN               | 10.1.1.50      | 192.168.1.100                       | /24  |  |
| 2 |         |                   | Microso        | ft Internet Explorer 🛛 🔀            |      |  |
| 3 | 0       |                   | ?)             | Are you sure of deleting this item? |      |  |
| 4 | 0       |                   | 4              |                                     |      |  |
| 5 | 0       |                   |                | OK Cancel                           |      |  |
| 6 | 0       |                   |                |                                     |      |  |
| 7 | 0       |                   |                |                                     |      |  |
| 3 | 0       |                   |                |                                     |      |  |
| 9 | 0       |                   |                |                                     |      |  |
|   | 0       |                   |                |                                     |      |  |

Click **OK** to delete the entry in static route table.

Users can click **Delete All** to remove all entries in static route table.

# 3.3.2 NAT Setup

NAT (Network Address Translation) is a method of mapping one or more IP addresses and/or service ports into different specified services. It allows the internal IP addresses of many computers on a LAN to be translated to one public address to save costs and resources of multiple public IP addresses. It also plays a security role by obscuring the true IP addresses of important machines from potential hackers on the Internet. The Vigor 3300 Series is NAT-enabled by default and gets one globally routable IP addresses from the ISP by Static, PPPoE, or DHCP mechanism. The Vigor3300 Series assigns private network IP addresses according to RFC-1918 protocol and translates the private network addresses to a globally routable IP address so that local hosts can communicate with the router and access the Internet.

In the **Advanced** group, click the **NAT** option.

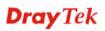

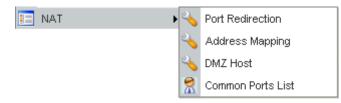

There are four functions that NAT provides – **Port Redirection**, **Address Mapping**, **DMZ Host** and **Common Ports List**.

### **Port Redirection**

**Port Redirection** means port forwarding. It may be used to expose internal servers to the public domain or open a specific port to internal hosts. Internet hosts can use the WAN IP address to access internal network services, such as FTP, WWW and etc. The internal FTP server is running on the local host addressed as 192.168.1.2. When other users send this type of request to your network through the Internet, the router will direct these requests to an appropriate host inside. A user can also translate the port to another port by configuration. For example, port number with 1024 can be transferred into IP address of 192.168.1.100 of LAN. The packet is forwarded to a specific local host if the port number matches that defined in the table. In the Advanced group, move to NAT option and choose Port Redirection to get the corresponding page.

| ŧ    | Profile<br>Status | Comment | Protocol | Public Port<br>Start | Public Port<br>End | Private IP    | Private<br>Port Start | Private<br>Port End | Use IP<br>Alias | WAN<br>Interface | IP Alias |
|------|-------------------|---------|----------|----------------------|--------------------|---------------|-----------------------|---------------------|-----------------|------------------|----------|
|      | Enable            | Test    | UDP      | 88                   | 150                | 192.168.1.153 | 88                    | 150                 | Disable         | WAN1             |          |
| 2 0  |                   |         |          |                      |                    |               |                       |                     |                 |                  |          |
| 3 0  |                   |         |          |                      |                    |               |                       |                     |                 |                  |          |
| 4 O  |                   |         |          |                      |                    |               |                       |                     |                 |                  |          |
| 5 0  |                   |         |          |                      |                    |               |                       |                     |                 |                  |          |
| 6 0  |                   |         |          |                      |                    |               |                       |                     |                 |                  |          |
| 0    |                   |         |          |                      |                    |               |                       |                     |                 |                  |          |
| 8 0  |                   |         |          |                      |                    |               |                       |                     |                 |                  |          |
| 0    |                   |         |          |                      |                    |               |                       |                     |                 |                  |          |
| 10 🔿 |                   |         |          |                      |                    |               |                       |                     |                 |                  |          |

| Profile Status     | Display the status (enabled or disabled) of this profile. |
|--------------------|-----------------------------------------------------------|
| Comment            | Display the name of the entry.                            |
| Protocol           | Display the protocol used for the entry.                  |
| Public Port Start  | Display the start point in the range of public port.      |
| Public Port End    | Display the end point in the range of public port.        |
| Private IP         | Display the private IP used for this entry.               |
| Private Port Start | Display the start point in the range of private port.     |

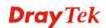

| <b>Private Port End</b> | Display the end point in the range of private port.         |
|-------------------------|-------------------------------------------------------------|
| Use IP Alias            | Display the using status for WAN IP alias.                  |
| WAN Interface           | Display the WAN interface of this profile.                  |
| IP Alias                | Display the selected WAN IP address.                        |
| Edit                    | Allow users to edit the selected port redirection settings. |
| Delete/Delete All       | Removes one/all the selected port redirection settings.     |

To edit an item, click the radio button of the item that you want to modify. Then click **Edit** on the bottom of the page to add a new rule entry or modify an existed rule entry.

| Advanced - NAT      | - Port Redirection - Edit |
|---------------------|---------------------------|
| 1                   |                           |
| Profile Status :    | O Disable ③ Enable        |
| Comment :           |                           |
| Protocol :          | TCP                       |
| Public Port Range:  | ·                         |
| Private IP :        |                           |
| Private Port Range: |                           |
| Use IP Alias :      | O Disable 💿 Enable        |
| WAN Interface :     | WAN1 🗸                    |
| IP Alias :          | ▼                         |
|                     | Apply Cancel              |

| Profile Status     | Enable or disable this function.                                                                                |
|--------------------|----------------------------------------------------------------------------------------------------|
| Comment            | Assign a name for this entry. The maximum is 20 characters.                                                     |
| Protocol           | Assign the transport layer protocol with <b>TCP</b> or <b>UDP</b> .                                             |
| Public Port Range  | Assign a port range from starting to end public port number.<br>The port range is from 1 to 65535.              |
| Private IP         | Assign a local IP address to be transferred into.                                                               |
| Private Port Range | Assign a port range from starting to end private port number.                                                   |
| Use IP Alias       | " <b>Disable</b> " option uses IP address of WAN interface, " <b>Enable</b> " option uses IP alias addresses.   |
| WAN Interface      | It is a pull-down window; user can select one specific WAN interface.                                           |
| IP Alias           | It is a pull-down window; user can select one specific IP address assigned in IP Alias group of WAN interfaces. |
|                    |                                                                                                    |

Click **Apply** to reboot the system and apply the settings.

**Note:** The port forwarding function could redirect the Internet traffic, which has the destination port within the public port range and has the same IP address as WAN Interface or

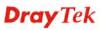

IP Alias that you set. Please redirect only the ports that you have to forward rather than forward all ports. Otherwise, the intrinsic firewall type security of NAT facility will be affected.

By the way, user can click **Delete** to remove one current existed NAT entry in the **Advanced** – **NAT** – **Port Redirection** page and click **Delete All** to remove all entries.

### Address Mapping

If you have a group of static IP addresses, then you can use the address-mapping feature to multiple open ports hosts in the Vigor3300 Series of broadband security routers. The following session will show you how to setup address-mapping feature.

In the **Advanced** group, move to **NAT** option and choose **Address Mapping** to get the corresponding page.

| Protocol          | Display the protocol used for this address mapping.        |
|-------------------|------------------------------------------------------------|
| Public IP         | Display the public IP address selected for this entry.     |
| Private IP        | Display the private IP set for this address mapping.       |
| Mask              | Display the subnet mask selected fro this address mapping. |
| Edit              | Allow users to edit the selected address mapping settings. |
| Delete/Delete All | Remove one/all the selected address mapping settings.      |

To edit an item, click the radio button of the item that you want to modify. Then click **Edit** on the bottom of the page to add a new rule entry or modify an existed rule entry.

| Advanced - NAT - Address Mapping - Edit |              |  |
|-----------------------------------------|--------------|--|
| 1                                       |              |  |
| Protocol :                              | TCP 💌        |  |
| Public IP :                             | 10.1.1.100 🗸 |  |
| Private IP :                            | 20.1.1.1     |  |
| Subnet Mask :                           | /24 💌        |  |
|                                         | Apply Cancel |  |

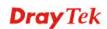

| Protocol    | Select the transport layer protocol. It could be <b>TCP</b> , <b>UDP</b> , or <b>All</b> for selection.                                                                                                    |
|-------------|----------------------------------------------------------------------------------------------------|
| Public IP   | Select an IP address (the selections provided here are set in <b>IP</b><br><b>Alias List</b> of <b>Network</b> >> <b>WAN</b> interface). Local host can use<br>this IP to connect to Internet.<br>If you want to choose any on of the Public IP settings, you must<br>specify some IP addresses in the IP Alias List of the<br>Static/DHCP Configuration page first. If you did not type in any<br>IP address in the IP Alias List, the Public IP setting will be<br>empty in this field. When you click <b>Apply</b> , a message will<br>appear to inform you. |
| Private IP  | Assign an IP address or a subnet to be compared with the source IP address for incoming packets.                                                                                                    |
| Subnet Mask | Select a value of subnet mask for private IP address.                                                                                                    |

Click **Apply** to reboot the system and apply the settings.

By the way, user can click **Delete** to remove one current existed NAT entry in the **Advanced** – **NAT** – **Address Mapping** page and click **Delete All** to remove all entries.

#### **DMZ Host**

In computer networks, a DMZ (De-Militarized Zone) is a computer host or small network inserted as a neutral zone between a company's private network and the outside public network. It prevents outside users from getting direct access to company network. A DMZ is an optional and more secure approach to a firewall and effectively acts as a proxy server as well. In a typical DMZ configuration for a small company, a separate computer (or host in network terms) receives requests from users within the private network for access to Web sites or other companies accessible on the public network. The DMZ host then initializes sessions for these requests on the public networks. However, the DMZ host is not able to initiate a session back into the private network. It can only forward packets that have already been requested. Users of the public network outside the company's **Web pages so these could be served to the outside world.** If an outside user penetrated the DMZ host's security, only the Web pages will be corrupted but other company information would not be exposed.

In the **Advanced** group, move to **NAT** option and choose **DMZ Host** to get the corresponding page.

| # WAN Inter | face Private IP | Use IP Alias | IP Alias |  |
|-------------|-----------------|--------------|----------|--|
| 1 💿 WAN1    | 192.168.1.10    | Disable      |          |  |
| 2 🔿         |                 |              |          |  |
| 3 🔿         |                 |              |          |  |
| 4 🔿         |                 |              |          |  |
| 5 🔿         |                 |              |          |  |
| 6 🔿         |                 |              |          |  |
| 7 ()        |                 |              |          |  |
| 8 🔿         |                 |              |          |  |
| 9 🔿         |                 |              |          |  |
| 10 🔿        |                 |              |          |  |

| WAN Interface            | Display the WAN interface chosen for this entry.                    |
|--------------------------|---------------------------------------------------------------------|
| Private IP               | Display the private IP address of this entry.                       |
| Use IP Alias             | Display the activation status (enable or disable) of this DMZ host. |
| IP Alias                 | Display the WAN IP address.                                         |
| Edit                     | Allow users to edit the selected DMZ host settings.                 |
| <b>Delete/Delete All</b> | Remove one/all the selected DMZ host settings.                      |

To edit an item, click the radio button of the item that you want to modify. Then click **Edit** on the bottom of the page to add a new rule entry or modify an existed rule entry.

| 1               |                    |  |
|-----------------|--------------------|--|
| WAN Interface : | WAN1 🗸             |  |
| Private IP :    | 20.1.1.1           |  |
| Use IP Alias :  | ⊙ Disable ○ Enable |  |
| IP Alias :      | 10.1.1.100 🗸       |  |

| WAN Interface | Select a WAN interface as the channel for DMZ host.                                                                |
|---------------|----------------------------------------------------------------------------------------------------|
| Private IP    | Assign an IP address of DMZ server to be permitted for access from outside.                                        |
| Use IP Alias  | <b>Disable</b> option uses WAN interface, <b>Enable</b> option uses IP Alias addresses.                            |
| IP Alias      | Select an IP address which are set within the list of IP Alias configured in <b>Network &gt;&gt;WAN</b> interface. |

# Apply

## **Common Ports List**

This page lists common ports used in Internet. The information includes service/application, protocol for that service and port number of that service.

| Service / Application                      | Protocol | Port Number |
|--------------------------------------------|----------|-------------|
| File Transfer Protocol (FTP)               | TCP      | 21          |
| SSH Remote Login Protocol (ex. pcAnyWhere) | UDP      | 22          |
| Telnet                                     | TCP      | 23          |
| Simple Mail Transfer Protocol (SMTP)       | TCP      | 25          |
| Domain Name Server (DNS)                   | UDP      | 53          |
| WWW Server (HTTP)                          | TCP      | 80          |
| Post Office Protocol ver.3 (POP3)          | TCP      | 110         |
| Network News Transfer Protocol (NNTP)      | TCP      | 119         |
| Point-to-Point Tunneling Protocol (PPTP)   | TCP      | 1723        |
| pcANYWHEREdata                             | TCP      | 5631        |
| pcANYWHEREstat                             | UDP      | 5632        |
| WinVNC                                     | TCP      | 5900        |

# 3.3.3 RADIUS Setup

A RADIUS (Remote Authentication Dial-In User Service) is a security authentication client/server protocol widely used by Internet service providers on other remote access service. A RADIUS is the most common means of authenticating and authorizing dial-up and tunneled network users. The built-in RADIUS client function allows you to extend the remote dial-in user accounts to the RADIUS server. **Your user accounts will not be limited by built-in accounts** (in VPN>>PPTP>>User Profile). It also lets you centralize remote access authentication for network management.

Radius is a server for remote user authentication and accounting. Its primary use is for Internet Service Providers, though it may as well be used on any network that needs a centralized authentication and/or accounting service. A Radius supports a wide variety of authentication schemes. A user supplies his authentication data to the server either directly by answering the terminal server's login/password prompts, or using **PAP** of **CHAP** protocols.

The Vigor 3300 Series support Radius client function. A user can configure some authentication information to do an authentication with Radius server. In Vigor3300 Series, it is only applied by VPN->PPTP function.

In the Advanced group, click the Radius option. You will get the following page.

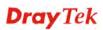

| Advanced - RADIL        | JS                         | <br> |
|-------------------------|----------------------------|------|
| ODisable                | <ul> <li>Enable</li> </ul> |      |
| Server IP Address :     | 69.14.100.1                |      |
| Destination Port :      | 1812                       |      |
| Shared Secret :         | ****                       |      |
| Confirm Shared Secret : |                            |      |
| WAN Interface :         | WAN1 🗸                     |      |

| Enable/Disable          | Click <b>Disable</b> to disable this function. Click <b>Enable</b> to activate this function.                                                                                                    |
|-------------------------|----------------------------------------------------------------------------------------------------|
| Server IP Address       | Assign an IP address of a Radius server.                                                                                                    |
| <b>Destination Port</b> | Assign a destination port number used for Radius function.                                                                                                    |
| Shared Secret           | Assign a code for authentication to server. The RADIUS server<br>and client share a secret which is used to authenticate the<br>messages sent between them. Both sides must be configured to<br>use the same shared secret. |
| Confirm Shared Secret   | Confirm the code assigned in Shared Secret field.                                                                                                    |
| WAN Interface           | Select one specific WAN interface to be used.                                                                                                    |

Click **Apply** to reboot the system and apply the settings.

# 3.3.4 Port Block

The **Port Block** function provides a user to set lots of proprietary port numbers. Packets will be dropped if destination ports (both TCP and UCP) of packets with these assigned port numbers are on WAN and LAN. The advantage of this feature is to filter some unnecessary packets or attacking packets on Internet environment or LAN network. Vigor3300 Series supports ten port numbers to be blocked.

| ndex | Status             | Port Number |  |
|------|--------------------|-------------|--|
| 1.   | ⊙Disable ○Enable   |             |  |
| 2.   | 💿 Disable 🔘 Enable |             |  |
| 3.   | ⊙ Disable ○ Enable |             |  |
| 4.   | 💿 Disable 🔘 Enable |             |  |
| 5.   | ⊙ Disable ○ Enable |             |  |
| 6.   | 💿 Disable 🔘 Enable |             |  |
| 7.   | ⊙ Disable ○ Enable |             |  |
| 8.   | 💿 Disable 🔘 Enable |             |  |
| 9.   | ⊙ Disable ○ Enable |             |  |
| 10.  | 💿 Disable 🔘 Enable |             |  |

In the Advanced group, click Port Block option. You will get the following page.

| Index       | The number of each entry.                                         |
|-------------|-------------------------------------------------------------------|
| Status      | User can <b>Disable</b> or <b>Enable</b> this port to be blocked. |
| Port Number | Assign a port number to be blocked in system.                     |

Click Apply to finish this setting. The default port setting for V3300B and 3300B+ is 135.

## 3.3.5 DDNS Setup

The Dynamic DNS function allows the router to update its online WAN IP address, which assigned by ISP or other DHCP server to the specified Dynamic DNS server. Once the router is online, you will be able to use the registered domain name to access the router or internal virtual servers from the Internet. DDNS is more popular on dynamic IP users, who typically receive dynamic, frequently-changing IP addresses from their service provider.

Before you set up the Dynamic DNS function, you have to subscribe free domain names from the Dynamic DNS service providers. The router provides up to ten accounts for the function and supports the following providers: **www.dynsns.org**, **www.no-ip.com**, **www.dtdns.com**, **www.changeip.com**, **www.ddns.cn**. You should visit their websites for registering your own domain name on the router.

In the Advanced group, click DDNS option. You will get the following page.

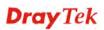

|   | Domain Name | Server Provider | Server Type | Active  | Status        |
|---|-------------|-----------------|-------------|---------|---------------|
|   |             | dyndns.org      | dynamic     | Disable | Not Connected |
|   |             | dyndns.org      | dynamic     | Disable | Not Connected |
|   |             | dyndns.org      | dynamic     | Disable | Not Connected |
|   |             | dyndns.org      | dynamic     | Disable | Not Connected |
|   |             | dyndns.org      | dynamic     | Disable | Not Connected |
|   |             | dyndns.org      | dynamic     | Disable | Not Connected |
|   |             | dyndns.org      | dynamic     | Disable | Not Connected |
|   |             | dyndns.org      | dynamic     | Disable | Not Connected |
|   |             | dyndns.org      | dynamic     | Disable | Not Connected |
| 2 |             | dyndns.org      | dynamic     | Disable | Not Connected |

| Domain Name      | Display the domain name set for the entry.                        |
|------------------|-------------------------------------------------------------------|
| Service Provider | Display the service provider that supports DDNS.                  |
| Service Type     | Display the service type for the entry.                           |
| Active           | Display the activation status (disable or enable) for this entry. |
| Status           | Display the connection status of this entry.                      |
|                  |                                                                   |

Click **Refresh** to re-display the whole page information.

To modify DDNS setting, click an entry number to get into edit mode.

| Advanced - DDNS Se | etting                      |
|--------------------|-----------------------------|
| Status :           | O Disable ③ Enable          |
| Interface :        | UAN1 🗸                      |
| Server Provider :  | dyndns.org (www.dyndns.org) |
| Server Type :      | dynamic 💌                   |
| Domain Name :      | abc.dyndns.org              |
| Login Name :       | draytek                     |
| Login Password :   | •••••                       |
| Wild Card :        | ⊙ Disable O Enable          |
| Backup MX:         | ⊙ Disable O Enable          |
| Mail Extender :    | dray@draytek.com            |
|                    | Apply Cancel                |

| Click <b>Disable</b> to disable this function. Click <b>Enable</b> to activate |
|--------------------------------------------------------------------------------|
| this function.                                                                 |
| Select a specific interface for registering on DDNS server. The                |

| Interface       | Select a specific interface for registering on DDNS server. The |
|-----------------|-----------------------------------------------------------------|
|                 | Interface should be any WAN port on V3300 series.               |
| Server Provider | Assign a provider name to support DDNS server. The              |

Vigor3300 supports 7 domain server providers as default.

Status

|                                       | dyndns.org (www.dyndns.org)<br>dyndns.org (www.dyndns.org)<br>no-ip.com (www.no-ip.com)<br>DtDNS (www.dtdns.com)<br>ChangeIP.com (www.changeip.com)<br>dynamic-nameserver (www.dynamic-nameserver.com)<br>huagai.net (www.ddns.cn)<br>3322 (www.3322.org) |
|---------------------------------------|----------------------------------------------------------------------------------------------------|
| Server Type                           | Select <b>Static</b> , <b>Dynamic</b> or <b>Custom</b> type for this entry of DDNS settings.                                                                                                    |
| Domain Name                           | Assign a private domain name to be accessed.                                                                                                    |
| Login Name                            | Assign a name to login into DDNS server.                                                                                                    |
| Login Password                        | Assign a password to login into DDNS server.                                                                                                    |
| Wild Card                             | If you want anything-here.yourhost.dyndns.org to work (EX. To<br>make things like www.yourhost.dyndns.org work), click<br>"Enable" to active this function.                                                                                               |
| Backup MX                             | MX stands for Mail Exchanger. Mail Exchangers are used for<br>directing mail to specific servers other than the one a hostname<br>points at.                                                                                                    |
| Mail Extender                         | Assign an email address.                                                                                                    |
| Click <b>Apply</b> to finish these se | ettings and return to previous page.                                                                                                    |

#### Note:

1. The Wildcard and Backup MX features are not supported for all Dynamic DNS providers. You could get more detailed information from their websites.

2. Backup MX provides a secondary mail server to hold your e-mail if your main email server go offline for any reason. Once you go back online, your email will be delievered to you.

# 3.3.6 Call Schedule Setup

These call schedule profiles will control the up or down time of the router's dialer or connection manager. In order to do the proper call schedule function, a user must have to setup time function and arrange schedules for specified Internet access profile or LAN-to-LAN profile. Vigor3300 Series support lots of profiles for call schedule usage. In the **Advanced** group, click the **Call Schedule** option. You will get the following page.

| #  | Status                     | Date & Time      | Action   | How often | Week Option | WAN  |
|----|----------------------------|------------------|----------|-----------|-------------|------|
| 1  | <ul> <li>Enable</li> </ul> | 2006-4-18, 00:00 | Force On | Once      |             | WAN1 |
| 2  | 0                          |                  |          |           |             |      |
| 3  | 0                          |                  |          |           |             |      |
| 4  | 0                          |                  |          |           |             |      |
| 5  | 0                          |                  |          |           |             |      |
| 6  | 0                          |                  |          |           |             |      |
| 7  | 0                          |                  |          |           |             |      |
| 8  | 0                          |                  |          |           |             |      |
| 9  | 0                          |                  |          |           |             |      |
| 10 | 0                          |                  |          |           |             |      |
|    |                            |                  |          |           |             | 1    |

| Status            | Display the activation status (enable or disable) for this entry.                                 |
|-------------------|---------------------------------------------------------------------------------------------------|
| Date & Time       | Display the start date and time for this schedule.                                                |
| Action            | Display the action that this schedule adopts.                                                     |
| How often         | Display the using frequency (once or specific day in a week) of this schedule.                    |
| Week Option       | Display the specific day in a week if you choose <b>Weekdays</b> as the <b>How often</b> setting. |
| WAN               | Display the WAN interface used for this entry.                                                    |
| Edit              | Allow users to edit the selected call schedule settings.                                          |
| Delete/Delete All | Remove one/all the selected call schedule settings.                                               |

#### **Edit Call Schedule**

To edit an item, click the radio button of the item that you want to modify. Then click **Edit** on the bottom of the page to add a new rule entry or modify an existed rule entry.

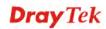

| Advance - Call    | Schedule - Edit                                                        |
|-------------------|------------------------------------------------------------------------|
| ODisable 💿 Enable |                                                                        |
| Start Date :      | 2004 - 12 - 28 (Year - Month - Date )                                  |
| Start Time :      | 00 : 00 (Hour: Minute)                                                 |
| Action :          | ◯ force down ⊙ force on                                                |
| How often :       | ⊙ Once ○ Weekdays                                                      |
|                   | 🗌 Monday 🗌 Tuesday 🗌 Wednesday 📄 Thursday 📄 Friday 🗌 Saturday 🗌 Sunday |
| Network Interface | WAN1 🗸                                                                 |
|                   | Apply Cancel                                                           |

| Enable/Disable    | Click <b>Disable</b> to disable this function. Click <b>Enable</b> to activate this function.                                   |
|-------------------|----------------------------------------------------------------------------------------------------|
| Start Date        | Assign a date for starting this profile.                                                                                        |
| Start Time        | Assign a time for starting this profile.                                                                                        |
| Action            | <b>Force down</b> means to inactivate the Network Interface. <b>Force</b><br><b>up</b> means to activate the Network Interface. |
| How often         | <b>Once</b> means only for one time. <b>Weekdays</b> means that user can select some weekdays to apply.                         |
| Network Interface | Select one specific WAN interface to be applied.                                                                                |

Click **Apply** to finish this setting.

#### **Delete Call Schedule**

To delete an item, click the radio button of the item that you want to delete. Then click **Delete** on the bottom of the page to remove the entry.

| ŧ    | Status | Date & Time      | Action         | How often                      | Week Option | WAN  |
|------|--------|------------------|----------------|--------------------------------|-------------|------|
| 1 @  | Enable | 2000-1-26, 00:00 | Force On       | Once                           |             | WAN1 |
| 2 0  | 5      |                  | Microsoft Inte | ernet Explorer 🛛 🔯             |             |      |
| 3 C  |        |                  | 2 Ares         | ou sure of deleting this item? |             |      |
| 4 C  | )      |                  | ~              |                                |             |      |
| 5 C  | )      |                  | ОК             | Cancel                         | -           |      |
| 6 C  |        |                  |                |                                | V           |      |
| 7 0  |        |                  |                |                                |             |      |
| 8 C  | )      |                  |                |                                |             |      |
| 9 C  | )      |                  |                |                                |             |      |
| 10 C | 5      |                  |                |                                |             |      |
|      |        |                  |                |                                |             | 1    |

Also, users can click **Delete All** to remove all entries in the table.

# 3.3.7 WAN Port Mirroring Setup

Vigor 3300 Series supports port mirroring function in WAN interfaces. Generally speaking, this function copies traffic from one or more specific ports to a target port. This mechanism helps manager track the network errors or abnormal packets transmission without interrupting

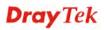

the flow of data access the network. By the way, user can apply this function to monitor all traffics which user needs to check.

There are some advantages supported in this feature. Firstly, it is more economical without other detecting equipments to be set up. Secondly, it may be able to view traffic on one or more ports within a VLAN at the same time. Thirdly, it can transfer all data traffics to be mirrored to one analyzer connect to the mirroring port. Last, it is more convenient and easy to configure in user's interface.

In the Advanced group, click the WAN Port Mirroring option. You will see the following page.

| Advanced - WAN Port Mirroring |          |              |
|-------------------------------|----------|--------------|
| ODisable 💿 Enable             |          |              |
| Mirroring Port :              | Port 1 💌 |              |
| Mirrored Port(s) :            | ✓ Port 1 |              |
|                               | ✓ Port 2 |              |
|                               | ✓ Port 3 |              |
|                               | V Port 4 |              |
|                               |          | Apply Cancel |

| Enable/Disable   | Click <b>Disable</b> to disable this function. Click <b>Enable</b> to activate this function. |
|------------------|-----------------------------------------------------------------------------------------------|
| Mirroring Port   | Select a port to view traffic sent from mirrored ports.                                       |
| Mirrored Port(s) | Click which ports are necessary to be mirrored.                                               |

After finishing the settings, please click **Apply**.

# 3.3.8 LAN Port Mirroring Setup

Port mirror can be applied for the users in LAN. It has the same mechanism like WAN port mirroring.

In the Advanced group, click the LAN Port Mirroring option.

| O Disable 💿 Enable |          |  |
|--------------------|----------|--|
| Mirroring Port :   | Port 3 🗸 |  |
| Mirrored Port(s) : | Port 1   |  |
|                    | Port 2   |  |
|                    | Port 3   |  |
|                    | Port 4   |  |

| Enable/Disable   | Click <b>Disable</b> to disable this function. Click <b>Enable</b> to activate this function. |
|------------------|-----------------------------------------------------------------------------------------------|
| Mirroring Port   | Select a port to view traffic sent from mirrored ports.                                       |
| Mirrored Port(s) | Click which ports are necessary to be mirrored.                                               |

After finishing the settings, please click **Apply**.

# 3.3.9 LAN VLAN Setup

Virtual LANs (VLANs) are logical, independent workgroups within a network. These workgroups communicate as if they had a physical connection to the network. However, VLANs are not limited by the hardware constraints that physically connect traditional LAN segments to a network. As a result, VLANs allow the network manager to segment the network with a logical, hierarchical structure. VLANs can define a network by application or department. For instance, in the enterprise, a company might create one VLAN for multimedia users and another for e-mail users; or a company might have one VLAN for its Engineering Department, another for its Marketing Department, and another for its guest who can only use Internet not Intranet. VLANs can also be set up according to the organization structure within a company. For example, the company president might have his own VLAN, his executive staff might have a different VLAN, and the remaining employees might have yet a different VLAN. VLANs can also set up according to different company in the same building to save the money and reduce the device establishment.

This router supports Virtual LAN only in LAN site. User can select some ports to add into a VLAN group. In one VLAN group, the port number can be single one or more.

The purpose of VLAN is to isolate traffic between different users and it can provide better security application.

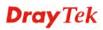

# For Port Base VLAN

In the **Advanced** group, click the **LAN VLAN** option. There are two VLAN settings offered here for you to configure. If you click Disable, no configuration can be completed. Please choose **Port Base VLAN** to open the following page.

|                   |                   | Setting   |    |          |    |
|-------------------|-------------------|-----------|----|----------|----|
| 🕽 Disable 💿 Po    | rt Base VLAN 🔘 80 | 2.1Q VLAN |    |          |    |
| Port Base<br>VLAN | 802.1Q VLAN       |           |    |          |    |
|                   |                   | P1        | P2 | P3       | P4 |
| VLAN0             |                   |           |    |          |    |
| VLAN1             |                   |           |    |          |    |
| VLAN2             |                   |           |    | <b>v</b> |    |
| VLAN3             |                   |           |    |          |    |

| being grouped in the specified VLAN. Be aware that each po                        |     |  |
|-----------------------------------------------------------------------------------|-----|--|
|                                                                                   | ou  |  |
| can be grouped in different VLAN at the same time only if y                       |     |  |
| check the box. For example, if you check the boxes of                             |     |  |
| VLAN0-P1 and VLAN1-P1, you can make P1 to be grouped                              | l   |  |
| under VLAN0 and VLAN1 simultaneously.                                             |     |  |
| VLAN 0- 3This router allows you to set 4 groups of virtual LAN.                   |     |  |
| <b>Apply</b> After finishing the settings, please click <b>Apply</b> .            |     |  |
| <b>Reset</b> In addition, you can click <b>Reset</b> to reset the VLAN setting as | 5   |  |
| default. A dialog will be prompted for you to ask confirmation                    | on. |  |
| Click OK.                                                                         |     |  |

# **Dray** Tek

# For 802.1Q VLAN

Another way to set VLAN is based on 802.1Q. Please choose **802.1Q VLAN** to open the following page. This page is available only for the PCs with certain network cards which support 802.1Q VLAN feature. It is useless for general network cards.

| O Disal | ble 🔿 Port Ba | ase VLAN 💿 8     | 02.1Q VLAN |                     |              |      |              |          |          |          |          |           |   |          |   |
|---------|---------------|------------------|------------|---------------------|--------------|------|--------------|----------|----------|----------|----------|-----------|---|----------|---|
| Port E  | Base VLAN     | 802.10           | VLAN       |                     |              |      |              |          |          |          |          |           |   |          |   |
| Group   |               |                  |            |                     |              |      |              |          |          |          |          |           |   |          |   |
| Index   | Active        | Name             | VLAN ID    |                     | Men          | nber |              |          |          | Fra      | me Tag ( | Operation |   |          |   |
|         |               |                  |            | P1                  | P2           | P3   | P4           | P1       |          | P2       |          | P3        |   | P4       |   |
| 1       |               |                  |            | <ul><li>✓</li></ul> |              |      |              | Untagged | ~        | Tagged   | ~        | Tagged    | ~ | Tagged   |   |
| 2       |               |                  |            |                     | $\checkmark$ |      |              | Tagged   | <b>~</b> | Untagged | ~        | Tagged    | ~ | Tagged   |   |
| 3       |               |                  |            |                     |              |      |              | Tagged   | ~        | Tagged   | ~        | Untagged  | ~ | Tagged   |   |
| 4       |               |                  |            |                     |              |      | $\checkmark$ | Tagged   | ~        | Tagged   | ~        | Tagged    | ~ | Untagged | 1 |
| 🗹 Ena   | ble managem   | nent port for P4 |            |                     |              |      |              |          |          |          |          |           |   |          |   |
| Port Se | etting        |                  |            |                     |              |      |              |          |          |          |          |           |   |          |   |
|         |               | P1               |            | P2                  |              | P3   |              | P4       |          |          |          |           |   |          |   |
| Port    | VLAN ID       | 5                | 6          |                     | 7            |      |              | 8        |          |          |          |           |   |          |   |

| Active              | Check this box to activate the settings of this entry. If you check<br>the <b>Management Port</b> box below, Index 4 will be<br>unchangeable and locked. And, you have to set Port VLAN ID<br>for P4 previously before you check <b>Management Port</b> .                                                                                                    |
|---------------------|----------------------------------------------------------------------------------------------------|
| Name                | Specify the name for the four groups of VLAN.                                                                                                    |
| VLAN ID             | Type a number used for identification on VLAN for your computer. Later, you have to type the same ID number for each PC which wants to be grouped within the same VLAN group. In addition, if you type wrong ID number, the following message will appear to warn you. Please type correct number.          Microsoft Internet Explorer         VLAN ID Emor! The value is 1~4094, but can not be 0, 10~13 or 4095 |
|                     | By the way, if you don't know how to configure a VLAN setting on your computer, please refer to <b>How to Check/Edit VLAN ID on Your PC</b> below for more detailed information.                                                                                                    |
| Member              | To make the hosts (with the same VLAN ID) of different ports communicating with each other, please check the port box (P1 to P4) according to your necessity.                                                                                                    |
| Frame Tag Operation | Basically, the default settings for tagged or untagged VLAN<br>will be shown automatically when you type VLAN ID/Name<br>and check the Active box. By the way, you can modify the tag                                                                                                    |

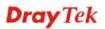

|                                  | operation for each VLAN in this page for obtaining proper<br>control. Use the drop down list to choose a tag operation for<br>each port.<br><b>Tagged</b> – All the computers behind that port must support<br>VLAN and are tagged with certain VLAN groups with specified<br>ID numbers.<br><b>Untagged</b> - All the computers behind that port do not support<br>VLAN feature.                                        |
|----------------------------------|----------------------------------------------------------------------------------------------------|
|                                  | <b>Note:</b> It is recommended to group computers that do not<br>support VLAN feature or support VLAN feature but their<br>Untagged VLAN settings are checked in one port with untagged.<br>This device will tag proper port VLAN ID for untagged PC<br>respectively for making them communicating with the router.                                                                                                    |
| Enable Management Port<br>for P4 | It can help users to communicate with router still even though<br>configuring the wrong setting in the 802.1Q VLAN tag. The<br>management port will lock index 4. We recommend that users<br>enable the management port to fix the fourth VLAN settings<br>unless users want to use the fourth VLAN and ensure the<br>settings are correct. You have to set Port VLAN ID for P4<br>previously before you check this box. |
| Port VALN ID                     | Type the ID for each port used for identification on VLAN.<br>When the tag operation for each port (representing for different<br>computers connected to this router) is marked by untagged, to<br>avoid conflict occurred, the system will apply the ID listed in<br>these boxes automatically for each port (P1 to P4) to ensure<br>proper and correct network operation.                                              |

#### 3.3.10 SNMP

The Simple Network Management Protocol (SNMP) is an application layer protocol that facilitates the exchange of management information between network devices. There is a set of protocols for managing complex networks. SNMP works by sending messages, called protocol data units (PDUs), to different parts of a network. SNMP enables network administrators to manage network performance, find and solve network problems, and plan for network growth.

A SNMP-managed network consists of three key components, **managed devices**, **agents**, and **network-management systems (NMSs)**.

A managed device is a network node that contains an SNMP agent and that resides in a managed network. Managed devices collect and store management information and make this information available to NMSs by using SNMP. Managed devices, sometimes called network elements, can be routers and access servers, switches and bridges, computers hosts, or printers.

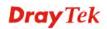

This function is to define a community string name. An agent is a network-management software module that resides in a managed device. An agent has local knowledge of management information and translates that information into a form compatible with SNMP.

An NMS executes applications that monitor and control managed devices. NMSs provide the bulk of the processing and memory resources required for network management. One or more NMSs must exist on any managed network.

In the **Advanced** group, click the **SNMP** option. There are two items for SNMP – **SNMP Community** and **SNMP Traps**.

## **SNMP Community**

In general, NMSs in the community exist within the same administrative domain.

| # Community | Host/mask | Max Access |
|-------------|-----------|------------|
| 1 💿         |           |            |
| 2 🔘         |           |            |
| 3 🔿         |           |            |
| 4 🔘         |           |            |
| 5 🔿         |           |            |
| 6 🔘         |           |            |
| 7 🔿         |           |            |
| 8 🔿         |           |            |
| 9 🔿         |           |            |
| 10 🔘        |           |            |

| Community         | Display the community string used for the specified entry.                                                                    |
|-------------------|----------------------------------------------------------------------------------------------------|
| Host/mask         | Display the mask address for the host.                                                                                        |
| Max Access        | Display the authority (read only or read/write)for this entry.                                                                |
| Edit              | Allow users to edit the selected SNMP community settings.                                                                     |
| Delete/Delete All | Remove one/all the selected SNMP community settings. A dialog will be prompted for you to ask confirmation. Click <b>OK</b> . |

To edit an item, click the radio button of the item that you want to modify. Then click **Edit** on the bottom of the page to add a new rule entry or modify an existed rule entry.

| Community :  | public                 |  |
|--------------|------------------------|--|
| Host/mask:   |                        |  |
| Max Access : | Read only ○ Read/Write |  |

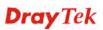

| Community  | Type the community string (e.g., public) for SNMP.                                                                                                    |
|------------|----------------------------------------------------------------------------------------------------|
| Host/mask  | Assign a value of subnet mask for host IP address.                                                                                                    |
| Max Access | Select the authority as <b>Read only</b> or <b>Read/Write</b> .<br><b>Read only</b> means user only can monitor managed devices.<br><b>Read/Write</b> means user can control managed devices including<br>change the values of variable stored within managed devices. |
| Apply      | Click <b>Apply</b> to save this setting and return the previous page.                                                                                                    |

To delete an item, click the radio button of the item that you want to delete. Then click **Delete** on the bottom of the page to remove the entry. A dialog will be prompted for you to ask confirmation. Click **OK**.

### **SNMP** Traps

In managed network by SNMP protocol, agent will send a specific packet as an attention for administrator, called **Trap**. Trap is the only **PDU**(**Protocol data unit**) sent by an agent on its own initiative. It is used to notify the management station of an unusual event that may demand further attention (like a link down).

Choose **SNMP Traps** option to see the following page.

| # Trap Server | Trap Community | Trap server port |
|---------------|----------------|------------------|
| 1 💿           |                |                  |
| 2 🔿           |                |                  |
| 3 🔘           |                |                  |
| 4 🔘           |                |                  |
| 5 🔿           |                |                  |
| 6 🔘           |                |                  |
| 7 🔿           |                |                  |
| 8 🔘           |                |                  |
| 9 🔘           |                |                  |
| 10 🔘          |                |                  |

| Trap Server       | Display the IP address of the trap server.                                                                                |
|-------------------|----------------------------------------------------------------------------------------------------|
| Trap Community    | Display the community string of the trap server.                                                                          |
| Trap server port  | Display the port number used for the trap server.                                                                         |
| Edit              | Allow users to edit the selected SNMP traps settings.                                                                     |
| Delete/Delete All | Remove one/all the selected SNMP traps settings. A dialog will be prompted for you to ask confirmation. Click <b>OK</b> . |

To edit an item, click the radio button of the item that you want to modify. Then click **Edit** on the bottom of the page to add a new rule entry or modify an existed rule entry.

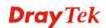

| EMS - SNMP Tra     | ps - Edit     |              |
|--------------------|---------------|--------------|
| 1                  |               |              |
| Trap server :      | 192.168.1.100 |              |
| Trap community :   | public        |              |
| Trap server port : | 2048          |              |
|                    |               | Apply Cancel |

| Trap server      | Assign an IP address of trap server.                                  |  |  |
|------------------|-----------------------------------------------------------------------|--|--|
| Trap community   | Assign a community string for Trap packet using.                      |  |  |
| Trap server port | Assign a port number for Trap server using.                           |  |  |
| Apply            | Click <b>Apply</b> to save this setting and return the previous page. |  |  |

# 3.4 Firewall Setup

The firewall controls the allowance and denial of packets through the router. The **Firewall Setup** in the Vigor 3300 Series mainly consists of packet filtering, Denial of Service (DoS) and URL (Universal Resource Locator) content filtering facilities. These firewall filters help to protect your local network against attack from outsiders. A firewall also provides a way of restricting users on the local network from accessing inappropriate Internet content and can filter out specific packets, which may trigger unexpected outgoing connection such as a Trojan.

The following sections will explain how to configure the **Firewall**. Users can select **General Setup**, **IP Filter**, **DoS** and **URL Filter** options from Firewall menu. The **DoS** facility can detect and mitigate the DoS attacks. The **URL Filter** can block inappropriate websites for SME.

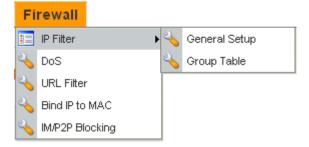

## 3.4.1 IP Filter

First, you should create at least one Group in the **IP Filter** >>> **Group Table**. Then you can enable the **Data Filter** and select a **Start Filter Group** in **General Setup**. The following sections explain **IP Filter** functions with details.

#### **General Setup**

The page allows you to set general settings such as enabling the data filter function and choosing proper filter group.

| )ata Filter :        | 🔿 Disable 💿 Enable |  |
|----------------------|--------------------|--|
| Start Filter Group : | Pass 🔽             |  |

| Data Filter        | Disable or Enable the firewall function. This firewall can only                                                                   |
|--------------------|----------------------------------------------------------------------------------------------------|
|                    | be enabled if at least one filter group exists. The default is <b>Disable</b> .                                                   |
| Start Filter Group | Default group names provided here are Pass and Block. Select<br>the first filter group to begin filtering mechanism. The group in |

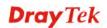

this list must exist and had been pre-configured. The system provides three types of filter for you to choose in default. The available settings provided here can be added or edited in **Firewall>>IP Filter>>Group Table**.

#### **Group Table**

Group Table allows you to set definitions for different groups of the filters that will be applied for the function of IP filter.

|   |       |            | IP Filter Group Table |                       |
|---|-------|------------|-----------------------|-----------------------|
|   | Index | Group Name | Next Group            | Comment               |
| ۲ | 1     | Pass       | Block                 | Group for pass rules  |
| 0 | 2     | Block      | none                  | Group for block rules |

| Index      | Allow you to change current IP filter table or add new rule for<br>current group. Click the number link to get into the IP filter<br>table page for editing. |  |
|------------|----------------------------------------------------------------------------------------------------|--|
| Group Name | Display the group name.                                                                                                    |  |
| Next Group | Display next group name.                                                                                                    |  |
| Comment    | Display the notice for current group.                                                                                                    |  |
| Add        | Allow you to add a new IP filter table.                                                                                                    |  |
| Edit       | Allow you to edit selected IP filter table.                                                                                                    |  |
| Delete     | Allow you to delete selected IP filter table configuration. If this<br>entry is assigned as the started filter group already, it cannot be<br>deleted.       |  |

To add a new group, please click **Add** on the **Group Table** page to access into the following page. In this page, you can type in new group name and decide the next group name. Also, you can type in your comment for such group. After you click **Apply**, the new group will be added and you will see it from the drop down menu of **Start Filter Group**.

| Firewall - IP                                  | Filter Table |
|------------------------------------------------|--------------|
| Group Name :<br>Next Group Name :<br>Comment : | none         |
|                                                | Apply Cancel |

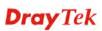

| Group Name      | Type in the name of the group.                     |  |
|-----------------|----------------------------------------------------|--|
| Next Group Name | Select next group to filter packets.               |  |
| Comment         | Type in your comment or description for the group. |  |

To edit a select group, please click the number link to open the following page. You can change the next group name and modify the comment for your necessity. When you finish the modification, simply click **Apply**.

| Firewall - IP     | Filter Table         |                       |
|-------------------|----------------------|-----------------------|
| Group Name :      | Pass                 |                       |
| Next Group Name : | Block 🛩              |                       |
| Comment :         | Group for pass rules |                       |
|                   |                      | Add Rule Apply Cancel |
|                   |                      |                       |

Besides, you can add new filter rule for the group. On the edit page of **IP Filter Table**, click the **Add Rule** button. The following page will be shown.

| Filter Condition  |                             |
|-------------------|-----------------------------|
| Active            |                             |
| Source :          | IP : 192.168.1.77           |
|                   | Subnet Mask : 255.255.255.0 |
| Destination :     | Port: Detween 🖌 100 - 200   |
|                   | IP : 10.1.1.77              |
|                   | Subnet Mask : 255,255,255.0 |
|                   | Port: between 💌 100 - 200   |
| Group Name :      | Pass 🔽                      |
| Protocol :        | any protocol 💌              |
| Direction :       | WAN to LAN 🛩                |
| Fragment :        | do not care 🗸               |
| Action            |                             |
| Block or Pass :   | Block immediately           |
| Next Group Name : | none 🗸                      |

| Source IP   | It means the source IP address. Placing the symbol "!" before a    |
|-------------|--------------------------------------------------------------------|
|             | particular IP address will prevent this rule from being applied to |
|             | that IP address. It is equal to the logical <b>NOT</b> operator.   |
| Subnet Mask | It means the subnet mask for the source IP.                        |

#### **Source Port**

It means the port for the source IP. Type the values in the boxes of **start port** and **end port**. As for the operators

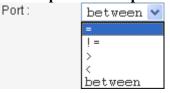

If the **Start Port** column is empty, the **Start Port** and the **End Port** column will be ignored. The filter rule will filter out any port number.

(=) - If the **End Port** column is empty, the filter rule will set the port number to be the value of the **Start Port** column.

Otherwise, the port number ranges from the **Start Port** to the **End Port** including the **Start Port** and the **End Port**.

(!=) - If the **End Port** column is empty, the port number is not equal to the value of the **Start Port** column. Otherwise, this port number is not between the **Start Port** and the **End Port** including the **Start Port** and **End Port**.

(>) - Specifies the port number is larger than or equal to the **Start Port**.

(<) - Specifies the port number is less than or equal to the Start Port.

**Between -** Specifies the port number is between the **Start Port** and **End Port**.

Destination IPIt means the destination IP address for this filter rule. Placing<br/>the symbol "!" before a particular IP address will prevent this<br/>rule from being applied to that IP address. It is equal to the<br/>logical NOT operator.

**Destination Mask** It means the subnet mask for the destination IP.

**Destination Port** It means the port for the destination IP.

Protocol :

**Group Name** It means the filter group for the current rule.

It is the protocol(s) for this filter rule.

any protocol any protocol TCP UDP TCP/UDP ICMP IGMP

DirectionThe direction of packet flow VPN In is for incoming packets.VPN Out is for outgoing packets, and Any is for both

**Dray** Tek

Protocol

| WAN | to  | LAN | ~ |
|-----|-----|-----|---|
| WAN | to  | LAN |   |
| WAN | to  | DMZ |   |
| WAN | to  | WAN |   |
| LAN | to  | WAN |   |
| LAN | to  | DMZ |   |
| LAN | to  | LAN |   |
| DMZ | to  | WAN |   |
| DMZ | to  | LAN |   |
| VPN | In  |     |   |
| VPN | Out | ;   |   |
| Any |     |     |   |

Fragments

It is the response to fragmented packets. There are three options as below.

| Fragment : | do not care 🗸                         |  |
|------------|---------------------------------------|--|
|            | do not care<br>unfragment<br>fragment |  |

**Do not care -** Specifies no fragment options.

**Unfragment -** Applies the rule to unfragment packets.

Fragmented - Applies the rule to fragmented packets.

The action to be taken when packets match the rule. There are

**Block or Pass** 

four options: Block or Pass :

| Block immediately         | ¥ |
|---------------------------|---|
| Block immediately         |   |
| Pass immediately          |   |
| Block if no further match |   |
| Pass if no further match  |   |

Block immediately - Block the packet immediately.Pass immediately - Pass the packet immediately.Block if no further match - means to locks the packet if no

further rules are matched.

**Pass if no further match -** means to passes the packet if no further rules are matched.

**Note:** It is recommended placing pass rules in "pass" group and block ones be in "block" group.

Next Group NameIt indicates the next filter group. If the option Block if no<br/>further match or Pass if no further match of Block or Pass<br/>parameter is selected, the unmatched packets will be compared<br/>with rules in Next Group. The option None must be chosen<br/>while Block or Pass is selected as Block or Pass.

ApplyClick this button to return to IP Filter Table setting page. The<br/>new added rule information will be displayed on this page too.<br/>Refer to the following graphic.

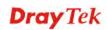

| Firewall - IP Filter Table |                         |             |                |      |                   |               |      |          |               |                      |          |
|----------------------------|-------------------------|-------------|----------------|------|-------------------|---------------|------|----------|---------------|----------------------|----------|
| Gro                        | up Nan                  | ne :        | Skip           |      |                   |               |      |          |               |                      |          |
| Ne;                        | ext Group Name : none 💌 |             |                |      |                   |               |      |          |               |                      |          |
| Co                         | mment                   | :           | Skip this grou | ıp   |                   |               |      |          |               |                      |          |
|                            |                         |             |                |      | IP Filt           | er Table      |      | Ad       | d Rule        | Apply C              | ancel    |
|                            | Index                   | Source IP   | Subnet Mask    | Port | Destination<br>IP | Subnet Mask   | Port | Protocol | Direction     | Block                | Active   |
|                            | 1                       | 192.168.3.1 | 255.255.255.0  | 130  | 192.168.3.58      | 255.255.255.0 | 130  | ТСР      | LAN to<br>LAN | Block<br>immediately | <b>V</b> |
|                            |                         |             |                |      |                   |               |      |          | Edit Rule     | Delete F             | Rule     |

## 3.4.2 DoS

The DoS function helps to detect and mitigates DoS attacks. These include flooding-type attacks and vulnerability attacks. Flooding-type attacks attempt to use up all your system's resources while vulnerability attacks try to paralyze the system by offending the vulnerabilities of the protocol or operation system.

In the **Firewall** group, click the **DOS** option. You will see the following page. The DoS Defense Engine inspects each incoming packet against the attack signature database. Any packet that may paralyze the host in the security zone is blocked. The DoS Defense Engine also monitors traffic behavior. Any anomalous situation violating the DoS configuration is reported and the attack is mitigated.

| Block ICMP fragment Block Unknown Protocol  Apply Cancel  bles or disables the DoS Defense function. The default |
|----------------------------------------------------------------------------------------------------|
| Block Unknown Protocol                                                                                           |
|                                                                                                    |
|                                                                                                    |
| Block ICMP fragment                                                                                              |
|                                                                                                    |
| Block Ping of Death                                                                                              |
| 🗌 Block Tear Drop                                                                                                |
| Block TCP flag scan                                                                                              |
| Threshold: 300 Packets/sec                                                                                       |
| Threshold: 300 Packets/sec Timeout: 10 sec                                                                       |
| Threshold: 300 Packets/sec Timeout: 10 sec                                                                       |
| Threshold: 300 Packets/sec Timeout: 10 sec                                                                       |
|                                                                                                    |
|                                                                                                    |

threshold value, the router will be forced to randomly discard

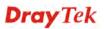

|                                | the subsequent TCP SYN packets within the user-defined timeout period. The default setting for threshold and timeout are <b>300</b> packets per second and <b>10</b> seconds, respectively.                                                                                                    |
|--------------------------------|----------------------------------------------------------------------------------------------------|
| Enable UDP Flood Defense       | Activates the UDP flood defense function. If the amount of<br>UDP packets from the Internet exceeds the user-defined<br>threshold value, the router will be forced to randomly discard<br>the subsequent UDP packets within the user-defined timeout<br>period. The default setting for threshold and timeout are <b>300</b><br>packets per second and <b>10</b> seconds, respectively. |
| Enable ICMP Flood<br>Defense   | Activates the ICMP flood defense function. If the amount of ICMP echo requests from the Internet exceeds the user-defined threshold value, the router will discard the subsequent echo requests within the user-defined timeout period. The default setting for threshold and timeout are <b>300</b> packets per second and <b>10</b> seconds, respectively.                            |
| Enable Port Scan Detection     | Activates the Port Scan detection function. Port scan sends<br>packets with different port numbers to find available services,<br>which respond. The router will identify it and report a warning<br>message if the port scanning rate in packets per second exceeds<br>the user-defined threshold value. The default threshold is <b>300</b><br>pps (packets per second).              |
| Enable Block IP Options        | Activates the Block IP options function. The router will ignore<br>any IP packets with IP option field appearing in the datagram<br>header.                                                                                                    |
| Enable Block Land              | Activates the Block Land function. A Land attack occurs when<br>an attacker sends spoofed SYN packets with<br>identical source address, destination addresses and port number<br>as those of the victim.                                                                                                    |
| Enable Block Smurf             | Activates the Block Smurf function. The router will reject any ICMP echo request destined for the broadcast address.                                                                                                    |
| Enable Block Trace Route       | Activates the Block trace route function. The router will not forward any trace route packets.                                                                                                    |
| Enable Block SYN<br>Fragment   | Activates the Block SYN fragment function. Any packets having the SYN flag and fragmented bit sets will be dropped.                                                                                                    |
| Enable Block Fraggle<br>Attack | Activates the Block fraggle Attack function. Any broadcast UDP packets received from the Internet are blocked.                                                                                                    |
| Enable TCP Flag Scan           | Activates the Block TCP flag scan function. Any TCP packet<br>with an anomalous flag setting is dropped. These scanning                                                                                                    |

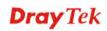

|                                  | activities include <b>no flag scan</b> , <b>FIN without ACK scan</b> , <b>SYN FIN scan</b> , <b>Xmas scan</b> and <b>full Xmas scan</b> .                                                                                                    |
|----------------------------------|----------------------------------------------------------------------------------------------------|
| Enable Tear Drop                 | Activates the Block Tear Drop function. This attack involves<br>the perpetrator sending overlapping packets to the target hosts<br>so that target host will hang once they re-construct the packets.<br>The routers will block any packets resembling this attacking<br>activity. |
| Enable Ping of Death             | Activates the Block Ping of Death function. Many machines<br>may crash when receiving an ICMP datagram that exceeds the<br>maximum length. The router will block any fragmented ICMP<br>packets with a length greater than 1024 octets.                                           |
| Enable Block ICMP<br>Fragment    | Activates the Block ICMP fragment function. Any ICMP packets with fragmented bit sets are dropped.                                                                                                    |
| Enable Block Unknown<br>Protocol | Activates the Block Unknown Protocol function. The router will block any packets with unknown protocol types.                                                                                                    |

Click **Apply** to apply the settings when you finish the configuration.

# 3.4.3 URL Filter

The Internet contains a wide range of offenses or illegal materials. Unlike traditional media, the Internet does not have any obvious tools to segregate materials based on URL strings or content. URL content filtering systems are seen as tools that would provide the cyberspace equivalent of the physical separations that are used to limit access to particular materials. By rating a site as objectionable, and refusing to display it on user's browser, URL content filter can prevent employee on SME from accessing inappropriate Internet resources.

Instead of traditional firewall inspects packets based on the fields of TCP/IP headers, the URL content filter checks the URL strings or the payload of TCP/IP packets.

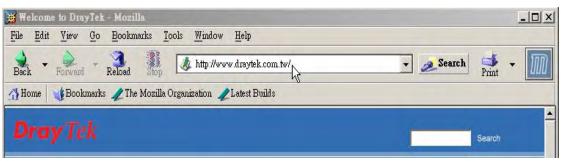

The URL content filter in the series of broadband security routers inspects every URL string in the HTTP request. If the entire or part of the URL string (for instance,

http://www.draytek.com, as shown above) matches any activated rule, the first and the following associate HTTP request will be blocked. The system will discard any request, which tries to retrieve the malicious code.

Notice that you must clear your browser cache first so that the URL content filter operates properly on a Web page that you visited before.

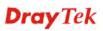

The URL content filter consists of the following functions: URL Access Control, Content Filter, Restrict Web Feature and Filter Schedule.

## **URL Access Control**

The **URL Access Control** controls Web site access by inspecting the URL string against user-defined keywords. In the **Firewall** group, click the **URL Filter** option. You will see the following page.

| Firewall - URL Filter                   |                                                  |                         |                      |       |       |        |
|-----------------------------------------|--------------------------------------------------|-------------------------|----------------------|-------|-------|--------|
| ⊖Disable ⊙Ena                           | ble                                              |                         |                      |       |       |        |
| URL Access<br>Control                   | Content Filter                                   | Restrict Web<br>Feature | Filter Schedule      |       |       |        |
| Access Control by                       | / Keyword                                        |                         |                      |       |       |        |
| <ul> <li>Block websites with</li> </ul> | h matching keyword                               | s 🔘 Allow website       | es with matching key | words |       |        |
|                                         | Keyword: Add Edit Delete Keyword List: [gambling |                         |                      |       |       |        |
| Block Direct IP We                      |                                                  |                         |                      |       |       |        |
| Block Direct IP Wet                     | o Access                                         |                         |                      |       |       |        |
| Exception List                          |                                                  |                         |                      |       |       |        |
| Enable Exception L                      | list                                             |                         |                      |       |       |        |
|                                         | IP Address :<br>Edit Dele<br>Exception List      |                         | Subnet Ma            | sk:   | Add   |        |
|                                         |                                                  |                         |                      |       | Apply | Cancel |

| Enable/Disable                | Disable or Enable URL Filter function.                                                                                                    |
|-------------------------------|----------------------------------------------------------------------------------------------------|
| Keyword                       | The keyword(s) used to filter URLs. Keywords can be partial<br>words or complete URLs. The router will reject any Website<br>which whole or partial URL matches any keywords. |
| Keyword List                  | The list of keywords.                                                                                                    |
| Block Direct IP Web<br>Access | Deny any Web surfing activity that directly uses an IP address.                                                                                                    |
| Enable Exception List         | Click it to allow specified IP addresses or subnets to be passed through.                                                                                                    |
| IP Address                    | The allowed IP address.                                                                                                    |
| Subnet Mask                   | The allowed subnet mask of IP address.                                                                                                    |

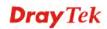

#### **Exception List**

The list of IP addresses where content filter rules are not applied.

## **Content Filter**

Content Filter can help to avoid your employees accessing into improper websites and affecting the work efficiency; protect your children from viewing inappropriate websites and accessing chat rooms; and monitor and control web access from all computers connected to your router.

| 🔾 Disable 💿 Enable    | •                  |                            |                                      |                                             |
|-----------------------|--------------------|----------------------------|--------------------------------------|---------------------------------------------|
| URL Access<br>Control | Content Filter     | Restrict Web<br>Feature    | Filter Schedule                      |                                             |
| Access Control by C   | ategory            |                            |                                      |                                             |
| Content Filter:       | 🔿 Disable 💿        | Enable                     |                                      |                                             |
| elect a Server:       | asia site          | <b>~</b>                   |                                      |                                             |
|                       | Permitted Categ    | ories List                 |                                      | Forbidden Categories List                   |
|                       | others             |                            |                                      |                                             |
|                       |                    |                            |                                      |                                             |
|                       |                    |                            | 52                                   |                                             |
|                       |                    |                            |                                      |                                             |
|                       |                    |                            |                                      |                                             |
|                       |                    |                            |                                      |                                             |
|                       | URL :              |                            | Optio                                | Add Edit Delete                             |
|                       | Exception URL L    | .ist :                     | Opuo                                 |                                             |
|                       |                    |                            |                                      |                                             |
|                       |                    |                            |                                      |                                             |
|                       |                    |                            |                                      |                                             |
|                       |                    |                            |                                      |                                             |
|                       | Examples of URL:   | ams under this host and    | I the host itself will be considered |                                             |
|                       | "www.abc.org/direc | t/" all items under this h |                                      | g the directory itself, will be considered. |

| Server                    | Enable or Disable Content Filter.                                                                                           |
|---------------------------|----------------------------------------------------------------------------------------------------|
| Select a Server           | The domain name is used to as a server. The name should be filled when enable Server, otherwise it will impact performance. |
| Permitted Categories List | The permitted categories are obtained from the selected a server.                                                           |
| Forbidden Categories List | The forbidden categories are obtained from the selected a server.                                                           |
| URL                       | The URL domain name.                                                                                                    |
| Option                    | Allow or <b>Deny</b> the selected URL.                                                                                      |
| Exception URL List        | The list of filtered URLs.                                                                                                  |

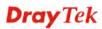

## **Restrict Web Feature**

This feature blocks malicious codes hidden in Web pages, such as Java Applet, Active X, Cookies, Proxy, compressed files, and executable files. It is also able to block all downloads of multimedia files from Web pages in order to control the bandwidth usage.

Malicious code may be embedded in some executable objects, such as ActiveX, Java Applet, compressed files, executable files, Proxy, and Multimedia. For example, an ActiveX object with malicious code may gain unlimited access to the system.

| Firewall - URL Filter |                |                         |                 |  |  |
|-----------------------|----------------|-------------------------|-----------------|--|--|
| ○ Disable ④ Enable    |                |                         |                 |  |  |
| URL Access<br>Control | Content Filter | Restrict Web<br>Feature | Filter Schedule |  |  |
| Java                  |                |                         |                 |  |  |
| ActiveX               |                |                         |                 |  |  |
| Compressed Fil        | es             |                         |                 |  |  |
| Cookies               |                |                         |                 |  |  |
| Execution Files       |                |                         |                 |  |  |
| Proxy                 |                |                         |                 |  |  |
| 📃 Multimedia Files    |                |                         |                 |  |  |
|                       |                |                         |                 |  |  |

| Java             | Activates the Block Java object function. The router will discard Java objects from the Internet.                                                                                                    |
|------------------|----------------------------------------------------------------------------------------------------|
| ActiveX          | Activates the Block ActiveX object function. The router will discard ActiveX object from the Internet.                                                                                                    |
| Compressed Files | Activates the Block Compressed file function to prevent from<br>downloading of any compressed file. These following types of<br>compressed files are blocked by the router.<br>.zip / .rar /.arj /.ace / .cab /.sit                              |
| Execution Files  | Activates the Block Executable file function to prevent from<br>downloading of any executable file. The following types of<br>executable files are blocked by the router.<br>.exe /.com /.scr /.pif /.bas /.bat /.inf / .reg                     |
| Cookie           | Activates the Block Cookie function. Cookies are used by many<br>websites to create "stateful" sessions for tracking Internet users,<br>which would violate the users' privacy. The router will filter out<br>all cookies-related transmissions. |
| Proxy            | Activates the Block Proxy function. The router will filter out all proxy-related transmissions.                                                                                                    |
| Multimedia Files | Activates the Block Multimedia function. The router will filter out multimedia from any website.                                                                                                    |

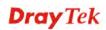

## Filter Schedule

**Filter Schedule** function controls what times the URL content filter should be active. It can specify what times the URL content filtering facility should be active.

| Firewall - URL Filter             |                    |                         |                          |  |  |  |  |  |
|-----------------------------------|--------------------|-------------------------|--------------------------|--|--|--|--|--|
| ⊖ Disable ⊙ E                     | ⊖ Disable ④ Enable |                         |                          |  |  |  |  |  |
| URL Access<br>Control             | Content Filter     | Restrict Web<br>Feature | Filter Schedule          |  |  |  |  |  |
| O Always Block                    |                    |                         |                          |  |  |  |  |  |
| <ul> <li>Block only at</li> </ul> |                    |                         |                          |  |  |  |  |  |
|                                   | 8                  | : 00 To                 | 18 : 00                  |  |  |  |  |  |
|                                   | Day of Wee         |                         | ▼Tue ▼Wed ▼Thu ▼Fri □Sat |  |  |  |  |  |
|                                   |                    |                         | Apply Cancel             |  |  |  |  |  |

Always BlockThe URL content filtering facility is always active.Block only atThe URL content filtering facility is active during the specified<br/>times from H1:M1 to H2:M2 in one day, where H1 and H2<br/>indicate the hours and M1 and M2 represent the minutes.<br/>Days of Week - The URL content filtering facility is active<br/>during the specified days of the week. The default value is 8:00<br/>to 18:00 from Monday to Friday.

## Warning Page

After the configuration of URL Filter is configured properly, an alert page will appear in the browser when an HTTP request is denied. Refer to the following graphic.

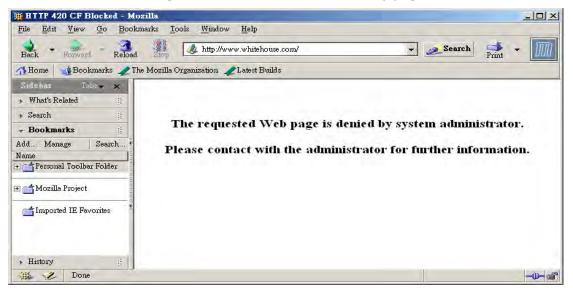

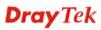

# 3.4.4 Bind IP to MAC

This function is used to bind the IP and MAC address in LAN to have a strengthen control in network. When this function is enabled, all the assigned IP and MAC address binding together cannot be changed. If you modified the binding IP or MAC address, it might cause you not access into the Internet.

| Firewall - Bind IP to MAC                                |                                                                                   |                    |             |                 |  |
|----------------------------------------------------------|-----------------------------------------------------------------------------------|--------------------|-------------|-----------------|--|
| O Enable O Disable<br>Note: If choose Strict Bin         | <ul> <li>Strict Bind</li> <li>d, all IPs not bind to MAC cannot gain a</li> </ul> | ccess to internet. |             |                 |  |
| ARP Table                                                | Select All   Sort   Refresh                                                       | IP Bind List       |             | Select All Sort |  |
| IP Address<br>192.168.1.10<br>Add and Edit<br>IP Address | Mac Address<br>00:0E:A6:2A:D5:A1                                                  | Index IP Address   | Mac Address |                 |  |
| Mac Address                                              | Add                                                                               | Edit Remove        |             |                 |  |
|                                                          | Aud                                                                               | Edit               |             |                 |  |
|                                                          |                                                                                   |                    |             | Apply Cancel    |  |

| Enable       | Click this radio button to invoke this function. However, IP/MAC which is not listed in IP Bind List also can connect to Internet.                                                                                                    |
|--------------|----------------------------------------------------------------------------------------------------|
| Disable      | Click this radio button to disable this function. All the settings on this page will be invalid.                                                                                                    |
| Strict Bind  | Click this radio button to block the connection of the IP/MAC which is not listed in IP Bind List.                                                                                                    |
| ARP Table    | This table is the LAN ARP table of this router. The information for IP and MAC will be displayed in this field. Each pair of IP and MAC address listed in ARP table can be selected and added to IP Bind List by clicking <b>Add</b> below. |
| Add and Edit | <ul> <li><b>IP Address</b> - Type the IP address that will be used for the specified MAC address.</li> <li><b>Mac Address</b> - Type the MAC address that is used to bind with the assigned IP address.</li> </ul>                          |
| Refresh      | It is used to refresh the ARP table. When there is one new PC added to the LAN, you can click this link to obtain the newly ARP table information.                                                                                          |
| IP Bind List | It displays a list for the IP bind to MAC information.                                                                                                    |

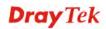

| Add    | It allows you to add the one you choose from the ARP table or the IP/MAC address typed in <b>Add and Edit</b> to the table of <b>IP Bind List</b> .                                 |
|--------|----------------------------------------------------------------------------------------------------|
| Edit   | It allows you to edit and modify the selected IP address and MAC address that you create before.                                                                                    |
| Remove | You can remove any item listed in <b>IP Bind List</b> . Simply click and select the one, and click <b>Remove</b> . The selected item will be removed from the <b>IP Bind List</b> . |

**Note:** Before you select **Strict Bind**, you have to bind one set of IP/MAC address for one PC. If not, no one of the PCs can access into Internet. And the web configurator of the router might not be accessed.

# 3.4.5 IM/P2P Blocking

IM Blocking means instant messenger blocking. P2P is the short name of peer to peer. You will see a list of common P2P applications. You can define blocking rules (such as specified an IP address for passing through or blocking) for IM (Instant Messenger)/P2P (Peer to Peer) application.

| Fir | ewall - IM/P | 2P Blocking |        |               |
|-----|--------------|-------------|--------|---------------|
| #   | Source IP    | Subnet Mask | Action | Option        |
| 1   | ۲            |             |        |               |
|     | 0            |             |        |               |
| 3   | 0            |             |        |               |
| 4   | 0            |             |        |               |
| 5   | 0            |             |        |               |
| 6   | 0            |             |        |               |
| 7   | 0            |             |        |               |
| 8   | 0            |             |        |               |
| 9   | 0            |             |        |               |
| 10  | 0            |             |        |               |
|     |              |             |        |               |
|     |              |             |        | Edit Delete D |

To edit IM/P2P blocking rule, please choose one of the radio buttons under "#" and click **Edit.** The following page will be shown automatically.

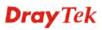

| Action            |                                       | Choose <b>Allow</b> to make the packet passing through.<br>Choose <b>Disallow</b> to block the packet in or out. |  |  |  |
|-------------------|---------------------------------------|----------------------------------------------------------------------------------------------------|--|--|--|
| Subnet Mask       | Type the subnet mask for th           | Type the subnet mask for the IP address specified.                                                               |  |  |  |
| Source IP         | Specify an IP address for Vablocking. | igor router to perform IM/P2P                                                                                    |  |  |  |
|                   |                                       | Apply Cance                                                                                                    |  |  |  |
| BitTorrent        | BitTorrent                            |                                                                                                    |  |  |  |
| 🔲 Gnutella        | BearShare, Limewire, Shareaza         |                                                                                                    |  |  |  |
| FastTrack         | KazaA, iMesh                          |                                                                                                    |  |  |  |
| eDonkey           | eDonkey, eMule, Shareaza              |                                                                                                    |  |  |  |
| Protocol SoulSeek | Applications<br>SoulSeek              |                                                                                                    |  |  |  |
|                   | Annliasti                             |                                                                                                    |  |  |  |
| jajah             | Skype                                 |                                                                                                    |  |  |  |
|                   |                                       |                                                                                                    |  |  |  |
| VoIP              |                                       | ' (http://webmessenger.msn.com/)                                                                                 |  |  |  |
| 🔲 Google Talk     | Vveb IM (http://www.e-messenger.net   | n) 🔲 Web MSN                                                                                                    |  |  |  |
| AIM               | 🔲 Yahoo Messenger                     | L ICQ<br>□ iChat                                                                                                 |  |  |  |
|                   |                                       |                                                                                                    |  |  |  |
| Action :          | O Allow 💿 Disallow                    |                                                                                                    |  |  |  |
|                   |                                       |                                                                                                    |  |  |  |
| Subnet Mask :     |                                       |                                                                                                    |  |  |  |
| Source IP :       |                                       |                                                                                                    |  |  |  |
| 1                 |                                       |                                                                                                    |  |  |  |

# 3.5 Quality of Service Setup

The QoS (Quality of Service) guaranteed technology in the Vigor 3300 Series allows the network administrator to monitor, analyze, and allocate bandwidth for various types of network traffic in real-time and/or for business-critical traffic. Thus, timing-sensitive applications will not be impacted by web surfing traffic or other non-critical applications, such as file transfer. Without QoS-guaranteed control, there would be virtually no way to prioritize users/services or guarantee allocation of finite bandwidth resources to network or servers for supporting timing-sensitive and mission-critical network applications, such as VoIP (Voice over IP) and online gaming applications.

Differentiated quality of service is therefore one of the most important issues over the Internet infrastructure. In the Vigor 3300 Series, DSCP (Differentiated Service Code Point) support is also taken into consideration in the design of theQoS-guaranteed control module.

The QoS function handles incoming and outgoing classes independently. Users can configure incoming or outgoing separately without any impact on the other.

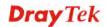

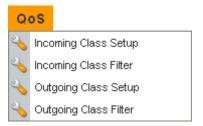

For the web pages for incoming class setup and outgoing class setup (incoming class filter and outgoing class filter) are similar, they will be explained in the same sections.

# 3.5.1 Incoming/Outgoing Class Setup

Incoming/Outgoing Class Setup allows you to configure bandwidth percentage for data and voice signals transmission. Click the **QoS** option and choose **Incoming Class** 

**Setup/Outgoing Class Setup.** There are eight queues that can be configured. The total sum of bandwidth has to be 100 percent for all configured queues. Any leftover bandwidth is assigned to eight queues to meet 100 percent totally.

| Disable | Enable     |           |
|---------|------------|-----------|
| Index   | Class Name | Bandwidth |
| 1.      |            | %         |
| 2.      |            | %         |
| 3.      |            | %         |
| 4.      |            | %         |
| 5.      |            | %         |
| 6.      |            | %         |
| 7.      |            | %         |
| 8.      | others     | %         |

| Disable/Enable | Click <b>Disable</b> to close this setting. Click <b>Enable</b> to activate this setting. |
|----------------|-------------------------------------------------------------------------------------------|
| Index          | It represents the number for each queue.                                                  |
| Class Name     | Please type the name for each queue.                                                      |
| Bandwidth      | Please type the usage percentage for each queue.                                          |
| Apply          | Click this button to apply all the settings set in this page.                             |

# 3.5.2 Incoming/Outgoing Class Filter

Click the QoS option and choose Incoming Class Filter/Outgoing Class Filter.

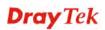

| Priority | / Source IP | Destination IP | Service Type Status | DiffSer∨ CodePoint Status | Class |
|----------|-------------|----------------|---------------------|---------------------------|-------|
| 1        | ۲           |                |                     |                           |       |
| 2        | 0           |                |                     |                           |       |
| 3        | 0           |                |                     |                           |       |
| 4        | 0           |                |                     |                           |       |
| 5        | 0           |                |                     |                           |       |
| 6        | 0           |                |                     |                           |       |
| 7        | 0           |                |                     |                           |       |
| 8        | 0           |                |                     |                           |       |
| 9        | 0           |                |                     |                           |       |
| 10       | 0           |                |                     |                           |       |

| Priority                  | You are allowed to set ten filters. The priority for the filter of number 1 is the highest; and the priority for number 10 is the lowest. |
|---------------------------|----------------------------------------------------------------------------------------------------|
| Source IP                 | Display the source IP address for the filter.                                                                                             |
| Destination IP            | Display the destination IP address for the filter.                                                                                        |
| Service Type Status       | Display the service type that you choose for the filter.                                                                                  |
| DiffServ CodePoint Status | Display the setting for DiffServ CodePoint.                                                                                               |
| Class                     | Display the class name that you specified for the incoming/outgoing class filter.                                                         |
| Edit                      | Click this button to open the edit page for adjusting the settings.                                                                       |
| Delete/Delete All         | Click this button to delete the selected setting or all settings.                                                                         |

To edit an incoming class filter, please choose one of the radio buttons under Priority and click Edit. The following page will be shown automatically.

| QoS - Incoming Class Fil   | ter - Edit                |
|----------------------------|---------------------------|
| Source IP:                 | 10.1.1.1                  |
| Destination IP:            | 10.1.2.1                  |
| Service Type Status:       | ◯ Basic                   |
| Service Type:              | AUTH(TCP:113)             |
| Protocol:                  | TCP                       |
| Source Port:               | 80 - 150                  |
| Destination Port:          | 80 - 160                  |
| DiffServ CodePoint Status: | ● Basic ○ Advanced ○ None |
| DiffServ CodePoint Type:   | BE                        |
| DiffServ CodePoint:        | 0x (Hex)                  |
| Class:                     | undefined 💌               |
|                            | Apply Cancel              |

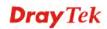

| Source IP                 | Type the source IP address with subnet mask value to be applied for this filter.                                                                                                    |
|---------------------------|----------------------------------------------------------------------------------------------------|
| Destination IP            | Type the destination IP address with subnet mask value to be applied for this filter.                                                                                                    |
| Service Type Status       | There are three options for you to choose:<br><b>Basic</b> – Only the <b>Service Type</b> field is allowed to be configured.<br><b>Advanced</b> – The <b>Protocol</b> and <b>Port</b> fields are allowed to be<br>configured.<br><b>None</b> – No field is allowed to be configured.                                                                                                    |
| Service Type              | Select the service type that you want to use. There are<br>thrty-five service types provided.<br>CU-SEEME-LO(TCP/UDP:7648)<br>DNS(TCP/UDP:53)<br>FINCER(TCP:73)<br>FINCER(TCP:73)<br>HTTP(TCP:80)<br>HTTPS(TCP:443)<br>IKE(UDP:500)<br>IPSEC-AH(IF:51)<br>IPSEC-SP(IF:50)<br>IRC(TCP/UDP:6667)<br>IZTP(UDP:701)<br>NEWS(TCP:144)<br>NFS(UDP:2049)<br>NNTP(TCP:119)<br>PIDS(TCP:110)<br>POP3(TCP:110)<br>PTPF(TCP:123)<br>REAL-AUDIO(TCP:7070)<br>RTSP(TCP/UDP:554)<br>SFTP(TCP:215)<br>SMTP(TCP:155)<br>SMTP(TCP:151)<br>SMTP(TCP:152)<br>SMTP(TCP:152)<br>SMTP(TCP:152)<br>SMTP(TCP:152)<br>SMTP(TCP:152)<br>SMTP(TCP:152)<br>SMTP(TCP:152)<br>SMTP(TCP:20,21) |
| Protocol                  | There are three options: <b>TCP</b> , <b>UDP</b> , and <b>TCP/UDP</b> . Choose the one you need.                                                                                                    |
| Source/Destination Port   | Type the port range number for this filter.                                                                                                    |
| DiffServ CodePoint Status | There are three options:<br><b>Basic</b> – Only the <b>DiffServ CodePoint Type</b> field can be<br>configured.<br><b>Advanced</b> – Only the <b>DiffServ CodePoint</b> field can be<br>configured.<br><b>None</b> –No field allowed to be configured.                                                                                                    |

**DiffServ CodePoint Type** 

There are twenty-one types supported.

| BE |                       |   |
|----|-----------------------|---|
| IΡ | precendence 1         |   |
| IΡ | precendence 2         |   |
| IΡ | precendence 3         |   |
| IΡ | precendence 4         |   |
| IΡ | precendence 5         |   |
| IΡ | precendence 6         |   |
| IΡ | precendence 7         |   |
| ΑF | CLASS 1(Low Drop)     |   |
| ΑF | CLASS 1(Medium Drop)  |   |
| ΑF | CLASS 1(High Drop)    |   |
| ΑF | CLASS 2(Low Drop)     |   |
| ΑF | CLASS 2(Medium Drop)  |   |
| ΔF | CLASS 2(High Drop)    |   |
| ΑF |                       |   |
| ΑF | CLASS 3(Medium Drop)  |   |
| ΑF |                       |   |
| ΑF | CLASS 4(Low Drop)     |   |
| ΑF | CLASS 4 (Medium Drop) |   |
| ΑF | CLASS 4(High Drop)    |   |
| EF | CLASS                 |   |
| BE |                       | ~ |
|    |                       |   |

**DiffServ CodePoint** The number (by hex mode) to be applied.

Class

Choose a filtering condition to be applied. All the class names set in **Incoming/Outgoing Class Setup** page will be displayed in this field.

# 3.6 VPN and Remote Access Setup

This page allows you to setup the configuration of VPN and Remote Access to create a virtual private network for security in the Internet.

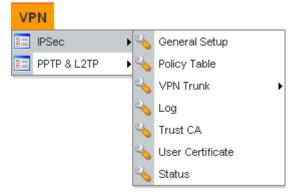

A Virtual Private Network (VPN) is an extension of a private network that encompasses links across shared or public networks like the Intranet. A VPN enables you to send data between two hosts across a shared or public network in a manner that emulates the properties of a point-to-point private link.

There are two types of VPN connections: remote dial-in access and LAN-to-LAN connection. The "Remote dial-In Access" facility allows a remote access node, a NAT router or a single computer to dial into a VPN router through the Internet to access the network resources of the remote network. The "LAN-to-LAN Access" facility connects two independent LANs for mutual sharing of network resources. For example, the head office network can access the branch office network, and vice versa.

The VPN technology implemented in the Vigor3300 Series of broadband security routers supports Internet-industry standards to provide customers with interoperable VPN solutions,

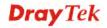

such as X.509 and DHCP over Internet Protocol Security (IPSec). This VPN feature is only supported for Vigor 3300, Vigor3300V routers. IPSec is the security architecture for IP networks. IPSec provides security services at the IP layer by enabling a system to select required security protocols. It determines the algorithms to use for the services, and puts in place any cryptographic keys required to provide the requested services. IPSec can be used to protect one or more "paths" between a pair of hosts, between a pair of security gateways, or between a security gateway and a host.

The Vigor3300 Series supports ESP Tunnel mode with IKE for key management. Internet Key Exchange (IKE) Protocol, a key protocol in the IPSec architecture, is a hybrid protocol using part of Oakley and part of SKEME in conjunction with ISAKMP to obtain authenticated keying material for use with ISAKMP, and for other security associations such as AH and ESP for the IPsec DOI.

## 3.6.1 IPSec

The IPSec services can provide access control, connectionless integrity, data origin authentication, rejection of replayed packets that is a form of partial sequence integrity, and confidentiality by encryption. These objectives are met through the use of two traffic security protocols, the Authentication Header (AH) and the Encapsulating Security Payload (ESP), and through the use of cryptographic key management procedures and protocols.

## **General Setup**

General Setup allows you to set MTU value for VPN. The default number is 1400.

| VPN - IPSec - General Setup |              |              |
|-----------------------------|--------------|--------------|
| MTU :                       | 1400 (<1500) |              |
|                             |              | Apply Cancel |

# **Policy Table**

To create a VPN IPSec policy, click the **Policy Table** option under the **IPSec** menu.

**Dray** Tek

| #  |   | Connection<br>Name | Local Subnet    | Remote Gateway | Remote Subnet  | Interface | Profile<br>Status | Operational Status | Action   |
|----|---|--------------------|-----------------|----------------|----------------|-----------|-------------------|--------------------|----------|
| 1  | ۲ | Research           | 172.16.3.228/32 | 172.16.2.1     | 172.16.2.15/32 | WAN1      | enable            | down               | Initiate |
| 2  | 0 |                    |                 |                |                |           |                   |                    |          |
| 3  | 0 |                    |                 |                |                |           |                   |                    |          |
| 4  | 0 |                    |                 |                |                |           |                   |                    |          |
| 5  | 0 |                    |                 |                |                |           |                   |                    |          |
| 6  | 0 |                    |                 |                |                |           |                   |                    |          |
| 7  | 0 |                    |                 |                |                |           |                   |                    |          |
| 8  | 0 |                    |                 |                |                |           |                   |                    |          |
| 9  | 0 |                    |                 |                |                |           |                   |                    |          |
| 10 | 0 |                    |                 |                |                |           |                   |                    |          |
|    |   |                    |                 |                |                |           |                   |                    | 1        |
|    |   |                    |                 |                |                |           | Refresh           | Edit Delete Dele   | ete All  |

| Refresh    | Refresh the page information.                                                                                                    |
|------------|----------------------------------------------------------------------------------------------------|
| Edit       | Configure an entry. Clicking this button can guide you<br>accessing into editing page for that IPSec tunnel. For detailed<br>information, refer to the following section of <b>For Default</b><br><b>Configuration</b> . |
| Delete     | Delete a designated entry.                                                                                                    |
| Delete All | Delete all entries in the table.                                                                                                    |

To edit or add a policy table, please click one of the radio buttons and click Edit.

## • For Default Configuration

Click **Default** tab. The following page of default configuration will be shown:

| Default Adv                | anced                                             |
|----------------------------|---------------------------------------------------|
| Basic                      |                                                   |
| Profile Status :           | Enable 💌                                          |
| Name :                     | Research                                          |
| Authentication :           | Preshared Key 🔽                                   |
| Preshared Key :            | ••••                                              |
| Security Protocol :        | ESP 💌                                             |
| NAT Traversal :            | Enable 💌                                          |
| Local Gateway              |                                                   |
| WAN Interface :            | WAN1 🗸                                            |
| Local Certificate :        |                                                   |
| Security Gateway :         | default                                           |
| Network IP / Subnet Mask : | 172.16.3.228 / 24                                 |
| Next hop :                 | default                                           |
| Remote Gateway             |                                                   |
| Remote ID :                |                                                   |
| DHCP-over-IPSec :          | OFF 💌                                             |
| Security Gateway :         | 172.16.2.1 (0.0.0.0' for dynamic client)          |
| Network IP / Subnet Mask : | 172.16.2.15 / 32 (0.0.0.0/32' for dynamic client) |

| Profile Status | <ul> <li>Set the initialization of IPSec Tunnel with this profile settings.</li> <li>Enable – Choose this one to invoke this profile manually. In addition to select Enable, you have to click Initiate under the page of VPN-IPSec Tunnel-Policy Table.</li> <li>Always-On – Choose this one to invoke this profile automatically by the system for every 30 seconds.</li> </ul> |                                                   |  |  |  |
|----------------|----------------------------------------------------------------------------------------------------|---------------------------------------------------|--|--|--|
|                | <b>Disable</b> – Choose this one to                                                                                                    |                                                   |  |  |  |
|                | Profile Status :                                                                                                    | Enable<br>Enable<br>Disable<br>Always-On          |  |  |  |
| Name           | The name for VPN connection                                                                                                    | on (ex. "VPN1"). The maximum                      |  |  |  |
|                | length of name is 20 characte                                                                                                    |                                                   |  |  |  |
| Authentication | The authentication to be used by PreShared Key or RSA                                                                                                    |                                                   |  |  |  |
|                | Signature.                                                                                                    |                                                   |  |  |  |
|                | Authentication :                                                                                                    | Preshared Key V<br>Preshared Key<br>RSA Signature |  |  |  |
| PreShared Key  | The shared key for peer ident<br>40 characters, including spac                                                                                                    | tification. The maximum length is res.            |  |  |  |

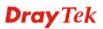

| Security Protocol           | AH - Specify the IPSec protocol for the Authentication Header<br>protocol. The data will be authenticated but not be encrypted.<br>ESP - Specify the IPSec protocol for the Encapsulating Security<br>Payload protocol. The data will be encrypted and authenticated.<br>Security Protocol :<br>ESP<br>AH |
|-----------------------------|----------------------------------------------------------------------------------------------------|
| NAT Traversal               | Click <b>Enable</b> to let multi IPSec tunnels passing through this router.<br>Click <b>Disable</b> to close this function.                                                                                                    |
|                             | NAT Traversal: Enable V<br>Enable<br>Disable                                                                                                    |
| WAN Interface               | The WAN interface to be used.<br>WAN Interface : WAN1 VAN2<br>WAN2<br>WAN3<br>WAN4                                                                                                    |
| Local Certificate           | The local certificate is active for authentication if the <b>RSA</b><br><b>Signature</b> option is selected in the <b>Authentication</b> field. These<br>options come from the user certificate file.                                                                                                    |
| Security Gateway            | The IP address of the local gateway's public-network interface.<br>The keyword "default" can be used to represent the IP Address<br>of the selected "WAN Interface".                                                                                                    |
| Network IP /<br>Subnet Mask | The subnet behind the local gateway.                                                                                                    |
| Next Hop                    | The IP address of the next hop. The keyword <b>default</b> can be used to represent the gateway IP address of the selected <b>WAN</b> Interface.                                                                                                    |
| Remote ID                   | The identification number for the remote gateway.                                                                                                    |
| DHCP-over-IPSEC             | Turns this function <b>ON</b> or <b>OFF</b> .                                                                                                    |
| Security Gateway            | The IP address of the remote client/gateway. This field is mandatory. The setting for 0.0.0.0 is used for the road-warrior with a dynamic IP address.                                                                                                    |
| Network IP /<br>Subnet Mask | The subnet behind the remote gateway. If the remote gateway IP address is $0.0.0.0$ , this field can be omitted, but you can specify it as $0.0.0.0/32$ for clarity.                                                                                                    |

#### • For Advanced Configuration

Click **Advanced** tab. The following page of default configuration will be shown:

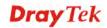

| Default             | Advanced                                                                   |
|---------------------|----------------------------------------------------------------------------|
| IKE Phase1(main r   | mode)                                                                      |
| Key lifetime :      | 480 minutes                                                                |
| Proposal :          | des-md5-modp768 💌 des-sha-modp768 💌 3des-md5-modp768 💌 3des-md5-modp1024 🕴 |
| IKE Phase2(quick    | mode)                                                                      |
| Key lifetime :      | 60 minutes                                                                 |
| Proposal :          | des-md5 🔽 3des-md5 💟 des 🔽 3des 💌                                          |
|                     | PFS (Perfect Forward Secrecy)                                              |
| Accepted Proposal : | Accept all supported proposal                                              |
| Dead Peer Detect    | ion                                                                        |
| Status :            | O Disable 💿 Enable                                                         |
| Delay :             | 30 seconds                                                                 |
| Timeout :           | 120 seconds                                                                |

Key Lifetime (main) The rekey-renegotiated period of the IKE Phase1 keying channel of a connection. The acceptable range is from 5 to 480 minutes (8 hours). **Proposal** (main) The proposed encryption and/or authentication algorithms for IKE Phase1 negotiation. There are several proposals offered in this page with combination of three types of algorithms: **Encryption algorithms - DES/3DES/AES** Authentication algorithms - MD5/SHA1 DH (Diffie-Hellman) Group -MODP768/MODP1024/MODP1536. Proposal : des-md5-modp768 des-md5-modp768 des-md5-modp1024 des-md5-modp1536 des-sha-modp768 des-sha-modp1024 des-sha-modp1536 3des-md5-modp768 3des-md5-modp1024 3des-md5-modp1536 3des-sha-modp768 3des-sha-modp1024 3des-sha-modp1536 aes128-md5-modp768 aes128-md5-modp1024 aes128-md5-modp1536

| Key Lifetime (quick) | The rekey-renegotiated period of the IKE Phase2 keying                                                     |
|----------------------|----------------------------------------------------------------------------------------------------|
|                      | channel. The acceptable range is from 5 to 1440 minutes (24                                                |
|                      | hours).                                                                                                    |
| Proposal (quick)     | The proposed encryption and/or authentication algorithms for IKE Phase2 negotiations. There are 2 options. |

aes128-sha-modp768 aes128-sha-modp1024 aes128-sha-modp1536

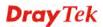

|                   | <b>Encryption algorithms</b> –NULL/DES/3DES/AES.<br><b>Authentication algorithms -</b> MD5/SHA1                                                                                                    |  |  |  |
|-------------------|----------------------------------------------------------------------------------------------------|--|--|--|
| Accepted Proposal | If you choose <b>Only accept proposal listed above</b> , only the selected proposal will be accepted and applied by this device.                                                                                                    |  |  |  |
|                   | If you choose Accept all supported proposal, all the proposals supported by this device will be accepted and applied. Accepted Proposal: Accept all supported proposal Only accept proposal listed above Accept all supported proposal |  |  |  |
| PFS               | Enables the PFS (Perfect Forward Secrecy) function. A new<br>Diffie-Hellman Key Exchange is included every time an<br>encryption and/or authentication key are computed on PFS.                                                        |  |  |  |
| Status            | Enables or Disables the dead peer detection function.                                                                                                    |  |  |  |
| Delay             | The keep-alive timer. A Hello message will be emitted<br>periodically when a tunnel is idle. Use the value 0 to disable this<br>function. The recommended value is 30 seconds if enabled.                                              |  |  |  |
| Timeout           | The timeout timer. The peer will be declared dead once no acknowledge message is received after timeout value. Use the value 0 to disable this function. The recommended value is 120 seconds if enabled.                              |  |  |  |

After finish the configuration, click **Apply** to apply the IPSec policy setting into the policy table.

| #  |         | Connection Name | Local Subnet    | Remote Gateway | Remote Subnet  | Interface | Admin Status | Operational Status | Action   |
|----|---------|-----------------|-----------------|----------------|----------------|-----------|--------------|--------------------|----------|
| 1  | ۲       | Research        | 172.16.3.228/32 | 172.16.2.1     | 172.16.2.15/32 | WAN1      | enable       | down               | Initiate |
| 2  | $\circ$ |                 |                 |                |                |           |              |                    |          |
| 3  | 0       |                 |                 |                |                |           |              |                    |          |
| 4  | $\circ$ |                 |                 |                |                |           |              |                    |          |
| 5  | 0       |                 |                 |                |                |           |              |                    |          |
| 6  | $\circ$ |                 |                 |                |                |           |              |                    |          |
| 7  | 0       |                 |                 |                |                |           |              |                    |          |
| 8  | $\circ$ |                 |                 |                |                |           |              |                    |          |
| 9  | 0       |                 |                 |                |                |           |              |                    |          |
| 10 | 0       |                 |                 |                |                |           |              |                    |          |
|    |         |                 |                 |                |                |           |              |                    | 1        |

Significant fields will be summarized in the IPSec Table. **Operational Status** reflects the current status of the tunnel. **UP** means the IPSec tunnel has been established. **DOWN** means no tunnel existing, or termination status of the tunnel.

If user expects the local gateway to act as the IKE initiator, i.e., emit the first IKE main mode message, user can click the hyperlink **Initiate** to start the IKE negotiation or set

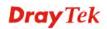

admin status to be always on to automatically restart IKE negotiation. During the negotiation, you can press **Refresh** to show the latest status of all policies.

#### **VPN Trunk - Policy Table**

VPN trunk includes two features - VPN Backup and VPN load balance.

#### Features of VPN TRUNK – VPN Backup Mechanism

VPN TRUNK Management is a backup mechanism which can set multiple VPN tunnels as backup tunnel. It can assure the network connection not to be cut off due to network environment blocked by any reason.

- VPN TRUNK-VPN Backup mechanism can judge abnormal situation for the environment of VPN server and correct it to complete the backup of VPN Tunnel in real-time.
- VPN TRUNK-VPN Backup mechanism is compliant with all WAN modes (single/multi)
- > The web page is simple to understand and easy to configure
- Filly compliant with VPN Server LAN Sit Single/Multi Network
- Syslog support, please refer to System >> SysLog for detailed configuration

#### Features of VPN TRUNK – VPN Load Balance Mechanism

VPN Load Balance Mechanism can set multiple VPN tunnels for using as traffic load balance tunnel. It can assist users to do effective load sharing for multiple VPN tunnels according to real line bandwidth.

The TCP Session transmitted by using VPN TRUNK-VPN Load Balance mechanism will not be lost due to one of VPN Tunnels disconnected. Users do not need to reconnect with setting TCP/UDP Service Port again. The VPN Load Balance function can keep the transmission for internal data on tunnel stably.

To create a VPN IPSec policy for VPN Trunk, click the **Policy Table** option under the **IPSec** >>**VPN Trunk** menu.

| #  |         | Connection Name | Local GRE IP | Remote Gateway | Remote GRE IP | Interface | Profile Status | Operational Status |
|----|---------|-----------------|--------------|----------------|---------------|-----------|----------------|--------------------|
| 1  | ۲       |                 |              |                |               |           |                |                    |
| 2  | 0       |                 |              |                |               |           |                |                    |
| }  | 0       |                 |              |                |               |           |                |                    |
| 1  | 0       |                 |              |                |               |           |                |                    |
| 5  | 0       |                 |              |                |               |           |                |                    |
| 3  | 0       |                 |              |                |               |           |                |                    |
| 7  | 0       |                 |              |                |               |           |                |                    |
| 3  | 0       |                 |              |                |               |           |                |                    |
| 9  | 0       |                 |              |                |               |           |                |                    |
| 0  | $\circ$ |                 |              |                |               |           |                |                    |
|    |         |                 |              |                |               |           |                |                    |
|    |         |                 |              |                |               |           | Refresh Edit   | Delete Delete All  |
| ef | resh    |                 | Re           | efresh the pag | e informatio  | on.       |                |                    |
| di | t       |                 | Co           | onfigure an er | ntry. Clickin | g this bu | tton can gu    | ide vou            |

|            | accessing into editing page for that IPSec tunnel. For detailed |
|------------|-----------------------------------------------------------------|
|            | information, refer to the following section of For Default      |
|            | Configuration.                                                  |
| Delete     | Delete a designated entry.                                      |
| Delete All | Delete all entries in the table.                                |

#### • For Default Configuration

To edit or add a policy, please click one of the radio buttons and click **Edit**. The following page of default configuration will be shown:

| VPN - IPSec - VPI   | I Trunk - Policy Table - Edit                                                                                                    |
|---------------------|----------------------------------------------------------------------------------------------------|
|                     | Advanced                                                                                                    |
| Basic               |                                                                                                    |
| Profile Status :    | Enable 💌                                                                                                    |
| Name :              |                                                                                                    |
| Authentication :    | Preshared Key 💌                                                                                                    |
| Preshared Key:      |                                                                                                    |
| Security Protocol : | ESP 💌                                                                                                    |
| NAT Traversal :     | Enable 💌                                                                                                    |
| Local Gateway       |                                                                                                    |
| WAN Interface :     | WAN1 💌                                                                                                    |
| Local Certificate : |                                                                                                    |
| Security Gateway :  | default                                                                                                    |
| Local GRE IP :      |                                                                                                    |
| Next hop :          | default                                                                                                    |
| Remote Gateway      |                                                                                                    |
| Remote ID :         |                                                                                                    |
| Security Gateway :  | (0.0.0.0' for dynamic client)                                                                                                    |
| Remote GRE IP :     |                                                                                                    |
| Itemole often i     |                                                                                                    |
| Name                | Enable – Choose this one to active this profile.         Disable – Choose this one to inactivate this profile.         Profile Status :         Enable         Disable         The name for VPN connection (ex. "VPN1"). The maximum length of name is 20 characters including spaces.  |
| Authentication      | The authentication to be used by PreShared Key or RSA<br>Signature.<br>Authentication : Preshared Key V                                                                                                    |
|                     | Preshared Key<br>RSA Signature                                                                                                    |
| PreShared Key       | The shared key for peer identification. The maximum length is 40 characters, including spaces.                                                                                                    |
| Security Protoc     | <ul> <li>AH - Specify the IPSec protocol for the Authentication Header protocol. The data will be authenticated but not be encrypted.</li> <li>ESP - Specify the IPSec protocol for the Encapsulating Securit Payload protocol. The data will be encrypted and authenticated</li> </ul> |

ESI AH

| NAT Traversal     | Click Enable to let this IF                                                                                                    | Sec tunnel pass through next router.                                                  |  |
|-------------------|----------------------------------------------------------------------------------------------------|---------------------------------------------------------------------------------------|--|
|                   | Click <b>Disable</b> to close this function.                                                                                                    |                                                                                       |  |
|                   | NAT Traversal :                                                                                                    | Enable 💙<br>Enable<br>Disable                                                         |  |
| WAN Interface     | The WAN interface to be used.                                                                                                    |                                                                                       |  |
|                   | WAN Interface :                                                                                                    | WAN1 VAN2<br>WAN2<br>WAN3<br>WAN4                                                     |  |
| Local Certificate | The local certificate is act                                                                                                    | ive for authentication if the <b>RSA</b>                                              |  |
|                   | <b>Signature</b> option is select options come from the use                                                                                                    | ed in the <b>Authentication</b> field. These er certificate file.                     |  |
| Security Gateway  | The IP address of the local gateway's public-network interface.<br>The keyword "default" can be used to represent the IP Address<br>of the selected "WAN Interface". |                                                                                       |  |
| Local GRE IP      | The virtual IP address of t                                                                                                    | he router, specified for this tunnel.                                                 |  |
| Next Hop          |                                                                                                    | t hop. The keyword <b>default</b> can be<br>way IP address of the selected <b>WAN</b> |  |
| Remote ID         | The identification number                                                                                                    | for the remote gateway.                                                               |  |
| Security Gateway  |                                                                                                    | ote client/gateway. This field is<br>r 0.0.0.0 is used for the road-warrior<br>s.     |  |
| Remote GRE IP     | The virtual IP address of t tunnel.                                                                                                    | he remote client, specified for this                                                  |  |

#### • For Advanced Configuration

Click **Advanced** tab. This page allows you to set advanced configuration for the specified policy. The following page of default configuration will be shown:

| Default             | Advanced                                                                   |
|---------------------|----------------------------------------------------------------------------|
| IKE Phase1(main m   | ode)                                                                       |
| Key Lifetime :      | 480 minutes                                                                |
| Proposal :          | des-md5-modp768 💟 des-sha-modp768 💟 3des-md5-modp768 💟 3des-md5-modp1024 🛽 |
| IKE Phase2(quick n  | node)                                                                      |
| Key Lifetime :      | 60 minutes                                                                 |
| Proposal :          | des-md5 💙 3des-md5 💙 des 💙 3des 💙                                          |
|                     | PFS (Perfect Forward Secrecy)                                              |
| Accepted Proposal : | Accept all supported proposal                                              |
| Dead Peer Detection | on                                                                         |
| Delay :             | 2 seconds                                                                  |
| Timeout :           | 4 seconds                                                                  |
| GRE Header Key      |                                                                            |
| 🗹 Auto GRE Key      |                                                                            |
| GRE Key In :        | 0x                                                                         |
| GRE Key Out :       | 0x                                                                         |

Key Lifetime (main) The renegotiated period of the IKE Phase1 keying channel of a connection. The acceptable range is from 5 to 480 minutes (8 hours).

Proposal (main)The proposed encryption and/or authentication algorithms for<br/>IKE Phase1 negotiation. There are several proposals offered in<br/>this page with combination of three types of algorithms:<br/>Encryption algorithms - DES/3DES/AES

## Authentication algorithms - MD5/SHA1 DH (Diffie-Hellman) Group -

| MODP768/MC | DDP1024/MODP1536.   |   |
|------------|---------------------|---|
| Proposal : | des-md5-modp768     | ~ |
|            |                     |   |
|            | des-md5-modp768     |   |
|            | des-md5-modp1024    |   |
|            | des-md5-modp1536    |   |
|            | des-sha-modp768     |   |
|            | des-sha-modp1024    |   |
|            | des-sha-modp1536    |   |
|            | 3des-md5-modp768    |   |
|            | 3des-md5-modp1024   |   |
|            | 3des-md5-modp1536   |   |
|            | 3des-sha-modp768    |   |
|            | 3des-sha-modp1024   |   |
|            | 3des-sha-modp1536   |   |
|            | aes128-md5-modp768  |   |
|            | aes128-md5-modp1024 |   |
|            | aes128-md5-modp1536 |   |
|            | aes128-sha-modp768  |   |
|            | aes128-sha-modp1024 |   |
|            | aes128-sha-modp1536 |   |

| Key Lifetime (quick) | c) The renegotiated period of the IKE Phase2 keying channel. The acceptable range is from 5 to 1440 minutes (24 hours).                                                                                                    |  |  |
|----------------------|----------------------------------------------------------------------------------------------------|--|--|
| Proposal (quick)     | The proposed encryption and/or authentication algorithms for<br>IKE Phase2 negotiations. There are 2 options.<br>Encryption algorithms –NULL/DES/3DES/AES.<br>Authentication algorithms - MD5/SHA1                                                                                                    |  |  |
| Accepted Proposal    | If you choose <b>Only accept proposal listed above</b> , only the selected proposal will be accepted and applied by this device. If you choose <b>Accept all supported proposal</b> , all the proposals supported by this device will be accepted and applied.  Accept all supported proposal v  Conly accept proposal listed above  Accept all supported proposal |  |  |
| Delay                | The keep-alive timer. A Hello message will be emitted<br>periodically when a tunnel is idle. Use the value 0 to disable this<br>function. The recommended value is 2 seconds if enabled.                                                                                                    |  |  |
| Timeout              | The timeout timer. The peer will be declared dead once no acknowledge message is received after timeout value. Use the value 0 to disable this function. The recommended value is 4 seconds if enabled.                                                                                                    |  |  |
| Auto GRE Key         | Check this box to automatically generate GRE key. Or, type the GRE key on the fields below manually                                                                                                    |  |  |
| GRE Key In           | This value is used for the router to authenticate the source of the packet. The length is 4 bytes.                                                                                                    |  |  |
| GRE Key Out          | This value is used for the remote client to authenticate the source of the packet. The length is 4 bytes.                                                                                                    |  |  |

After finish the configuration, click **Apply** to apply the IPSec policy setting into the policy table.

Significant fields will be summarized in the IPSec Table. **Operational Status** reflects the current status of the tunnel. **UP** means the IPSec tunnel has been established. **DOWN** means no tunnel existing, or termination status of the tunnel.

If user expects the local gateway to act as the IKE initiator, i.e., emit the first IKE main mode message, user can click the hyperlink **Initiate** to start the IKE negotiation or set admin status to be always on to automatically restart IKE negotiation. During the negotiation, you can press **Refresh** to show the latest status of all policies.

## VPN Trunk - Group Table

Vigor3300 series allows users to configure policies. In addition, it also allows users to combine several policies into one group for VPN usage. Each group can combine four policies for fitting different requirement of VPN application.

Simply click **VPN>>VPN Trunk>>Group Table** to access into the following page. There are ten groups offered for users to configure.

| #  | Profile Status | Name | Local Subnet | Remote Subnet |  |
|----|----------------|------|--------------|---------------|--|
| 1  | ۲              |      |              |               |  |
| 2  | 0              |      |              |               |  |
| 3  | 0              |      |              |               |  |
| 4  | 0              |      |              |               |  |
| 5  | 0              |      |              |               |  |
| 6  | 0              |      |              |               |  |
| 7  | 0              |      |              |               |  |
| 8  | 0              |      |              |               |  |
| 9  | 0              |      |              |               |  |
| 10 | 0              |      |              |               |  |

EditConfigure an entry. Clicking this button can guide you<br/>accessing into editing page for that group. For detailed<br/>information, refer to the following section of For Default<br/>Configuration.

**Delete** Delete a designated entry.

**Delete All** Delete all entries in the table.

To edit or add a group table, please click one of the radio buttons and click **Edit**. The default configuration will be shown as below:

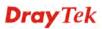

| VPN - VPN T      | runk - G | iroup Table - Eo |
|------------------|----------|------------------|
| 1                |          |                  |
| Profile Status : | 🔿 Disal  | ble 💿 Enable     |
| Name :           |          |                  |
| Local Subnet :   |          | 1                |
| Remote Subnet :  |          | 1                |
| Tunnel 1 :       | ~        | Weight:          |
| Tunnel 2 :       | ~        | Weight:          |
| Tunnel 3 :       | ~        | Weight:          |
| Tunnel 4 :       | ~        | Weight:          |
| Backup           |          |                  |
| Active           | Master   | Slave            |
|                  | ~        | ~                |
|                  | *        | *                |

| Profile Status     | Set the initialization of IPSec Tunnel with this profile.<br><b>Enable</b> – Choose this one to activate this profile.<br><b>Disable</b> – Choose this one to inactivate this profile.                                                                                         |
|--------------------|----------------------------------------------------------------------------------------------------|
| Name               | Type a name for this group.                                                                                                    |
| Local Subnet       | LAN subnet of this device.                                                                                                    |
| Remote Subnet      | LAN subnet of remote client.                                                                                                    |
| Tunnel 1~ Tunnel 4 | Specify which tunnel will be included in this trunk. You can choose up to four tunnels at one time.                                                                                                    |
| Weight             | Determine how many flow rates can pass through on this tunnel.<br>For example, type 1 for tunnel 1 and type 4 for tunnel 2. If such<br>device has 5 packets needing to send to the remote subnet, it<br>will send 4 packets through tunnel 2 and 1 packet through<br>tunnel 1. |
| Active             | Check this box to enable VPN tunnel backup.                                                                                                    |
| Master/Slave       | Choose the master and salve roles for this backup configuration.                                                                                                    |
|                    |                                                                                                    |

After finish the configuration, click **Apply** to apply the group table setting.

#### Log

At any time, you can click **VPN** >>**IPSec**>> **Log** to monitor the VPN tunnel status. The log is helpful for solving some setting problems. The system will keep the 100 most recent messages. Click **Clear** to clear the log.

|   |                |                                    |             | Refresh Clea |
|---|----------------|------------------------------------|-------------|--------------|
| # | Date/Time      |                                    | Description |              |
| 1 | 04:37:06 12/08 | connection {1_Research} is deleted |             |              |
| 2 | 04:36:47 12/08 | connection {1_Research} is added   |             |              |

| Date/Time   | It displays the date and time for the operation of IPSec. |
|-------------|-----------------------------------------------------------|
| Description | It displays the results of the IPSec operation.           |
| Refresh     | It allows you to refresh the whole table.                 |
| Clear       | It allows you to clear all the table information.         |

#### **Trust CA**

This page allows you to set up the CA configuration. Click the **VPN>>IPSec** >>**Trust CA** option. It can make users loading double key certificate issued by trusted CA server.

| #  |         | Name | Issuer |
|----|---------|------|--------|
| 1  | ۲       |      |        |
| 2  | 0       |      |        |
| 3  | 0       |      |        |
| 4  | $\circ$ |      |        |
| 5  | 0       |      |        |
| 6  | $\circ$ |      |        |
| 7  | 0       |      |        |
| 8  | 0       |      |        |
| 9  | 0       |      |        |
| 10 | 0       |      |        |

To upload a new Trust CA, please select any one of the entry and click the **Upload** button. The following page will appear.

| VPN - IPSec - Trust CA # 1 - Upload |              |  |  |  |
|-------------------------------------|--------------|--|--|--|
| Upload CA C                         | ertificate   |  |  |  |
| Upload File                         | Browse.      |  |  |  |
|                                     | Apply Cancel |  |  |  |

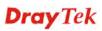

#### **User Certificate**

This page allows you to set up the CA configuration to generate user's certificate. Click the **VPN>>IPSec >>User Certificate** option.

| #  |   | Status    | Name         | Issuer                                                                                    |
|----|---|-----------|--------------|-------------------------------------------------------------------------------------------|
| 1  | ۲ | Import OK | 3300CA_0804  | /C=TW/ST=Hsin-<br>Chu/L=Hou/Ko/O=Draytek/OU=RD3/CN=presto/emailAddress=pcho@draytek.com.t |
| 2  | 0 | Import OK | 3300CA_RD3   | /C=TW/ST=Hsin-<br>Chu/L=HouKo/O=Draytek/OU=RD3/CN=presto/emailAddress=pcho@draytek.com.t  |
| 3  | 0 | Import OK | 3300CA_attel | /C=TW/ST=Hsin-<br>Chu/L=HouKo/O=Draytek/OU=RD3/CN=presto/emailAddress=pcho@draytek.com.t  |
| 4  | 0 | Empty     |              |                                                                                           |
| 5  | 0 | Empty     |              |                                                                                           |
| 6  | 0 | Empty     |              |                                                                                           |
| 7  | 0 | Empty     |              |                                                                                           |
| 8  | 0 | Empty     |              |                                                                                           |
| 9  | 0 | Empty     |              |                                                                                           |
| 10 | 0 | Empty     |              |                                                                                           |

| Generate | Generate a new entry for user certification.                                       |
|----------|------------------------------------------------------------------------------------|
| Download | Download a certification file generated from router to be stored<br>in local host. |
| Import   | Import a certificated file from the local host.                                    |
| Delete   | Delete an assigned entry.                                                          |
| View     | Show configuration of the assigned entry.                                          |

• **To generate a user certificate,** please click one radio button to select the entry and click the **Generate** button.

| Generate Certificate Sigr | ning Request       |   |
|---------------------------|--------------------|---|
| Certification Name        | 3300CA_0804        |   |
| ID Type                   | Domain Name 😪      |   |
| ID Value                  |                    |   |
| User Certificate Informat | on                 |   |
| Organization Unit         | RD3                |   |
| Organization              | Draytek            |   |
| Locality(City)            | Houko              |   |
| State/Province            | Hsin-Chu           |   |
| Common Name               | abc                |   |
| Country                   | Taiwan             | ~ |
| e-mail                    | abc@draytek.com.tw |   |
| Key Size                  | 1024 💌 Bits        |   |

**Certification Name** 

The name of the certification entry.

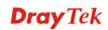

| ID Туре           | <ul><li>The ID type for this entry. There are three types:</li><li>Domain Name: Certificated by domain name.</li><li>IP: Certificated by IP address.</li><li>Email: Certificated by email address.</li></ul> |
|-------------------|----------------------------------------------------------------------------------------------------|
| ID Value          | The ID value for this entry.                                                                                                    |
| Organization Unit | The unit value of this organization.                                                                                                    |
| Organization      | The value of this organization.                                                                                                    |
| Locality (City)   | The local city name of this entry.                                                                                                    |
| State/Province    | The state name of this entry.                                                                                                    |
| Common Name       | The common name for this entry.                                                                                                    |
| Country           | The country name of this entry.                                                                                                    |
| E-mail            | The email address of this entry.                                                                                                    |
| Key Size          | The key size for this entry. There are 3 options: <b>1024</b> Bits, <b>1536</b> Bits and <b>2048</b> Bits.                                                                                                   |

When you finish the configuration, please click Apply to invoke it.

• To download a user certificate, please click index number one (with the status of Request Generated) and click the **Download** button. If not, you might see the following dialog to warn you.

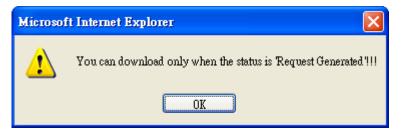

After you click the **Download** button, the system will guide you to save the downloaded file (newreq\_RD-computer\_1.pem) to a place that you assign.

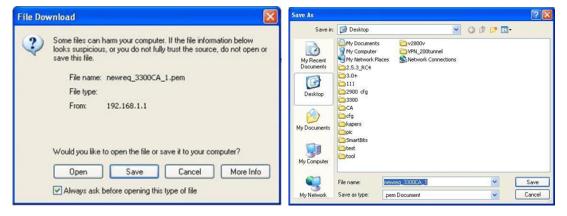

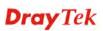

• **To import a user certificate** that you saved previously, please click index number one (with the status of Request Generated) and click the **Import** button. If not, you might see the following dialog to warn you.

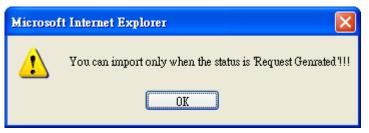

After you click the **Import** button, the system will guide you to import a saved file to a place that you want.

| VPN - IPSec - User Certificate # 1 - Import |              |  |
|---------------------------------------------|--------------|--|
| Import User Cert                            | ificate      |  |
| Upload File                                 | Browse.      |  |
|                                             | Apply Cancel |  |

• **To delete a user certificate,** please click the index number that you want to delete and click the **delete** button. A dialog box will appear to ask your confirmation. Click **OK** to delete it or click **Cancel** to leave the dialog without deletion.

| Microsof | ft Internet Explorer 🛛 🔀                             |
|----------|------------------------------------------------------|
| 2        | Are you sure of deleting this User Certificate Item? |
|          | OK Cancel                                            |

• **To view a user certificate,** please click the index number that you want to view the detailed information of the certificate and click the **View** button. The following page will be shown for your reference.

| Certificate Detail Info | prmation                                                                                |
|-------------------------|-----------------------------------------------------------------------------------------|
| Certificate Name :      | 3300CA_0804                                                                             |
| Issuer:                 | /C=TW/ST=Hsin-Chu/L=HouKo/O=Draytek/OU=RD3/CN=presto/emailAddress=pcho@draytek.com.tw   |
| Subject :               | /C=TW/ST=HouKo/L=Hsin-Chu/O=RD3/OU=Draytek/CN=3300CA_0804/emailAddress=pcho@draytek.com |
| Valid From :            | Aug 4 11:57:40 2005 GMT                                                                 |
| Valid To :              | Aug 4 11:57:40 2007 GMT                                                                 |

**Dray** Tek

#### Status

This page will show the VPN connection status.

|   | Name  | Status | Algorithm              | Remote IP      | Remote Subnet   | Packet<br>In | Byte In | Packet<br>Out | Byte<br>Out | Uptime |
|---|-------|--------|------------------------|----------------|-----------------|--------------|---------|---------------|-------------|--------|
| ( | 2900∨ | up     | DES_0-HMAC_SHA1-NO_PFS | 61.230.211.232 | 192.168.29.0/24 | 13           | 716     | 12            | 624         | 29     |

| Name          | Display the name of the IPSec tunnel.                      |
|---------------|------------------------------------------------------------|
| Status        | Display the status of the tunnel (up or down).             |
| Algorithm     | Display the algorithm used by this IPSec.                  |
| Remote IP     | Display remote IP address of the tunnel.                   |
| Remote Subnet | Display remote subnet mask of the tunnel.                  |
| Packet In     | Display the packets count received by this tunnel.         |
| Byte In       | Display the bytes count received by this tunnel.           |
| Packet Out    | Display the packets count sent out by this tunnel.         |
| Byte Out      | Display the bytes count sent out by this tunnel.           |
| Uptime        | Display the time duration since the tunnel is established. |
| Refresh       | Allow you to refresh current VPN status.                   |
| Disconnect    | Allow you to disconnect the select VPN connection.         |
|               |                                                            |

## 3.6.2 PPTP & L2TP

#### **PPTP General Setup**

To configure the general setup, please click **VPN>> PPTP & L2TP>>General Setup>>PPTP General Setup.** 

| Status :                                | Active      Inactive                           |
|-----------------------------------------|------------------------------------------------|
| PPTP Authentication :                   | CHAP                                           |
| PPTP Encryption :                       | No Encryption                                  |
| User Authentication :                   | ● Local ○ RADIUS Server                        |
| Mutual Authenticati                     | on                                             |
| 🔘 Enable 💿 Disable                      |                                                |
| User Name :                             |                                                |
| Password :                              |                                                |
| DNS Server                              |                                                |
| <ul> <li>Get DNS Server from</li> </ul> | LAN Setting O Get DNS Server by Manual Setting |
| primary DNS :                           |                                                |
| Secondary DNS :                         |                                                |

Status

Set the function to **Active** or **Inactive**.

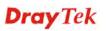

| <b>PPTP</b> Authentication | Allow you to choose an                                  | authentication mode to be used. The                           |  |  |
|----------------------------|---------------------------------------------------------|---------------------------------------------------------------|--|--|
|                            | default setting is CHAI                                 |                                                               |  |  |
|                            | PPTP Authentication :                                   | PAP V<br>PAP<br>CHAP                                          |  |  |
|                            |                                                         | MS-CHAP<br>MS-CHAP-V2                                         |  |  |
| <b>PPTP Encryption</b>     | Allow you to choose an                                  | encryption mode to be used. If PPTP                           |  |  |
|                            | authentication mode is                                  | set to CHAP or PAP, PPTP Encryption                           |  |  |
|                            | mode does not need to                                   | be set.                                                       |  |  |
|                            | PPTP Authentication :                                   | MS-CHAP 💌                                                     |  |  |
|                            | PPTP Encryption :                                       | No Encryption 💌                                               |  |  |
|                            |                                                         | No Encryption<br>MPPE 40 bits                                 |  |  |
|                            |                                                         | MPPE 40 bits / 128 bits                                       |  |  |
| User Authentication        | Set user authentication                                 | to Local server or RADIUS server.                             |  |  |
| Enable/Disable             | Enables or disables the Mutual Authentication function. |                                                               |  |  |
| User Name                  | Type the user name that<br>mutual authentication w      | t the other side provides for carrying out whenever you want. |  |  |
| Password                   | Type the password that mutual authentication w          | the other side provides for carrying out whenever you want.   |  |  |
| Get DNS Server from LAN    | Use DNS setting of LA                                   | N configuration                                               |  |  |
| Setting                    | Use DIVS setting of LA                                  |                                                               |  |  |
| Get DNS Server by          | If you click this radio b                               | utton, please type the primary DNS                            |  |  |
| Manual Setting             | and secondary DNS IP fields.                            | address manually in the following                             |  |  |
| Primary DNS                | Type the IP address for                                 | primary DNS.                                                  |  |  |
| Secondary DNS              | Type the IP address for                                 | secondary DNS.                                                |  |  |
|                            |                                                         |                                                               |  |  |

When you finish the configuration, please click **Apply** to invoke it.

## **L2TP General Setup**

To configure the general setup, please click **VPN>> PPTP & L2TP>>General Setup>>L2TP General Setup.** 

| VPN - L2TP - Ge         | neral Setup                                   |
|-------------------------|-----------------------------------------------|
| Status :                | Active     OInactive                          |
| L2TP Authentication :   | CHAP                                          |
| User Authentication :   | ● Local ORADIUS Server                        |
| Mutual Authenticatio    | n                                             |
| 🔘 Enable 💿 Disable      |                                               |
| User Name :             |                                               |
| Password :              |                                               |
| DNS Server              |                                               |
| ● Get DNS Server from L | AN Setting 🛛 Get DNS Server by Manual Setting |
| primary DNS :           |                                               |
| Secondary DNS :         |                                               |
|                         | Apply Cancel                                  |

#### Status

#### Set the function to Active or Inactive.

L2TP Authentication

Allow you to choose an authentication mode to be used. The default setting is **CHAP**.

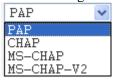

| User Authentication                 | Set user authentication to Local server or RADIUS server.                                                                        |
|-------------------------------------|----------------------------------------------------------------------------------------------------|
| Enable/Disable                      | Enable or disable the Mutual Authentication function.                                                                            |
| User Name                           | Type the user name that the other side provides for carrying out mutual authentication whenever you want.                        |
| Password                            | Type the password that the other side provides for carrying out mutual authentication whenever you want.                         |
| Get DNS Server from LAN<br>Setting  | Use DNS setting of LAN configuration.                                                                                            |
| Get DNS Server by<br>Manual Setting | If you click this radio button, please type the primary DNS<br>and secondary DNS IP address manually in the following<br>fields. |
| Primary DNS                         | Type the IP address for primary DNS.                                                                                             |
| Secondary DNS                       | Type the IP address for secondary DNS.                                                                                           |

#### **Group Table**

To create a VPN PPTP/L2TP group table, click **VPN>>PPTP & L2TP>> Group Table.** 

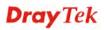

| Group | Start IP      | Subnet Mask | Accessed IP | Subnet Mask |
|-------|---------------|-------------|-------------|-------------|
| Α [   | 192.168.1.224 | ×28 💌       |             | /24 💌       |
| в [   |               | /24 💌       |             | /24 💌       |
| с [   |               | /24 💙       |             | /24 🗸       |
| D     |               | /24 💌       |             | /24 🗸       |

| Start IP    | Type the starting IP address. The default group value is 192.168.1.224/28. |  |  |
|-------------|----------------------------------------------------------------------------|--|--|
| Subnet Mask | Select the value of subnet mask for the Start IP.                          |  |  |
| Accessed IP | Type the accessed IP address.                                              |  |  |
| Subnet Mask | Select the value of subnet mask for the Accessed IP.                       |  |  |

#### **User Profile**

This page allows you to set up to 30 sets of accounts.

| #  | Profile Status | User Name | Group |  |
|----|----------------|-----------|-------|--|
| 1  | ۲              |           |       |  |
| 2  | 0              |           |       |  |
| 3  | 0              |           |       |  |
| 4  | 0              |           |       |  |
| 5  | 0              |           |       |  |
| 6  | 0              |           |       |  |
| 7  | 0              |           |       |  |
| 8  | 0              |           |       |  |
| 9  | 0              |           |       |  |
| 10 | 0              |           |       |  |

| Profile Status | Display status (disable or enable) for this entry.                                                                                                    |
|----------------|----------------------------------------------------------------------------------------------------|
| User Name      | The user name for this entry.                                                                                                    |
| Group          | The group for this entry.                                                                                                    |
| Edit           | Allow you to edit the selected group. Type in user name and password, then choose a proper group (A, B, C or D that configured in <b>VPN&gt;&gt;PPTP &amp; L2TP&gt;&gt;Group Table</b> ) for this |

#### entry. Next, click Apply.

| 1                |                    |  |
|------------------|--------------------|--|
| Profile Status : | O Disable ③ Enable |  |
| User Name :      |                    |  |
| User Password :  |                    |  |
| Group :          | AV                 |  |

**Delete** Allow you to remove the selected group.

**Delete All** Allow you to remove all of the groups.

When you finish the configuration, please click Apply to invoke it.

#### Status

This page displays some relevant information about PPTP connection. It will refresh automatically every 10 seconds.

| Index | Remote IP     | Assigned IP   | User | Byte In | Byte Out | Up Time |
|-------|---------------|---------------|------|---------|----------|---------|
|       | 61.31.162.252 | 192.168.1.224 | 3300 | 1280    | 74       |         |

| Index       | Display the index number of the tunnel.                    |
|-------------|------------------------------------------------------------|
| Remote IP   | Display remote IP address of the tunnel.                   |
| Assigned IP | Display IP address assigned by Vigor3300.                  |
| User        | Display user account of this tunnel.                       |
| Byte In     | Display the bytes count received by this tunnel.           |
| Byte Out    | Display the bytes count sent out by this tunnel.           |
| Uptime      | Display the time duration since the tunnel is established. |
| Refresh     | Allow you to refresh current VPN status.                   |
| Disconnect  | Allow you to disconnect the select VPN connection.         |

## 3.7 VoIP Setup

Voice over Internet Protocol (VoIP) is a technology that allows you to make telephone calls using a broadband Internet connection instead of a regular (or analog) phone line.

The Vigor3300/Vigor3300V provides cost effective voice solution for SME customers which can be explained with the following diagram.

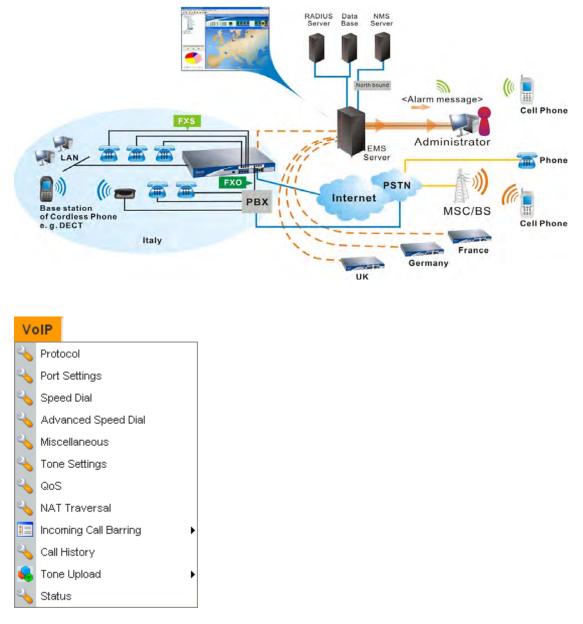

## 3.7.1 Protocol

There are two protocols can be used for VoIP - SIP and MGCP. You should click either one of buttons to set corresponding settings for VoIP phones. Be aware that both sides (local end and remote end) should use same protocol for VoIP phones.

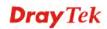

| Vol           | ) - F             | Protoc            | ol              |             |                   |               |                      |                  |              |
|---------------|-------------------|-------------------|-----------------|-------------|-------------------|---------------|----------------------|------------------|--------------|
| Select        | Proto             | col :             | ۲               | SIP OMGCP   |                   |               |                      |                  |              |
| Con<br>SIP Lo |                   | ration            | MGC<br>Configur |             |                   |               |                      |                  |              |
| # Act         | tive <sup>(</sup> | Dutbound<br>Proxy | Proxy<br>Name   | Proxy Addre | ess Proxy<br>Port | Registrar Ade | dr Registrar<br>Port | Expires<br>(sec) | Domain       |
| 1. [          |                   |                   |                 | 0           | 5060              | 0             | 5060                 | 300              | 0            |
| 2.            |                   |                   |                 | 0           | 5060              | 0             | 5060                 | 300              | 0            |
| З. [          |                   |                   |                 | 0           | 5060              | 0             | 5060                 | 300              | 0            |
| Examp         |                   |                   | iptel           | iptel.org   |                   | iptel.org     |                      |                  | iptel.org    |
| Proxy         |                   |                   | gent Name       |             |                   |               |                      |                  |              |
| 1.            | Dray              | (Tek V330         | 00V-1.0.0       |             |                   |               |                      |                  |              |
| 2.            | Dray              | /Tek V330         | 00V-1.0.0       |             |                   |               |                      |                  |              |
| З.            | Dray              | (Tek V330         | 00V-1.0.0       |             |                   |               |                      |                  |              |
|               |                   |                   |                 |             |                   |               |                      |                  | Apply Cancel |

## For SIP Configuration

| SIP Local Port    | Type the port number for SIP protocol. The default value is 5060.                               |
|-------------------|-------------------------------------------------------------------------------------------------|
| Active            | Click this box to activate this SIP proxy server setting.                                       |
| Outbound Proxy    | Check this box to enable this function for sending SIP protocol packets to an SIP proxy server. |
| Proxy Name        | Type the name of the SIP proxy server.                                                          |
| Proxy Address     | Type the IP address of the SIP proxy server.                                                    |
| Proxy Port        | Type the port number of the SIP proxy server.                                                   |
| Registrar Address | Type the IP address or domain name of the SIP registrar server.                                 |
| Registrar Port    | Type the port number of the SIP registrar server.                                               |
| Expires           | Type the timeout value for SIP protocols. The default value is 300.                             |
| Domain            | Type the IP address or domain name of the SIP Domain/Realm.                                     |
| User Agent Name   | You can set up to 3 sets of SIP configurations in this page.                                    |

## For MGCP Configuration

| VoIP - Protocol            |                                                              |
|----------------------------|--------------------------------------------------------------|
| Select Protocol :          | SIP                                                          |
|                            | IGCP<br>guration                                             |
| MGCP Local Port :          | 2427                                                         |
| MGCP Call Agent Address :  | 192.168.100.100                                              |
| MGCP Call Agent Port :     | 2727                                                         |
| EndPoint Name Style :      | ⊙ aaln/#@[ip_addr] O mac_addr/#@[ip_addr] O aaln/#@mac_addr  |
|                            | ◯ aaln/#@                                                    |
| Logic ID Starting Number : | 1                                                            |
| Wild-carded RSIP :         | ● Each endpoint sends its own RSIP ○ Send only one wild RSIP |
|                            | Apply Cancel                                                 |

| MGCP Local Port          | The UDP port number in MGCP local terminal.                                                                                                    |
|--------------------------|----------------------------------------------------------------------------------------------------|
| MGCP Call Agent Address  | The IP address of the Call Agent server in MGCP.                                                                                                    |
| MGCP Call Agent Port     | The UDP port number for the Call Agent server.                                                                                                    |
| EndPoint Name Style      | Choose a proper name style for the VoIP settings. There are<br>three options for you to choose.                                                                                                    |
|                          | <pre>aaln/#@[ip_addr] - ex: aaln/1@[1.1.1.1] mac_addr/#@[ip_addr]- ex: 000504030201/1@[1.1.1.1] aaln/#@mac_addr- ex: aaln/1@000504030201 aaln/#@ - ex: aaln/1@v3300.draytek.com</pre>                                                                                                    |
| Logic ID Starting Number | Determine the starting number for the endpoint name. There are<br>eight ports in Vigor3300 series. The default name for endpoint<br>will be "aaln". If you type "1" in this filed, the endpoint name<br>will be "aaln/1, aaln/2,aaln/8". If you type "11" in this field,<br>the endpoint name will be "aaln/11, aaln/12aaln/18", etc.<br>Simply keep the default value (1). |
| Wild-carded RSIP         | For VoIP phone call with MGCP configuration, each port will<br>send RSIP to call agent for notifying that port is initiated or<br>restarted.<br><b>Each endpoint sends its own RSIP</b> – Each port must send one<br>RSIP message (e.g., aaln/1@[172.16.3.5]) to call agent<br>respectively.                                                                                |
|                          | <b>Send only one wild RSIP</b> – Only one RSIP message (e.g., aaln/*@[172.16.3.5]) will be sent to call agent to indicate all ports are initiated/restarted.                                                                                                    |

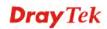

## 3.7.2 Port Settings

Port Settings page allows users to set phone number and phone groups for different call receivers.

#### **For Phone Number**

| Phone Number Group |          |      | Froup  |       |          |       |              |
|--------------------|----------|------|--------|-------|----------|-------|--------------|
| ŧ                  | Edit     | Туре | Active | Group | Username | Ргоху | Codec        |
|                    | <u>8</u> | FXS  | V      | 1     | 1001     |       | G.729A-8kbps |
| 2                  | 8        | FXS  | V      | 2     | 1002     |       | G.729A-8kbps |
|                    | 62       | FXS  | V      | 3     | 1003     |       | G.729A-8kbps |
|                    | 8        | FXS  | V      | 4     | 1004     |       | G.729A-8kbps |
|                    | 62       | FXS  | V      | 5     | 1005     |       | G.729A-8kbps |
|                    | 62       | FXS  | V      | 6     | 1006     |       | G.729A-8kbps |
|                    | 3        | FXS  | V      | 7     | 1007     |       | G.729A-8kbps |
|                    | 8        | FXS  | V      | 8     | 1008     |       | G.729A-8kbps |

Edit

Click this button to access into the Edit page for each phone number.

| Туре     | Display the type of the VoIP connection.                                                                   |
|----------|----------------------------------------------------------------------------------------------------|
| Active   | Display the status (active or not) for the VoIP connection.                                                |
| Group    | Display the group number of the VoIP connection.,                                                          |
| Username | Display the username that you typed for the VoIP connection.                                               |
| Proxy    | Display the proxy information that you set on <b>VoIP</b> >> <b>Protocol</b> page for the VoIP connection. |
| Codec    | Display the codec settings for the VoIP connection.                                                        |

When you click **Edit**, the following page will appear for you to configure.

| VoIP - Port Settings -                       | Port1 - Edit                                   |
|----------------------------------------------|------------------------------------------------|
| Port 1 (FXS)                                 |                                                |
| O Disable 💿 Enable                           |                                                |
| Username:                                    | 1001                                           |
| Password:                                    |                                                |
| Display Name:                                | 1001                                           |
|                                              |                                                |
| Authentication ID:                           | 1001                                           |
| Proxy Server:                                | none                                           |
| Call without Registration:                   | 💿 Disable 🔘 Enable                             |
| Play dial tone only when port<br>registered: |                                                |
| VoIP IP Address:                             | WAN 💌                                          |
| Hotline                                      |                                                |
| Hotline Number to Internet:                  |                                                |
| Hotline Number to PBX / PSTN:                | ('p':delay 1.8sec)                             |
| FXO                                          |                                                |
| Manual Disconnection:                        | Disconnect                                     |
| Codec                                        |                                                |
| Preferred Codec :                            | G.729A -8kbps                                  |
| Single Codec :                               |                                                |
| Codec Rate :                                 | 20 💌 (ms)                                      |
| Codec VAD:                                   | 💿 Disable 🔘 Enable                             |
| CAS                                          |                                                |
| Microphone Gain:                             | 0 (Range: -32 ~ 31)                            |
| Speaker Gain:                                | 0 (Range: -32 ~ 31)                            |
| FAX                                          |                                                |
| FAX Mode:                                    | T.38 Relay                                     |
| FAX Bypass Codec:                            | G.711U(PCMU) -64kbps 🗸                         |
| FAX Bypass Codec Rate :                      | 20 🗸 (ms)                                      |
| DTMF                                         |                                                |
| DTMF Mode:                                   | 🔿 InBand 💿 OutBand(RFC2833) 🔿 SIP INFO Cisco 🔽 |
| DTMF Volume:                                 | 27 (Range: 0 ~ 31)                             |
| Call Forwarding                              |                                                |
| 💿 Disable                                    |                                                |
| Call forwarding all calls                    |                                                |
| Call forwarding busy                         |                                                |
| O Call forwarding no answer after            | 3 rings (Range:1~10)                           |
| SIP URL                                      | (Example: 8001@iptel.org)                      |
| Call Waiting                                 |                                                |
| 💿 Disable 🔿 Enable                           |                                                |
| CLIP Display                                 |                                                |
| 🔘 Disable 💿 Enable                           |                                                |
|                                              | Apply Cancel                                   |

Port 1 (FXS)Click Enable to activate this port or Disable to close this port.<br/>User Name – Type the user name (a number) for each phone<br/>line.Password - Type the user password for each phone line.<br/>Display Name - Type the user name to be displayed on another<br/>phone terminal.<br/>Authentication ID - Type the characters for authenticate this

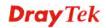

|         | <ul> <li>port.</li> <li>Proxy Server - Type the SIP proxy server to be applied on this port.</li> <li>Call without Registration – If the registration for this port is not successful, click Enable to call via this port.</li> <li>Play dial tone only when port registered – If the registration for this port is not successful, no dial tone appears when picking up the phone.</li> <li>VoIP IP Address - The interface is used to apply VoIP traffics. There are two options: WAN and LAN/VPN. If LAN/VPN is selected, VoIP can be applied through a VPN tunnel to create a high security voice phone.</li> </ul> |
|---------|----------------------------------------------------------------------------------------------------|
| Hotline | <ul><li>Hotline Number to Internet - Pre-set a phone number to make<br/>the port dialing out to Internet automatically.</li><li>Hotline Number to PBX / PSTN- Pre-set a phone number to<br/>make the port dialing out to PBX/PSTN automatically.</li></ul>                                                                                                    |
| FXO     | Manual Disconnection - Click Disconnect to disconnect this phone line manually.                                                                                                    |
| Codec   | Preferred Codec - It can be applied on this port. Vigor3300 supports five Codecs. The default setting is G.729A. You can choose another one as preferred Codec for outgoing calls.          G.729A -8kbps         G.711U(PCMU) -64kbps         G.721A(PCMA) -64kbps         G.723.1 -6.3kbps         G.726 -32kbps         Single Codec - If you checked this box, only preferred codec         will be used for outgoing and incoming calls. And if the remote end does not support such Codec, the VoIP communication will be failed.                                                                                 |
|         | <b>Codec Rate</b> - Type the rate value to be applied on this port.                                                                                                    |
|         | <b>Codec VAD- Enable</b> or <b>Disable</b> VAD (Voice Activity Detection). It can detect whether the voice activity is progressing or not. If not, RTP packets transmission will be stopped for saving more bandwidth.                                                                                                    |
| CAS     | Microphone Gain- The gain value while transmitting voice.<br>The default value is 0. The range is from -32 to 31.<br>Speaker Gain- The gain value while receiving voice. The<br>default value is 0. The range is from -32 to 31.                                                                                                    |

**FAX Mode** - The FAX function mode. There are several options:

Transparent: FAX will be transmitted via voice channel; no fax relay and no Codec change will be involved.

T.38 Relay: Using T.38 Fax Relay. This is the default value. **Bypass:** Once FAX is detected, the Codec will automatically switch to a high bit rate type (G.711a/u or G.726) to make sure FAX can transmit successfully.

If this option is selected, the Vigor3300 will apply these two following settings (FAX Bypass Codec and FAX Bypass Codec Rate).

FAX Bypass Codec - Select one option to be applied if FAX mode is configured as **Bypass** mode.

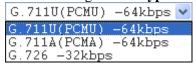

FAX Bypass Codec Rate - Select one option (20 or 40) to be applied if FAX mode is configured as **Bypass** mode. The stability for the faxing result of documents with codec rate 20ms is higher than 40ms. Yet, the bandwidth request for 40ms is less than 20ms.

#### **DTMF Mode -**

InBand: Choose this one then the Vigor will send the DTMF tone as audio directly when you press the keypad on the phone. OutBand (RFC2833): Choose this one then the Vigor will capture the keypad number you pressed and transform it to digital form then send to the other side; the receiver will generate the tone according to the digital form it receive. This function is very useful when the network traffic congestion occurs and it still can remain the accuracy of DTMF tone. SIP INFO: Choose this one then the Vigor will capture the DTMF tone and transfer it into SIP form. Then it will be sent to the remote end with SIP message. **DTMF Volume** – Determine the volume of DTMF voice signal.

#### **Call Forwarding**

DTMF

Call forwarding busy - Forward incoming calls to the

specified SIP URL site when this line is busy. Call forwarding no answer after (Range: 1~10) rings-Forward incoming calls to the specified SIP URL site after

Call forwarding all calls - Forward all incoming calls to the

The more the number is set, the greater the sound is.

**Disable** - Disable forwarding function.

specified SIP URL site.

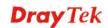

|              | ringing the times that you set here.<br><b>SIP URL -</b> Assign a SIP URL site to receive forwarded calls.                                                                                |
|--------------|----------------------------------------------------------------------------------------------------|
| Call Waiting | Click <b>Enable</b> to invoke this function. A notice sound will appear to tell the user new phone call is waiting for your response. Click hook flash to pick up the waiting phone call. |
| CLIP Display | Click <b>Enable</b> to display the call number.                                                                                                    |
| Apply        | When you finish all the configurations, please click this button to activate them.                                                                                                    |

### For Group

It is very important to provide a Group function for voice service within a company. Customers can simultaneously call the same phone number. When the Vigor3300 gets a phone call, which is configured in the first port of a group from Internet, it will ring all available ports belonging to this group to provide voice service at the same time. It is easier for the customer to remember just one phone number corresponding to the company. By enabling this function, the 4- or 8-port VoIP will use the first enabled port phone setting on the table as their phone number.

Up to 8 groups can be configured and assigned a specific phone line. Each phone line must be unique and cannot be overlapped as shown below.

| Phone Nur  | nber 📘      | G        | roup |        |          |           |          |         |                        |  |  |
|------------|-------------|----------|------|--------|----------|-----------|----------|---------|------------------------|--|--|
| roup :     |             |          | ODis | able 🧿 | ) Enable |           |          |         |                        |  |  |
| Group      |             |          |      | Po     | ort      |           |          |         |                        |  |  |
|            | 1           | 2        | 3    | 4      | 5        | 6         | 7        | 8       |                        |  |  |
| 1          | ۲           | 0        | 0    | 0      | 0        | $\circ$   | 0        | $\circ$ |                        |  |  |
| 2          | 0           | ۲        | 0    | 0      | 0        | 0         | 0        | 0       |                        |  |  |
| 3          | 0           | 0        | ۲    | 0      | 0        | 0         | 0        | 0       |                        |  |  |
| 4          | 0           | 0        | 0    | ۲      | 0        | 0         | 0        | 0       |                        |  |  |
| 5          | 0           | 0        | 0    | 0      | ۲        | 0         | 0        | 0       |                        |  |  |
| 6          | 0           | 0        | 0    | 0      | 0        | ۲         | 0        | 0       |                        |  |  |
| 7          | 0           | 0        | 0    | 0      | 0        | 0         | ۲        | 0       |                        |  |  |
| 8          | 0           | 0        | 0    | 0      | 0        | 0         | 0        | ۲       |                        |  |  |
| comming Ca | all Rings   |          |      |        |          |           |          |         |                        |  |  |
| Ring:      | s all ports | in the g | roup | OR     | ings the | first ava | ilable p | ort     | O Rings by round robin |  |  |

**Rings all ports in the group** Click this radio button to make all ports in the same group ringing while receiving incoming calls.

| Rings the first available | Click this radio button to make the first available port in the |
|---------------------------|-----------------------------------------------------------------|
| port                      | same group ringing while receiving incoming calls.              |
| Rings by round robin      | Click this radio button to make the phone port ringing in       |
|                           | sequence within the same group.                                 |

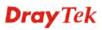

#### **Default Group**

Click this button to return to the factory group settings.

#### 3.7.3 Speed Dial

This page allows you to set a simple way to dial a specific number. Up to 150 numbers can be stored in Vigor3300V.

|        | Speed Dial Phone Number | Speed Dial Destination | Memo   |
|--------|-------------------------|------------------------|--------|
|        | 1001                    | 1001@iptel.org         | dial 1 |
|        |                         |                        |        |
| ;      |                         |                        |        |
| ı      |                         |                        |        |
| i      |                         |                        |        |
| Exampl | e 101                   | 101@iptel.org          |        |

| Speed Dial Phone Number | Type the phone number to be used as quick dial.            |
|-------------------------|------------------------------------------------------------|
| Speed Dial Destination  | Type the destination address of the dial.                  |
| Memo                    | Type a description for the specified number.               |
| Apply                   | Click this button to activate the page settings.           |
| Clear This Page         | Click this button to remove all the settings in this page. |

#### 3.7.4 Advanced Speed Dial

Speed dial allows users to call out with simple buttons instead of dialing long numbers. To set a speed dial with specified settings, please open the following page.

| 7 Prefix | Strip Length | Append | Destination | Memo |  |
|----------|--------------|--------|-------------|------|--|
| •        |              |        |             |      |  |
| 2 🔘      |              |        |             |      |  |
| 3 🔿      |              |        |             |      |  |
| 4 🔘      |              |        |             |      |  |
| 5 ()     |              |        |             |      |  |
| 3 O      |              |        |             |      |  |
| 7 🔿      |              |        |             |      |  |
| 3 🔿      |              |        |             |      |  |
| a 🔿      |              |        |             |      |  |
| 10 🔿     |              |        |             |      |  |
|          |              |        |             |      |  |

#### Prefix

Display the prefix number of the entry.

Strip Length

Display the strip length of the entry.

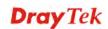

| Append      | Display the appended number of the entry.                            |
|-------------|----------------------------------------------------------------------|
| Destination | Display the IP address of the destination of the entry.              |
| Memo        | Display the brief description stated in memo field of the entry.     |
| Edit        | Click this button to access into the editing page of the speed dial. |

**Delete/Delete All** Click this button to delete the selected setting or all settings.

To configure one entry, please click **Edit** to open the following page.

| VoIP - Advanc | ed Speed Dial - Edit |
|---------------|----------------------|
| 1             |                      |
| Prefix :      | 03                   |
| Strip Length: | 0                    |
| Append :      | 886                  |
| Destination : | 10.1.1.1             |
| Memo :        | Momo01               |
|               | Apply Cancel         |

| Prefix       | Assign a prefix for checking the phone number that users dial<br>out. If the prefix of the outgoing call matches to the number set<br>in this field, that outgoing call can apply the speed dial. For<br>example, suppose that there are two outgoing calls with phone<br>numbers of 03654321 and 04556890. In which, 03654321 is<br>suitable for this speed dial rule. |
|--------------|----------------------------------------------------------------------------------------------------|
| Strip Length | Assign the length of digit to be removed from the original phone number. For example, suppose the original phone number is 03654321 and the strip length is 2. The first two numbers (03) will be removed and the final phone number becomes 654321.                                                                                                    |
| Append       | Assign a new number to be added before the phone number (after removing length of digit). For example, suppose the original phone number is 03654321. The strip length is 2 and the append number is 886. Then, the final phone number will be 886654321.                                                                                                    |
| Destination  | Assign an IP address for the destination which the SIP message would be sent to.                                                                                                    |
| Memo         | A description for this entry.                                                                                                    |

#### 3.7.5 Miscellaneous

This page includes **RTP** and **T.38 Starting Port, T.38 Redundancy Number**, **VoIP ToS**, and **FAX Ringing** settings.

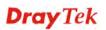

| RTP Starting Port:                | 13456                                                              |  |
|-----------------------------------|--------------------------------------------------------------------|--|
| T.38 Starting Port:               | 49170                                                              |  |
| T.38 Redundancy number:           | 1 (Range: 0~4)                                                     |  |
| Dialing Completion Timeout:       | 4 sec (Range: 1~60)                                                |  |
| VoIP ToS :                        | 0x a0                                                              |  |
| Line Polarity Reversal:           | 🗹 as Callee on-hook 🛛 🗌 as Callee Answer                           |  |
| FXO auto disconnection if no pack | t is received in 3 seconds.(Range:5~3600, 0:no auto disconnection) |  |
| FXS On-hook Tip/Ring Voltage :    | Low 💌                                                              |  |
| FXS Ringing                       |                                                                    |  |
| Ringing Frequency:                | 25 V(HZ)                                                           |  |
| Ringing Cadence - On :            | 2000 (msec)                                                        |  |
| Ringing Cadence - Off :           | 4000 (msec)                                                        |  |

| <b>RTP Starting Port</b>                                           | The starting port number for RTP protocol packet. The default setting is 13456.                                                                                                    |
|--------------------------------------------------------------------|----------------------------------------------------------------------------------------------------|
| T.38 Starting Port                                                 | The starting port number for T.38 protocol packet. The default setting is 49170.                                                                                                    |
| T.38 Redundancy Number                                             | The redundancy number (how many payloads attaching to the tail of the packet) for T.38 protocol. The default value is 1.                                                                                                    |
| Dialing Completion<br>Timeout                                      | Users might dial with incomplete phone number and wait for<br>several seconds but not finish the complete dialing. The<br>system will force to dial the incomplete number after the time<br>you set in this field to finish that call. For example, the phone<br>number is 03654321 and the dialing completion timeout is set<br>to 4 (secs). The user dials with 036 and stops to dial. After<br>passing through 4 seconds, the router will send out that phone<br>call automatically. |
| VoIP ToS                                                           | The ToS value in VoIP protocol packet. The default setting is 0xa0.                                                                                                    |
| Line Polarity Reversal                                             | <b>as Callee Answer</b> - Check this box to generate line polarity reversal while the remote user picks up the phone call.                                                                                                    |
|                                                                    | <b>as Callee on-hook</b> - Check this box to generate line polarity reversal while the remote user hangs up the phone call.                                                                                                    |
| FXO auto disconnection if<br>no packet is received in X<br>minutes | Determine the time length for the FXO disconnecting<br>automatically when there is no packet received.                                                                                                    |
| FXS On-hook Tip/Ring<br>Voltage                                    | Determine the voltage of FXS port (on hook). Choose <b>Low</b> to save the power.                                                                                                    |

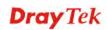

| <b>Ringing Frequency</b>     | Please select a proper setting as the ringing frequency.     |
|------------------------------|--------------------------------------------------------------|
| <b>Ringing Cadence - On</b>  | Determine the length of the ringing time for incoming calls. |
| <b>Ringing Cadence - Off</b> | Determine the length for the incoming calls to stop ringing. |

#### 3.7.6 Tone Settings

This setting is provided for fitting the telecommunication custom for the local area of the router installed. Wrong tone settings might cause inconvenience for users. To set the sound pattern of the phone set, simply choose a proper region to let the system find out the preset tone settings and caller ID type automatically. Or you can adjust tone settings manually if you choose User Defined. TOn1, TOff1, TOn2 and TOff2 mean the cadence of the tone pattern. TOn1 and TOn2 represent sound-on; TOff1 and TOff2 represent the sound-off.

| Region : UK               | ~                      |           | Caller ID Type :     | ETSI             | *                 |                  |                   |
|---------------------------|------------------------|-----------|----------------------|------------------|-------------------|------------------|-------------------|
| Tone Classfication        | Low Frequency(Hz)      | High Free | juency(Hz)           | TOn1<br>(10msec) | TOff1<br>(10msec) | TOn2<br>(10msec) | TOff2<br>(10msec) |
| Dial tone                 | 350                    | 440       |                      | 500              | 0                 | 0                | 0                 |
| Ringing tone              | 440                    | 480       |                      | 0                | 0                 | 200              | 400               |
| Busy tone                 | 480                    | 620       |                      | 0                | 0                 | 50               | 50                |
| Congestion tone           | 480                    | 620       |                      | 0                | 0                 | 25               | 25                |
|                           |                        | To        | ne Timer             |                  |                   |                  |                   |
| Dial Tone : 16            | Busy Tone :            | 30        | Howler Tone :        | 60               | Ringin            | g Tone : 180     | )                 |
| Special Dial<br>Tone : 16 | Call Waiting<br>Tone : | 30        | Congestion<br>Tone : | 30               | Reorde            | er Tone : 30     |                   |

#### Region

Choose the country area that the Vigor3300 located for using VoIP feature. Or, select **User Defined** for proprietary settings.

| Finland      | ~ |
|--------------|---|
| User Defined |   |
| Australia    |   |
| Canada, US   |   |
| China        |   |
| Denmark      |   |
| Finland      |   |
| France       |   |
| Germany      |   |
| Hong Kong    |   |
| Japan        |   |
| Netherlands  |   |
| Norway       |   |
| Singapore    |   |
| Taiwan       |   |
| UK           |   |

#### **Caller ID Type**

If **User Defined** is selected in the **Region** field, users can select one of the supported values. If a country is selected, this field

| will display | ID type | value | automatically. |
|--------------|---------|-------|----------------|
|--------------|---------|-------|----------------|

| Caller ID Type : | DTMF                                   | ~ |
|------------------|----------------------------------------|---|
|                  | North America<br>JAPAN<br>ETSI<br>DTMF |   |

| Dial tone           | A tone means the phone line is ready to make a call.      |  |  |
|---------------------|-----------------------------------------------------------|--|--|
| Ringing tone        | A tone means the call is ringing.                         |  |  |
| Busy tone           | A tone means the phone line is busy.                      |  |  |
| Congestion tone     | A tone means the network is busy.                         |  |  |
| Low Frequency (Hz)  | Type the low frequency number in Hertz.                   |  |  |
| High Frequency (Hz) | Type the high frequency number in Hertz.                  |  |  |
| TOn1 (10msec)       | Type the duration of the first ring.                      |  |  |
| TOff1 (10msec)      | Type the silence duration after the first ring.           |  |  |
| TOn2 (10msec)       | Type the duration of the next continuous ring.            |  |  |
| TOff2 (10msec)      | Type the silence duration after the next continuous ring. |  |  |
| Tone Timer          | Determine the timeout for the tone invoked.               |  |  |

## 3.7.7 QoS

This Quality of Service (QoS) function is only for the VoIP feature. When this function is enabled, the Vigor 3300 Series will set rate limitation for incoming and outgoing transmissions to ensure the best quality of service in VoIP.

| VoIP - QoS                              |                                                          |
|-----------------------------------------|----------------------------------------------------------|
| O Disable                               | ( non-guaranteed voice quality, higher data throughput ) |
| 📀 Enable                                | (guaranteed voice quality, normal data throughput)       |
| Advanced QoS                            |                                                          |
| Link Fragmentation and<br>Interleaving: | ✓ (For uplink bandwidth < 768 kbps)                      |
|                                         | Apply Cancel                                             |

| Disable                | Click this button to disable QoS function. The voice quality cannot be guaranteed and the data throughput will be higher. |
|------------------------|----------------------------------------------------------------------------------------------------|
| Enable                 | Click this button to invoke QoS function. The voice quality can<br>be good and the data throughput will be lower.         |
| Link Fragmentation and | Each packet size is determined by the bandwidth of WAN                                                                    |
| Interleaving           | interface. The smaller the bandwidth is, the smaller the packet                                                           |
|                        | will be. Such activity can reduce the time delay of packet                                                                |
|                        | transmitting. Meanwhile, the VoIP packets will be inserted in                                                             |
|                        | the front of queue of signal for transmitting quickly and                                                                 |
|                        | obtaining best audio quality. Please check this box to invoke                                                             |
|                        | this function (shrinking the packet for fast sending).                                                                    |

## 3.7.8 NAT Traversal

NAT traversal is a challenge that all Service Providers looking to deliver public IP-based voice and multimedia services must solve. The goal of this function is to provide secure connection to subscribers behind NAT (Network Address Translation) devices and Firewalls. Overcoming this traversal problem will lead to widespread deployment of profitable voice and multimedia over IP services to any subscriber with broadband connection.

| VoIP - NAT Traversal                             |                                            |                                                                     |
|--------------------------------------------------|--------------------------------------------|---------------------------------------------------------------------|
| NAT Traversal                                    |                                            |                                                                     |
| O Disable                                        |                                            |                                                                     |
| O Manually Input NAT IP Address                  |                                            |                                                                     |
|                                                  | NAT IP Address :                           | 127.0.0.1                                                           |
| <ul> <li>Auto Discover NAT IP Address</li> </ul> |                                            |                                                                     |
|                                                  | 🔿 Semi-auto, need to config NAT            | <ul> <li>Full-auto, no need to config NAT (only for SIP)</li> </ul> |
|                                                  | STUN Local Port :                          | 3478                                                                |
|                                                  | STUN Server Address :                      | stun.fwdnet.net                                                     |
|                                                  | STUN Server Port :                         | 3478                                                                |
| Symmetric Media                                  |                                            |                                                                     |
| ⊙ Disable symmetric RTP and T.38                 | C Enable symmetric RTP and T.38            |                                                                     |
| NAT Status                                       |                                            |                                                                     |
|                                                  | NAT Type: N/A, Local IP Address: 172.16.3. | 229, WAN IP Address: 172.16.3.229                                   |
|                                                  |                                            | Apply Cancel                                                        |

| Disable                          | Disables this function. The feature is used if Vigor3300 has a public WAN IP address and not behind a NAT router.                                                                                                    |  |  |  |  |
|----------------------------------|----------------------------------------------------------------------------------------------------|--|--|--|--|
| Manually Input NAT IP<br>Address | <b>NAT IP Address -</b> Type the IP address to be used as the NAT IP address. The feature is used when Vigor 3300V is behind a NAT router, and the NAT router uses a static WAN IP address. This value is the same as the WAN IP of the front NAT router.                                                                |  |  |  |  |
| Auto Discovery NAT IP<br>Address | It is used when Vigor3300 is behind a NAT router, and the NAT router uses a dynamic WAN IP address such as a DHCP or PPPoE client. The Vigor3300 requires a STUN server for this option.                                                                                                    |  |  |  |  |
|                                  | The "STUN" (Simple Traversal of UDP through NATs)<br>server is an implementation of the STUN protocol that<br>enables STUN functionality in SIP-based systems. It is an<br>application-layer protocol that can determine the public IP<br>and nature of a NAT device sitting between the STUN client<br>and STUN server. |  |  |  |  |
|                                  | <ul> <li>Semi-auto, need to config NAT – If you click this function;</li> <li>the user needs to configure NAT information.</li> <li>Full-auto, no need to config NAT (only for SIP)- If you</li> </ul>                                                                                                    |  |  |  |  |

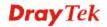

|                 | click this function; the user does not configure NAT information.                                                                                                    |
|-----------------|----------------------------------------------------------------------------------------------------|
|                 | STUN Local Port - Type the port number of the STUN                                                                                                    |
|                 | server.                                                                                                    |
|                 | STUN Server Address - Type the IP address of the STUN                                                                                                    |
|                 | server.                                                                                                    |
|                 | STUN Server Port - Type the port number of the STUN                                                                                                    |
|                 | server.                                                                                                    |
|                 |                                                                                                    |
| Symmetric Media | Disable symmetric RTP and T.38 – Click this button to make                                                                                                    |
| Symmetric Media | <b>Disable symmetric RTP and T.38</b> – Click this button to make RTP and T.38 being not symmetrical.                                                                                                    |
| Symmetric Media | -                                                                                                    |
| Symmetric Media | RTP and T.38 being not symmetrical.                                                                                                    |
| Symmetric Media | RTP and T.38 being not symmetrical.<br>Enable symmetric RTP and T.38 - Click this button to make                                                                                                    |
| Symmetric Media | RTP and T.38 being not symmetrical.<br><b>Enable symmetric RTP and T.38</b> - Click this button to make<br>RTP and T.38 being symmetrical. When Vigor3300 detects the                                                                   |
| Symmetric Media | RTP and T.38 being not symmetrical.<br><b>Enable symmetric RTP and T.38</b> - Click this button to make<br>RTP and T.38 being symmetrical. When Vigor3300 detects the<br>IP address of the receiving packets differing with the address |

## 3.7.9 Incoming Call Barring

This feature is used to bar incoming VoIP calls from the Internet. Barring classes can be specified to allow or deny incoming calls. There are five barring classes on the device. The default setting is **Allow all incoming calls**.

#### Set

This page allows you to choose a barring class, match method and set a range for speed dial entries for the incoming call barring.

| /oIP - Incoming Call Barring - Set |                         |                                |  |  |  |  |  |  |
|------------------------------------|-------------------------|--------------------------------|--|--|--|--|--|--|
| Barring Cla                        | ISS                     |                                |  |  |  |  |  |  |
|                                    | Deny only c             | alls from deny list 💌          |  |  |  |  |  |  |
| Match Met                          | hod                     |                                |  |  |  |  |  |  |
|                                    | <ul> <li>Dis</li> </ul> | ⊙ Disable ○ Enable<br>Remind : |  |  |  |  |  |  |
|                                    | IP/Domain :             | ⊙ Disable ○ Enable<br>Remind : |  |  |  |  |  |  |
| Speed Dial                         | Entries                 |                                |  |  |  |  |  |  |
|                                    | From : 1 💌              | To : 150 💌                     |  |  |  |  |  |  |

**Barring Class** 

There are five options for incoming calls from remote ends.

| Choose either one of them to set the barring class                                                       | s. |
|----------------------------------------------------------------------------------------------------|----|
| Deny only calls from deny list                                                                           | ¥  |
| Allow all incoming calls<br>Allow only calls from allow list<br>Allow only calls from speed dial entries |    |
| Deny only calls from deny list                                                                           |    |
| Deny all incoming calls                                                                                  |    |

Allow all incoming calls – All incoming calls from remote

|                    | ends are accepted by this router.                                                                     |
|--------------------|----------------------------------------------------------------------------------------------------|
|                    | Allow only calls from allow list – Only the calls listed in the                                       |
|                    | Allow List page will be accepted by this router.                                                      |
|                    | Allow only calls from speed dial entries – Only the calls listed                                      |
|                    | in the speed dial entries will be accepted by this router.                                            |
|                    | Deny only calls from deny list – The calls listed on Deny List                                        |
|                    | page will not be accepted by this router. And others calls are accepted.                              |
|                    | <b>Deny all incoming calls</b> – All incoming calls from remote ends are not accepted by this router. |
| Match Method       | Name - Enable or Disable this function to take value of Speed Dial Phone Number to be checked.        |
|                    | IP/Domain - Enable or Disable this function to take the value                                         |
|                    | of Speed Dial Destination to be checked.                                                              |
| Speed Dial Entries | Type the range to be checked. The default value is from 1 to 150.                                     |

#### Allow List

The Vigor3300 Series supports up to **30** entries in the Allow List table. When you choose **Allow only calls from allow list** as the Barring Class, only the people listed in this list can call this router.

| VoIP - I | ncoming Call Barring - Allow List |                          |
|----------|-----------------------------------|--------------------------|
| #        | Name                              | IP:Domain                |
| 1        | Tom                               | 192.168.1.6              |
| 2        | John                              | iptel.org                |
| 3        |                                   |                          |
| 4        |                                   |                          |
| 5        |                                   |                          |
| Example  | John                              | 192.168.1.1 or iptel.org |
|          |                                   | 1 <u>23456</u>           |
|          |                                   | Apply Cancel             |

NameThe name or number in the allow list.IP/DomainThe IP address or domain name to be allowed. If the peer is<br/>registered in SIP proxy server, use the domain name of the SIP<br/>proxy server. Otherwise, use the static IP address or DDNS<br/>domain name.

#### **Deny List**

The Vigor3300 Series supports up to **30** entries in the Deny List table. When you choose **Deny only calls from deny list** as the Barring Class, people listed in this list **cannot** call this router.

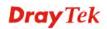

| #       | Name   | IP/Domain                |
|---------|--------|--------------------------|
| 1       | James  | 172.16.3.221             |
| 2       | Steven | arctel.com               |
| 3       |        |                          |
| 4       |        |                          |
| 5       |        |                          |
| Example | John   | 192.168.1.1 or iptel.org |

Name

The name or number in the deny list.

**IP/Domain**The IP address or domain name to be denied. If the peer is<br/>registered in SIP proxy server, use the domain name of the SIP<br/>proxy server. Otherwise, use the static IP address or DDNS<br/>domain name.

## 3.7.10 Call History

This page lists the call history through Vigor3300. You can click **Refresh** to get the latest history information for these VoIP phones. Besides, this page refreshes automatically every 10 seconds.

| Refresh Option: Every 10 Seconds 🗸 |                |                       |                  |                  |                                              |                                            | Refresh                            |                   |                                   |                       |                  |               |                  |       |                 |
|------------------------------------|----------------|-----------------------|------------------|------------------|----------------------------------------------|--------------------------------------------|------------------------------------|-------------------|-----------------------------------|-----------------------|------------------|---------------|------------------|-------|-----------------|
| #                                  | Port<br>Numbe  |                       | Caller<br>Number | Callee<br>Numb   | e Start<br>er Time                           | End Time                                   | Duration                           | Release<br>Reason | Remote Re<br>RTP RT<br>Address Po | P                     | TP (<br>tatistic | Codec<br>Type | Packet<br>Period | VAE   | ) DTMF<br>Relay |
|                                    |                | ets Sent,<br>Avg TX D |                  |                  | nt, PR:Pac                                   | kets Receive                               | ed, OR: Oc                         | tets Receive      | ed, PL: Pack                      | ets Lost,             | JI: Inter:       | arrival J     | itter Est        | imate |                 |
|                                    |                |                       |                  |                  |                                              |                                            |                                    |                   |                                   |                       |                  |               |                  |       |                 |
|                                    |                |                       |                  |                  |                                              |                                            |                                    |                   |                                   |                       |                  |               |                  |       |                 |
| ŧ                                  | Port<br>Number | Call Type             | Caller<br>Number | Callee<br>Number | Start Time                                   | End Time                                   | Duration                           | Release<br>Reason | Remote RTP<br>Address             | Remote<br>RTP<br>Port | RTP<br>Statistic | Codec<br>Type | Packet<br>Period | VAD   | DTMF<br>Relay   |
| ŧ                                  |                |                       |                  | Number           | Start Time<br>Fri Sep 23<br>17:01:51<br>2005 | End Time<br>Fri Sep 23<br>17:02:00<br>2005 | Duration<br>O days,<br>OOh:00m:09s | Reason            |                                   | RTP<br>Port           | RIP              | 0.7204        | Periou           |       |                 |

\* PS: Packets Sent, OS: Octets Sent, PR: Packets Received, OR: Octets Received, PL: Packets Lost, JI: Interarrival Jitter Estimate(ms), LA: Avg TX Delay(ms)

**Refresh Option** 

You can click **Refresh** to get the latest status information for these VoIP phones. In addition, you can set the time interval of refreshing. Use the drop down list of **Refresh Option** to choose an automatic refreshing setting. If you choose **No Refresh**, the

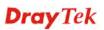

|                           | Every 10 Seconds<br>Every 20 Seconds<br>Every 30 Seconds                                                                                                    |
|---------------------------|----------------------------------------------------------------------------------------------------|
| Port Number               | The port number of VoIP.                                                                                                    |
| Call Type                 | The dialing direction for this call (Incoming/Outgoing).                                                                                                    |
| Caller Number             | The phone number of the caller.                                                                                                    |
| Callee Number             | The phone number of the receiver.                                                                                                    |
| Start Time                | The starting time of the call.                                                                                                    |
| End Time                  | The ending time of the call.                                                                                                    |
| Duration                  | The duration of the call.                                                                                                    |
| <b>Release Reason</b>     | The reason for the call termination.                                                                                                    |
| <b>Remote RTP Address</b> | The IP address of remote voice site.                                                                                                    |
| <b>Remote RTP Port</b>    | The used port number of remote voice site.                                                                                                    |
| RTP Statistic             | The statistic of RTP with abbreviation will be shown in this<br>field (e.g., PS: Packets Sent; OS: Octets Sent; PR: Packets<br>Received; OR: Octets Received; PL: Packets Lost; JI:<br>Interarrival Jitter Estimate (ms); LA: Average TX Delay(ms)). |
| Codec Type                | The Codec mode used for this phone calling.                                                                                                    |
| Packet Period             | The period of time for sampling on voice signal.                                                                                                    |
| VAD                       | The status of VAD.                                                                                                    |
| DTMF Relay                | The status of DTMF.                                                                                                    |

No Refresh

No Refresh

#### system will not refresh this page until you click **Refresh** button.

¥

Refresh

## 3.7.11 Tone Upload

This page allows you to upload tone settings such as G.711a Ping Prompt, G.711a Pin Error, G.729 Pin Prompt and G.729 Pin Error to Vigor3300 series. Click **Browse.** to choose the file and click **Apply** to upload it.

| VoIP - G.711 Tone Upload |          |              |
|--------------------------|----------|--------------|
| G.711a Pin Prompt        |          |              |
|                          | Browse   |              |
|                          | Α        | pply Cancel  |
| VoIP - G.711 Tone Upload |          |              |
| G.711a Pin Error         |          |              |
|                          | Browse   |              |
|                          | 1        | Apply Cancel |
|                          |          |              |
| VoIP - G.729 Tone Upload |          |              |
| G.729 Pin Prompt         |          |              |
|                          | Browse   |              |
|                          | <u> </u> | Apply Cancel |
|                          |          |              |
| VoIP - G.729 Tone Upload |          |              |
| G.729 Pin Erro           |          |              |
|                          | Browse   |              |
|                          |          | Apply Cancel |

When a user wants to dial out via FXO port, a sound would be played to ask the user typing PIN code first. If the PIN code is correct, the user can dial out. If not, prompt sound of PIN Error would be played.

## 3.7.12 Status

This page displays the connection status for VoIP phone calls.

| Re | efresh Optic       | )n:       | No              | Refresh          | × _              | Refresh    |                       |                    |               |               |                  |     |               |
|----|--------------------|-----------|-----------------|------------------|------------------|------------|-----------------------|--------------------|---------------|---------------|------------------|-----|---------------|
| #  | Register<br>Status | Call Stat | us Call<br>Type | Caller<br>Number | Callee<br>Number | Start Time | Remote RTP<br>Address | Remote<br>RTP Port | RTP Statistic | Codec<br>Type | Packet<br>Period | VAD | DTMF<br>Relay |
| 1  |                    | Idle      |                 |                  |                  |            |                       |                    |               |               |                  |     |               |
| 2  |                    | Idle      |                 |                  |                  |            |                       |                    |               |               |                  |     |               |
| 3  |                    | Idle      |                 |                  |                  |            |                       |                    |               |               |                  |     |               |
| 4  |                    | Idle      |                 |                  |                  |            |                       |                    |               |               |                  |     |               |
| 5  |                    | Idle      |                 |                  |                  |            |                       |                    |               |               |                  |     |               |
| 6  |                    | Idle      |                 |                  |                  |            |                       |                    |               |               |                  |     |               |
| 7  |                    | Idle      |                 |                  |                  |            |                       |                    |               |               |                  |     |               |
| 8  |                    | Idle      |                 |                  |                  |            |                       |                    |               |               |                  |     |               |

#### **Refresh Option**

You can click **Refresh** to get the latest status information for these VoIP phones. In addition, you can set the time interval of refreshing. Use the drop down list of **Refresh Option** to choose

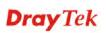

|                        | No Refresh 🛛 🔽                                  |           |
|------------------------|-------------------------------------------------|-----------|
|                        | No Refresh                                      |           |
|                        | Every 10 Seconds<br>Every 20 Seconds            |           |
|                        | Every 30 Seconds                                |           |
| Register Status        | The status of registering in proxy server.      |           |
| Call Status            | The calling status.                             |           |
| Call Type              | The dialing direction for this call (Incoming/O | utgoing). |
| Caller Number          | The phone number of the caller.                 |           |
| Callee Number          | The phone number of the receiver.               |           |
| Start Time             | The starting time of the call.                  |           |
| Remote RTP Address     | The IP address of the remote voice site.        |           |
| <b>Remote RTP Port</b> | The used port number of the remote voice site.  |           |
| Codec Type             | The Codec mode used for this phone call.        |           |
| Packet Period          | The period of time for sampling on voice signa  | 1.        |
| VAD                    | The status of VAD.                              |           |
| DTMF Relay             | The status of DTMF.                             |           |
|                        |                                                 |           |

an automatic refreshing setting. If you choose **No Refresh**, the system will not refresh this page until you click **Refresh** button.

This page is left blank.

# **4** Trouble Shooting

This section will guide you to solve abnormal situations if you cannot access into the Internet after installing the router and finishing the web configuration. Please follow below sections to check your basic installation stage by stage.

- > Checking if the hardware status is OK or not.
- > Checking if the Network Connection Settings on your computer is OK or not.
- > Pinging the Router from your computer.
- > Checking if the ISP Settings are OK or not.
- > Backing to factory default setting if necessary.

If all above stages are done, and the router still cannot run normally, it is the time for you to contact with your dealer for advanced help.

## 4.1 Checking If the Hardware Status Is OK or Not

Follow the steps below to verify the hardware status.

- 1. Check if the power line and WLAN/LAN cable connections is OK. If not, refer to "**2.1 Hardware Installation**" for reconnection.
- 2. Turn on the router. Make sure the **ACT LED** blinks once per second and the correspondent **WAN/LAN LED** is bright.

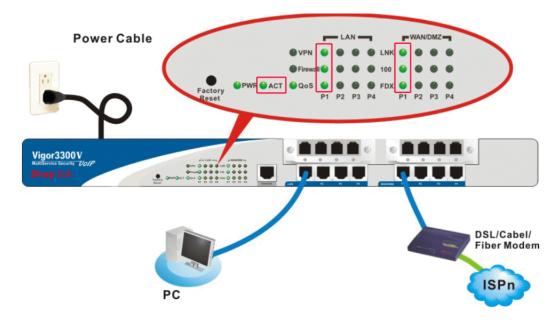

3. If not, there must be something wrong with the hardware connection. Simply back to **"2.1 Hardware Installation"** to execute the hardware installation. And then, try again.

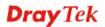

## 4.2 Checking If the Network Connection Settings on Your Computer Is OK or Not

Sometimes the link failure occurs due to the wrong network connection settings. After trying the above section, if the link is stilled failed, please do the steps listed below to make sure the network connection settings is OK.

#### For Windows

The example is based on Windows XP. As to the examples for other operation systems, please refer to the similar steps or find support notes in **www.draytek.com**.

1. Go to Control Panel and then double-click on Network Connections.

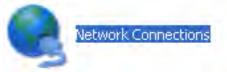

2. Right-click on Local Area Connection and click on Properties.

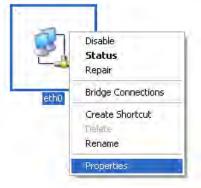

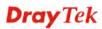

3. Select Internet Protocol (TCP/IP) and then click Properties.

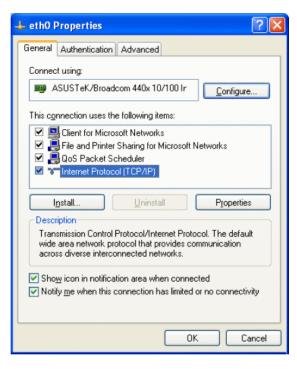

4. Select **Obtain an IP address automatically** and **Obtain DNS server address automatically**.

| Internet Protocol (TCP/IP) Properties                                                                                                    |
|----------------------------------------------------------------------------------------------------|
| General Alternate Configuration                                                                                                    |
| You can get IP settings assigned automatically if your network supports<br>this capability. Otherwise, you need to ask your network administrator for<br>the appropriate IP settings. |
| Obtain an IP address automatically                                                                                                    |
| Use the following IP address:                                                                                                    |
| IP address:                                                                                                    |
| Sybnet mask:                                                                                                    |
| Default gateway:                                                                                                    |
| Obtain DNS server address automatically                                                                                                    |
| O Use the following DNS server addresses:                                                                                                    |
| Preferred DNS server:                                                                                                    |
| Alternate DNS server:                                                                                                    |
| Advanced                                                                                                    |
| OK Cancel                                                                                                    |

## For MacOs

- 1. Double click on the current used MacOs on the desktop.
- 2. Open the **Application** folder and get into **Network**.
- 3. On the Network screen, select Using DHCP from the drop down list of Configure IPv4.

| 0 0               | Network                                        | 0          |
|-------------------|------------------------------------------------|------------|
| Show All Displays | Sound Network Startup Disk                     |            |
|                   | Location: Automatic                            |            |
|                   | TCP/IP PPPoE AppleTalk Proxies Ethernet        |            |
| Configure IF      | Pv4: Using DHCP                                |            |
| IP Addre          | ess: 192.168.1.10 (Renew D                     | HCP Lease  |
| Subnet Ma         | ask: 255.255.255.0 DHCP Client ID: (If require | ed)        |
| DNS Serve         | ers:                                           | (Optional) |
| Search Doma       | ins:                                           | (Optional) |
| IPv6 Addre        | ess: fe80:0000:0000:0000:020a:95ff:fe8d:72e4   |            |
|                   | Configure IPv6                                 | ?          |
| Click the lock    | to prevent further changes. Assist me)         | Apply Now  |

## 4.3 Pinging the Router from Your Computer

The default gateway IP address of the router is 192.168.1.1. For some reason, you might need to use "ping" command to check the link status of the router. **The most important thing for this command is that the computer will receive a reply from 192.168.1.1 for correct link.** If not, please check the IP address of your computer. We suggest you setting the network connection as **get IP automatically**. (Please refer to the section 3.2)

Please follow the steps below to ping the router correctly.

#### **For Windows**

- 1. Open the **Command** Prompt window (from **Start menu>> Run**).
- 2. Type **command** (for Windows 95/98/ME) or **cmd** (for Windows NT/ 2000/XP). The DOS command dialog will appear.

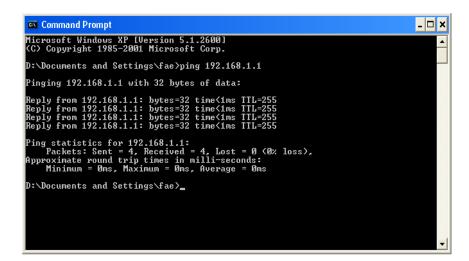

- 3. Type **ping 192.168.1.1** and press [Enter]. It the link is OK, the line of **Reply from 192.168.1.1:bytes=32 time<1ms TTL=255** will appear.
- 4. If the line does not appear, please check the IP address setting of your computer.

## For MacOs (Terminal)

- 1. Double click on the current used MacOs on the desktop.
- 2. Open the **Application** folder and get into **Utilities**.
- 3. Double click **Terminal**. The Terminal window will appear.
- Type ping 192.168.1.1 and press [Enter]. It the link is OK, the line of 64 bytes from 192.168.1.1: icmp\_seq=0 ttl=255 time=xxxx ms will appear.

| $\Theta \Theta \Theta$                                                                                                    | Terminal — bash — 80x24                                                                                                    | 2 |
|----------------------------------------------------------------------------------------------------|----------------------------------------------------------------------------------------------------|---|
| Welcome to Darwin<br>Vigor10:~ draytek<br>PING 192.168.1.1<br>64 bytes from 192<br>64 bytes from 192<br>64 bytes from 192<br>64 bytes from 192 | an 3 02:24:18 on ttyp1<br>\$ ping 192.168.1.1<br>(192.168.1.1): 56 data bytes<br>.168.1.1: icmp_seq=0 ttl=255 time=0.755 ms<br>.168.1.1: icmp_seq=1 ttl=255 time=0.697 ms<br>.168.1.1: icmp_seq=2 ttl=255 time=0.716 ms<br>.168.1.1: icmp_seq=3 ttl=255 time=0.721 ms<br>.168.1.1: icmp_seq=4 ttl=255 time=0.72 ms | Z |
| 5 packets transmi                                                                                                    | ing statistics<br>tted, 5 packets received, 0% packet loss<br>g/max = 0.697/0.723/0.755 ms<br>\$ ∎                                                                                                    |   |

## 4.4 Checking If the ISP Settings Are OK or Not

- 1. Go to the web configuration GUI (http://192.168.1.1), click Network >> WAN to check your ISP settings for IP modes.
- 2. Make sure the Active check box has been selected. Network WAN

| Load Balan | ce:      | Oisable | C Enable ( 🗖 A | Auto Weight |
|------------|----------|---------|----------------|-------------|
| Backup :   |          | Oisable | C Enable       |             |
| #          | Edit     | IP Mode | Active         | Defa        |
| WAN1       | <b>6</b> | PPPoE   |                | c           |
| WAN2       | <b>E</b> | Not Set |                | •           |
| WAN3       | <b>E</b> | Not Set |                | •           |
| WAN4       | 2        | Not Set |                | 0           |

#### For PPPoE Mode

- 1. Check if **Username** and **Password** are entered with correct values that you **got from** your **ISP**.
- 2. Check if the setting of **Authentication** is correct or not. You may need to try both **PAP** and **CHAP**.

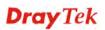

3. Check if **Service Name** (optional) is correct or not. It is required by some ISPs.

|                             | DE/PPTP DMZ<br>guration Configuration |                       |                    |
|-----------------------------|---------------------------------------|-----------------------|--------------------|
| User Name :                 | 1234@hinet.net                        | PPTP Local Address :  | 10.66.99.88        |
| Password :                  | ••••                                  | PPTP Subnet Mask :    | 255.255.255.0      |
| Authentication :            | PAP 💌                                 | PPTP Server Address : | 172.66.99.88       |
| Service Name :              |                                       |                       |                    |
| PPPoE IP Alias :            | Enable                                |                       |                    |
| MTU :                       | 1442                                  | -                     |                    |
| IP Address Assignment       | t Method (IPCP)                       |                       |                    |
| Fixed IP :                  | 💿 No (Dynamic IP) 🛛 Yes               |                       |                    |
| Fixed IP Address :          |                                       |                       |                    |
| <b>Connection Detection</b> |                                       |                       |                    |
| Detect Interval :           | 10                                    |                       |                    |
| No-Reply Count :            | 2                                     |                       |                    |
| IP Alias List               |                                       |                       |                    |
| 1.                          | 10.1.1.100                            | 2.                    | 10.1.1.101         |
| 3.                          | 10.1.1.102                            | 4.                    |                    |
| 5.                          |                                       | 6.                    |                    |
| 7.                          |                                       | 8.                    |                    |
| <u>9-32</u>                 |                                       |                       |                    |
|                             |                                       |                       | Apply Reset Cancel |

After finishing the settings, go to **System - Status** page and click **WAN Status**. You will get a correct web page of WAN settings.

| Basic Status        | LAN Status    | WAN Status              |  |
|---------------------|---------------|-------------------------|--|
| WAN1 :              |               |                         |  |
| IP Address :        | 218.168.228.  | 27                      |  |
| MAC Address :       | 00:50:7f:28:8 | 0:e6                    |  |
| Primary DNS :       | 168.95.1.1    |                         |  |
| Secondary DNS :     |               |                         |  |
| Gateway :           | 61.230.192.2  | 54                      |  |
| RX Packets :        | 95            |                         |  |
| TX Packets :        | 40            |                         |  |
| Connection Status : | connected     |                         |  |
| Up Time :           | 0 days 0 hou  | rs 4 minutes 45 seconds |  |
|                     | Disconneo     | ct ]                    |  |

#### For Static Mode

 Check if the values of IP Address, Subnet Mask, Gateway IP Address and Primary DNS that you got from ISP are set properly or not. If you forget, please contact with ISP for getting new ones.

| Static/DHCP<br>Configuration | PPPoE/PPTP<br>Configuration | DMZ<br>Configuration |
|------------------------------|-----------------------------|----------------------|
| IP Address :                 | 172.16.3.                   | 229                  |
| Subnet Mask :                | 255.255.2                   | 255.0                |
| Default Gateway :            | 172.16.3.                   | 1                    |
| Primary DNS :                | 168.95.1.                   | 1                    |
| Secondary DNS :              | 168.95.19                   | 92.1                 |

- 2. If anything wrong, please retype correct values and try the network connection again.
- 3. After finishing the settings, go to **System Status** page and click **WAN Status**. You will get a correct web page of WAN settings.

| Basic Status        | LAN Status    | WAN Status            |  |
|---------------------|---------------|-----------------------|--|
| WAN1 :              |               |                       |  |
| IP Address :        | 220.130.52.2  | 21                    |  |
| MAC Address :       | 00:50:7f:28:8 | 0:e4                  |  |
| Primary DNS :       | 168.95.1.1    |                       |  |
| Secondary DNS :     |               |                       |  |
| Gateway :           | 220.130.52.2  | 09                    |  |
| RX Packets :        | 708           |                       |  |
| TX Packets :        | 384           |                       |  |
| Connection Status : | connected     |                       |  |
| Up Time :           | 0 days 0 hou  | rs 5 minutes 7 second |  |
|                     |               |                       |  |

## For DHCP Mode

1. Check if **Host Name** (optional) and **Domain Name** (optional) are correct or not. Both them are required for some ISPs.

| Static/DHCP<br>Configuration | PPPoE/PPTP DMZ<br>Configuration Configuration |                     |                  |
|------------------------------|-----------------------------------------------|---------------------|------------------|
| IP Address :                 | 172.16.3.229                                  | Host Name :         |                  |
| Subnet Mask :                | 255.255.255.0                                 | Domain Name :       |                  |
| Default Gateway :            | 172.16.3.1                                    | (Host Name and Doma | ain Name are req |
| Primary DNS :                |                                               |                     |                  |
| Secondary DNS :              |                                               |                     |                  |

- 2. If anything wrong, please check and retype correct values. Then try the network connection again.
- 3. After finishing the settings, go to **System** >> **Status** page and click **WAN Status**. You will get a correct web page of WAN settings.

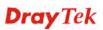

| Basic Status        | LAN Status     | WAN Status          |
|---------------------|----------------|---------------------|
| WAN1 :              |                |                     |
| IP Address :        | 172.16.100.10  | )                   |
| MAC Address :       | 00:50:7f:28:80 | ):e5                |
| Primary DNS :       | 172.16.100.1   |                     |
| Secondary DNS :     |                |                     |
| Gateway :           | 172.16.100.1   |                     |
| RX Packets :        | 96             |                     |
| TX Packets :        | 100            |                     |
| Connection Status : | connected      |                     |
| Up Time :           | 0 days 0 hour  | s 4 minutes 51 seco |
|                     |                |                     |

#### For PPTP Mode

- 1. Check if the settings of Username and Password are correct or not.
- 2. Check if the setting of **Authentication** is correct or not. You may need to try both **PAP** and **CHAP**.
- 3. Check if the value of **PPTP Local Address**, **PPTP Subnet Mask**, and **PPTP Remote Address** are correct or not.

| Static/DHCP<br>Configuration |         | )MZ<br>guration |                       |               |
|------------------------------|---------|-----------------|-----------------------|---------------|
| User Name :                  | draytek |                 | PPTP Local Address :  | 10.0.0.150    |
| Password :                   | ••••    |                 | PPTP Subnet Mask :    | 255.255.255.0 |
| Authentication :             | PAP 🔽   |                 | PPTP Server Address : | 10.0.0.137    |
| Service Name :               |         |                 |                       |               |

4. After finishing the settings, go to **System - Status** page and click **WAN Status**. You will get a correct web page of WAN settings.

| Basic Status        | LAN Status    | WAN Status              |
|---------------------|---------------|-------------------------|
| WAN1:               |               |                         |
| IP Address :        | 61.230.208.2  | 02                      |
| MAC Address :       | 00:50:7f:28:8 | 0:e7                    |
| Primary DNS :       | 194.109.6.66  |                         |
| Secondary DNS :     | 194.98.0.1    |                         |
| Gateway :           | 61.230.208.2  | 45                      |
| RX Packets :        | 341           |                         |
| TX Packets :        | 86            |                         |
| Connection Status : | connected     |                         |
| Up Time :           | 0 days 0 hou  | rs 4 minutes 39 seconds |
|                     | Disconnec     | zt                      |

## 4.5 Backing to Factory Default Setting If Necessary

Sometimes, a wrong connection can be improved by returning to the default settings. Try to reset the router by software or hardware.

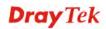

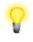

**Warning:** After pressing **factory default setting**, you will lose all settings you did before. Make sure you have recorded all useful settings before you pressing. The password of the factory default is null.

#### **Software Reset**

You can reset router to factory default via Web page.

Go to **System** >> **Reboot** on the web page. The following screen will appear. Choose **Reset to factory default** and click **Apply**. After few seconds, the router will return all the settings to the factory settings.

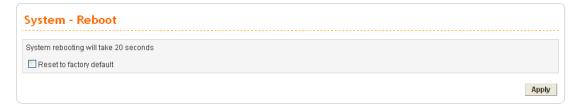

## **Hardware Reset**

While the router is running (ACT LED blinking), press the **RST** button and hold for more than 5 seconds. When you see the ACT LED blinks rapidly, please release the button. Then, the router will restart with the default configuration.

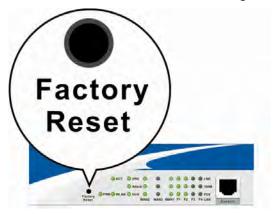

After restore the factory default setting, you can configure the settings for the router again to fit your personal request.

## 4.6 Contacting Your Dealer

If the router settings are correct at all, and the router still does not connect to internet, please contact your ISP technical support representative to help you for configuration.

Also, if the router still cannot work correctly, please contact your dealer for help. For any further questions, please send e-mail to **<u>support@draytek.com</u>**.

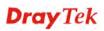

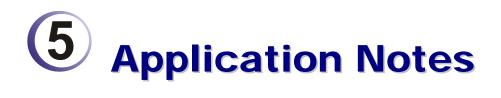

## 5.1 Application for 802.1 VLAN

## 5.1.1 Block LAN-to-LAN Communication

To control the communication of PCs among different network segments effectively, please adjust firewall setting to **deny** LAN to LAN communication from **Firewall >IP Filter Group Table**. Thus, PCs that belong to various LANs will not connect with each other through the router. To a company with several departments, such feature is useful for it to determine data sharing among different departments.

1. Open **Firewall>IP Filter>Group Table** to access into the following page. Click Index #2 radio button.

|   |       |            | IP Filter Group Table |                       |
|---|-------|------------|-----------------------|-----------------------|
|   | Index | Group Name | Next Group            | Comment               |
| ۲ | 1     | Pass       | Block                 | Group for pass rules  |
| 0 | 2     | Block      | none                  | Group for block rules |

2. In this page, click Add Rule. Choose Block as Next Group Name.

| roup Name :       | Block                 |                |
|-------------------|-----------------------|----------------|
| lext Group Name : | none 💌                |                |
| comment :         | Group for block rules |                |
|                   |                       | Add Rule Apply |

3. In the following page, please set **Block immediately** as the action and click **Apply**.

| Filter Condition  |                            |
|-------------------|----------------------------|
| Active            |                            |
| Source :          | IP : any                   |
|                   | Subnet Mask: 255.255.255.0 |
|                   | Port: = -                  |
| Destination :     | IP : any                   |
|                   | Subnet Mask:               |
|                   | Port: = -                  |
| Group Name :      | Block 🗸                    |
| Protocol :        | any protocol 💌             |
| Direction :       | LAN to LAN 💌               |
| Fragment :        | do not care 💌              |
| Action            |                            |
| Block or Pass :   | Block immediately          |
| Next Group Name : | none 🗸                     |

4. Now you will get the following page.

| ∋rou | p Nam  | e:        | Block         |         |                |                 |      |              |            |                 |        |
|------|--------|-----------|---------------|---------|----------------|-----------------|------|--------------|------------|-----------------|--------|
| lext | Group  | Name :    | Block 🗸       | ]       |                |                 |      |              |            |                 |        |
| om   | ment : |           | Group for I   | olock i | rules          |                 |      |              |            |                 |        |
|      |        |           |               |         |                |                 |      |              | Add R      | ile Apply       | Cancel |
|      |        |           |               |         |                | IP Filter Table |      |              |            |                 |        |
|      | Index  | Source IP | Subnet Mask   | Port    | Destination IP | Subnet Mask     | Port | Protocol     | Direction  | Block           | Activ  |
| ۲    | 1      | any       | 255.255.255.0 |         | any            |                 |      | any protocol | LAN to LAN | Block immediate | ly 🔽   |

## 5.1.2 How to Check/Edit VLAN ID on Your PC?

Not all the network cards support VLAN features. If you cannot sure if the network card of your computer supports tagged VLAN or not, please do the following steps to check (or edit) VLAN ID on your PC.

1. Go to **Control Panel** and then double-click on **Network Connections**.

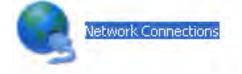

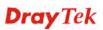

2. Right-click on Local Area Connection and click on Status.

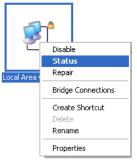

#### 3. On the following dialog, click **Properties**.

| 👍 Local Area Connection Status | ? 🔀                   |
|--------------------------------|-----------------------|
| General Support                |                       |
| Connection                     |                       |
| Status:<br>Duration:           | Connected<br>00:10:52 |
| Speed:                         | 100.0 Mbps            |
|                                |                       |
| Activity                       |                       |
| Sent — 🛒 —                     | Received              |
| Packets: 88                    | 25                    |
| Properties Disable             |                       |
|                                | <u>C</u> lose         |

4. Click **Configure** to access into next screen.

| 🗕 Local Area Connection Properties 🛛 🔹 💽                                                                                                    |
|----------------------------------------------------------------------------------------------------|
| General Authentication Advanced                                                                                                    |
| Connect using:                                                                                                    |
| This connection uses the following items:                                                                                                    |
| <ul> <li>✓ Elient for Microsoft Networks</li> <li>✓ Elien and Printer Sharing for Microsoft Networks</li> <li>✓ Elien QoS Packet Scheduler</li> <li>✓ Threnet Protocol (TCP/IP)</li> </ul> |
| Install Uninstall Properties Description Allows your computer to access resources on a Microsoft network.                                                                                  |
| Show icon in notification area when connected ✓ Notify me when this connection has limited or no connectivity                                                                              |
| OK Cancel                                                                                                    |

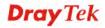

5. On this dialog box, locate **VLANs** tag and click on it. If you cannot find out VLANs tag, that means your network card does not support VLAN feature.

| Intel(R) PRO/100 S Deskt                                                                        | op Adapter Pi                      | operties           | ? 🔀         |  |  |  |
|-------------------------------------------------------------------------------------------------|------------------------------------|--------------------|-------------|--|--|--|
| Boot Agent Driver                                                                               | Resources                          | Power M            | anagement   |  |  |  |
| General Link                                                                                    | Advanced                           | Teaming            | VLANs       |  |  |  |
| Intel(R) PRO/100                                                                                | Intel(R) PR0/100 S Desktop Adapter |                    |             |  |  |  |
| Device type:                                                                                    | Network adapter                    | s                  |             |  |  |  |
| Manufacturer:                                                                                   | Intel                              |                    |             |  |  |  |
| Location:                                                                                       | PCI Slot 2 (PCI b                  | us 2, device 10,   | function 0) |  |  |  |
| C Device status                                                                                 |                                    |                    |             |  |  |  |
| This device is working pro                                                                      | operly.                            |                    | ~           |  |  |  |
| If you are having problems with this device, click Troubleshoot to<br>start the troubleshooter. |                                    |                    |             |  |  |  |
|                                                                                                 |                                    |                    | ~           |  |  |  |
|                                                                                                 |                                    | <u>T</u> roublesho | ot          |  |  |  |
| Device usage:                                                                                   |                                    |                    |             |  |  |  |
| Use this device (enable)                                                                        |                                    |                    | ~           |  |  |  |
|                                                                                                 |                                    |                    |             |  |  |  |
|                                                                                                 | l                                  | ОК                 | Cancel      |  |  |  |

6. In this screen, there is no VALN existed. You can create a new one. Please click the **New...**button.

| Intel(R) PRO/100 S D                                                                                                    | esktop Adapte                                | er Prope | erties  | ? 🗙       |  |
|----------------------------------------------------------------------------------------------------|----------------------------------------------|----------|---------|-----------|--|
| Boot Agent Dri                                                                                                    | ver Resou                                    | irces    | Power M | anagement |  |
| General Link                                                                                                    | Advance                                      | d Ö      | Teaming | VLANs     |  |
| intel. Virtual<br>VLANs associated with                                                                                                    |                                              |          |         |           |  |
| VLAN Name                                                                                                    |                                              | ID       | Status  |           |  |
| <u>N</u> ew                                                                                                    | <u> </u>                                     | -        | Mc      | dify      |  |
| Allows you to configure up to 64 Virtual LANs (VLANs) for an adapter.<br>Adapters with VLANs must be connected to network devices that support the IEEE 802.1Q specification. When you configure the VLAN, QoS Packet Taqqing is automatically enabled. |                                              |          |         |           |  |
|                                                                                                    | r creating the VLA<br>with the VLAN br<br>v. |          |         | ~         |  |
|                                                                                                    |                                              |          | ОК      | Cancel    |  |

7. In **New VLAN** dialog, please type a number in the box of VLAN ID. Here, "5" is entered. The corresponding VLAN Name will appear automatically. Next, click **OK** to create it

| New VLAN                                                                                                    | < |
|----------------------------------------------------------------------------------------------------|---|
| VLAN I <u>D</u> :                                                                                                    |   |
| <b>a</b>                                                                                                    |   |
| VLAN <u>N</u> ame:                                                                                                    |   |
| VLAN5                                                                                                    |   |
| ☐ <u>U</u> ntagged VLAN                                                                                                    |   |
| VLAN ID                                                                                                    |   |
| Enter the number of the VLAN assigned to the<br>adapter in the VLAN ID box. This VLAN ID number is<br>also configured on the switch. Adapters with VLANs<br>must be connected to network devices that support<br>IEEE 802.1Q. QoS Packet Tagging (IEEE 802.1p/Q) is<br>automatically enabled on the adapter. |   |
| You can enter multiple VLAN IDs by entering two or<br>more IDs separated by commas. For example, to                                                                                                    |   |
| OK Cancel                                                                                                    |   |

8. After you click OK, the system will configure for the VLAN settings. Please wait for several seconds.

| New VLAN                 |
|--------------------------|
| VLAN I <u>D</u> :<br>5   |
| VLAN <u>N</u> ame:       |
| VLAN5                    |
| Untagged VLAN            |
| VLAN ID                  |
| Configuring. Please wait |
|                          |
| Cancel                   |

9. When the configuration is finished, the new VLAN settings with ID number and name will appear on previous dialog, **Desktop Adapter Properties**. Click **OK** to exit this dialog.

| Intel(R) PRO/10                                                                                                    | 10 S Deskte                                      | n Adapter      | Drope    | ortios  |           |
|----------------------------------------------------------------------------------------------------|--------------------------------------------------|----------------|----------|---------|-----------|
| inter(k) PKO/K                                                                                                    | JU 5 DESKIU                                      | p Adapter      | Flope    | el ties |           |
| Boot Agent                                                                                                    | Driver                                           | Resour         | ces      | Power M | anagement |
| General                                                                                                    | Link                                             | Advanced       | <u> </u> | Teaming | VLANs     |
| intel.<br>VLANs associat                                                                                                    | Virtual LANs<br>ed with this ad                  | apter          |          |         |           |
| VLAN Name                                                                                                    |                                                  |                | ID       | Status  |           |
| VLAN5                                                                                                    |                                                  |                | 5        | Enabled |           |
| <u>N</u> ew                                                                                                    |                                                  | <u>R</u> emove |          | Мо      | odify     |
| Allows you to configure up to 64 Virtual LANs (VLANs) for an adapter.<br>Adapters with VLANs must be connected to network devices that support the IEEE 802.1Q specification. When you configure the VLAN, QoS Packet Tagging is automatically enabled. |                                                  |                |          |         |           |
| assi 🗠                                                                                                    | E: After creati<br>ociated with th<br>nectivity. |                |          |         | ~         |
|                                                                                                    |                                                  |                |          | OK      | Cancel    |

10. Now, the **Desktop Adapter – VLAN** dialog will appear as follows. Please click **OK**.

| Intel(R) F     | PRO/100 S Des                                                   | ktop Adapter - VLAN : VLAN5 P ? 🔀          |
|----------------|-----------------------------------------------------------------|--------------------------------------------|
| General        | Settings Advan                                                  | ced Driver                                 |
| <u>⊞</u> ⊞     | Intel(R) PR0/10                                                 | ) S Desktop Adapter - VLAN : VLAN5         |
|                | Device type:                                                    | Network adapters                           |
|                | Manufacturer:                                                   | Intel                                      |
|                | Location:                                                       | Unknown                                    |
| Devic          | e status                                                        |                                            |
| lf you         | device is working p<br>are having proble<br>the troubleshooter. | ms with this device, click Troubleshoot to |
|                |                                                                 | <u> </u>                                   |
| <u>D</u> evice | usage:                                                          |                                            |
| Use thi        | s device (enable)                                               | <b>~</b>                                   |
|                |                                                                 | OK Cancel                                  |

11. Next time, if you want to check VLAN setting again, please open **Settings** tag to modify it.

| Intel(R) PRO/100 S Desktop Adapter -                                                      | VLAN : VLAN5 P ? 🔀 |
|-------------------------------------------------------------------------------------------|--------------------|
| General Settings Advanced Driver                                                          |                    |
| intel. Virtual LAN Settings                                                               |                    |
| VLAN I <u>D</u> :                                                                         |                    |
| ß                                                                                         | <u>Remove VLAN</u> |
| VLAN <u>N</u> ame:<br>VLAN5                                                               | Untagged VLAN      |
| Associated adapter<br>Intel(R) PR0/100 S Desktop Adapter                                  | Properties         |
| VLAN ID                                                                                   |                    |
| Type a new number for the VLAN in the <b>V</b><br>VLAN ID must match the VLAN ID configur |                    |
| NOTE: A VLAN ID of 1 is often re<br>switch documentation for details.                     | served. Check the  |
|                                                                                           |                    |
|                                                                                           |                    |
|                                                                                           | OK Cancel          |

## 5.1.3 Four VLANs for Different Departments in A Company

A company wants to separate the Engineer Department, Sales Department, Marketing Department and Other Department to limit their communication with each other to ensure the security. In this case, we can define four VLANs that are VLAN5, VLAN6, VLAN7 and VLAN8. The subnet of VLAN5 is 192.168.1.0; the subnet of VLAN6 is 192.168.2.0; the subnet of VLAN7 is 192.168.3.0, and the subnet of VLAN8 is 192.168.4.0. However, each PC in the company does not support 802.1Q.

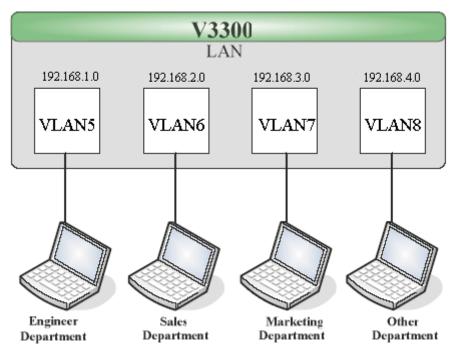

- 1. Refer to A.1 to block LAN-to-LAN communication.
- 2. Create VLAN5, VLAN6, VLAN7 and VLAN8 Groups.
- 3. In the VLAN5, input "5" to VLAN ID. In the Member field, choose p1. Then choose the "Untagged" for Frame Tag Operation in p1. Configure the PVID to "5" for the device does not support 802.1Q VLAN.
- 4. In the VLAN6, input "6" to VLAN ID. In the Member field, choose p2. Then choose the "Untagged" for Frame Tag Operation in p2. Configure the PVID to "6" for the device does not support 802.1Q VLAN.
- 5. In the VLAN7, input "7" to VLAN ID. In the Member field, choose p3. Then choose the "Untagged" for Frame Tag Operation in p3. Configure the PVID to "7" for the device does not support 802.1Q VLAN.
- 6. In the VLAN8, input "8" to VLAN ID. In the Member field, choose p4. Then choose the "Untagged" for Frame Tag Operation in p4. Configure the PVID to "8" for the device does not support 802.1Q VLAN.

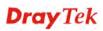

| O Dis | sable (         | 🔵 Port Bas | e VLAN 💿 80    | )2.1Q | VLAI     | V        |    |          |    |          |       |           |   |          |   |
|-------|-----------------|------------|----------------|-------|----------|----------|----|----------|----|----------|-------|-----------|---|----------|---|
|       | rt Basi<br>VLAN | e 802      | 2.1Q VLAN      |       |          |          |    |          |    |          |       |           |   |          |   |
| Grou  | р               |            |                | -     |          |          |    |          |    |          |       |           |   |          |   |
| ndex  | Active          | Name       | VLAN ID        |       | Mei      | nber     |    |          |    | Frame    | e Tag | Operation |   |          |   |
|       |                 |            |                | P1    | P2       | P3       | P4 | P1       |    | P2       |       | P3        |   | P4       |   |
| 1     | <b>V</b>        | VLAN5      | 5              |       |          |          |    | Untagged | *  | Tagged   | *     | Tagged    | * | Tagged   | • |
| 2     | <b>V</b>        | VLAN6      | 6              |       | <b>~</b> |          |    | Tagged   | ~  | Untagged | *     | Tagged    | ۷ | Tagged   | • |
| 3     | <b>V</b>        | VLAN7      | 7              |       |          | <b>~</b> |    | Tagged   | ~  | Tagged   | *     | Untagged  | ۷ | Tagged   | • |
| 4     | <b>V</b>        | VLAN8      | 8              |       |          |          |    | Tagged   | *  | Tagged   | *     | Tagged    | ۷ | Untagged |   |
| 🗌 Ei  | nable r         | nanageme   | nt port for P4 |       |          |          |    |          |    |          |       |           |   |          |   |
| ort : | Settin          | g          |                |       |          |          |    |          |    |          |       |           |   |          |   |
|       |                 |            | P1             | P2    | 2        |          | F  | 3        | P4 |          |       |           |   |          |   |
| Port  | VLAN            | ID 5       | 6              |       |          | 7        |    | 8        |    |          |       |           |   |          |   |

- 7. After applying the settings, the web page will be redirected to "reboot" web page. You can ignore it and continue to configure the Network setting. After finishing Network setting, you can execute the reboot procedure.
- 8. After rebooting, the tagged ports will communicate with 802.1Q tagged devices only.
- 9. In the Network setting, type the subnet 192.168.1.0 to LAN. For example, the VLAN5 LAN IP is 192.168.1.1 and the Subnet Mask is 255.255.255.0. Then, users in the Engineer Department can set IP address from 192.168.1.2 to 192.168.1.254.
- In the Network setting, type the subnet 192.168.2.0 to LAN2. For example, the VLAN6 LAN IP is 192.168.2.1 and the Subnet Mask is 255.255.255.0. Then, users in the Engineer Department can set IP address from 192.168.2.2 to 192.168.2.254.
- In the Network setting, type the subnet 192.168.3.0 to LAN3. For example, the VLAN7 LAN IP is 192.168.3.1 and the Subnet Mask is 255.255.255.0. Then, users in the Engineer Department can set IP address from 192.168.3.2 to 192.168.3.254.
- In the Network setting, type the subnet 192.168.4.0 to LAN4. For example, the VLAN8 LAN IP is 192.168.4.1 and the Subnet Mask is 255.255.255.0. Then, users in the Engineer Department can set IP address from 192.168.4.2 to 192.168.4.254.

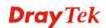

## 5.1.4 Two VLANs for Different Departments in A Company

A company wants to separate the Engineer Department and Other Departments to limit their communication to protect the engineering data. In this case, we can define two VLANs that are VLAN5 and VLAN6. The subnet of VLAN5 is 192.168.1.0, and the subnet of VLAN6 is 192.168.2.0.

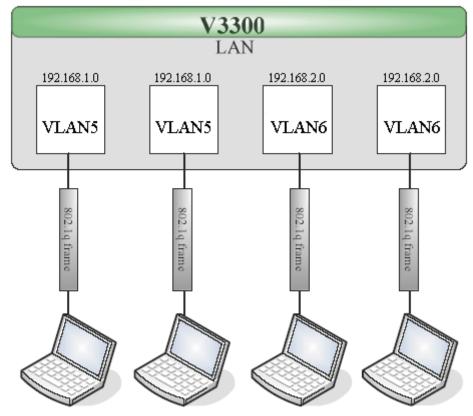

Engineer Department Engineer Department Other Departments Other Departments

- 1. Refer to A.1 to block LAN-to-LAN communication.
- 2. Create VLAN5 and VLAN6 Groups.
- 3. In the VLAN5, type "5" to VLAN ID. In the Member field, choose p1 and p2. Then choose "Tagged" for Frame Tag Operation in p1 and p2. We can ignore the PVID (Port VLAN because 802.1q tag will be inserted to the frame from the PC of Engineer Department.
- 4. In the VLAN6, type "6" to VLAN ID. In the Member field, choose p3 and p4. Then choose "Tagged" for Frame Tag Operation in p3 and p4. We can ignore the PVID (Port VLAN because 802.1q tag will be inserted to the frame from other departments.

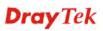

| ODis    | able 🤇        | ) Port Base | e VLAN 🧿       | B02.1Q | VLA      | N        |          |        |    |        |       |           |   |          |   |
|---------|---------------|-------------|----------------|--------|----------|----------|----------|--------|----|--------|-------|-----------|---|----------|---|
|         | t Base<br>LAN | 802         |                |        |          |          |          |        |    |        |       |           |   |          |   |
| Group   | ,             |             |                |        |          |          |          |        |    |        |       |           |   |          |   |
| Index I | Active        | Name        | VLAN IE        | )      | Me       | mber     |          |        |    | Fram   | e Tag | Operation |   |          |   |
|         |               |             |                | P1     | P2       | P3       | P4       | P1     |    | P2     |       | P3        |   | P4       |   |
| 1       |               | VLAN5       | 5              |        | <b>V</b> |          |          | Tagged | *  | Tagged | *     | Tagged    | * | Tagged   | ŀ |
| 2       | <b>V</b>      | VLAN6       | 6              |        |          | <b>~</b> | <b>~</b> | Tagged | *  | Tagged | *     | Tagged    | * | Tagged   | ŀ |
| 3       | <b>V</b>      | VLAN7       | 7              |        |          |          |          | Tagged | *  | Tagged | ~     | Untagged  | ۷ | Tagged   | ŀ |
| 4       | <b>~</b>      | VLAN8       | 8              |        |          |          |          | Tagged | *  | Tagged | *     | Tagged    | ~ | Untagged | ŀ |
| 🗌 En    | able m        | nanagemer   | nt port for P4 | ļ      |          |          |          |        |    |        |       |           |   |          |   |
| Port S  | ettin         | g           |                |        |          |          |          |        |    |        |       |           |   |          |   |
|         |               | F           | 21             | Pź     | 2        |          | F        | 3      | P4 |        |       |           |   |          |   |
| Port    | /LAN I        | D 5         | 6              | i      | _        | 7        | _        | 8      |    |        |       |           |   |          |   |

- 5. After applying the settings, the web page will be redirected to "reboot" web page. User can it and continue to configure the Network setting. After finishing Network setting, you can execute the reboot procedure.
- 6. After rebooting, the tagged ports will communicate with 802.1Q tagged devices only.
- In the Network setting, type the subnet 192.168.1.0 to LAN. For example, the VLAN5 LAN IP is 192.168.1.1 and the Subnet Mask is 255.255.255.0. Then, users in the Engineer Department can set IP address from 192.168.1.2 to 192.168.1.254.
- 8. In the Network setting, type the subnet 192.168.2.0 to LAN2. For example, the VLAN6 LAN IP is 192.168.2.1 and the Subnet Mask is 255.255.255.0. Then, users in the other departments can set IP address from 192.168.2.2 to 192.168.2.254.

## 5.1.5 Example for the Companies in the Same Building

There are four companies in the same building. They share the broadband network and use the Vigor3300V router to achieve the load balance, security, and VoIP features. In this case, we can define four VLANs including VLAN5, VLAN6, VLAN7 and VLAN8. The subnet of VLAN5 is 192.168.1.0; the subnet of VLAN6 is 192.168.2.0; the subnet of VLAN7 is 192.168.3.0; and the subnet of VLAN8 is 192.168.4.0.

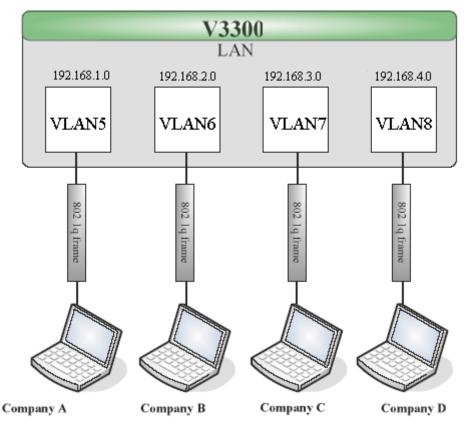

- 1. Refer to A.1 to block LAN-to-LAN communication.
- 2. Create VLAN5, VLAN6, VLAN7 and VLAN8 Groups.
- 3. In the VLAN5, type "5" to VLAN ID. In the Member field, choose p1. Then choose the "Tagged" for Frame Tag Operation in p1. We can ignore the PVID (Port VLAN ID), because 802.1q tag will be inserted to the frame from the PC of company A.
- 4. In the VLAN6, type "6" to VLAN ID. In the Member field, choose p2. Then choose the "Tagged" for Frame Tag Operation in p2. We can ignore the PVID (Port VLAN ID), because 802.1q tag will be inserted to the frame from company B.
- 5. In the VLAN7, type "7" to VLAN ID. In the Member field, choose p3. Then choose the "Tagged" for Frame Tag Operation in p3. We can ignore the PVID (Port VLAN ID), because 802.1q tag will be inserted to the frame from the PC of company C.

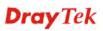

6. In the VLAN8, type "8" to VLAN ID. In the Member field, choose p4. Then choose the "Tagged" for Frame Tag Operation in p4. We can ignore the PVID (Port VLAN ID), because 802.1q tag will be inserted to the frame from company D.

| 🔿 Dis | sable (             | ) Port Bas | e VLAN 💿 80    | 12.1Q | VLAI     | 1    |          |        |    |        |       |           |   |        |   |
|-------|---------------------|------------|----------------|-------|----------|------|----------|--------|----|--------|-------|-----------|---|--------|---|
|       | rt Base<br>/LAN     | 802        | 2.1Q VLAN      |       |          |      |          |        |    |        |       |           |   |        |   |
| Grou  | р                   |            |                |       |          |      |          |        |    |        |       |           |   |        |   |
| Index | Active              | Name       | VLAN ID        |       | Mei      | nber |          |        |    | Fram   | e Tag | Operation |   |        |   |
|       |                     |            |                | P1    | P2       | P3   | P4       | P1     |    | P2     |       | P3        |   | P4     |   |
| 1     | <ul><li>✓</li></ul> | VLAN5      | 5              |       |          |      |          | Tagged | *  | Tagged | ~     | Tagged    | * | Tagged | ~ |
| 2     | <b>~</b>            | VLAN6      | 6              | ]     | <b>V</b> |      |          | Tagged | *  | Tagged | ~     | Tagged    | * | Tagged | ~ |
| 3     |                     | VLAN7      | 7              | ]     |          |      |          | Tagged | *  | Tagged | *     | Tagged    | * | Tagged | * |
| 4     | <b>V</b>            | VLAN8      | 8              |       |          |      | <b>V</b> | Tagged | *  | Tagged | ~     | Tagged    | * | Tagged | ~ |
| L Er  | nable n             | nanagemer  | nt port for P4 |       |          |      |          |        |    |        |       |           |   |        |   |
| ort   | Settin              | g          |                |       |          |      |          |        |    |        |       |           |   |        |   |
|       |                     | I          | P1             | P2    |          |      | F        | 93     | P4 |        |       |           |   |        |   |
|       | VLANI               | D 5        | 6              |       |          | 7    |          | 8      |    |        |       |           |   |        |   |

- 7. After applying the settings, the web page will be redirect to "reboot" web page. User can ignore it and continue to configure the Network setting. After finishing Network setting, you can execute the reboot procedure.
- 8. After rebooting, the tagged ports will communicate with 802.1Q tagged devices only.
- 9. The network configuration is the same with A.2.1. Please refer to A.2.1.

## 5.1.6 Example for A Company and Guest

A company wants to separate the Engineer Department, Sales Department, Marketing Department and guest to limit their communication with any department to ensure the security. In this case, we can define four VLANs that are VLAN5, VLAN6, VLAN7 and VLAN8. The subnet of VLAN5 is 192.168.1.0; the subnet of VLAN6 is 192.168.2.0; the subnet of VLAN7 is 192.168.3.0; and the subnet of VLAN8 is 192.168.4.0. However, the notebook of guest does not support 802.1Q.

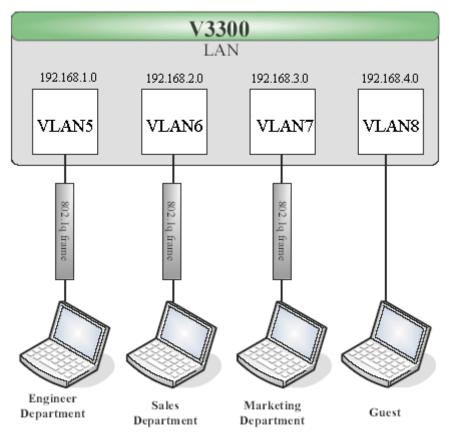

- 1. Refer to A.1 to block LAN-to-LAN communication.
- 2. Create VLAN5, VLAN6, VLAN7 and VLAN8 Groups.
- 3. In the VLAN5, type "5" to VLAN ID. In the Member field, choose p1. Then choose the "Tagged" for Frame Tag Operation in p1. We can ignore the PVID (Port VLAN ID), because 802.1q tag will be inserted to the frame from the PC of Engineer Department.
- 4. In the VLAN6, type "6" to VLAN ID. In the Member field, choose p2. Then choose the "Tagged" for Frame Tag Operation in p2. We can ignore the PVID (Port VLAN ID), because 802.1q tag will be inserted to the frame from Engineer Department.
- 5. In the VLAN7, type "7" to VLAN ID. In the Member field, choose p3. Then choose the "Tagged" for Frame Tag Operation in p3. We can ignore the PVID (Port VLAN ID), because 802.1q tag will be inserted to the frame from the PC of Engineer Department.

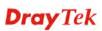

6. In the VLAN8, type "8" to VLAN ID. In the Member field, choose p4. Then choose the "Untagged" for Frame Tag Operation in p4. We should configure the PVID to "8", because the device does not support 802.1Q VLAN.

| Dis  | sable 🤇         | ) Port Bas | e VLAN 🧿 80    | 12.1Q | VLAN     | N.       |          |       |    |    |      |       |     |           |   |          |   |
|------|-----------------|------------|----------------|-------|----------|----------|----------|-------|----|----|------|-------|-----|-----------|---|----------|---|
|      | rt Base<br>/LAN | 802        | .1Q VLAN       |       |          |          |          |       |    |    |      |       |     |           |   |          |   |
| Fou  | р               |            |                |       |          |          |          |       |    |    |      |       |     |           |   |          |   |
| ndex | Active          | Name       | VLAN ID        |       | Mei      | nber     |          |       |    |    |      | Frame | Tag | Operation |   |          |   |
|      |                 |            |                | P1    | P2       | P3       | Ρ4       |       | P1 |    |      | P2    |     | P3        |   | P4       |   |
| 1    | <b>V</b>        | VLAN5      | 5              |       |          |          |          | Tagge | d  | ~  | Tage | ged   | ~   | Tagged    | * | Tagged   | ~ |
| 2    | <b>~</b>        | VLAN6      | 6              | ]     | <b>~</b> |          |          | Tagge | d  | ¥  | Tage | ged   | *   | Tagged    | * | Tagged   | ~ |
| 3    |                 | VLAN7      | 7              |       |          | <b>V</b> |          | Tagge | d  | ¥  | Tage | ged   | *   | Tagged    | * | Tagged   | V |
| 4    | <b>V</b>        | VLAN8      | 8              | ]     |          |          | <b>~</b> | Tagge | d  | *  | Tage | ged   | *   | Tagged    | * | Untagged | ~ |
| Ē    | nable m         | nanagemer  | nt port for P4 |       |          |          |          |       |    |    |      |       |     |           |   |          |   |
| ort  | Settin          | g          |                |       |          |          |          |       |    |    |      |       |     |           |   |          |   |
|      |                 | I          | 21             | P2    |          |          | P        | 3     | 1  | P4 |      |       |     |           |   |          |   |

- 7. After applying the settings, the web page will be redirected to "reboot" web page. User can ignore it and continue to configure the Network setting. After finishing Network setting, you can execute the reboot procedure.
- 8. After rebooting, the tagged ports will communicate with 802.1Q tagged devices only.
- 9. The network configuration is the same with A.2.1. Please refer to A.2.1 part.

## 5.1.7 Example for Trunk Usage

A company wants to separate the Engineer Department, Sales Department, Marketing Department and other departments to limit their communication with each other to ensure the security. Many employees of the company use some switches supported 802.1Q VLAN to expand the network. In this case, we can define four VLANs that are VLAN5, VLAN6, VLAN7 and VLAN8. Each LAN port is Trunk port which supports multiple VLAN. The subnet of VLAN5 is 192.168.1.0; the subnet of VLAN6 is 192.168.2.0; the subnet of VLAN7 is 192.168.3.0 and the subnet of VLAN8 is 192.168.4.0.

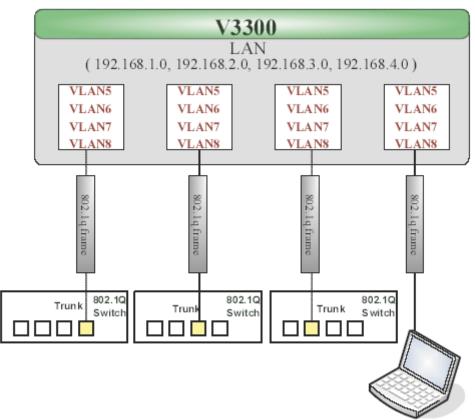

- 1. Refer to A.1 to block LAN-to-LAN communication.
- 2. Create VLAN5, VLAN6, VLAN7 and VLAN8 Groups.
- 3. In the VLAN5, input "5" to VLAN ID. In the Member field, choose p1, p2, p3 and p4. Then choose the "Tagged" for Frame Tag Operation in p1, p2, p3 and p4. We can ignore the PVID (Port VLAN ID), because 802.1q tag will be inserted to the frame from the switch.
- 4. In the VLAN6, type "6" to VLAN ID. In the Member field, choose p1, p2, p3 and p4. Then choose the "Tagged" for Frame Tag Operation in p1, p2, p3 and p4. We can ignore the PVID (Port VLAN ID), because 802.1q tag will be inserted to the frame from switch.
- 5. In the VLAN7, type "7" to VLAN ID. In the Member field, choose p1, p2, p3 and p4. Then choose the "Tagged" for Frame Tag Operation in p1, p2, p3 and p4. We can ignore

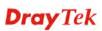

the PVID (Port VLAN ID), because 802.1q tag will be inserted to the frame from the switch.

6. In the VLAN8, type "8" to VLAN ID. In the Member field, choose p1, p2, p3 and p4. Then choose the "Tagged" for Frame Tag Operation in p1, p2, p3 and p4. We can ignore the PVID (Port VLAN ID), because 802.1q tag will be inserted to the frame from some users.

| ible (      | ) Port Base                    | e VLAN 💿 80                                                                                              | )2.1Q                                                                                                | VLAI                                                                                                    | N                                                                                                    |                                                                                                    |                                                                                                    |                                                                                                    |                                                                                                    |                                                                                                    |                                                                                                    |                                                                                                    |                                                                                                    |                                                                                                    |
|-------------|--------------------------------|----------------------------------------------------------------------------------------------------|----------------------------------------------------------------------------------------------------|----------------------------------------------------------------------------------------------------|----------------------------------------------------------------------------------------------------|----------------------------------------------------------------------------------------------------|----------------------------------------------------------------------------------------------------|----------------------------------------------------------------------------------------------------|----------------------------------------------------------------------------------------------------|----------------------------------------------------------------------------------------------------|----------------------------------------------------------------------------------------------------|----------------------------------------------------------------------------------------------------|----------------------------------------------------------------------------------------------------|----------------------------------------------------------------------------------------------------|
| Base<br>_AN | 802                            | .1Q VLAN                                                                                                 |                                                                                                    |                                                                                                    |                                                                                                    |                                                                                                    |                                                                                                    |                                                                                                    |                                                                                                    |                                                                                                    |                                                                                                    |                                                                                                    |                                                                                                    |                                                                                                    |
|             |                                |                                                                                                    |                                                                                                    |                                                                                                    |                                                                                                    |                                                                                                    |                                                                                                    |                                                                                                    |                                                                                                    |                                                                                                    |                                                                                                    |                                                                                                    |                                                                                                    |                                                                                                    |
| ctive       | Name                           | VLAN ID                                                                                                  |                                                                                                    | Me                                                                                                    | mber                                                                                                    |                                                                                                    |                                                                                                    |                                                                                                    | Fram                                                                                                    | e Tag                                                                                                    | Operation                                                                                                    |                                                                                                    |                                                                                                    |                                                                                                    |
|             |                                |                                                                                                    | P1                                                                                                   | P2                                                                                                    | P3                                                                                                    | Ρ4                                                                                                    | P1                                                                                                    |                                                                                                    | P2                                                                                                    |                                                                                                    | P3                                                                                                    |                                                                                                    | P4                                                                                                    |                                                                                                    |
| <b>V</b>    | VLAN5                          | 5                                                                                                    |                                                                                                    | <b>V</b>                                                                                                    | <b>V</b>                                                                                                    | <ul><li>✓</li></ul>                                                                                                    | Tagged                                                                                                    | *                                                                                                    | Tagged                                                                                                    | ~                                                                                                    | Tagged                                                                                                    | *                                                                                                    | Tagged                                                                                                    | ٩                                                                                                    |
| <b>~</b>    | VLAN6                          | 6                                                                                                    |                                                                                                    | <b>~</b>                                                                                                    | <b>~</b>                                                                                                    | <b>~</b>                                                                                                    | Tagged                                                                                                    | *                                                                                                    | Tagged                                                                                                    | ~                                                                                                    | Tagged                                                                                                    | *                                                                                                    | Tagged                                                                                                    | •                                                                                                    |
| <b>V</b>    | VLAN7                          | 7                                                                                                    |                                                                                                    | <b>V</b>                                                                                                    |                                                                                                    | <b>~</b>                                                                                                    | Tagged                                                                                                    | *                                                                                                    | Tagged                                                                                                    | *                                                                                                    | Tagged                                                                                                    | *                                                                                                    | Tagged                                                                                                    | •                                                                                                    |
| <b>~</b>    | VLAN8                          | 8                                                                                                    |                                                                                                    | <b>~</b>                                                                                                    | <b>~</b>                                                                                                    | <b>~</b>                                                                                                    | Tagged                                                                                                    | ~                                                                                                    | Tagged                                                                                                    | *                                                                                                    | Tagged                                                                                                    | *                                                                                                    | Tagged                                                                                                    | •                                                                                                    |
| able n      | nanagemer                      | nt port for P4                                                                                           |                                                                                                    |                                                                                                    |                                                                                                    |                                                                                                    |                                                                                                    |                                                                                                    |                                                                                                    |                                                                                                    |                                                                                                    |                                                                                                    |                                                                                                    |                                                                                                    |
| ettin       | g                              |                                                                                                    |                                                                                                    |                                                                                                    |                                                                                                    |                                                                                                    |                                                                                                    |                                                                                                    |                                                                                                    |                                                                                                    |                                                                                                    |                                                                                                    |                                                                                                    |                                                                                                    |
|             | F                              | 21                                                                                                    | P2                                                                                                   | 2                                                                                                    |                                                                                                    | F                                                                                                    | 3                                                                                                    | P4                                                                                                    |                                                                                                    |                                                                                                    |                                                                                                    |                                                                                                    |                                                                                                    |                                                                                                    |
|             | AN<br>ctive<br>V<br>V<br>ble n | Ctive Name       VLAN5       VLAN5       VLAN6       VLAN7       VLAN8       ble managemener       Cting | AN 802.1 Q VLAN ID<br>V VLAN5 5<br>V VLAN6 6<br>V VLAN7 7<br>V VLAN8 8<br>ble management port for P4 | AN 802.1 Q VLAN<br>ctive Name VLAN ID<br>P1<br>VLAN5 5 9<br>VVLAN6 6 9<br>VLAN7 7 9<br>VLAN8 8 9<br>ble management port for P4<br>etting | AN BOZ. TO VLAN<br>Ctive Name VLAN ID Mer<br>P1 P2<br>V VLAN5 5 V V<br>V VLAN6 6 V V<br>V VLAN7 7 V V<br>V VLAN8 8 V V<br>Ible management port for P4<br>Etting | AN 802.1 Q VLAN<br>Ctive Name VLAN ID Member<br>P1 P2 P3<br>V VLAN5 5 V V V<br>V VLAN5 6 V V V<br>V VLAN6 6 V V V<br>V VLAN7 7 V V V<br>V VLAN8 8 V V V<br>ble management port for P4 | AN 802.1 Q VLAN<br>P1 P2 P3 P4<br>VLAN5 5 V V V V<br>VLAN6 6 V V V V<br>VLAN7 7 V V V<br>VLAN8 8 V V V<br>VLAN8 8 V V V<br>Stemanagement port for P4 | Name     VLAN ID     Member       P1     P2     P3     P4     P1       V     VLAN5     5     V     V     V     Tagged       V     VLAN6     6     V     V     V     Tagged       V     VLAN7     7     V     V     V     Tagged       V     VLAN8     8     V     V     V     Tagged       ble management port for P4     state     state     state     state | BO2.1 Q VLAN       Ctive     Name     VLAN ID     Member       P1     P2     P3     P4     P1       V     VLAN5     5     V     V     V     Tagged     V       V     VLAN6     6     V     V     V     Tagged     V       V     VLAN7     7     V     V     V     Tagged     V       V     VLAN8     8     V     V     V     Tagged     V       ible management port for P4     Etting     V     V     V     V | AN     802.1 G VLAN       Ctive     Name     VLAN ID       P1     P2     P3       P4     P1       P2     P3       VLAN5     5     V       V     VLAN5       6     V       V     V       VLAN7     7       V     V       VLAN8     8       V     V       VLAN8     8       V     V       Vanageed     Tagged       V     Tagged       V     VLAN8 | BOZ.TQ VLAN     BOZ.TQ VLAN       Ctive     Name     VLAN ID     Member     Frame Tag       P1     P2     P3     P4     P1     P2       V     VLAN5     5     V     V     V     Tagged     V       V     VLAN6     6     V     V     V     Tagged     Tagged     V       V     VLAN7     7     V     V     V     Tagged     Tagged     V       V     VLAN8     8     V     V     V     Tagged     V     Tagged     V       ble management port for P4     Etting     Etting     Etting     Etting     Etting     Etting | BOZ.TQ VLAN     BOZ.TQ VLAN       Pit     P2     P3     P4     P1     P2     P3       V     VLAN5     5     V     V     Y     Tagged     Tagged     Tagged       VLAN5     6     V     V     V     Tagged     Tagged     Tagged     Tagged       VLAN6     6     V     V     V     Tagged     Tagged     Tagged     Tagged       VLAN7     7     V     V     V     Tagged     Tagged     Tagged     Tagged       VLAN8     8     V     V     V     Tagged     Tagged     Tagged     Tagged       ble management port for P4     Etting     Etting     Etting     Etting | Name     VLAN ID     Member     Frame Tag Operation       P1     P2     P3     P4     P1     P2     P3       V     VLAN5     5     V     V     Y     Tagged     Tagged     Tagged     Tagged       V     VLAN6     6     V     V     Y     Tagged     Tagged     Tagged     Tagged       V     VLAN7     7     V     V     Y     Tagged     Tagged     Tagged     Tagged       V     VLAN8     8     V     V     Y     Tagged     Tagged     Tagged     Tagged       w     vLAN8     8     V     V     Y     Tagged     Tagged     Tagged     Tagged | AN     B02.1 G VLAN       Ctive     Name     VLAND     Member     Frame Tag Operation       P1     P2     P3     P4     P1     P2     P3     P4       V     VLAN5     5     V     V     V     Tagged     Tagged     Tagged     Tagged       V     VLAN6     6     V     V     V     Tagged     Tagged     Tagged     Tagged       V     VLAN7     7     V     V     V     Tagged     Tagged     Tagged     Tagged       V     VLAN8     8     V     V     V     Tagged     Tagged     Tagged     Tagged       ble management port for P4     Etting     Etting     Etting     Etting     Etting |

- 7. After applying the settings, the web page will be redirected to "reboot" web page. User can ignore it and continue to configure the Network setting. After finishing Network setting, you can execute the reboot procedure.
- 8. After rebooting, the tagged ports will communicate with 802.1Q tagged devices only.
- 9. The network configuration is the same with A.2.1. Please refer to A.2.1 part.

## **5.2 Application for VoIP**

3300V has two expansion slots; each slot can be plugged into one 4-port VoIP card. The VoIP card involves two kinds of interface: FXS and FXO. You can deploy different VoIP applications according to the requirements.

## 5.2.1 FXS and FXO

FXS (Foreign eXchange Station) and FXO (Foreign eXchange Office) are assembled with a pair. A telecommunications line from an FXO device must be connected to an FXS device. Similarly, an FXS device must be connected to an FXO device. For example, PSTN is FXS equipment, and a telephone is FXO equipment.

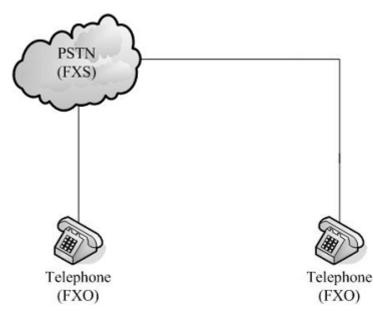

As for the Private Branch Exchange (PBX), it is more special because it has both FXS and FXO devices at the same time. Outside lines of the PBX are usually connected to the phone line, at this case, the PBX acts as FXO equipment; inside lines of the PBX are usually connected to telephones, so the PBX acts as FXS equipment.

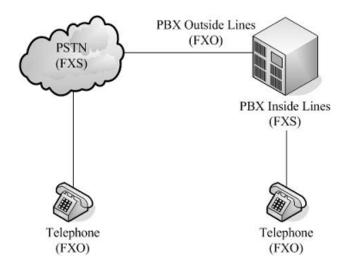

## **FXS** equipment

PSTN or inside lines of PBX

## **FXO** equipment

Telephones, FAX machines and outside lines of PBX

Based on the characteristics described above that the FXS equipment and the FXO equipment must connect with each other, please pay special attention when you use FXS card and FXO card.

## FXS card

This card can connect to the telephone, FAX machine, outside lines of PBX and FXO port on FXO card.

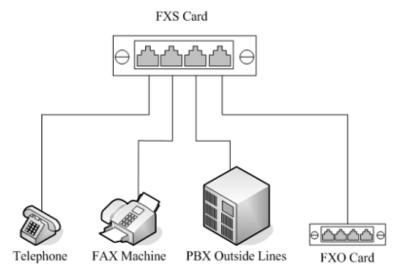

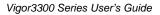

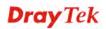

## FXO card

This card can connect to PSTN, inside lines of PBX and FXS port on FXS cards.

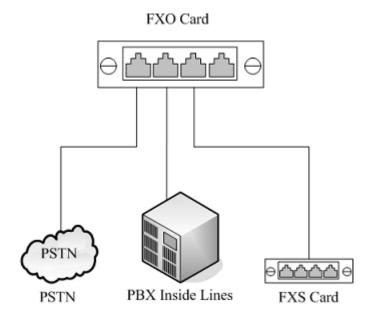

**Dray** Tek

# 5.2.2 Practical Application of FXS card with PBX

By combining the FXS with headquarters' PBX, it allows the internal telephones in headquarters to communicate with branch's telephones through the Internet. (For detailed configuration, please refer to the part of Practical Application of FXS.)

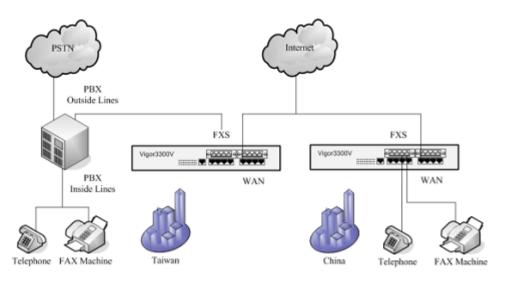

# 5.2.3 Practical Application of FXO card with PBX

By combining the FXO with headquarters' PBX, it allows the branch's telephones to connect to Headquarters' PBX via the Internet, and communicate with the customers via the PBX. Another application is that you can call back to the Headquarters from outside, and communicate with the branch via the Internet. (For detailed configuration, please refer to Practical Application of FXO)

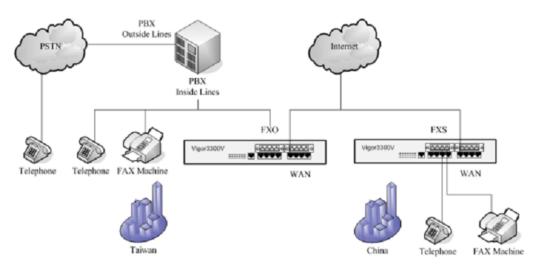

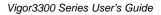

# 5.2.4 VoIP Basic

## Protocol

Select the communication protocol (SIP or MGCP) and the IP Address (WAN or LAN/VPN) used by VoIP. You need to configure relative settings at first. Please refer to the figure below as an example of Vigor 3300V.

| uich | k Setup    | System            | Network               | Advanced Fire | wall QoS   | VPN | VolP                                      |      |                  | 3:49:19 1   |
|------|------------|-------------------|-----------------------|---------------|------------|-----|-------------------------------------------|------|------------------|-------------|
| Vo   | IP - P     | rotocol           |                       |               |            | 0   | Protocol     Port Settings     Speed Dial |      |                  |             |
| Sel  | ect Protoc | ol :              | () SIF                | • O MGCP      |            |     | Advanced Speed Di                         |      |                  |             |
| \$17 |            | uration           | MGCP<br>Configuration | on            |            |     | GoS                                       |      |                  |             |
| SIP  | Local Por  | t:                | 6060                  |               |            |     | NAT Traversal                             |      |                  |             |
|      | Active     | Outbound<br>Prexy | Proxy<br>Name         | Proxy Address | Proxy Port | Re  | Call History                              |      | Expires<br>(sec) | Domain      |
| 1.   |            |                   |                       | 0             | 5060       | 0   |                                           | 5060 | 300              | 0           |
| 2    |            |                   |                       | 0             | 5060       | 0   |                                           | 9060 | 300              | 0           |
| 3.   |            |                   |                       | p             | 5060       | 0   |                                           | 5060 | 300              | 0           |
| Exa  | mple       |                   | iptel                 | iptel.org     |            |     | iptel.org                                 |      |                  | iptel.org   |
|      |            |                   |                       |               |            |     |                                           |      |                  | Apply Cance |

## **Port Settings**

This page displays the basic settings for each port. Click the **Edit** icon in the **Phone Number** page to enter the **Edit** page. Then you can configure this port.

| uick ! | Setup Syste | em Net | twork Advance | d Firewall | QoS VPN | VolP                | 4:08:58 P.I   |
|--------|-------------|--------|---------------|------------|---------|---------------------|---------------|
|        |             |        |               |            |         | Protocol            |               |
|        | P - Port S  |        |               |            |         | Port Settings       |               |
| _      | one Number  |        | Broup         |            |         | Advanced Speed Dial |               |
| 8      | Edit        | Туре   | Active        | Group      | Userr   | Miscellaneous       | Codec         |
| 1      |             | F300   | v             | 1          | 10      | 0 4 005             | 0.7294-8kbps  |
| 2      | 1           | F%0    | v             | 2          | 10      | 0 👆 NAT Traversal   | G.729A-Skbps  |
| 3      | <b>1</b>    | FX0    | v             | 3          | 10      | Call History        | 0.7294-8kbps  |
| 4      |             | FX0    | v             | 4          | 10      | 0 🛶 Status          | G.729A -Skbps |
| 5      | <b>1</b>    | F303   | v.            | 5          | 10      | 05                  | 0.729A-6Hbps  |
| 6      |             | FX8    | v             | 6          | 10      | 06                  | 0.7294-8kbps  |
| 7      | <b>1</b>    | FXS    | v             | 7          | 10      | 07                  | 0.7294-8kbps  |
| 8      |             | FX6S   | v             | 8          | 10      | 08                  | G.729A-8kbps  |

# **Port Settings - Port – Edit**

Configure related VoIP settings for each port respectively.

| Port 1 (FXO)                      |                                                                                                    |                |
|-----------------------------------|----------------------------------------------------------------------------------------------------|----------------|
| O Disable @ Enable                |                                                                                                    |                |
| Usemanie:                         | 1001                                                                                                    |                |
| Password                          |                                                                                                    |                |
| Display Name:                     | 1001                                                                                                    |                |
|                                   | - And a second second se |                |
| Proxy Server.<br>VolP IP Address: | none v                                                                                                    |                |
| Hotline                           | AN 💌                                                                                                    |                |
| Hotine Number to Internet         |                                                                                                    |                |
|                                   |                                                                                                    |                |
| Hotline Number to POK ( PSTN:     |                                                                                                    |                |
| FXO                               |                                                                                                    |                |
| Nanual Disconnection:             | Discornect                                                                                                    |                |
| Codec                             |                                                                                                    |                |
| Preferred Codec :                 | G.7294 -8kbps 💌                                                                                                    |                |
| Codec Rate :                      | 20 v (ma)                                                                                                    |                |
| Codec VAD:                        | O Disable ○ Fnable                                                                                                    |                |
| CAS                               |                                                                                                    |                |
| Ri Gain                           | 0 (9Range:-32 - 31)                                                                                                    |                |
| D( Gain:                          | 0 gRanga:-32 × 31)                                                                                                    |                |
| FAX                               |                                                                                                    |                |
| AX Mode:                          | T.30 Relay 🛩                                                                                                    |                |
| FAX Bypass Codes:                 | G.711U(FCHU) =64khpm =                                                                                                    |                |
| FAX Bypass Coder Rate :           | 20 (ma)                                                                                                    |                |
| DTMF                              |                                                                                                    |                |
| OTMF Relay:                       | O Disable @ RFC2B33 O SIP INFO                                                                                                    |                |
| Call Forwarding                   |                                                                                                    |                |
| Oisable                           |                                                                                                    |                |
| O Call forwarding all calls       |                                                                                                    |                |
| O Call forwarding busy            |                                                                                                    |                |
| O Call forwarding no answer a     | ter mings (Range: 1-10)                                                                                                    |                |
| SIP URL                           | (Example: 8001@iptel.org)                                                                                                    |                |
|                                   |                                                                                                    | and the second |
|                                   |                                                                                                    | Apply Cance    |

## **Speed Dial**

Setup the Speed Dial Phone numbers, this function is more convenient to dial extension number or IP address. There are 150 entries available at most.

| uick Set                   | tup System Network      | Advanced Firewall QoS VPN | VolP                                                                                                    | 4:27:56 P                    |
|----------------------------|-------------------------|---------------------------|----------------------------------------------------------------------------------------------------|------------------------------|
|                            | - Speed Dial            |                           | Protocol Port Settings Speed Dial                                                                                    |                              |
| N<br>1<br>2<br>3<br>4<br>5 | Speed Dial Phone Number | Speed Dial Destination    | Advanced Spee<br>Macellaneoux<br>Tone Settings:<br>OutS<br>NAT Traversal<br>Toning Call Bs<br>Call History<br>Stotus |                              |
| Example                    |                         | 101 Giptel org            |                                                                                                    | 12345626910×                 |
|                            |                         |                           |                                                                                                    | Apply Cancel Clear This Page |

#### Miscellaneous

Other related VoIP settings.

| /oIP - Miscellaneous               |                     |                  | 🍬 Protocial<br>👆 Port Settings |   |
|------------------------------------|---------------------|------------------|--------------------------------|---|
|                                    |                     |                  | Speed Dial                     |   |
| TR Oliver - Date                   | 13450               |                  | Advanced Speed Dial            |   |
| RTP Starting Port                  | 13458               |                  | Macelianeous                   |   |
| .38 Starting Port                  | 49170               |                  | Vol Tone Settings              | T |
| .38 Redundancy number:             | 1 (Range: 0~4)      |                  | 4 OoS                          |   |
| and recontinuing manufact.         | (rearge. u~4)       |                  | NAT Traversal                  |   |
| Dialing Completion Timeout         | 4 sec (Range: 1~60) |                  | Incoming Cell Berring          | • |
| INP TOS :                          | 0.0 00              |                  | Call History                   |   |
| WD auto disconnection if no packet |                     | 0, ©:no auto dis | Status<br>connection)          | 1 |

#### **Tone Settings**

There are optional built-in 14 groups of tone for different regions, and a group of tone (User Defined) can be configured by users.

| VolP - Tone Sett<br>Region : UK | tings             | Caller ID 1        | Protocol     Port Settings     Speed Dial     Advanced Speed Dial     Miscelianeous |         |     |     |
|---------------------------------|-------------------|--------------------|-------------------------------------------------------------------------------------|---------|-----|-----|
| Tone Classification             | Low Frequency(Hz) | High Frequency(Hz) | 🁆 Tone Settings                                                                     | (Insoc) |     |     |
| Dial ton e                      | 360               | 440                | GoS<br>NAT Traversial                                                               |         | 0   | 0   |
| Ringing tone                    | 440               | 480                | incoming Call Barring                                                               |         | 200 | 400 |
| Busy tone                       | 480               | 620                | Cal History<br>Status                                                               |         | 50  | 50  |
| Congression tonie               | 460               | 620                | 0 0                                                                                 |         | 25  | 25  |

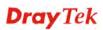

#### QoS

Enable this function to ensure the quality of VoIP conversation. The default value is Enable.

| 4:44:20 P.J                                       | LP                                                                                                    | Vol    | QOS VP | Firewall        | Advanced                                   | Network         | System | Quick Setup                     |
|---------------------------------------------------|----------------------------------------------------------------------------------------------------|--------|--------|-----------------|--------------------------------------------|-----------------|--------|---------------------------------|
| Apply Cancel                                      | Protocol<br>Port Settings<br>Speed Diel<br>Advanced Speed Diel<br>Mocelaneous<br>Tone Settings<br>GoS<br>NAT Interestati<br>Incoming Cell Eleming | 666666 |        | her data throug | d voice quality, hig<br>ce quality, normal | ( non-guarantee |        | VoIP - Q<br>O Disable<br>Enable |
| and. DrauTek prevides anterprise natvork sulation | Call History                                                                                                    | 1.     | Dri    |                 |                                            |                 |        |                                 |

## **NAT Traversal**

When the WAN interface of 3300 is a private IP address, the VoIP traffics must pass through the upper-layer NAT router. User can enable STUN function in order to make VoIP function can work smoothly.

| uick Setup System Network                                                                                                | Advanced Firewall OoS VPN                                                                       | VolP 4:47:431                                                                                                    |
|----------------------------------------------------------------------------------------------------|-------------------------------------------------------------------------------------------------|----------------------------------------------------------------------------------------------------|
| VoIP - NAT Traversal<br>NAT Traversal<br>© Disable<br>© Manually input IVAT IP Address<br>© Auto Discover NAT IP Address | NAT IP Address :<br>Semi-auto, need to config NAT<br>STUN Local Port :<br>STUN Server Address : | Protocol Protocol Pro |
| Cummatric Madia                                                                                                    | STUN Server Port:                                                                               | 3478                                                                                                    |
| Symmetric Media                                                                                                    |                                                                                                 |                                                                                                    |
| Olisable symmetric RTP and T.38                                                                                          | C Enable symmetric RTP and T.38                                                                 |                                                                                                    |
| NAT Status                                                                                                    |                                                                                                 |                                                                                                    |
|                                                                                                    | NAT Type: NA, Local IP Address: 172.16.2                                                        | 225, WAN IP Address: 172.16.2.225                                                                                                    |
|                                                                                                    |                                                                                                 |                                                                                                    |

**Note:** The upper-layer router must forward the UDP packets which port number are 5060, 13456~13470 and 49170~49184 to the WAN IP address of 3300V.

#### **Incoming Call Barring – Set**

This function can receive or reject the specific VoIP calling via Internet. The rules are based on the speed dial number or IP/Domain.

| Quick Setup | System Net   | work Advanced Firewa             | II QeS | VPN | VoiP                                                                    |                    | 4:51:40 P    |
|-------------|--------------|----------------------------------|--------|-----|-------------------------------------------------------------------------|--------------------|--------------|
|             | coming Call  | Barring - Set                    |        |     | <ul> <li>Protocol</li> <li>Port Settings</li> <li>Speed Dial</li> </ul> |                    |              |
| Barring Cla | 55           |                                  |        |     | Advanced Speed Dia                                                      |                    |              |
|             | Allow all :  | incoming cells                   | 4      |     | Tone Settings                                                           |                    |              |
| Match Met   | hod          |                                  |        |     | La Gus                                                                  |                    |              |
|             | Name :       | Disable      Enable              |        |     | NAT Traversal                                                           |                    | 1            |
|             | Production - | Remind:                          |        |     | Call History                                                            | Set     Allow List |              |
|             | IP/Domain :  | Disable      Disable     Remind: |        |     | Status                                                                  | CenyList           | 1            |
| Speed Dial  | Entries      |                                  |        |     |                                                                         |                    |              |
|             | From: 1      | To: 150 🛩                        |        |     |                                                                         |                    |              |
|             |              |                                  |        |     |                                                                         |                    | Apply Cancel |

# **Call History**

It can display 50 groups of calling information.

| uick Setup System                     | Network Advanced                  | Firewall                    | 0.05        | /PN      | ¥. | SIP.                                                                             | 4:55:031                                                     |
|---------------------------------------|-----------------------------------|-----------------------------|-------------|----------|----|----------------------------------------------------------------------------------|--------------------------------------------------------------|
| VoIP - Call History<br>Refesh Option: | No Refresh                        | <ul> <li>Refresh</li> </ul> |             |          | 66 | Protocol<br>Port Settingo<br>Speed Dial<br>Autvanced Speed Dial<br>Miscellaneous |                                                              |
| # Port Call Call<br>Number Type Num   | er Callee StartTime<br>ber Number | En-d Time                   | Duration    | Ra<br>Ra | -  | Tone Settings<br>GeS<br>NAT Traversal                                            | RTP Codec Packet VAD DTMF<br>Statistic Type Period VAD Relay |
| * PS: Packets Sent, OS: Other         | Is Sent, PR: Packets Received,    | OR: Octets Re               | ceived, PL: | Packets  | _  | Incoming Call Barring<br>Call History                                            | <ul> <li>de(ims), LA: Arg TX Delay(ms)</li> </ul>            |
|                                       |                                   |                             |             | wayTak a | 1  | Sitehus                                                                          | und. DrayTell provides enterprise network sale               |

## Status

Display current VoIP registering status and calling status.

| VolP - St<br>Refresh Optio |              | No           | Refresh        | Notresi       | h          |            | Profocol     Port Settings     Speed Dial     Advanced Speed Dial     Miscullarieous |        |               |                      |               |
|----------------------------|--------------|--------------|----------------|---------------|------------|------------|--------------------------------------------------------------------------------------|--------|---------------|----------------------|---------------|
| Register<br>Status         | Can status   | Call<br>Type | Caller Muniber | Callee Number | Start Time | Ren<br>Add | GoS                                                                                  | tistic | Codec<br>Type | Packet VAD<br>Period | OTMF<br>Relay |
| 2                          | Idle<br>Idle |              |                |               |            | -          | Incoming Call Berring                                                                |        |               |                      |               |
| 3                          | Idle         |              |                |               |            |            | Cell History                                                                         | _      |               |                      |               |
| 1                          | idle         |              |                |               |            | 1          | Status                                                                               |        |               |                      |               |
| 5                          | Idle         |              |                |               |            |            |                                                                                      |        |               |                      |               |
| 5                          | Idle         |              |                |               |            |            |                                                                                      |        |               |                      |               |
|                            | Idle         |              |                |               |            |            |                                                                                      |        |               |                      |               |
| в                          | Icle         |              |                |               |            |            |                                                                                      |        |               |                      |               |

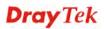

# 5.2.5 VoIP Examples

There are many different kinds of applications about VoIP function. Most of VoIP callings must be via a VoIP Server by registering, except we can dial VoIP number by the IP address directly. We will set up a basic configuration and registration as an example 1. The other examples might be revised based on this example.

The VoIP function mainly depends on the requirement and application. All the examples are based on example 1 to revise configuration in accordance with the usage requirement and application.

Example 1 : Basic Configuration and Registration

Example 2: Basic Calling Method

Example 3: VoIP over VPN

Example 4: Practical Application of FXS

Example 5: Practical Application of FXO

# 5.2.6 Example 1 - Basic Configuration and Registration

In this case, 3300V uses a FXS card and a FXO card with four groups of "iptel" numbers and "fwd" numbers respectively. The Codec is G.729A. WAN IP address is 220.135.240.207. 2900V has two VoIP Ports with an iptel number and the fwd number respectively. The Codec is G.729A/B. WAN IP is 61.1.1.

|       | WAN IP          | Port Number | Phone Number | Proxy | Codec  |
|-------|-----------------|-------------|--------------|-------|--------|
| 3300V | 220.135.240.207 | Port1(FXS)  | 888833       | iptel | G.729A |
|       |                 | Port2(FXS)  | 888834       | iptel | G.729A |
|       |                 | Port3(FXS)  | 660533       | fwd   | G.729A |
|       |                 | Port4(FXS)  | 660534       | fwd   | G.729A |
|       |                 | Port5(FXO)  | 888835       | iptel | G.729A |
|       |                 | Port6(FXO)  | 888836       | iptel | G.729A |
|       |                 | Port7(FXO)  | 660525       | fwd   | G.729A |
|       |                 | Port8(FXO)  | 660526       | fwd   | G.729A |
| 2900V | 61.31.167.135   | Port1(FXS)  | 888829       | iptel | G.729A |
|       |                 | Port2(FXS)  | 660529       | fwd   | G.729A |

| Basic | settings | in  | Vigor   | 3300V  | and 2900V  | 1 |
|-------|----------|-----|---------|--------|------------|---|
| Dusie | settings | 111 | 1 1 501 | 5500 1 | unu 2700 ( |   |

|       | Proxy          | Domain         | Port |
|-------|----------------|----------------|------|
| iptel | iptel.org      | iptel.org      | 5060 |
| fwd   | fwd.pulver.com | fwd.pulver.com | 5060 |

# Configuration Example for Vigor3300V

1. Enter **VoIP - Protocol** page and configure related settings on SIP Configuration.

| 80  | ect Protoco | 1                 | ()<br>() | SIF OMBOP      |            |                |                   |                  |                |
|-----|-------------|-------------------|----------|----------------|------------|----------------|-------------------|------------------|----------------|
| \$1 | P Contig    | uration           | MGCF     |                |            |                |                   |                  |                |
| SIP | Local Por   |                   | 5060     |                |            |                |                   |                  |                |
|     | Active      | Outbound<br>Proxy | Proxy    | Proxy Address  | Proxy Pert | Registrar Addr | Registrar<br>Port | Expires<br>(sec) | Domain         |
| 1   |             |                   | iptel    | iptel.org      | 5060       | iptel org      | 5060              | 300              | iptel.org      |
| 2   |             |                   | field    | fwd.pulver.com | 5060       | fwd.pulver.com | 5060              | 300              | fwd.pulver.com |
| 3   |             |                   |          | 0              | 5000       | D              | 4060              | [111]            | 0              |
|     | alqm        |                   | iptel    | iptel.org      |            | gro.tetqi      |                   |                  | ipteil.org     |

2. Enter **VoIP - Port Settings** page, click the **Edit** icon of port 1.

| R | haine Kumb |      | Sroup  |       |         |       |                |
|---|------------|------|--------|-------|---------|-------|----------------|
| • | Edit       | Type | Active | Group | Usemane | Proxy | Codec          |
|   |            | ED(B | Y      | 1     | 1001    |       | G.729A-Billips |
| 2 | 12         | 1918 | V      | 2     | 1002    |       | 0.728A-3k8p9   |
| 3 | 1          | FXB  | V      | 3     | 1003    |       | 0.729A-Blops   |
| 4 | 1          | FXS  | v      | 4     | 1004    |       | 0.729A-Bkbps   |
| 5 | 22         | FXB  | v.     | 5     | 1005    |       | 0.729A-Skeps   |
| 5 | 22         | FXS. | v      | 6     | 1006    |       | G-729A-Blaps   |
| 1 | 64         | FX5  | v      | 7     | 1007    |       | 0.729A-8k0ps   |
| 8 | 100        | FXB. | v      | 8     | 1008    |       | 0.729A-8kbps   |

3. Enter the **Port 1** page. This page falls into six sections. Port1 (FXS) Display the port type, **enable** or **disable** the port, setup the account, etc.

Disable or Enable: By default is Enable.

Username & Password: Type the registrar's account 888833 and password.

**Display Name:** Display incoming call's information. To facilitate ease differentiation please type **3300V\_Port1\_iptel.** 

**Proxy Server:** Select the SIP Server used for registration from the pull-down menu. There are **None** and three SIP Servers available, which are set in the **VoIP- Protocol** page. Please select **iptel**.

FXO: Dedicated settings for FXO card.

**Incoming Pre-Set Number**: The transfer number auto dialed after the FXO receives a call from the Internet.

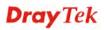

| Port 1 (FXS)       |                   |  |
|--------------------|-------------------|--|
| O Disable 💿 Enable |                   |  |
| Username:          | 666833            |  |
| Password:          | ••••              |  |
| Display Name:      | 3300V_Port1_iptel |  |
| Praxy Server:      | iptel 👻           |  |
| VoIP IP Address:   | VAN               |  |

Codec: Setup the voice compression mode and transfer rate, etc.

**Preferred Codec:** Preferred voice compression mode. It will affect the voice quality and the transferred data size. By default is G.729A – 8kbps.

Codec Rate: Transfer rate of the voice packets. By default is 20ms.

**Codec VAD:** This feature can reduce the number of transmitted bits and packets during silence periods. But it may slightly affect the voice quality. By default is **Disable**.

CAS: Adjust the volume of the conversation.

**RX Gain:** The default value is **0**.

**TX Gain:** The default value is **0**.

FAX: Relevant settings used for FAX over VoIP.

FAX Mode: Compression mode used for transferring FAX. By default is T.38 Relay.

FAX Bypass Codec: Select the compression mode when FAX Mode selects Bypass.

**FAX Bypass Codec Rate:** Select the transfer rate of voice packets when FAX Mode selects Bypass.

**DTMF:** DTMF are the audible sounds you hear when you press keys on your phone.

DTMF Relay: By default is RFC2833.

After configuration, click Apply to save the settings. Router will auto jump to the **VoIP** - **Port Settings** page.

#### VoIP - Port Settings page.+

| Codec                       |                                |  |
|-----------------------------|--------------------------------|--|
| Preferred Codec:            | G 729A -8kbps                  |  |
| Codec Rate :                | 20 🛩 (ms)                      |  |
| Codec WAD                   | 📀 Disable 🔘 Enable             |  |
| CAS                         |                                |  |
| RX Qain:                    | 0 (Range: -32 ~ 31)            |  |
| TX Gain                     | 0 (Range: -32 - 31)            |  |
| FAX                         |                                |  |
| FAX Mode:                   | T.36 Relay 😤                   |  |
| FAXBypass Codec             | G.711W(PCHU)-84kbpm 24         |  |
| FAX Bypass Codec Rate :     | 20 (ms)                        |  |
| DTMF                        |                                |  |
| DTMF Relay:                 | O Disable 🛞 RFC2833 🔘 SIP INFO |  |
| Call Forwarding             |                                |  |
| Disable                     |                                |  |
| Call forwarding all calls   |                                |  |
| Call forwarding busy        |                                |  |
| O Call forwarding no answer | rafter I mings (Range: 1-10)   |  |
| SIP URL                     | (Example: 8001 @ptel.org)      |  |
|                             |                                |  |

4. Set Port 2 ~ Port 8 one by one in turn.

Type: Port 1 ~Port 4 are FXS, Port 5 ~Port 8 are FXO.

Active: Port 1 ~Port 8 are all active (v=Enable).

Group: Port 1 ~Port 8 are Group 1~ Group 8 independently.

**Username: Phone Number** of Port 1 ~ Port 8.

**Proxy:** Port 1, 2, 5, and 6 are registered to **iptel** Proxy, and Port 3, 4, 7, 8 are registered to **fwd** Proxy.

Codec: Port 1 ~Port 8 all prior use G.729A - 8kbps.

|    | nane Number |      | Group  |       |         |       |              |
|----|-------------|------|--------|-------|---------|-------|--------------|
| ŧ. | Edit        | Турн | Active | Group | Usemane | Prexy | Codec        |
| 1  | 1           | FXE  | v      | t     | 888833  | iptel | 0.729A-8kbps |
| 2  | 100         | F165 | v      | 2     | 898834  | iptel | 0.729A-8kbps |
| з  |             | F/IS | v      | 3     | 660533  | Nvd.  | 0.729A-8kbps |
| 4  |             | FXE. | V.     | 4     | 660534  | fwd   | 0.729A-8kbps |
| 5  | 100         | F240 | Y      | 5     | 888835  | ipter | 0.729A-0kmps |
| θ. | 1           | FX0  | V      | 6     | 889636  | iptel | 0.729A-8kbps |
| 7  | 100         | FX0  | ¥.     | 7     | 660525  | Ned   | 0.729A-8kmps |
| 8  |             | FXO  | V      | .8    | 660526  | NVC.  | G.729A-Bkbps |
|    |             |      |        |       |         |       |              |

5. Enter the **VoIP** - **Status** page, wait one or two minutes (The time depends on SIP Server's response speed and the network condition).

**Register Status:** Display the register information from Port 1 ~ Port 8. **OK** means this port is registered successfully.

**Call Status:** Display calling information from Port 1 ~ Port 8. **Idle** means there is no conversations on Port 1 ~ Port 8.

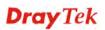

| Re | thesh Optio        | n.          | No           | Refresh       | Ý      | Refres | h          |                       |                    |               |               |                  |     |               |
|----|--------------------|-------------|--------------|---------------|--------|--------|------------|-----------------------|--------------------|---------------|---------------|------------------|-----|---------------|
|    | Register<br>Status | Call States | Call<br>Type | Caller Number | Callee | Number | Start Time | Remote RIP<br>Address | Remote<br>RTP Port | RTP Statistic | Codec<br>Type | Packet<br>Period | VAD | DTMF<br>Relay |
|    | OK:                | Idle        |              |               |        |        |            |                       |                    |               |               |                  |     |               |
| 2  | OK                 | idle        |              |               |        |        |            |                       |                    |               |               |                  |     |               |
| 3  | 0K                 | idle        |              |               |        |        |            |                       |                    |               |               |                  |     |               |
| L  | OK.                | idle.       |              |               |        |        |            |                       |                    |               |               |                  |     |               |
| 5  | OK.                | idle        |              |               |        |        |            |                       |                    |               |               |                  |     |               |
| 1  | 0K                 | idle        |              |               |        |        |            |                       |                    |               |               |                  |     |               |
|    | QIC                | idle        |              |               |        |        |            |                       |                    |               |               |                  |     |               |
| 8  | OK.                | tidle.      |              |               |        |        |            |                       |                    |               |               |                  |     |               |

**Note:** This page will automatically refresh every 6 second, so as to display the latest status. You may click Refresh button to renew immediately.

## Configuration Example for Vigor2900V

1. Open the Web of 2900V and click VoIP Setup.

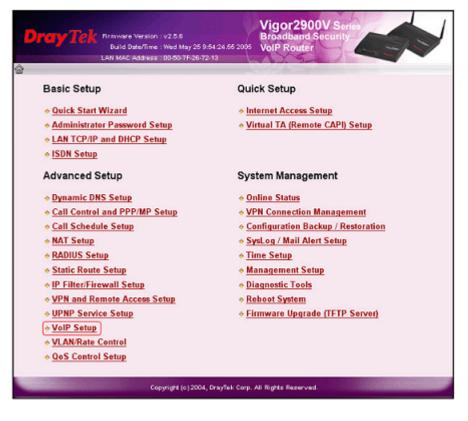

Click SIP Related Functions Setup.

| ◆ <u>DialPlan Setup</u>     |
|-----------------------------|
| SIP Related Functions Setup |
| ♦ CODEC/RTP/DTMF Setup      |
| ♦ <u>Tone Settings</u>      |
| ◆ <u>Voice Call Status</u>  |

Setup Port1 and Port2. This page falls into two sections,

SIP: Setup relevant SIP Servers used for registration respectively.

Ports: Type account and password.

| SIP                                                                                                    |                                                                                                    |                                                                                                    | ¢>                                                                                                    |
|----------------------------------------------------------------------------------------------------|----------------------------------------------------------------------------------------------------|----------------------------------------------------------------------------------------------------|----------------------------------------------------------------------------------------------------|
| Port 1<br>SIP Port<br>Domain<br>Proxy<br>Outbound Proxy                                                | 5060<br> iptel.org<br> iptel.org                                                                                                    | Port 2<br>SIP Port<br>Domain<br>Proxy<br>Outbound Proxy                                                | 5060<br>fwd.pulver.com<br>fwd.pulver.com                                                                                                    |
| Ports Setting                                                                                          |                                                                                                    |                                                                                                    |                                                                                                    |
| Port 1<br>Register via<br>Display Name<br>Account Name<br>Authentication ID<br>Password<br>Expiry Time | WAN         Image: Constraint of the sec of the sec of t | Port 2<br>Register via<br>Display Name<br>Account Name<br>Authentication ID<br>Password<br>Expiry Time | WAN     Image: Constraint of the sec of the sec of |
| Stun Server                                                                                            | OK                                                                                                    | Cancel                                                                                                 |                                                                                                    |

After configuration, please click **OK** to save the settings. 2900V will go to VoIP – Setup page automatically.

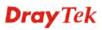

2. Click Voice Call Status.

| • DialPlan Setup              |
|-------------------------------|
| • SIP Related Functions Setup |
| ♦ CODEC/RTP/DTMF Setup        |
| • Tone Settings               |
| ♦ Voice Call Status           |

3. Wait one or two minutes (The time depends on SIP Server's response speed and the network condition).

Channel: R means Port 1 and Port 2 register successfully.

Status: **IDLE** means there is no conversations on Port 1~ Port 8.

| VOIP Connection Status © |            |            |                 |            |            |             |                   |             |              |                |  |
|--------------------------|------------|------------|-----------------|------------|------------|-------------|-------------------|-------------|--------------|----------------|--|
| Channel V                | olume: 🚺 💌 | << >>      |                 |            | F          | Refresh S   | econds : 10       | R           | efresh       | View Log       |  |
| Channel                  | Status Co  | dec PeerlD | Connect<br>Time | Tx<br>Pkts | Rx<br>Pkts | Rx<br>Losts | Rx Jitter<br>(ms) | ln<br>Calls | Out<br>Calls | Volume<br>Gain |  |
| 1 (R)                    | IDLE       |            | 0               | 0          | 0          | 0           | 0                 | 0           | 0            | 5              |  |
| 2 (R)                    | IDLE       |            | 0               | 0          | 0          | 0           | 0                 | 0           | 0            | 5              |  |

Now the configuration is completed.

# 5.2.7 Example 2- Basic Calling Method

We will introduce three basic VoIP calling methods, involving Direct IP Call, Intercommunication with one SIP Proxy Server and Intercommunication with different SIP Proxy Servers. All the settings are based on the VoIP Example 1(Basic Configuration and Registration).

# Direct IP Call (Call with each other without registration)

Connect a telephone into 3300V's Port 1 and 2900V's Port 1 respectively. They can call with each other directly with IP addresses if only 3300V and 2900V both have public IP addresses and have set up the Phone Numbers. Below shows a scenario architecture graph:

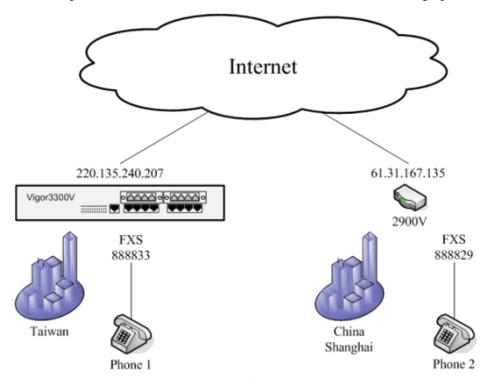

# **Dray** Tek

|       | WAN IP              | Port Number | Phone Number | Proxy | Codec  |
|-------|---------------------|-------------|--------------|-------|--------|
| 3300V | 220.135.240.20<br>7 | Port1(FXS)  | 888833       | iptel | G.729A |
| 2900V | 61.31.167.135       | Port1(FXS)  | 888829       | iptel | G.729A |

Configuration table

Furthermore, do **NOT** enable the **Outbound Proxy** feature when you set up 3300V and 2900V to use Direct IP Call. (It is not **active** in the Example 1; please see Figure 30-2 shown below) Otherwise, even if you dial the IP address, the call will be sent to the SIP Proxy Server still. Besides, if the SIP Proxy Server doesn't forward the call to remote VoIP user's WAN IP, you can't do this action.

| Vo  | IP - P     | rotocol           |                   |                | SIP                               |                       |                                  |
|-----|------------|-------------------|-------------------|----------------|-----------------------------------|-----------------------|----------------------------------|
| Sel | ect Protoc | ol :              |                   | SIP OMGCP      | Port 1<br>SIP Port                | 5060                  | Port 2<br>SIP Port               |
|     | Config     | uration<br>t:     | MGCF<br>Configura |                | Domain<br>Proxy<br>Outbound Proxy | ipteLorg<br>ipteLorg  | Domain<br>Proxy<br>Outbound Pro: |
|     | Active     | Outbound<br>Proxy | Prexy<br>Name     | Proxy Address  | Ports Setting                     |                       |                                  |
| 1.  | <b>V</b>   |                   | iptel             | iptel.org      | Port 1                            |                       | Port 2                           |
| 2.  |            |                   | field             | fwd.pulver.com | Register via<br>Display Name      | WAN<br>2900∨_Port1_iµ | Register via<br>Display Name     |
| 3.  |            |                   |                   | 0              | Account Name                      | 888829                | Account Name                     |
| Exa | mple       |                   | iptel             | iptel.org      | Authentication ID                 | 989829                | Authentication                   |

## **Configuration Example for Vigor3300V**

Enter VoIP - Speed Dial page, configure relevant settings for 2900V's Port1.

Speed Dial Phone Number: type 2901.

Speed Dial Destination: Cal lee's Number@IP, type 888829@61.31.167.135.

Memo: To facilitate ease differentiation please type 2900V\_Port1\_IP.

Click **Apply** to save the settings and finish the configuration.

| ¢.    | Speed Dial Phone Number | Speed Dial Destination | Memo          |
|-------|-------------------------|------------------------|---------------|
| 1     | 2901                    | 888829@61.31.167.135   | 2900V_Pet1_IP |
| 2     |                         |                        |               |
| 3     |                         |                        |               |
|       |                         |                        |               |
|       |                         |                        |               |
| ample | 101                     | 101@iptel.org          |               |

## **Configuration Example for Vigor2900V**

1. Click DialPlan Setup in the VoIP Setup page.

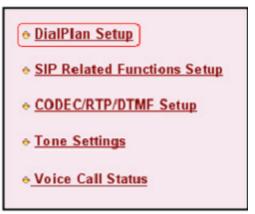

2. Click Index 1.

| and some c | Configuration |              |         | ¢      |
|------------|---------------|--------------|---------|--------|
| Index      | Phone number  | Display Name | SIP URL | Status |
| 1.         |               |              |         | X      |
| 2.         |               |              |         | ×      |
| <u>3.</u>  |               |              |         | x      |
| 4.         |               |              |         | X      |

3. Enter relevant settings for 3300V's Port 1. Click **OK** to save the settings.

Enable: click ( $\sqrt{}$ ) to activate the entry.

Phone Number: type **3301**.

Display Name: To facilitate ease differentiation please type **3300V\_Port1\_IP.** SIP URL: Cal lee's Number@IP, please type **<u>888833@220.135.240.207</u>**.

| F Enable<br>Phone Number | 3301                   |     |
|--------------------------|------------------------|-----|
| Display Name             | 3300V_Port1_IP         |     |
| SIP URL                  | 888833 @ 220.135.240.2 | 207 |

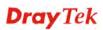

4. Confirm the settings are correct, and then finish the configuration.

| ialPlan | Configuration |                |                        | Ð      |
|---------|---------------|----------------|------------------------|--------|
| Index   | Phone number  | Display Name   | SIP URL                | Status |
| 1.      | 3301          | 3300V_Port1_IP | 888833@220.135.240.207 | V      |
| 2.      |               |                |                        | X      |
| 3.      |               |                |                        | X      |
| 4.      |               |                |                        | X      |
| 5.      |               |                |                        | x      |

Start to dial by using telephones.

Phone 1 calls Phone 2 --->Press 2901# or 888829\*61\*31\*167\*135#.

Phone 2 calls Phone 1--->Press 3301#.

**Note:** # indicates termination of the phone number. After pressing #, VoIP is immediately called out. Or you may wait 3 seconds if you do not press #. With 2900V you can't only dial alphanumeric addresses or @ symbols. To dial an IP address, start and end it with a # (hash) replace the dots with \* (star). In this example you have to press #220\*135\*240\*207#. But 3300V can only receive the format of Number@IP. So it is required to setup 3300V's number (**888833@220.135.240.207**) in the DialPlan entry.

# Intercommunication with one SIP Proxy Server (registration)

Connect telephones into 3300V's Port 1 & Port 3 and 2900V's Port 1 & Port 2 respectively. Each port needs to register in the SIP Server. Below shows a scenario architecture graph:

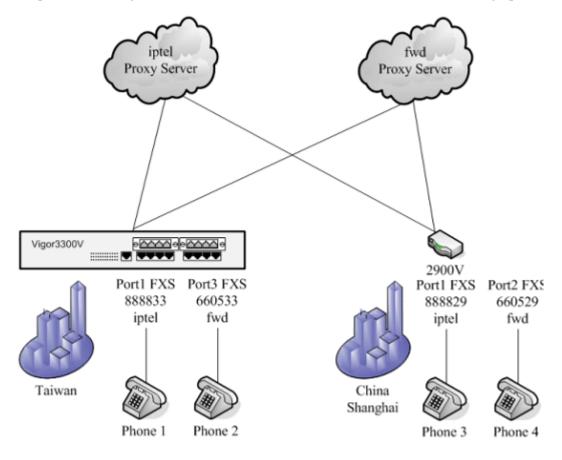

|        | WAN IP            | Port Number | Phone Number | Proxy | Codec  |
|--------|-------------------|-------------|--------------|-------|--------|
| 3300V  | / 220.135.240.207 | Port1(FXS)  | 888833       | iptel | G.729A |
| 3300 V | 220.133.240.207   | Port3(FXS)  | 660533       | fwd   | G.729A |
| 20001/ | 61.31.167.135     | Port1(FXS)  | 888829       | iptel | G.729A |
| 2900V  | 01.51.107.155     | Port2(FXS)  | 660529       | fwd   | G.729A |

You can also add Speed Dial numbers in **Speed Dial** to speed up the dialing, or to accommodate the setup of company's extension numbers.

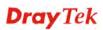

## **Configuration Example for Vigor3300V**

Enter the **VoIP** - **Speed Dial** page and add the second and third group of Speed Dial number. Then click **Apply** to save the settings and finish the configuration.

|          | Speed Dial Phone Number | Speed Dial Destination | Meino          |
|----------|-------------------------|------------------------|----------------|
|          | 2901                    | 888829@61.31.167.135   | 2900V_Port1_IP |
| 1        | 291                     | 888829                 | 2900V_Port1    |
| 1        | 292                     | 890529                 | 2900V_Port2    |
|          |                         |                        |                |
|          |                         |                        |                |
| x amp le | 101                     | 101@iptel.org          |                |

Start to dial by using telephones.

Phone 1 call Phone 3---> Press 888829# or 291#.

Phone 2 call Phone 4--->Press 660529# or 292#.

Phone 3 call Phone 1--->Press 888833#.

Phone 4 call Phone 2--->Press 660533#.

**Note:** # indicates termination of the phone number. After pressing #, VoIP is immediately called out. Or you may wait 3 seconds if you do not press #.

# Intercommunication with different SIP Proxy Servers

Connect telephones into 3300V's Port 1 & Port 3 and 2900V's Port 1 & Port 2 respectively. Each phone registers to the SIP Server. The settings and scenario are the same as the above example. But they must be set up in conjunction with the Speed Dial.

## **Configuration Example for Vigor3300V**

Enter the **VoIP** - **Speed Dial** page and add the 4th and 5th group of Speed Dial number. Then press Apply to save the settings and finish the configuration.

| #       | Speed Dial Phone Number | Speed Dial Destination | Memo              |
|---------|-------------------------|------------------------|-------------------|
| 1       | 2901                    | 888829@61.31.167.135   | 2900V_Port1_IP    |
| 2       | 291                     | 888829                 | 2900V_Port1       |
| 3       | 292                     | 660529                 | 2900V_Port2       |
| 4       | 2911                    | 888829@iptel.org       | 2900V_Port1_iptel |
| 6       | 2912                    | 660529@fwd.pulver.com  | 2900V_Port2_fwd   |
| Example | 101                     | 101@lptel.org          |                   |

## **Configuration Example for Vigor2900V**

Click **DialPlan Setup** in the **VoIP Setup** page. Then add the second and third group of Speed Dial number.

| ialPlan Configuration |              |                   |                        |        |
|-----------------------|--------------|-------------------|------------------------|--------|
| Index                 | Phone number | Display Name      | SIP URL                | Status |
| 1.                    | 3301         | 3300V_Port1_IP    | 888833@220.135.240.207 | ٧      |
| 2.                    | 3311         | 3300V_Port1_iptel | 888833@iptel.org       | v      |
| 3.                    | 3312         | 3300V_Port2_fwd   | 660533@fwd.pulver.com  | v      |

Start to dial by using telephone.

Phone 1 call Phone 4--->Press 2912#.

Phone 2 call Phone 3--->Press 2911#.

Phone 3 call Phone 1--->Press 3312#.

Phone 4 call Phone 2--->Press 3311#.

**Note:** # indicates termination of the phone number. After pressing #, VoIP is immediately called out. Or you may wait 3 seconds if you do not press #.

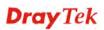

# 5.2.8 Example 3 - VoIP over VPN

Based on the **VoIP Example 1(Basic Configuration and Registration**), we will introduce how to dial the VoIP call through an encrypted VPN tunnel.

In this example 3300V acts as a bridge accepting incoming VPN connections from the other two routers (2900V and 2200V). The VPN traffic between 2900V and 2200V are all passed through 3300V. These three sites internal networks must be within the same subnet (192.168.X.X). Either site can ping the other two routers. Then you can make a VoIP call through the encrypted VPN tunnel by directly dialing remote router's LAN IP. Below shows the architecture graph:

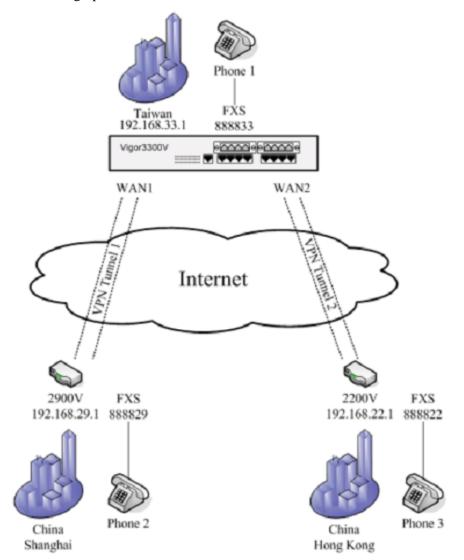

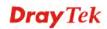

|                   | 3300V Headquarters                 | 2900V Branch Offices               | 2200V Teleworker                    |
|-------------------|------------------------------------|------------------------------------|-------------------------------------|
| WAN IP            | 220.135.240.207<br>PPPoE, fixed IP | 61.31.167.135<br>PPPoE, dynamic IP |                                     |
| WAN IF            | 219.81.160.206<br>PPPoE, fixed IP  |                                    | 61.230.207.146<br>PPPoE, dynamic IP |
| LAN IP            | 192.168.33.1                       | 192.168.29.1                       | 192.168.22.1                        |
| Internal network  | 192.168.33.X                       | 192.168.29.X                       | 192.168.22.X                        |
| Encryption method | DES-SHA1                           |                                    |                                     |
| Procharad Kay     | 3300                               |                                    |                                     |
| Preshared Key     | 1234                               |                                    | 1234                                |

Configuration table

|       | WAN IP          | Port Number | Phone Number | Proxy | Codec  |
|-------|-----------------|-------------|--------------|-------|--------|
| 3300V | 220.135.240.207 | Port1(FXS)  | 888833       |       | G.729A |
| 2900V | 61.31.167.135   | Port1(FXS)  | 888829       |       | G.729A |
| 2200V | 61.230.207.146  | Port1(FXS)  | 888822       |       | G.729A |

About the VPN configurations please refer to **VPN Example 3(three part communication)**. About VoIP basic configuration please refer to **VoIP Example 1(Basic Configuration and Registration)**.

The following examples are modified which based on these two examples.

## **Configuration Example for Vigor3300V**

1. Enter the **VoIP – Protocol** page; Disable all the **Active** entries by removing the  $(\sqrt{})$  box. After configuration, please click **Apply** to save the settings.

|     | et Protoc | oli ;              | ⊙ s               | SIP OMOCP      |            |                |                   |                  |                  |
|-----|-----------|--------------------|-------------------|----------------|------------|----------------|-------------------|------------------|------------------|
| SIP | Config    | uration            | MGCP<br>Configura |                |            |                |                   |                  |                  |
| SIP | Local Por | 1:                 | 5060              |                |            |                |                   |                  |                  |
| *   | Active    | Outbound<br>Presty | Proxy<br>Name     | Prexy Address  | Proxy Port | Registrar Addr | Registrar<br>Port | Expires<br>(sec) | Domain           |
| Ċ.  |           |                    | ictel             | iptel.org      | 5060       | iptel.org      | 9060              | 300              | iptel.org        |
| 2.  |           |                    | fied              | fwd.pulver.com | 5060       | fwd.pulver.com | 5060              | 300              | fivd. pulver.com |
|     |           |                    |                   | D              | 5060       | D              | 5060              | 300              | 0                |
| 3.  |           |                    |                   | ·              |            |                |                   |                  |                  |

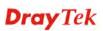

| VolP - Port Settir | ngs - Port1 - Edit |
|--------------------|--------------------|
| Port 1 (FXS)       |                    |
| O Disable 💿 Enable |                    |
| Usemame:           | 888833             |
| Password:          | ••••               |
| Display Name:      | 3300V_Port1_iptel  |
| Proxy Server:      | iptel 💌            |
| VolP IP Address:   | LAN-VER 🗙          |

**Note:** In 3300V firmware v2.5.5, you can only choose WAN or LAN/VPN. The call can be received or dialed just in one direction (WAN or LAN/VPN).

Or, select **none** as Proxy Server for each Port.

|                    | ings - Port1 - Edit      |  |
|--------------------|--------------------------|--|
| Port 1 (FXS)       |                          |  |
| O Disable 💿 Enable |                          |  |
| Usemame:           | 868633                   |  |
| Password:          | ••••                     |  |
| Display Name:      | 3300V_Port1_iptel        |  |
| Proxy Server:      | none                     |  |
| VoIP IP Address:   | none                     |  |
| Hotline            | fvd<br>undefined proxy 3 |  |

2. Enter the **VoIP - Port Settings** page, now the Proxy entries all display Disable. (If you select **none** as Proxy Server for each Port, the Proxy entries are blank.)

|   |          | 0    | kroup  |       |          |                 |              |
|---|----------|------|--------|-------|----------|-----------------|--------------|
|   | Edit     | Туре | Active | Group | Username | Prexy           | Codec        |
| 1 | <b>1</b> | FXS  | v      | 1     | 899833   | iptel (Disable) | G.729A-8kbps |
| 2 |          | FX8  | v      | 2     | 800834   | iptel (Disable) | 0.728A-8kbps |
| 3 |          | FXS  | v      | 3     | 660533   | flwd Disabler)  | G.72BA-Skbps |
| ŧ | 20       | FXS  | v      | 4     | 660534   | flwd Disable)   | 0.729A-8kbps |
| 5 |          | FX0  | v      | 5     | 888835   | iptel (Disable) | 0.729A-8kbps |
| 5 | <b>1</b> | F300 | v      | 6     | 888836   | iptel (Disable) | 0.729A-8kbps |
| 7 | <b>3</b> | FXI0 | Y.     | 7     | 660525   | flwd (Disable)  | 0.729A-Skbps |
| 8 | 1        | FX0  | v      | 0     | 660526   | fivd Disable)   | G.729A-8kbps |

3. Enter the **VoIP** - **Speed Dial** page and input the first and second group of Speed Dial Phone Number. Click **Apply** to save the settings.

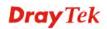

|       | Speed Dial Phone Number | Speed Dial Destination | Memo            |
|-------|-------------------------|------------------------|-----------------|
|       | 2901                    | 888829@192.168.29.1    | 2900V_Port1_VPN |
|       | 2201                    | 888822@192.168.22.1    | 2200V_Port1_VPN |
|       |                         |                        |                 |
|       |                         |                        |                 |
|       |                         |                        |                 |
| ampik | 101                     | 101@iptel.org          |                 |

**Configuration Example for Vigor2900V** 

1. Enter **VoIP Setup - SIP Related Functions Setup** page and change **Register via** from WAN to **LAN/VPN** for Port1 and Port2. Press OK to save the settings.

| SIP                                                                                                    |                                                                               |                                                                                                    | \$                                                                          |
|----------------------------------------------------------------------------------------------------|-------------------------------------------------------------------------------|----------------------------------------------------------------------------------------------------|-----------------------------------------------------------------------------|
| Port 1<br>SIP Port<br>Domain<br>Proxy<br>Outbound Proxy                                                                 | 5060<br>iptel.org<br>iptel.org                                                | Port 2<br>SIP Port<br>Domain<br>Proxy<br>Outbound Proxy                                                | 5060<br>fwd.pulver.com<br>fwd.pulver.com                                    |
| Ports Setting<br>Port 1<br>Register via<br>Display Name<br>Account Name<br>Authentication ID<br>Password<br>Expiry Time | LANVVPN<br>2900V_Port1_jc<br>888829<br>888829<br>888829<br>1 hour<br>3600 sec | Port 2<br>Register via<br>Display Name<br>Account Name<br>Authentication ID<br>Password<br>Expiry Time | LAN/VPN<br>2900V_Port2_fv<br>660529<br>660529<br>•••••<br>1 hour v 3600 sec |
| Stun Server                                                                                                    | OK                                                                            | Cancel                                                                                                 |                                                                             |

**Note:** Do not set up the Outbound Proxy and Stun Server when calling through VPN.

2. Click **DialPlan Setup** in the **VoIP Setup** page and add the first and second group of Speed Dial Phone Number.

| DialPlan Configuration |              |              |                     |        |  |  |
|------------------------|--------------|--------------|---------------------|--------|--|--|
| Index                  | Phone number | Display Name | SIP URL             | Status |  |  |
| 1.                     | 3301         |              | 888833@192.168.33.1 | Y      |  |  |
| 2                      | 2201         |              | 888822@192.168.22.1 | V      |  |  |
| 3.                     |              |              |                     | X      |  |  |
| 4.                     |              |              |                     | X      |  |  |
| 5.                     |              |              |                     | ×      |  |  |

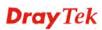

**Note:** Do not set up the Display Name when calling through the VPN with 2900V firmware v2.5.6. Otherwise you can't get ring back and communicate with remote user after getting through.

#### **Configuration Example for Vigor2200V**

1. Enter 2200V's Web and click VoIP - SIP Related Function page.

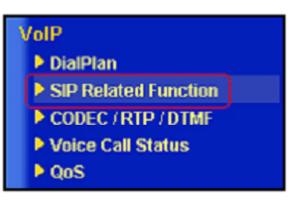

SIP related function of 2200V

2. Setup Port 1. This page falls into two sections, SIP: Set up the SIP Server used for registration. Ports: Set up the account details.

| Vige                                                                                                    | VPN VolP Router                                                                                      |                                                                                                    | DrayTel<br>www.draytek.com |
|----------------------------------------------------------------------------------------------------|----------------------------------------------------------------------------------------------------|----------------------------------------------------------------------------------------------------|----------------------------|
| Quick Start Wizard<br>Online Status                                                                            | VoIP >> SIP Related Functions Set                                                                    | tup                                                                                                    |                            |
| Internet Access<br>LAN<br>NAT<br>Firewall<br>Applications<br>VPN and Remote Access<br>wat?<br>• DisPlan        | SIP Port<br>Registrar<br>Proxy<br>Demain/Reatm<br>C Stun Server                                      | sold participation general cong Duplicate general cong Duplicate general cong Duplicate general cong Duplicate general cong Duplicate general cong Duplicate general cong Duplicate general cong general cong general |                            |
| SIP Related Function     CODEC / RTP / 70188     Voice Call Status     Pors     System Maintenance Diagnosties | Ports Setting Port 1 Use Registrar Display Name Account Name Authorization User Paspword Expiry Time | 2201<br>855822<br>855822 Dupicele                                                                                                    |                            |
| All Rights Reserved.<br>Stocks: Ready                                                                          |                                                                                                    | CK Cancel                                                                                                    |                            |

After configuration, please click **OK** to save the settings.

**Note:** Do not set up the Proxy and Stun Server when calling through VPN. While in 2200V firmware v2.5.5.4, the Proxy will be active if Use Registrar is enabled. So make sure not click Use Registrar.

3. Enter **VoIP - DialPlan** page and the first and second group of Speed Dial Phone Number.

| Vigo                                | VPN V    | OV/V            | <b>G</b><br>er  |                     |                 |                           | Dre    | ay Tek |
|-------------------------------------|----------|-----------------|-----------------|---------------------|-----------------|---------------------------|--------|--------|
| N. A. Starting                      | VolP >>  | DialPlan S      | etup            |                     |                 |                           |        |        |
| Oulck Start Wizard<br>Online Status | Index M  | Index No. 1     |                 |                     |                 |                           |        |        |
| Internet Access                     | R Enal   | de              |                 |                     |                 |                           |        | 1      |
| LAN                                 |          | Phone Num       | ber             | 3301                |                 |                           |        |        |
| Firewall                            |          | Display Nar     |                 | 3300V_Port1_VPN     |                 |                           |        |        |
| Applications                        |          | SIP URL         |                 |                     | 192.168.33.1    | -                         |        |        |
| VPN and Remote Access               |          |                 |                 |                     | 132.100.33.1    |                           |        |        |
| VelP<br>• DialPlan                  |          | Loop throu      | -               | None 💌              |                 |                           |        |        |
| SIP Related Function                |          | Backup Pho      | ine Number      | :                   |                 |                           |        |        |
| CODEC / RTP / DTMF                  |          |                 |                 |                     |                 |                           |        |        |
| Voice Call Status P OoS             |          |                 |                 | OK                  |                 |                           |        |        |
| System Maintenance                  |          |                 |                 |                     |                 |                           |        |        |
| Diagnostics                         | DialPlan | Configuration   | a<br>           |                     | -               | Dealers                   |        |        |
|                                     | Index    | Phone<br>number | Display Name    | SIP URL             | Loop<br>through | Backup<br>Phone<br>Number | Status |        |
|                                     | 1        | 3301            | 3300V_Port1_VPN | 8898330192.168.33.1 | None            |                           | V      |        |
|                                     | 2        | 2901            | 2900V_Port1_VPN | 8698290192.168.29.1 | None            |                           | v      |        |
| Al Rights Reserved.                 | 3.       |                 |                 |                     | None            |                           | ×      |        |
| Status: Ready                       | 4.       |                 |                 |                     | None            |                           | ×      |        |
| Strent Heavy                        | 5.       |                 |                 |                     | None            |                           | ×      |        |

After configuration, please confirm that the VPNs are established and they can communicate with each other. (Please refer to VPN - IPSec - LAN to LAN Usage Example 2).

Start to dial by using telephones.

Phone 1 call Phone 2---->Press 2901# or 888829\*192\*168\*29\*1#.

Phone 1 call Phone 3---->Press 2201# or 888822\*192\*168\*22\*1#.

Phone 2 call Phone 1---->Press 3301#.

Phone 2 call Phone 3---->Press 2201# or #192\*168\*22\*1#.

Phone 3 call Phone 1---->Press 3301#.

Phone 3 call Phone 2---->Press 2901# or #192\*168\*29\*1#.

**Note:** # indicates termination of the phone number. After pressing #, VoIP is immediately called out. Or you may wait 3 seconds if you do not press #.

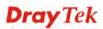

# 5.2.9 Example 4 - Practical Application of FXS

Based on the **VoIP Example 1(Basic Configuration and Registration**), we will introduce the practical application of FXS.

Generally, the practical application of FXS falls into the following two sections.

- Connect the telephones (Please refer to VoIP Example 1). Two VoIP equipments call with each other.
- Connect PBX's Outside Lines. The usage is the same as that of PSTN line. Different PBX has its own settings and required configuration by you. Below shows a scenario architecture graph:

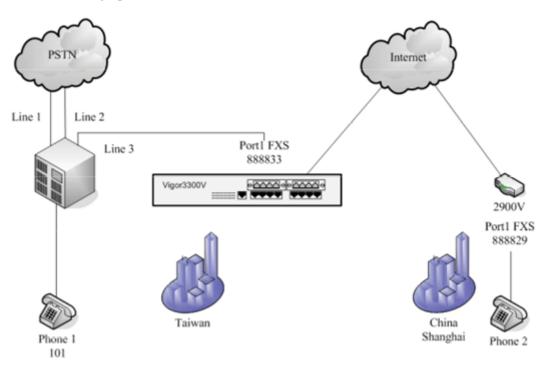

## Configuration table between 3300V and 2900V

|       | WAN IP          | Port Number | Phone Number | Proxy | Codec  |
|-------|-----------------|-------------|--------------|-------|--------|
| 3300V | 220.135.240.207 | Port1(FXS)  | 888833       | iptel | G.729A |
| 2900V | 61.31.167.135   | Port1(FXS)  | 888829       | iptel | G.729A |

Suppose there are two PSTN lines connected to PBX's Outside Lines. The third Outside Line is connected to 3300V's FXS Port1. The Inside Line is connected to a telephone with the extension 101. If the extension wants to dial VoIP using Line 3, you must firstly press 3, and then dial the phone number.

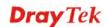

Example of lines connections

|          | PBX           | Phone Number |
|----------|---------------|--------------|
| Line3(3) | Outside Lines | 888833       |
| Phone1   | Inside Lines  | 101          |

Start to dial by using telephones.

Phone 1 calls Phone 2---->Press 3, after hearing the dial tone press VoIP number 888829#.

Phone 2 calls Phone 1---->Press **888833**#, after getting through you will hear the auto reply from the PBX. Then press the extension **101**.

**Note:** # indicates termination of the phone number. After pressing #, VoIP is immediately called out. Or you may wait 3 seconds if you do not press #.

This example is the intercommunication with one SIP Proxy Server. For the applications of Direct IP Call and Intercommunication with different SIP Proxy Servers please refer to **VoIP Example 2(Basic Calling Method)**. The VoIP call can also wok with VPN, please refer to **VoIP Example 3(VoIP over VPN)**.

Also you can set up the Speed Dial entry. To accommodate the extension please set up 888829 to **291**, 888833 to **331**. You may refer to the figures shown below and **VoIP Example 2(Basic Calling Method)**.

| *     | Speed Dial Phone Number | Speed Dial Destination | Memo        |
|-------|-------------------------|------------------------|-------------|
| 1     | 291                     | 888829                 | 2900V_Port1 |
| 2     |                         |                        |             |
|       |                         |                        |             |
|       |                         |                        |             |
|       |                         |                        |             |
| xampl | le 101                  | 101@ptel.org           |             |

| 🔽 Enable     |             |             |  |
|--------------|-------------|-------------|--|
| Phone Number | 331         |             |  |
| Display Name | 3300V_Port1 |             |  |
| SIP URL      | 888833      | @ iptel.org |  |

**Dray** Tek

# 5.2.10 Example 5 - Practical Application of FXO

Based on the **VoIP Example 1(Basic Configuration and Registration**), we will introduce the practical application of FXO.

Generally the practical application of FXO falls into the following two sections:

• Connect to PSTN line

By connecting 3300V's FXO Port 5 to a PSTN line, VoIP is seamlessly integrated to PSTN line and allows you to call not only the remote VoIP user, but also the remote PSTN user. Also the PSTN user can call the VoIP user. Below shows a scenario architecture graph:

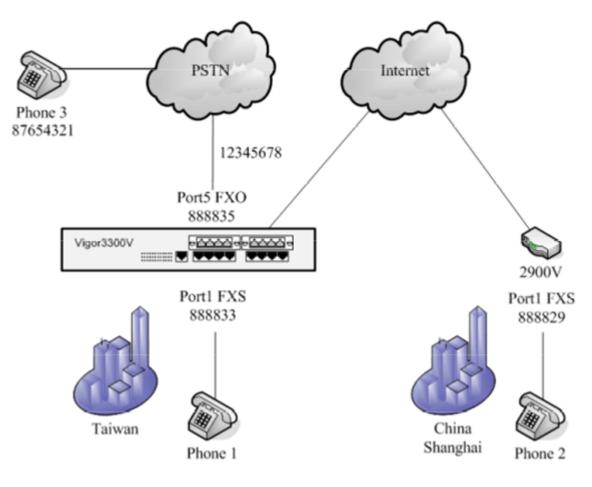

| Configuration | table | between | 3300V | and | 2900V |
|---------------|-------|---------|-------|-----|-------|
|---------------|-------|---------|-------|-----|-------|

|       | WAN IP          | Port Number | Phone Number | Proxy | Codec  |
|-------|-----------------|-------------|--------------|-------|--------|
| 3300V | 220.135.240.207 | Port1(FXS)  | 888833       | iptel | G.729A |
| 3300V |                 | Port5(FXO)  | 888835       | iptel | G.729A |
| 2900V | 61.31.167.135   | Port1(FXS)  | 888829       | iptel | G.729A |

The number of the PSTN line connected into the FXO Port 5 on the 3300V is 12345678. The number of another PSTN line is 87654321.

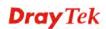

About VoIP basic settings please refer to VoIP Example 1(Basic configuration and registration)

Start to dial by using telephones.

Phone 1 calls Phone 3---->Press **888835#.** After getting through you will hear the dial tone, then press the PSTN number **87654321**#.

Phone 2 calls Phone 3---->Press **888835**#. After getting through you will hear the Dial tone, then press the PSTN number **87654321**#.

Phone 3 calls Phone 2---->Press **12345678**. After getting through you will hear the Dial tone, then press the VoIP number **888829**#.

Phone 3 calls Phone 1---->Press **12345678.** After getting through you will hear the Dial tone, then press the VoIP number **888833**#.

**Note**: # indicates termination of the phone number. After pressing #, VoIP is immediately called out. Or, you may wait 3 seconds if you do not press #.

• Connect PBX's Inside Lines. The usage is the same as that of common extension. Different PBX has its own settings and required configuration by you.

By connecting 3300V's FXO Port5 to PBX's Inside Line, VoIP is seamlessly integrated to PBX's inside lines and allows you to call not only the VoIP, but also the PSTN line and PBX's extension. Also the remote user can call you from the PSTN line and PBX's extension.

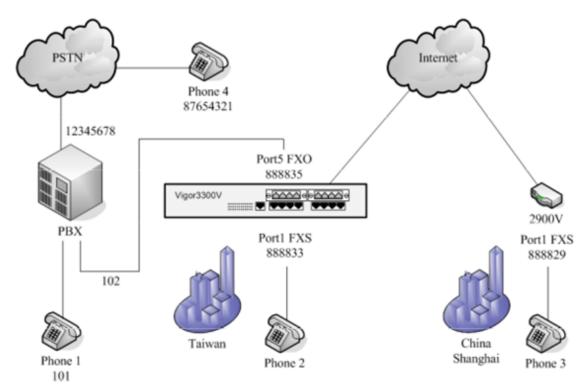

**Dray** Tek

|       | WAN IP          | Port Number | Phone Number | Proxy | Codec  |
|-------|-----------------|-------------|--------------|-------|--------|
| 3300V | 220.135.240.207 | Port1(FXS)  | 888833       | iptel | G.729A |
| 3300V |                 | Port5(FXO)  | 888835       | iptel | G.729A |
| 2900V | 61.31.167.135   | Port1(FXS)  | 888829       | iptel | G.729A |

Configuration table between 3300V and 2900V

Suppose the number of PBX's Outside Line is 12345678. One Inside Line is connected to a telephone with the extension 101. If you want to use PSTN from the extension, you must firstly press 0, and then dial the phone number.

The FXO Port5 on the 3300V is connected to PBX's Inside Line with the number 102. The number of another PSTN line is 87654321.

About VoIP basic settings please refer to VoIP Example 1. (Basic configuration and registration)

Start to dial by using telephones.

Phone 1 calls Phone 2---->Press extension **102**. After getting through you will hear the dial tone, then press the VoIP number **888833**#.

Phone 1 calls Phone 3---->Press extension **102**. After getting through you will hear the Dial tone, then press the VoIP number **888829**#.

Phone 2 calls Phone 1---->Press **888835**#. After getting through you will hear the Dial tone, then press the extension **101**.

Phone 2 calls Phone 4---->Press **888835**#. After getting through you will hear the Dial tone. Press outside line **0**, then press **87654321**.

Phone 3 calls Phone 1---->Press **888835**#. After getting through you will hear the Dial tone, then press the extension **101**.

Phone 3 call Phone 4---->Press **888835**#. After getting through you will hear the Dial tone. Press outside line **0**, then press **87654321**.

Phone 4 calls Phone 2---->Press **12345678**. After getting through you will hear the auto reply from the PBX, then press the extension **102**. After getting through you will hear the Dial tone, then press the VoIP number **888833**#.

Phone 4 calls Phone 3---->Press **12345678**. After getting through you will hear the auto reply from the PBX, then press the extension **102**. After getting through you will hear the Dial tone, then press the VoIP number **888829**#.

Note: # indicates termination of the phone number. After pressing #, VoIP is called out immediately. Or, you may wait 3 seconds if you do not press #. This example is intercommunication with one SIP Proxy Server. For the applications of Direct IP Call and Intercommunication with different SIP Proxy Servers please refer to VoIP Example 2(Basic Calling Method). The VoIP call can also wok with VPN, please refer to VoIP Example 3(VoIP over VPN).

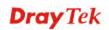